# **LASERPRINTER MX-B427PW**

**Gebruikershandleiding**

# **November 2021**

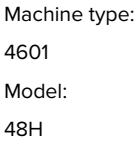

# Inhoud

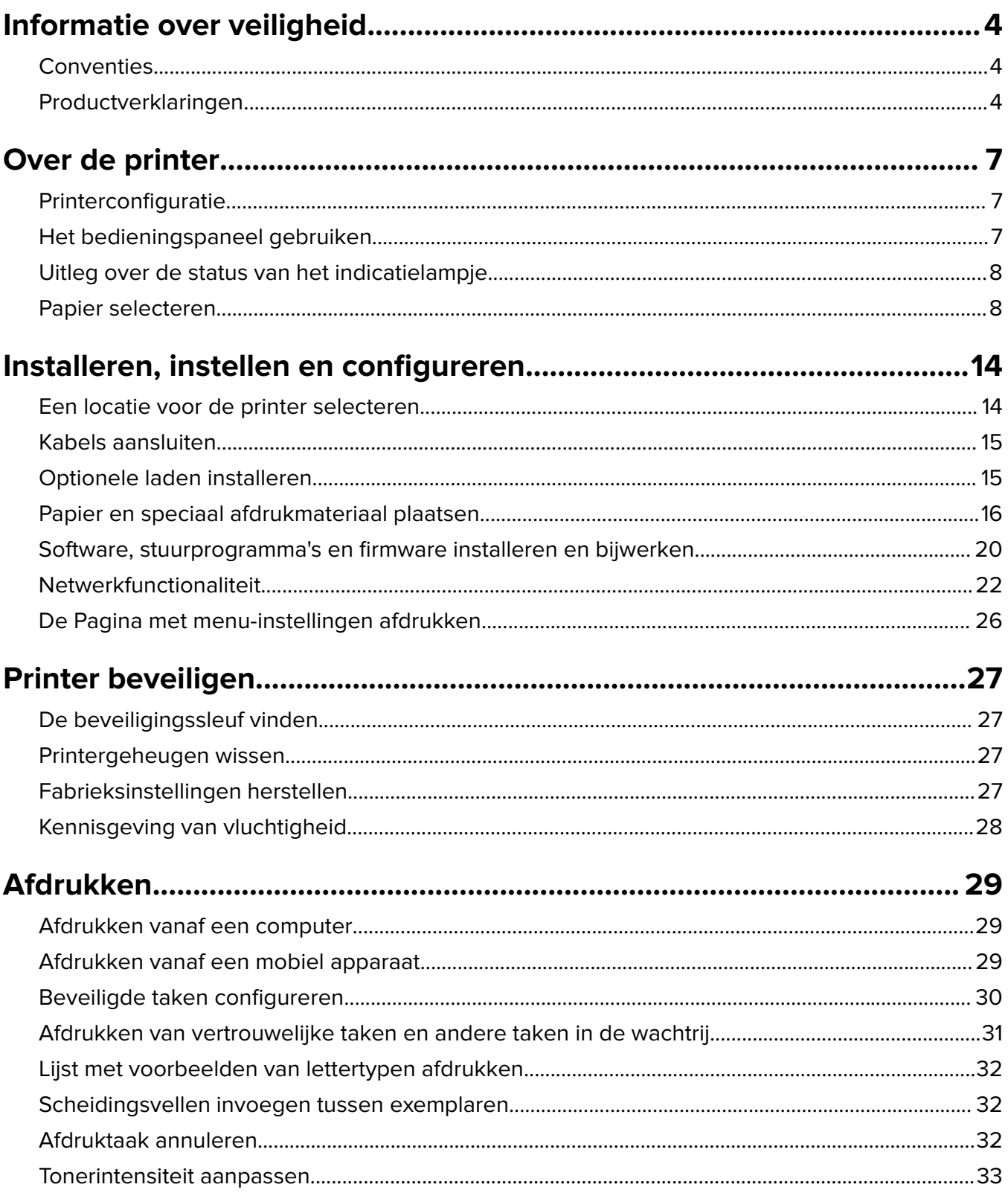

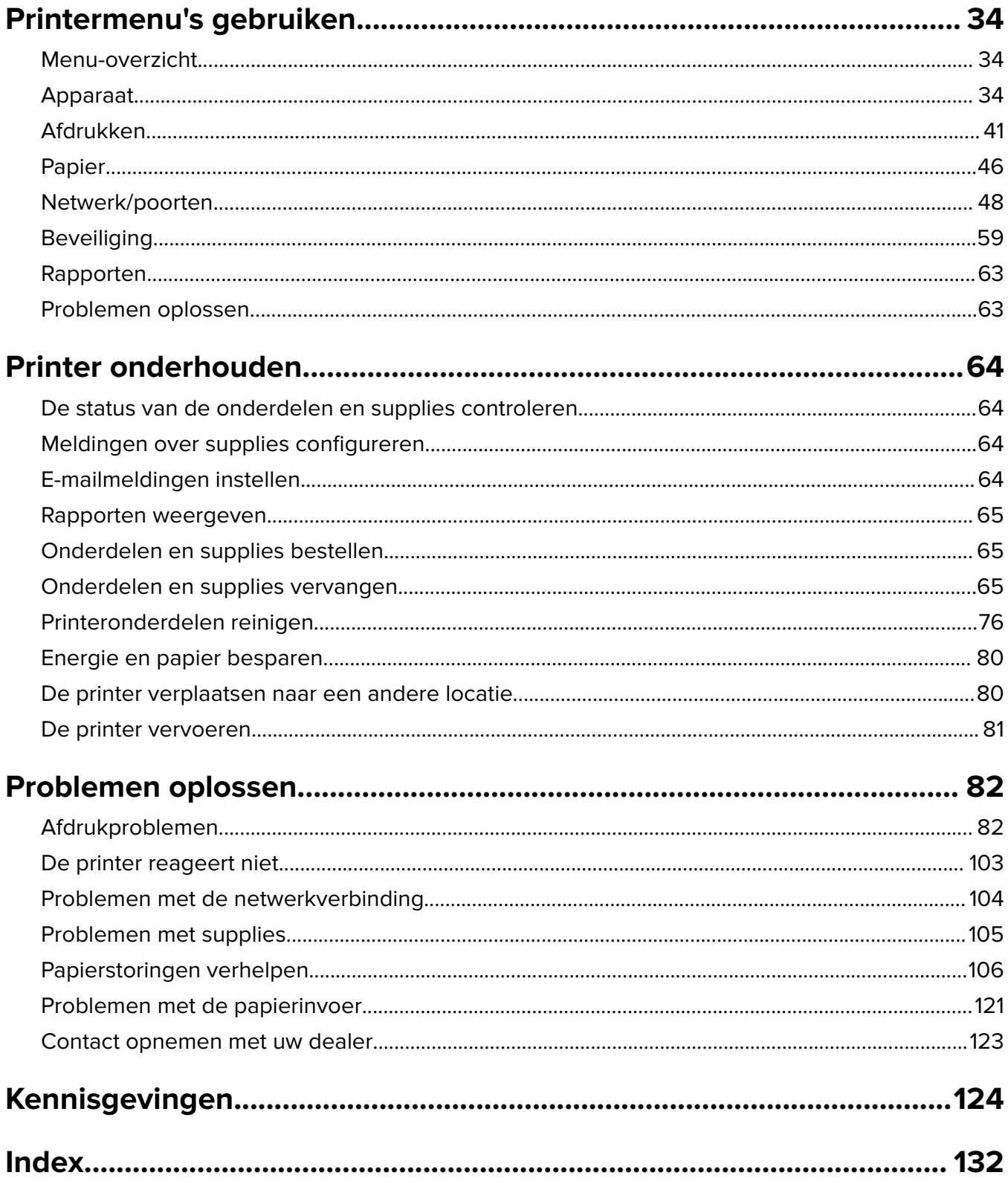

# <span id="page-3-0"></span>**Informatie over veiligheid**

## **Conventies**

**Opmerking:** Een opmerking bevat nuttige informatie.

**Waarschuwing**: Een waarschuwing wijst op iets dat de hardware of software van het product kan beschadigen.

**LET OP**: Let op duidt op een mogelijk gevaarlijke situatie die persoonlijk letsel kan veroorzaken.

Voorbeelden van zulke waarschuwingen zijn:

**LET OP: RISICO OP LETSEL:** Gevaar voor letsel.

**LET OP: GEVAAR VOOR ELEKTRISCHE SCHOKKEN:** Gevaar voor elektrische schok.

**LET OP: HEET OPPERVLAK:** Gevaar voor verbranding bij aanraking.

**LET OP: KANTELGEVAAR:** Pletgevaar.

**A LET OP: KNELGEVAAR:** Gevaar om bekneld te raken tussen bewegende onderdelen

# **Productverklaringen**

**LET OP: RISICO OP LETSEL:** Om het risico op elektrische schokken of brand te voorkomen, moet u het netsnoer rechtstreeks aansluiten op een geaard stopcontact dat zich dicht in de buurt van het product bevindt en dat gemakkelijk toegankelijk is.

**LET OP: RISICO OP LETSEL:** Gebruik alleen het netsnoer dat bij dit product is geleverd of een door de fabrikant goedgekeurd vervangend onderdeel om brand of elektrische schokken te voorkomen.

**LET OP: RISICO OP LETSEL:** U mag dit product niet gebruiken met verlengsnoeren, stekkerdozen, verdelers of UPS-apparaten. De vermogenscapaciteit van dit soort accessoires kan door een laserprinter eenvoudig worden overschreden, wat kan leiden tot slechte printerprestaties, schade aan eigendommen of brand.

**LET OP: RISICO OP LETSEL:** Gebruik dit product niet met een inline overspanningsbeveiliging. Het gebruik van een overspanningsbeveiliging kan leiden tot slechte printerprestaties, schade aan eigendommen of brand.

**LET OP: GEVAAR VOOR ELEKTRISCHE SCHOKKEN:** Om het risico van elektrische schokken te voorkomen, moet u dit product niet in de buurt van water of vochtige locaties plaatsen of gebruiken.

**LET OP: GEVAAR VOOR ELEKTRISCHE SCHOKKEN:** Om het risico van elektrische schokken te voorkomen, moet u dit product niet inschakelen tijdens onweer en geen elektrische kabels of stroomkabels aansluiten, zoals een faxsnoer, netsnoer of telefoonkabel.

**LET OP: RISICO OP LETSEL:** U moet het netsnoer niet snijden, draaien, vastbinden, afknellen of zware objecten op het snoer plaatsen. Zorg dat er geen schaafplekken op het netsnoer kunnen ontstaan of dat het snoer onder druk komt te staan. Zorg dat het netsnoer niet bekneld raakt tussen twee objecten, zoals een meubelstuk en een muur. Als een van deze dingen gebeurt, is er een kans op brand of elektrische schokken. Controleer het netsnoer regelmatig op dergelijke problemen. Trek de stekker van het netsnoer uit het stopcontact voor u het netsnoer controleert.

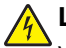

**LET OP: GEVAAR VOOR ELEKTRISCHE SCHOKKEN:** Om het risico van elektrische schokken te voorkomen, moet u ervoor zorgen dat alle externe aansluitingen (zoals Ethernet- en telefoonsysteemaansluitingen) op de juiste wijze zijn in de gemarkeerde poorten zijn geplaatst.

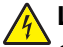

**LET OP: GEVAAR VOOR ELEKTRISCHE SCHOKKEN:** Als u toegang tot de controllerkaart wilt of optionele hardware of geheugenapparaten installeert nadat u de printer hebt ingesteld, moet u de printer uitschakelen en de stekker uit het stopcontact trekken voor u doorgaat om het risico van elektrische schokken te voorkomen. Als u andere apparaten hebt aangesloten op de printer, schakel deze dan ook uit en koppel de kabels los van de printer.

**LET OP: GEVAAR VOOR ELEKTRISCHE SCHOKKEN:** Om het risico op elektrische schokken te vermijden, trekt u de stekker van het netsnoer uit het stopcontact en koppelt u alle kabels los die op de printer zijn aangesloten voor u de buitenkant van de printer reinigt.

**LET OP: RISICO OP LETSEL:** Als de printer meer weegt dan 20 kg (44 lb), moet deze mogelijk door twee of meer personen worden verplaatst.

**LET OP: RISICO OP LETSEL:** Volg deze richtlijnen wanneer u de printer verplaatst om te voorkomen dat u zich bezeert of dat de printer beschadigd raakt:

- **•** Zorg ervoor dat alle kleppen en laden zijn gesloten.
- **•** Schakel de printer uit en trek de stekker van het netsnoer van de printer uit het stopcontact.
- **•** Koppel alle snoeren en kabels los van de printer.
- **•** Als de printer losse, optionele laden op de vloer of uitvoerladen bevestigd heeft, dient u deze te ontkoppelen voordat u de printer verplaatst.
- **•** Als de printer een onderstel met zwenkwielen heeft, rolt u de printer voorzichtig naar de nieuwe locatie. Wees voorzichtig bij drempels en scheuren in de vloer.
- **•** Als de printer geen onderstel met zwenkwielen heeft, maar wel is uitgerust met optionele laden of uitvoerladen, verwijdert u de uitvoerladen en tilt u de printer van de laden. Probeer de printer niet samen met een van de opties op te tillen.
- **•** Gebruik bij het optillen altijd de handgrepen aan de printer.
- **•** Als de printer wordt verplaatst op een transportwagentje, moet de gehele onderzijde van de printer worden ondersteund.
- **•** Als de optionele onderdelen worden verplaatst op een transportwagentje, moet het oppervlak van het wagentje groot genoeg zijn voor alle onderdelen.
- **•** Houd de printer rechtop.
- **•** Vermijd schokken.
- **•** Zorg dat uw vingers zich niet onder de printer bevinden wanneer u het apparaat neerzet.
- **•** Zorg dat er voldoende ruimte vrij is rondom de printer.

**LET OP: KANTELGEVAAR:** Wanneer u een of meer opties op uw printer of MFP installeert, is mogelijk een onderstel met zwenkwielen, printerkast of andere voorziening vereist om instabiliteit te voorkomen waardoor letsel kan worden veroorzaakt. Ga voor meer informatie over ondersteunde opstellingen naar onze website of neem contact op met het verkooppunt waar u de printer hebt gekocht.

**LET OP: KANTELGEVAAR:** Zorg ervoor dat u papier afzonderlijk in elke lade plaatst om instabiliteit van de apparatuur te voorkomen. Houd alle overige laden gesloten tot u ze nodig hebt.

**LET OP: HEET OPPERVLAK:** De binnenkant van de printer kan heet zijn. Om letsel te voorkomen, moet u een heet oppervlak eerst laten afkoelen voordat u het aanraakt.

**LET OP: KNELGEVAAR:** Wees voorzichtig bij onderdelen met dit label om te voorkomen dat u bekneld raakt tussen bewegende onderdelen. Knelgevaar kan optreden in de buurt van bewegende onderdelen, zoals tandwielen, deuren, laden en kappen.

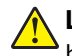

**LET OP: RISICO OP LETSEL:** Dit product maakt gebruik van een laser. Het toepassen van andere bedieningswijzen, aanpassingsmethoden of procedures dan in de Gebruikershandleiding worden vermeld, kan blootstelling aan gevaarlijke straling tot gevolg hebben.

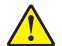

**LET OP: RISICO OP LETSEL:** De lithiumbatterij in dit product moet niet worden vervangen. Wanneer de lithiumbatterij niet juist wordt vervangen, bestaat er explosiegevaar. Een lithiumbatterij mag niet opnieuw worden opgeladen, uit elkaar worden gehaald of worden verbrand. Gooi gebruikte lithiumbatterijen weg volgens de aanwijzingen van de fabrikant en houd hierbij de plaatselijke regelgeving in acht.

Dit product is samen met specifieke onderdelen van de fabrikant ontwikkeld, getest en goedgekeurd volgens strikte, wereldwijd geldende veiligheidsnormen. De veiligheidsvoorzieningen van bepaalde onderdelen zijn niet altijd duidelijk zichtbaar. De fabrikant is niet verantwoordelijk voor het gebruik van andere, vervangende onderdelen.

Laat onderhoudswerkzaamheden en reparaties die niet in de gebruikersdocumentatie worden beschreven, uitvoeren door een servicevertegenwoordiger.

#### **BEWAAR DEZE INSTRUCTIES.**

# <span id="page-6-0"></span>**Over de printer**

# **Printerconfiguratie**

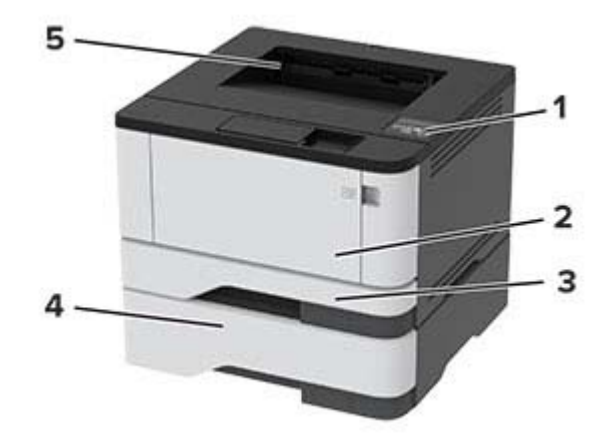

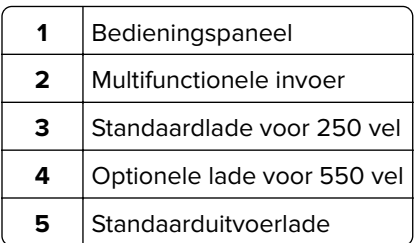

# **Het bedieningspaneel gebruiken**

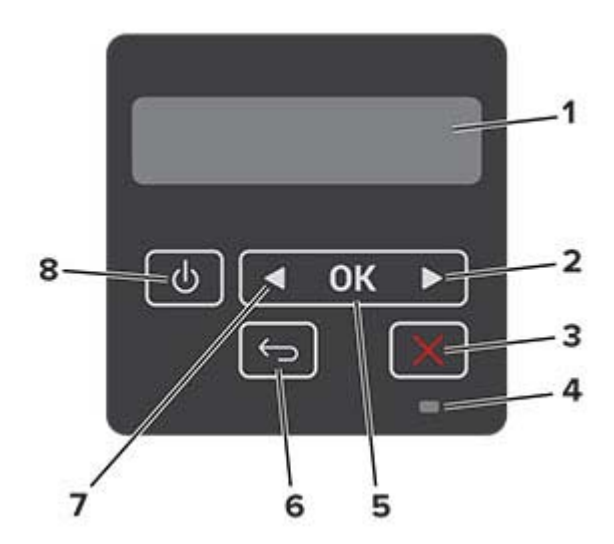

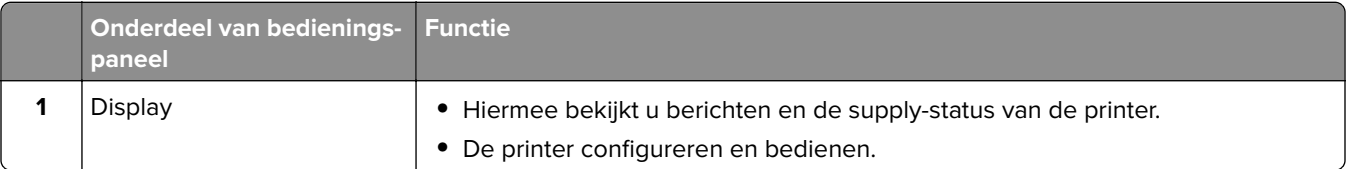

<span id="page-7-0"></span>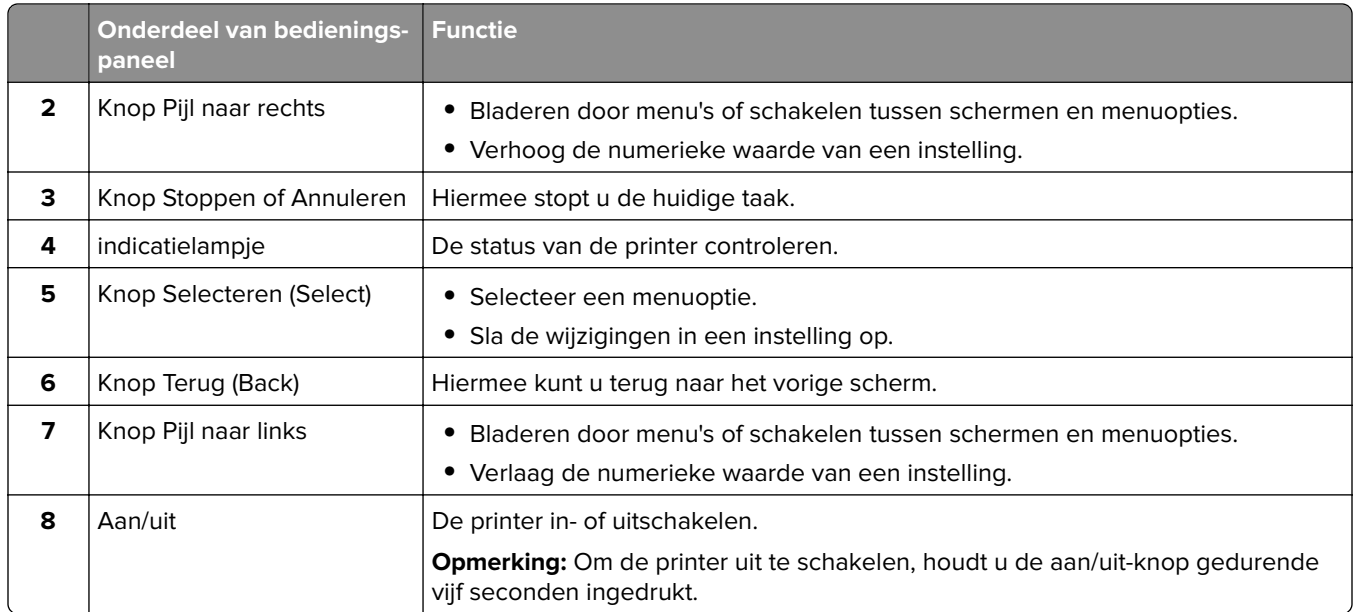

# **Uitleg over de status van het indicatielampje**

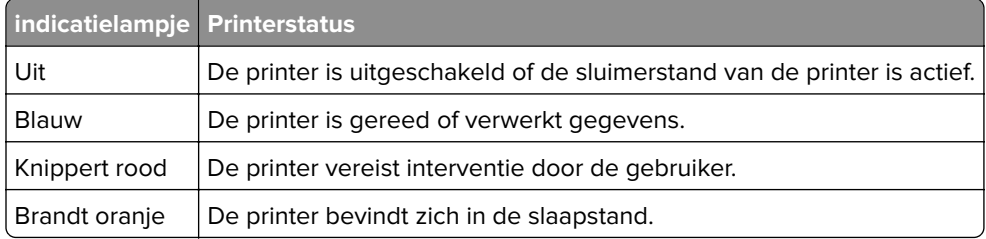

# **Papier selecteren**

## **Richtlijnen voor papier**

Het gebruik van het juiste papier voorkomt storingen en zorgt ervoor dat u probleemloos kunt afdrukken.

- **•** Gebruik altijd nieuw, onbeschadigd papier.
- **•** Voordat u papier plaatst, moet u weten wat de aanbevolen afdrukzijde is. Deze informatie staat meestal op de verpakking.
- **•** Gebruik geen papier dat u zelf op maat hebt gesneden of geknipt.
- **•** Gebruik nooit papier van verschillend formaat, gewicht of soort in dezelfde lade. Dit leidt tot storingen in de doorvoer.
- **•** Gebruik geen gecoat papier, tenzij het speciaal is ontworpen voor elektrofotografisch afdrukken.

## **Papiereigenschappen**

De volgende papiereigenschappen zijn van invloed op de afdrukkwaliteit en de betrouwbaarheid van de printer. Houd rekening met de volgende factoren voordat u afdrukt.

### **Gewicht**

De lade kan automatisch papier invoeren met een gewicht van 60-120 g/m<sup>2</sup> (16 to 32 lb) met de vezel in de lengterichting. Papier dat lichter is dan 60 g/m<sup>2</sup> is mogelijk niet stijf genoeg om correct te worden ingevoerd, waardoor papierstoringen kunnen optreden.

## **Krullen**

Krullen is de neiging van papier om bij de randen om te buigen. Dit kan invoerproblemen veroorzaken. Papier kan omkrullen nadat het door de printer is gevoerd en daarbij is blootgesteld aan hoge temperaturen. Als u papier in hete, vochtige, koude of droge omstandigheden buiten de verpakking bewaart, kan het papier omkrullen voordat erop wordt afgedrukt. Dit kan invoerproblemen veroorzaken.

### **Gladheid**

De gladheid van papier is rechtstreeks van invloed op de afdrukkwaliteit. Als papier te ruw is, wordt toner er niet goed op gefixeerd. Te glad papier kan invoerproblemen of problemen met de afdrukkwaliteit veroorzaken. We adviseren om papier te gebruiken met een gladheid van 50 Sheffield-punten.

### **Vochtigheidsgraad**

De hoeveelheid vocht in papier is van invloed op de afdrukkwaliteit en bepaalt tevens of het papier goed door de printer kan worden gevoerd. Bewaar papier altijd in de originele verpakking en pak het pas uit als u het gaat gebruiken. Het papier wordt dan niet blootgesteld aan de negatieve invloed van wisselingen in de luchtvochtigheid.

Laat het papier gedurende 24 tot 48 uur vóór het afdrukken acclimatiseren in de originele verpakking en in dezelfde omgeving als de printer. Verleng de acclimatiseringperiode met enkele dagen als de opslag- of transportomgeving erg verschilde van de printeromgeving. Dik papier kan een langere acclimatiseringsperiode nodig hebben.

### **Vezelrichting**

De vezelrichting heeft betrekking op de uitlijning van de papiervezels in een vel papier. Vezels lopen ofwel in de lengterichting van het papier of in de breedterichting.

Voor een gewicht van 60-120 g/m<sup>2</sup> (16–32-lb) kunt u het beste papier met de vezel in de lengterichting gebruiken.

## **Vezelgehalte**

Kwalitatief hoogwaardig xerografisch papier bestaat meestal voor 100% uit chemisch behandelde houtpulp. Dit materiaal voorziet het papier van een grote mate van stabiliteit, waardoor er minder invoerproblemen optreden en de afdrukkwaliteit beter is. Als papier andere vezels bevat, bijvoorbeeld van katoen, kan dat eerder leiden tot problemen bij de verwerking.

## **Ongeschikt papier**

Het gebruik van de volgende papiersoorten in de printer wordt afgeraden:

- **•** Chemisch behandelde papiersoorten waarmee kopieën kunnen worden gemaakt zonder carbonpapier, ook wel "carbonless copy paper" (CCP) of "no carbon required paper" (NCR) genoemd.
- **•** Voorbedrukt papier dat chemische stoffen bevat die schadelijk zijn voor de printer.
- **•** Voorbedrukt papier dat niet voldoende bestand is tegen de temperatuur in het verhittingsstation.

**•** Voorbedrukt papier waarvoor een registrering (nauwkeurige positionering van het afdrukgebied op de pagina) van meer dan ± 2,3 mm is vereist, zoals OCR-formulieren (optical character recognition).

In sommige gevallen kan de registrering via een softwaretoepassing worden aangepast, waardoor afdrukken op deze formulieren toch mogelijk is.

- **•** Coated papier (uitwisbaar papier), synthetisch papier, thermisch papier.
- **•** Papier met ruwe randen, papier met een ruw of grof gestructureerd oppervlak, gekruld papier.
- **•** Kringlooppapier dat niet voldoet aan de norm EN12281:2002 (Europa)
- **•** Papier met een gewicht van minder dan 60 g/m2
- **•** Formulieren of documenten die uit meerdere delen bestaan.

## **Voorbedrukte formulieren en briefhoofdpapier selecteren**

- **•** Gebruik papier met vezel in de lengterichting.
- **•** Gebruik uitsluitend formulieren en briefhoofdpapier dat is bedrukt door middel van een lithografisch of graverend drukproces.
- **•** Vermijd papier met een ruw of sterk vezelig oppervlak.
- **•** Gebruik geen inkt die wordt beïnvloed door de hars in de toner. Inktsoorten op basis van water of olie zouden aan deze vereisten moeten voldoen. Latex-inkt zou echter problemen kunnen opleveren.
- **•** Maak eerst enkele proefafdrukken op voorbedrukte formulieren en briefhoofden die u overweegt te gebruiken voordat u grote hoeveelheden aanschaft. Hiermee stelt u vast of de inkt op het voorbedrukte formulier of briefhoofd de afdrukkwaliteit beïnvloedt.
- **•** Neem in geval van twijfel contact op met uw papierleverancier.
- **•** Als u afdrukt op het briefhoofd plaatst u het papier in de juiste richting voor uw printer.

## **Papier bewaren**

Houd de volgende richtlijnen voor het bewaren van papier aan om een regelmatige afdrukkwaliteit te garanderen en te voorkomen dat er papierstoringen ontstaan.

- **•** Laat het papier gedurende 24 tot 48 uur vóór het afdrukken acclimatiseren in de originele verpakking en in dezelfde omgeving als de printer.
- **•** Verleng de acclimatiseringperiode met enkele dagen als de opslag- of transportomgeving erg verschilde van de printeromgeving. Dik papier kan een langere acclimatiseringsperiode nodig hebben.
- **•** U kunt het papier het beste bewaren in een omgeving met een temperatuur van 21 °C en een relatieve vochtigheid van 40 procent.
- **•** De meeste fabrikanten van etiketten bevelen een omgeving aan met een temperatuur tussen 18 en 24 °C en een relatieve vochtigheid van 40 tot 60 procent.
- **•** Zet dozen papier liever niet op de vloer, maar op een pallet of een plank.
- **•** Zet losse pakken op een vlakke ondergrond.
- **•** Plaats niets boven op de losse pakken met papier.
- **•** Haal papier alleen uit de doos of verpakking als u het in de printer wilt plaatsen. De doos en de verpakking zorgen ervoor dat het papier schoon, droog en vlak blijft.

## **Ondersteunde papierformaten**

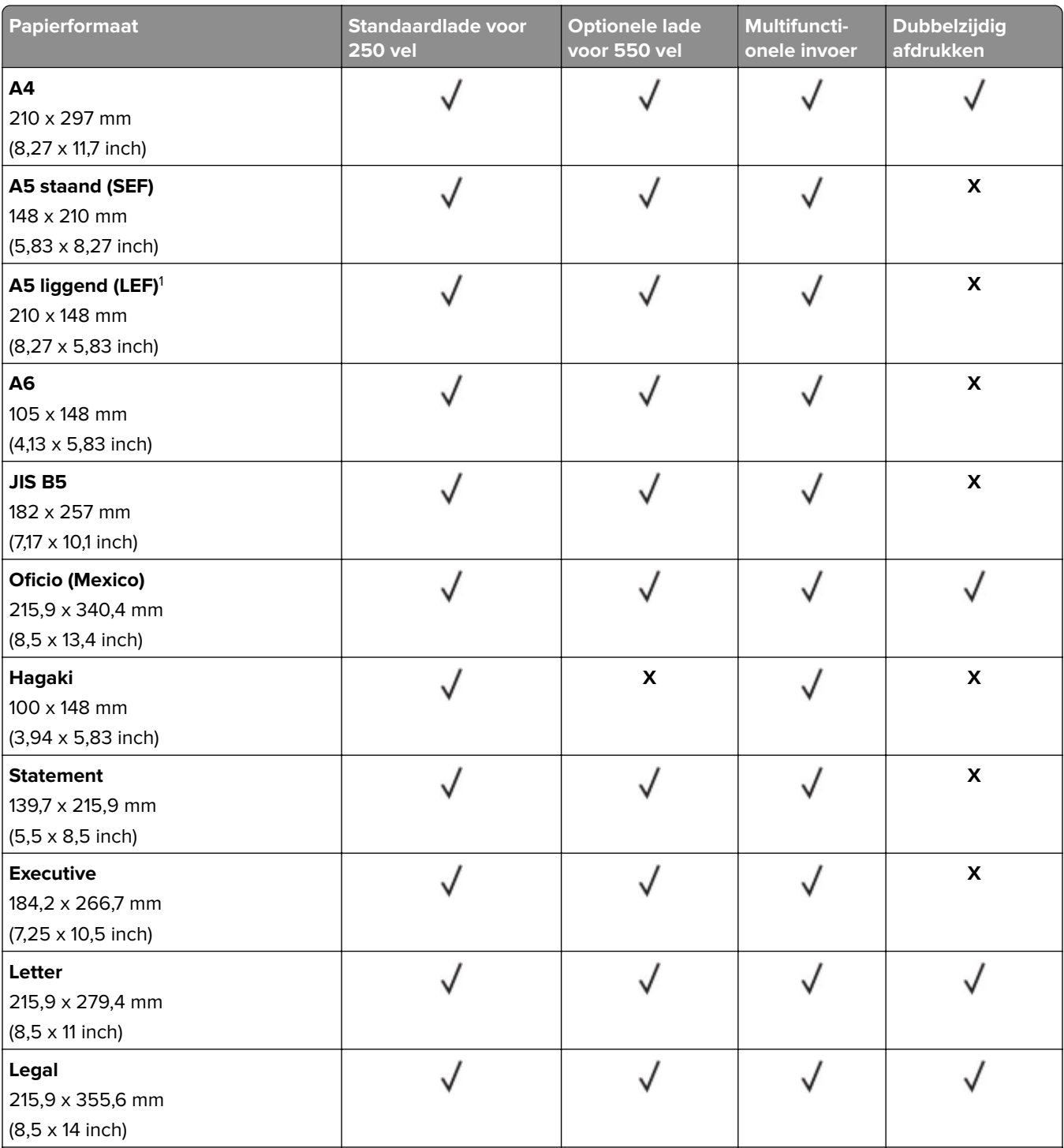

<sup>1</sup> De standaardinstelling is invoer met de lange zijde naar voren.

2 Papier moet ten minste 210mm (8,27 inch) breed en 279,4 mm (11 inch) lang zijn voor dubbelzijdig afdrukken.

3 Wanneer Universal wordt geselecteerd, wordt de paginaformaat ingesteld voor 215,90 x 355,60mm (8,5 x 14 inch) behalve als het formaat is opgegeven in de softwaretoepassing.

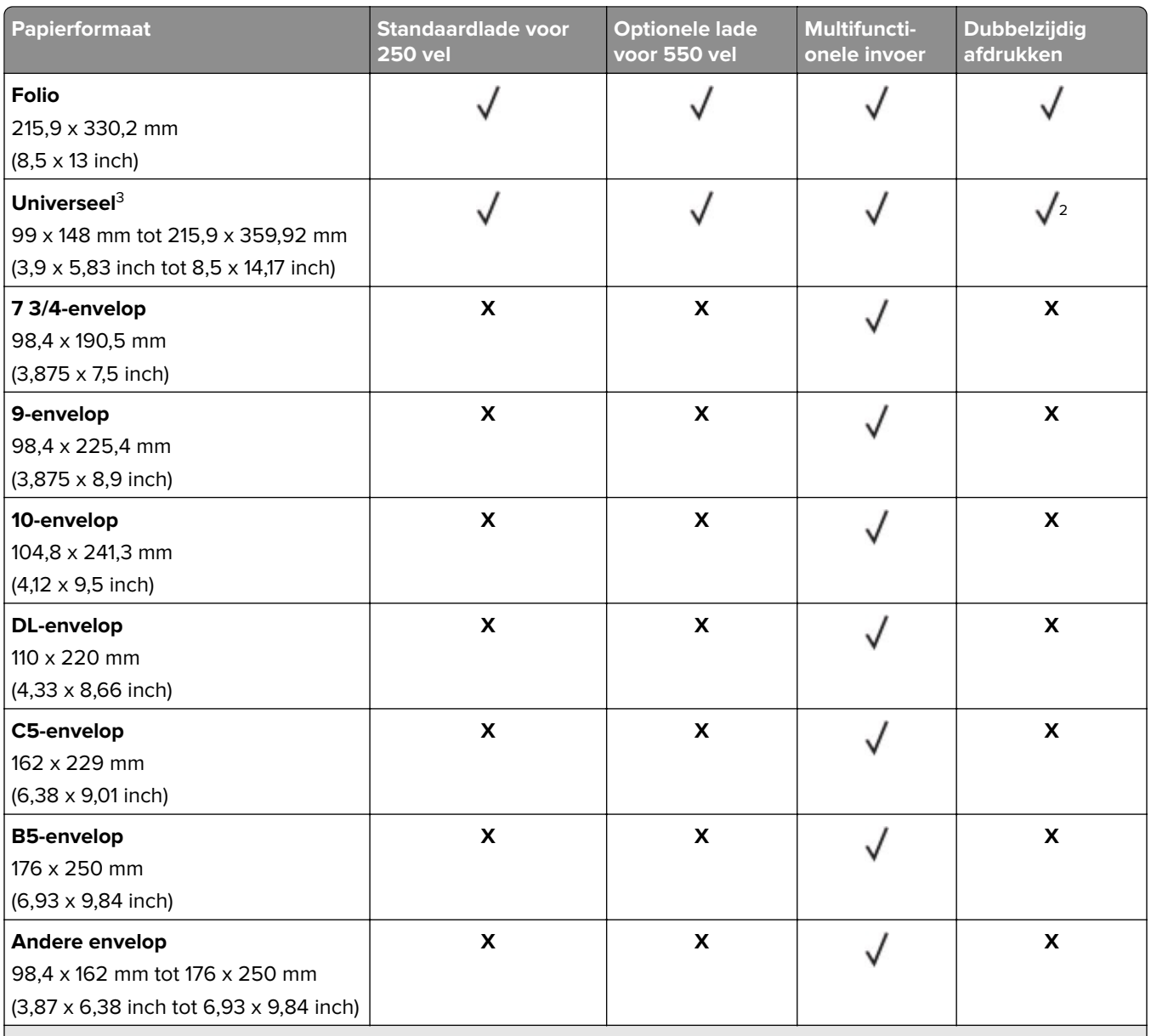

<sup>1</sup> De standaardinstelling is invoer met de lange zijde naar voren.

<sup>2</sup> Papier moet ten minste 210mm (8,27 inch) breed en 279,4 mm (11 inch) lang zijn voor dubbelzijdig afdrukken.

3 Wanneer Universal wordt geselecteerd, wordt de paginaformaat ingesteld voor 215,90 x 355,60mm (8,5 x 14 inch) behalve als het formaat is opgegeven in de softwaretoepassing.

## **Ondersteunde papiersoorten**

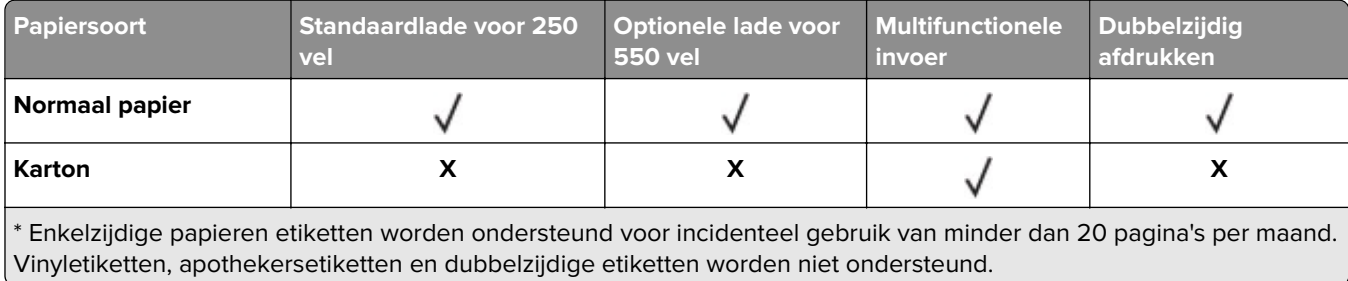

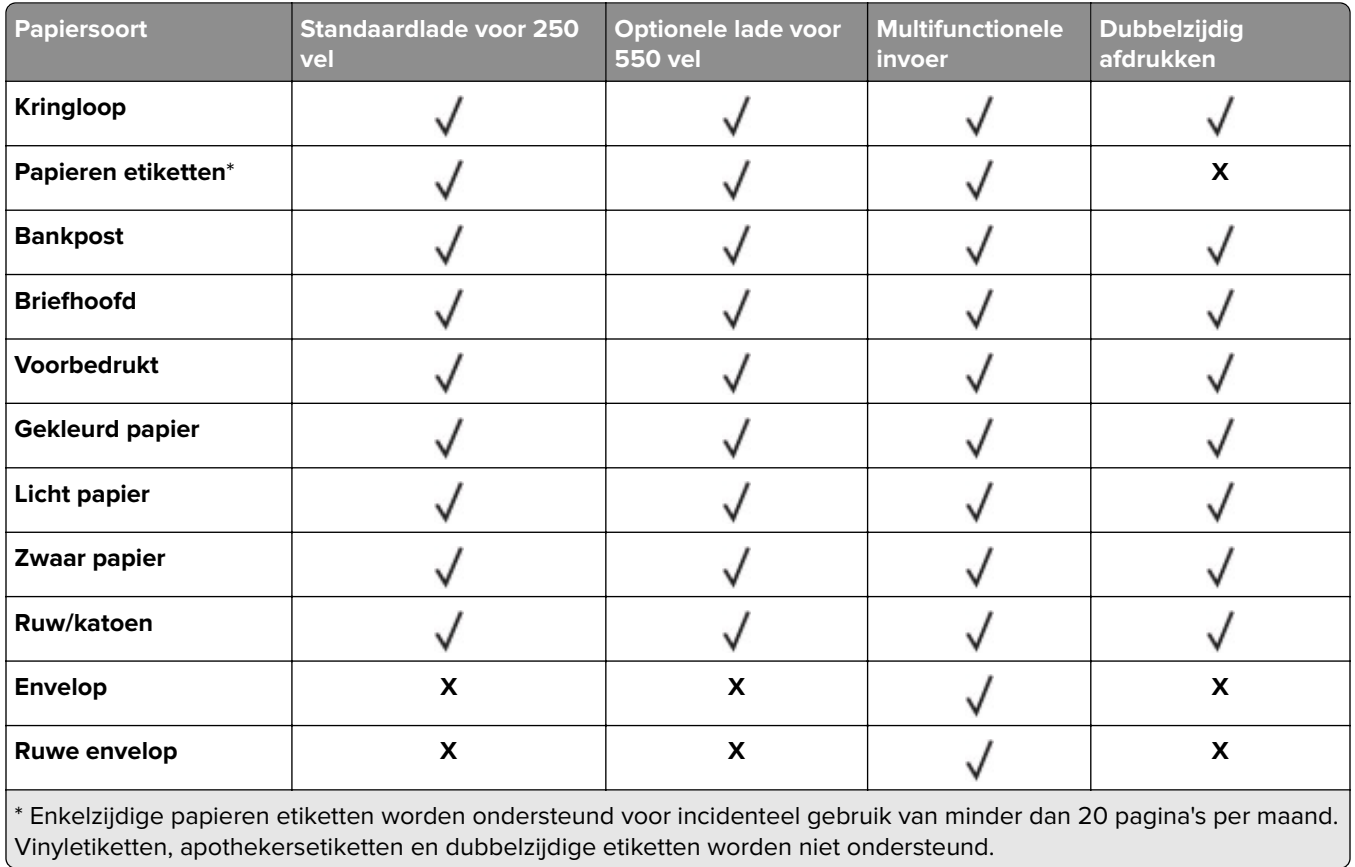

# **Ondersteunde papiergewichten**

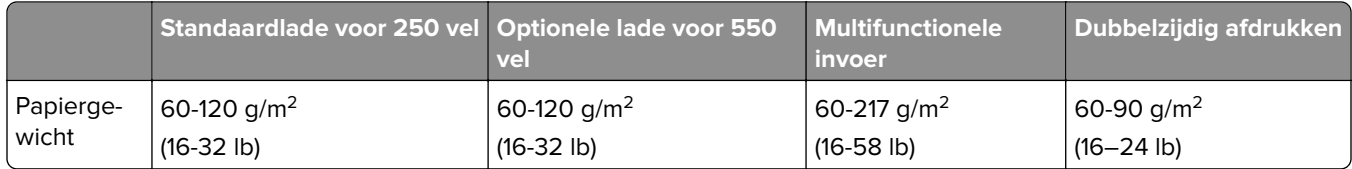

# <span id="page-13-0"></span>**Installeren, instellen en configureren**

## **Een locatie voor de printer selecteren**

- **•** Laat genoeg ruimte vrij voor het openen van laden en kleppen en voor het installeren van hardwareopties.
- **•** Plaats de printer in de buurt een stopcontact.

**LET OP: RISICO OP LETSEL:** Om het risico op elektrische schokken of brand te voorkomen, moet u het netsnoer rechtstreeks aansluiten op een geaard stopcontact dat zich dicht in de buurt van het product bevindt en dat gemakkelijk toegankelijk is.

**LET OP: GEVAAR VOOR ELEKTRISCHE SCHOKKEN:** Om het risico van elektrische schokken te voorkomen, moet u dit product niet in de buurt van water of vochtige locaties plaatsen of gebruiken.

- **•** Zorg ervoor dat de luchtstroom in de ruimte voldoet aan de laatste herziening van de ASHRAE 62-norm of de CEN/TC 156-norm.
- **•** Plaats de printer op een vlakke, stevige en stabiele ondergrond.
- **•** Houd de printer:
	- **–** schoon, droog en stofvrij.
	- **–** Uit de buurt van rondslingerende nietjes en paperclips
	- **–** Uit de buurt van de directe luchtstroom van airconditioners, warmtebronnen of ventilators;
	- **–** Uit de buurt van direct zonlicht en extreme vochtigheidswaarden;
- **•** Houd rekening met de aanbevolen temperaturen en voorkom schommelingen.

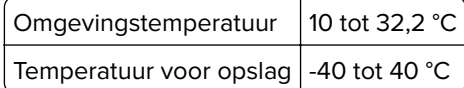

**•** Laat de volgende aanbevolen hoeveelheid ruimte vrij rondom de printer voor een goede ventilatie:

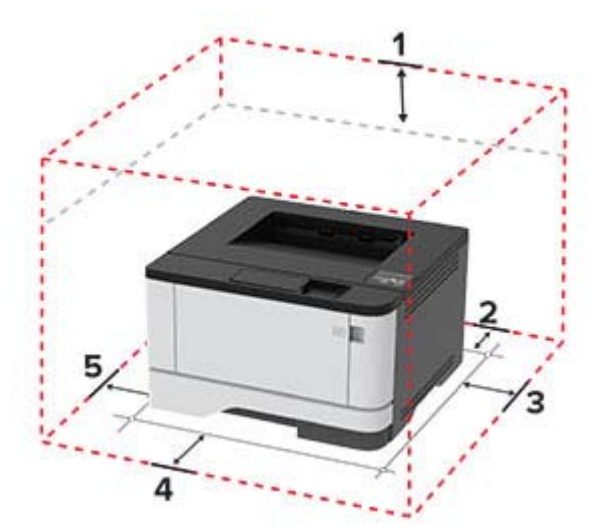

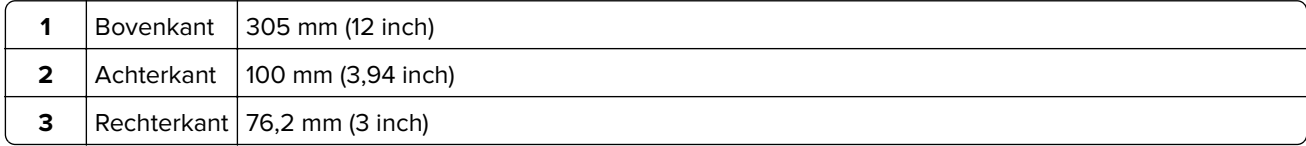

<span id="page-14-0"></span>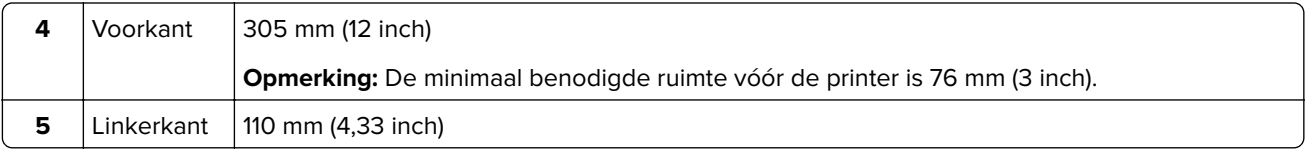

# **Kabels aansluiten**

**LET OP: GEVAAR VOOR ELEKTRISCHE SCHOKKEN:** Schakel tijdens onweer dit product niet in en maak geen elektrische of bekabelde verbindingen, zoals de fax, het netsnoer of een telefoonkabel, om elektrische schokken te voorkomen.

**LET OP: RISICO OP LETSEL:** Om het risico op elektrische schokken of brand te voorkomen, moet u het netsnoer rechtstreeks aansluiten op een geaard stopcontact dat zich dicht in de buurt van het product bevindt en dat gemakkelijk toegankelijk is.

**LET OP: RISICO OP LETSEL:** Gebruik alleen het netsnoer dat bij dit product is geleverd of een door de fabrikant goedgekeurd vervangend onderdeel om brand of elektrische schokken te voorkomen.

**Waarschuwing: mogelijke beschadiging:** Raak tijdens het afdrukken de USB-kabel, draadloze netwerkadapters of het aangegeven deel van de printer niet aan om gegevensverlies of printerstoringen te voorkomen.

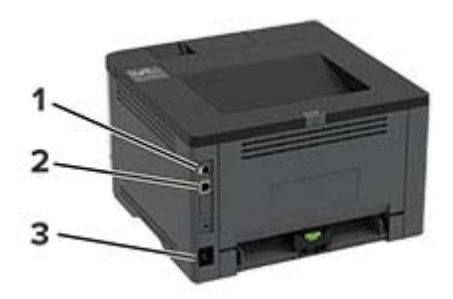

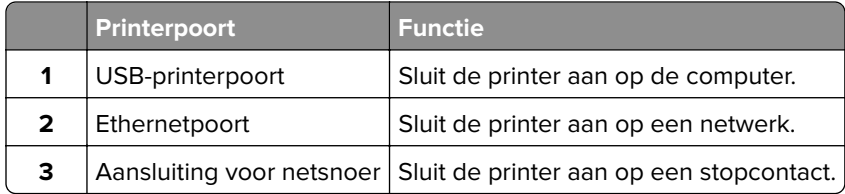

# **Optionele laden installeren**

**LET OP: GEVAAR VOOR ELEKTRISCHE SCHOKKEN:** Als u toegang tot de controllerkaart wilt of optionele hardware of geheugenapparaten installeert nadat u de printer hebt ingesteld, moet u de printer uitschakelen en de stekker uit het stopcontact trekken voor u doorgaat om het risico van elektrische schokken te voorkomen. Als u andere apparaten hebt aangesloten op de printer, schakel deze dan ook uit en koppel de kabels los van de printer.

- **1** Zet de printer uit.
- **2** Trek de stekker van het netsnoer uit het stopcontact en haal het netsnoer uit de printer.
- **3** Pak de optionele lade uit en verwijder al het verpakkingsmateriaal.

<span id="page-15-0"></span>**4** Lijn de printer uit met de optionele lade en laat de printer op zijn plaats zakken.

**LET OP: RISICO OP LETSEL:** Als de printer meer weegt dan 20 kg (44 lb), moet deze mogelijk door twee of meer personen worden verplaatst.

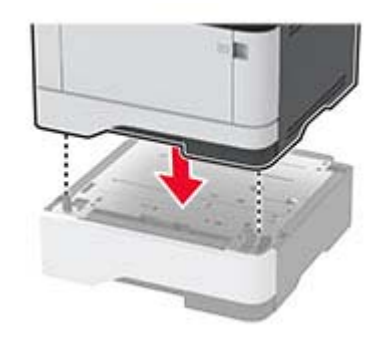

**5** Sluit het netsnoer aan op de printer en vervolgens op een stopcontact.

**LET OP: RISICO OP LETSEL:** Om het risico op elektrische schokken of brand te voorkomen, moet u het netsnoer rechtstreeks aansluiten op een geaard stopcontact dat zich dicht in de buurt van het product bevindt en dat gemakkelijk toegankelijk is.

**6** Zet de printer aan.

Voeg de lade toe in het printerstuurprogramma om deze beschikbaar te maken voor afdruktaken. Zie ['Beschikbare opties van het printerstuurprogramma toevoegen' op pagina 22](#page-21-0) voor meer informatie.

## **Papier en speciaal afdrukmateriaal plaatsen**

## **Papiersoort en papierformaat instellen**

**1** Blader op het bedieningspaneel naar:

**Instellingen** >  $\overline{OK}$  > Papier >  $\overline{OK}$  > Ladeconfiguratie >  $\overline{OK}$  > Papierformaat/-soort >  $\overline{OK}$  > selecteer een papierbron

**2** Stel het papierformaat en de papiersoort in.

### **Instellingen voor Universal papier configureren**

**1** Blader op het bedieningspaneel naar:

Instellingen >  $\overline{O}$ K > Papier >  $\overline{O}$ K > Mediaconfiguratie >  $\overline{O}$ K > Universal-instelling >  $\overline{O}$ K |

**2** Configureer de instellingen.

## **Laden vullen**

**1** Verwijder de lade.

**Opmerking:** Verwijder tijdens het afdrukken de lade niet om papierstoringen te voorkomen.

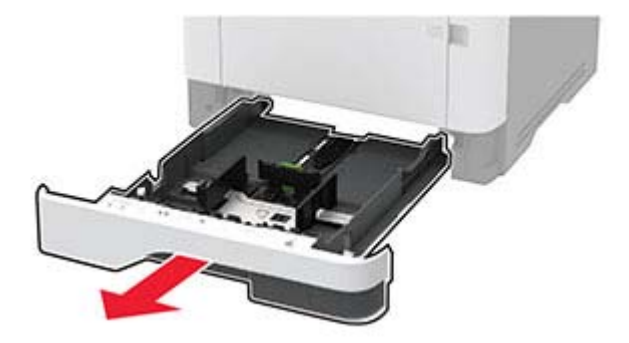

**2** Stel de geleiders in op het papierformaat dat u wilt plaatsen.

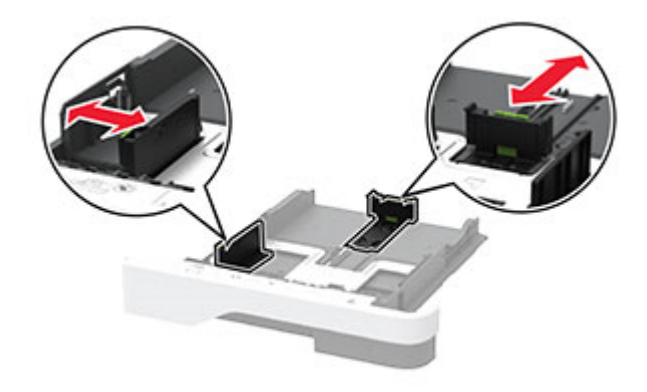

**3** Buig het papier, waaier het uit en lijn de randen uit voordat u het in de printer plaatst.

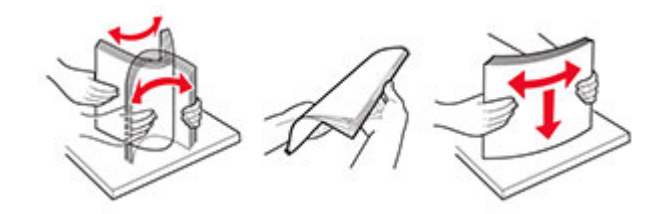

**4** Plaats de stapel papier met de afdrukzijde naar beneden en zorg ervoor dat de geleiders goed tegen het papier zitten.

#### **Opmerkingen:**

- **•** Plaats briefhoofdpapier met de afdrukzijde omlaag en met de koptekst naar de voorkant van de lade voor enkelzijdig afdrukken.
- **•** Plaats briefhoofdpapier met de afdrukzijde omhoog en met de koptekst naar de achterkant van de lade voor dubbelzijdig afdrukken.
- **•** Schuif geen papier in de lade.
- **•** Zorg ervoor dat de stapel niet boven de aanduiding voor de maximale hoeveelheid uitkomt om papierstoringen te voorkomen.

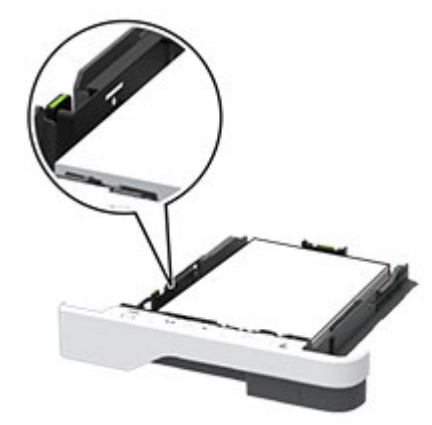

**5** Plaats de lade terug.

Stel indien nodig het papierformaat en de papiersoort via het bedieningspaneel in op basis van het geplaatste papier.

## **De multifunctionele invoer vullen**

**1** Open de multifunctionele invoer.

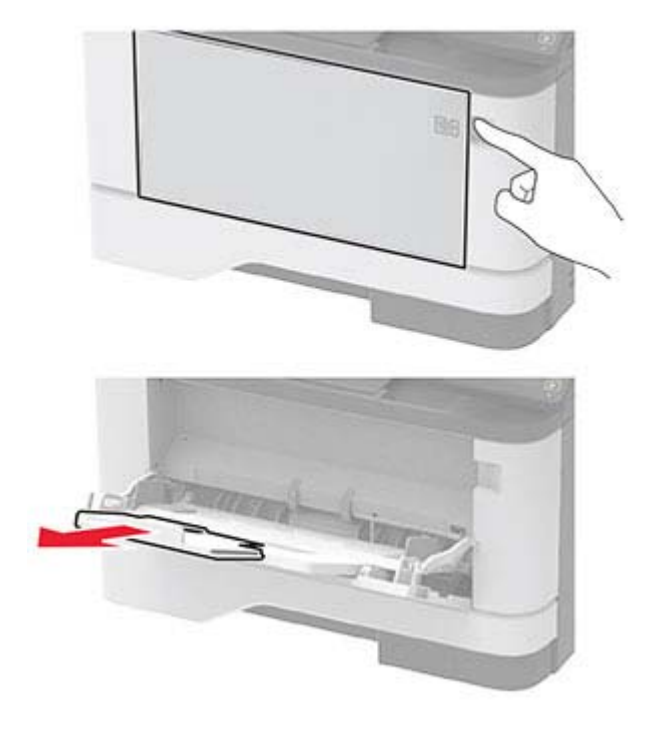

**2** Buig het papier, waaier het uit en lijn de randen uit voordat u het in de printer plaatst.

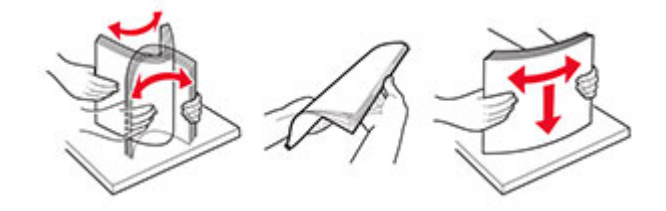

**3** Plaats papier met de afdrukzijde naar boven in de printer.

#### **Opmerkingen:**

- **•** Plaats briefhoofdpapier met de afdrukzijde omhoog naar de achterkant van de printer voor enkelzijdig afdrukken.
- **•** Plaats briefhoofdpapier met de afdrukzijde omlaag en met de koptekst naar de voorkant van de printer voor dubbelzijdig afdrukken.
- **•** Plaats enveloppen met de flap omlaag aan de linkerkant.

**Waarschuwing: mogelijke beschadiging:** Gebruik geen enveloppen met postzegels, klemmetjes, drukkers, vensters, bedrukte binnenzijde of zelfklevende sluitingen.

**4** Stel de geleider in op het papierformaat dat u wilt plaatsen.

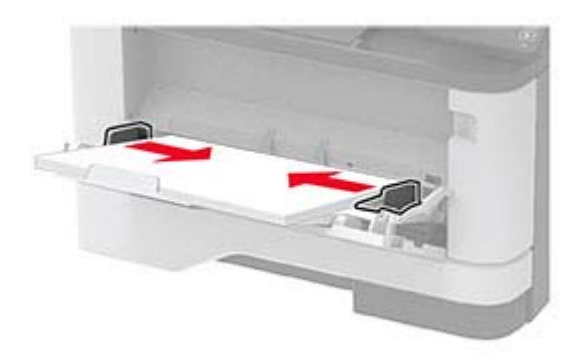

**5** Stel op het bedieningspaneel het papierformaat en de papiersoort van het papier in.

## **Laden koppelen**

**1** Blader op het bedieningspaneel naar:

Instellingen >  $\overline{OK}$  > Papier >  $\overline{OK}$  > Ladeconfiguratie >  $\overline{OK}$  > Papierformaat/-soort >  $\overline{OK}$ 

- **2** Stel een papierformaat en papiersoort in die overeenkomen met de laden die u wilt koppelen.
- **3** Blader op het bedieningspaneel naar:

**Instellingen** > > **Apparaat** > > **Onderhoud** > > **Configuratiemenu** > > **Ladeconfiguratie**  $>$  OK  $|$ 

**4** Stel Koppelen van de laden in op **Automatisch**.

Om laden te ontkoppelen, zorgt u ervoor dat er geen twee laden zijn met dezelfde papierformaat- of papiersoortinstellingen.

**Waarschuwing: mogelijke beschadiging:** De temperatuur van het verhittingsstation is afhankelijk van de opgegeven papiersoort. Zorg dat de instellingen voor de papiersoort van de printer overeenkomen met de papier dat in de lade is geplaatst om afdrukproblemen te voorkomen.

# <span id="page-19-0"></span>**Software, stuurprogramma's en firmware installeren en bijwerken**

## **De printersoftware installeren**

## **Opmerkingen:**

- **•** De printerdriver is opgenomen in het software-installatiepakket.
- **•** Voor Macintosh-computers met MAC OS X versie 10.7 of later hoeft u geen driver te installeren om af te drukken op een AirPrint-compatibele printer. Als u aangepaste afdrukfuncties wilt, downloadt u het printerstuurprogramma.
- **1** Verkrijg een exemplaar van het software-installatiepakket.
	- **•** Vanaf de software-cd die bij uw printer is geleverd.
	- **•** Vanaf onze website of van de winkel waar u de printer hebt gekocht.
- **2** Voer het installatieprogramma uit en volg de instructies op het beeldscherm van de computer.

## **Printers toevoegen aan een computer**

Voer een van de volgende handelingen uit voordat u begint:

- **•** Verbind de printer en de computer met hetzelfde netwerk. Zie ['Printer aansluiten op een Wi-Fi-netwerk' op](#page-21-0) [pagina 22](#page-21-0) voor meer informatie over het verbinden van de printer met een netwerk.
- **•** Verbind de computer met de printer. Zie ['De printer aansluiten op een computer' op pagina 25](#page-24-0) voor meer informatie.
- **•** Sluit de printer rechtstreeks aan op de computer met een USB-kabel. Zie ['Kabels aansluiten' op pagina 15](#page-14-0) voor meer informatie.

**Opmerking:** De USB-kabel is apart verkrijgbaar.

## **Voor Windows-gebruikers**

**1** Installeer het printerstuurprogramma vanaf een computer.

**Opmerking:** Zie 'De printersoftware installeren' op pagina 20 voor meer informatie.

- **2** Open **Printers en scanners** en klik vervolgens op **Een printer of scanner toevoegen**.
- **3** Voer een van de volgende handelingen uit afhankelijk van de printerverbinding:
	- **•** Selecteer een printer in de lijst en klik op **Apparaat toevoegen**.
	- **•** Klik op **Wi-Fi Direct-printers weergeven**, selecteer een printer en klik vervolgens op **Apparaat toevoegen**.
	- **•** Klik op **De printer die ik wil gebruiken, staat niet in de lijst** en ga als volgt te werk in het venster Printer toevoegen:
		- **a** Selecteer **Een printer met behulp van een TCP/IP-adres of hostnaam toevoegen** en klik op **Volgende**.
		- **b** Typ in het veld Hostnaam of IP-adres het IP-adres van de printer en klik op **Volgende**.

#### **Opmerkingen:**

- **–** Controleer het IP-adres van de printer op het startscherm van de printer. Het IP-adres bestaat uit vier sets met cijfers gescheiden door punten: 123.123.123.123.
- **–** Als u een proxyserver gebruikt, moet u deze tijdelijk uitschakelen zodat de webpagina correct kan worden geladen.
- **c** Selecteer een printerstuurprogramma en klik op **Volgende**.
- **d** Selecteer **Het momenteel geïnstalleerde printerstuurprogramma gebruiken (aanbevolen)** en klik op **Volgende**.
- **e** Typ een printernaam en klik op **Volgende**.
- **f** Selecteer een deeloptie voor de printer en klik op **Volgende**.
- **g** Klik op **Voltooien**.

#### **Voor Macintosh-gebruikers**

- **1** Open **Printers en scanners** op een computer.
- **2** Klik op **-** en selecteer een printer.
- **3** Selecteer een printerstuurprogramma in het menu Gebruiken.

#### **Opmerkingen:**

- **•** Als u de Macintosh-printerstuurprogramma wilt gebruiken, selecteert u **AirPrint** of **Secure AirPrint**.
- **•** Als u aangepaste afdrukfuncties wilt, selecteert u het stuurprogramma van de fabrikant. Zie ['De](#page-19-0) [printersoftware installeren' op pagina 20](#page-19-0) voor het installeren van het stuurprogramma.
- **4** Voeg de printer toe.

## **Firmware bijwerken**

Werk de printerfirmware regelmatig bij om de printerprestaties te verbeteren en problemen op te lossen.

Neem contact op met uw leverancier voor meer informatie over het bijwerken van de firmware.

**1** Open een webbrowser en typ het IP-adres van de printer in de adresbalk.

#### **Opmerkingen:**

- **•** Controleer het IP-adres van de printer op het startscherm van de printer. Het IP-adres bestaat uit vier sets met cijfers gescheiden door punten: 123.123.123.123.
- **•** Als u een proxyserver gebruikt, moet u deze tijdelijk uitschakelen zodat de webpagina correct kan worden geladen.
- **2** Klik op **Instellingen** > **Apparaat** > **Firmware bijwerken**.
- **3** Voer een van de volgende handelingen uit:
	- **•** Klik op **Controleren op updates** > **Akkoord, start update**.
	- **•** Upload het flashbestand.
		- **a** Blader naar het flashbestand.
		- **b** Klik op **Uploaden** > **Start**.

## <span id="page-21-0"></span>**Een configuratiebestand exporteren of importeren**

U kunt de configuratie-instellingen van uw printer naar een tekstbestand exporteren en dit bestand vervolgens importeren om de instellingen toe te passen op andere printers.

**1** Open een webbrowser en typ het IP-adres van de printer in de adresbalk.

#### **Opmerkingen:**

- **•** Controleer het IP-adres van de printer op het startscherm van de printer. Het IP-adres bestaat uit vier sets met cijfers gescheiden door punten: 123.123.123.123.
- **•** Als u een proxyserver gebruikt, moet u deze tijdelijk uitschakelen zodat de webpagina correct kan worden geladen.
- **2** Klik in Embedded Web Server op **Configuratie voor exporteren** of **Configuratie voor importeren**.
- **3** Volg de aanwijzingen op het scherm.
- **4** Doe het volgende als de printer toepassingen ondersteunt:
	- **a** Klik op **Apps** > selecteer de toepassing > **Configureren**.
	- **b** Klik op **Exporteren** of **Importeren**.

## **Beschikbare opties van het printerstuurprogramma toevoegen**

### **Voor Windows-gebruikers**

- **1** Open de printermap.
- **2** Selecteer de printer die u wilt bijwerken, en voer dan een van de volgende handelingen uit:
	- **•** Voor Windows 7 of latere versies, kies **Printereigenschappen**.
	- **•** Voor eerdere versies, kies **Eigenschappen**.
- **3** Navigeer naar het tabblad Configuratie en selecteer vervolgens **Nu bijwerken Printer vragen**.
- **4** Pas de wijzigingen toe.

### **Voor Macintosh-gebruikers**

- **1** Navigeer via Systeemvoorkeuren in het Apple-menu naar uw printer en selecteer vervolgens **Opties en benodigdheden**.
- **2** Navigeer naar de lijst met hardwareopties en voeg vervolgens eventuele geïnstalleerde opties toe.
- **3** Pas de wijzigingen toe.

# **Netwerkfunctionaliteit**

## **Printer aansluiten op een Wi-Fi-netwerk**

**Opmerking:** Deze functie is alleen beschikbaar op sommige printermodellen.

Controleer het volgende voor u begint:

- Actieve adapter is ingesteld op Automatisch. Navigeer op het bedieningspaneel naar **Instellingen > OK** > Netwerk/poorten > 0K > Netwerkoverzicht > 0K > Actieve adapter > 0K > Automatisch > 0K .
- **•** De Ethernet-kabel is niet aangesloten op de printer.
- **1** Navigeer op het bedieningspaneel naar:

Instellingen > **OK** > Netwerk/poorten > **OK** > Draadloos > **OK** > Instellen op het bedieningspaneel **van printer** > **OK** > Netwerk kiezen > **OK** 

**2** Selecteer een Wi-Fi-netwerk en typ vervolgens het netwerkwachtwoord.

**Opmerking:** Voor Wi-Fi-netwerkklare printermodellen verschijnt tijdens de eerste installatie een vraagvenster voor het instellen van het Wi-Fi-netwerk.

## **De printer verbinden met een draadloos netwerk met Wi-Fi Protected Setup (WPS)**

**Opmerking:** Deze functie is alleen beschikbaar op sommige printermodellen.

Controleer het volgende voor u begint:

- **•** Het toegangspunt (draadloze router) is gecertificeerd voor WPS of compatibel met WPS. Raadpleeg voor meer informatie de documentatie die bij het toegangspunt is geleverd.
- **•** Er is een draadloze netwerkadapter in de printer geïnstalleerd. Raadpleeg de instructies bij de adapter voor meer informatie.
- **•** Zorg dat Actieve adapter is ingesteld op Automatisch. Blader op het bedieningspaneel naar:

**Instellingen** >  $\overline{OR}$  > Netwerk/poorten >  $\overline{OR}$  > Netwerkoverzicht >  $\overline{OR}$  > Actieve adapter >  $\overline{OR}$  > **Automatisch** >

#### **De methode met drukknop gebruiken**

**1** Blader op het bedieningspaneel naar:

Instellingen > 0K > Netwerk/poorten > 0K > Draadloos > 0K > Wi-Fi Protected Setup > 0K > **Methode met drukknop starten** >

**2** Volg de aanwijzingen op de display.

#### **De methode met pincode gebruiken**

**1** Blader op het bedieningspaneel naar:

Instellingen > 0K > Netwerk/poorten > 0K > Draadloos > 0K > Wi-Fi Protected Setup > 0K > **Methode met pincode starten** >

- **2** Kopieer de WPS PIN van acht cijfers.
- **3** Open een webbrowser en typ het IP-adres van het toegangspunt in de adresbalk.

#### **Opmerkingen:**

**•** Raadpleeg voor meer informatie over het vaststellen van het IP-adres de documentatie die bij het toegangspunt is geleverd.

- <span id="page-23-0"></span>**•** Als u een proxyserver gebruikt, moet u deze tijdelijk uitschakelen zodat de webpagina correct kan worden geladen.
- **4** Open de WPS-instellingen. Raadpleeg voor meer informatie de documentatie die bij het toegangspunt is geleverd.
- **5** Voer de pincode van acht cijfers in en sla de wijzigingen op.

## **Wi**‑**Fi Direct configureren**

**Opmerking:** Deze functie is alleen beschikbaar op sommige printermodellen.

Wi-Fi Direct® is een op Wi-Fi gebaseerde peer-to-peer-technologie waarmee draadloze apparaten rechtstreeks verbinding kunnen maken met een Wi-Fi Direct-printer zonder een toegangspunt (draadloze router) te gebruiken.

**1** Navigeer op het bedieningspaneel naar:

### $\textsf{Insteadingen} > |0K| > \textsf{Network/poorten} > |0K| > \textsf{Wi-Fi Direct} > |0K|$

- **2** Configureer de instellingen.
	- **• Wi-Fi Direct inschakelen**: hiermee kan de printer een eigen Wi-Fi Direct-netwerk uitzenden.
	- **• Wi-Fi Direct-naam**: hiermee geeft u het Wi-Fi Direct-netwerk een naam.
	- **• Wachtwoord voor Wi-Fi Direct**: hiermee maakt u het wachtwoord aan voor de draadloze beveiliging wanneer u de peer-to-peer-verbinding gebruikt.
	- **• Wachtwoord weergeven op pagina Instellingen**: hiermee wordt het wachtwoord weergegeven op de pagina met netwerkinstellingen.
	- **• Drukknopverzoeken automatisch accepteren**: hiermee worden verbindingsverzoeken automatisch geaccepteerd door de printer.

**Opmerking:** Het automatisch accepteren van drukknopverzoeken is niet beveiligd.

## **Een mobiel apparaat verbinden met de printer**

Controleer voordat u uw mobiele apparaat verbindt of Wi-Fi Direct is geconfigureerd. Zie 'Wi‑Fi Direct configureren' op pagina 24 voor meer informatie.

#### **Verbinden met behulp van Wi**‑**Fi Direct**

**Opmerking:** Deze instructies zijn alleen van toepassing op mobiele Android-apparaten.

- **1** Ga vanaf het mobiele apparaat naar het instellingenmenu.
- **2** Schakel **Wi-Fi** in en raak vervolgens **Wi-Fi Direct** aan.
- **3** Selecteer de Wi-Fi Direct-naam van de printer.
- **4** De instellingen op het bedieningspaneel van de printer weergeven.

#### <span id="page-24-0"></span>**Verbinding maken via Wi-Fi**

- **1** Ga vanaf het mobiele apparaat naar het instellingenmenu.
- **2** Klik op **Wi-Fi** en selecteer de naam van de Wi-Fi Direct-printer.

**Opmerking:** De tekenreeks DIRECT-xy (waarbij x en y twee willekeurige tekens zijn) wordt toegevoegd vóór de Wi-Fi Direct-naam.

**3** Voer het wachtwoord voor Wi-Fi Direct in.

## **De printer aansluiten op een computer**

Controleer voordat u uw computer verbindt of Wi-Fi Direct is geconfigureerd. Zie 'Wi‑[Fi Direct configureren' op](#page-23-0) [pagina 24](#page-23-0) voor meer informatie.

#### **Voor Windows-gebruikers**

- **1** Open **Printers en scanners** en klik vervolgens op **Een printer of scanner toevoegen**.
- **2** Klik op **Wi-Fi Direct-printers weergeven** en selecteer de naam van de Wi-Fi Direct-printer.
- **3** Op het beeldscherm van de printer ziet u de achtcijferige pincode van de printer.
- **4** Voer de pincode in op de computer.

**Opmerking:** Als het printerstuurprogramma nog niet is geïnstalleerd, downloadt Windows het juiste stuurprogramma.

#### **Voor Macintosh-gebruikers**

**1** Klik op het pictogram Draadloos en selecteer de naam van de Wi-Fi Direct-printer.

**Opmerking:** De tekenreeks DIRECT-xy (waarbij x en y twee willekeurige tekens zijn) wordt toegevoegd vóór de Wi-Fi Direct-naam.

**2** Voer het wachtwoord voor Wi-Fi Direct in.

**Opmerking:** Schakel uw computer terug naar het vorige netwerk nadat u de verbinding met het Wi-Fi Directnetwerk hebt verbroken.

## **Het Wi-Fi-netwerk uitschakelen**

**Opmerking:** Deze functie is alleen beschikbaar op sommige printermodellen.

**1** Blader op het bedieningspaneel van de printer naar:

**Instellingen** >  $\vert$  OK  $\vert$  > Netwerk/poorten >  $\vert$  OK  $\vert$  > Netwerkoverzicht >  $\vert$  OK  $\vert$  > Actieve adapter >  $\vert$  OK  $\vert$  > **Standaardnetwerk** >

**2** Volg de aanwijzingen op de display.

## <span id="page-25-0"></span>**Status van de printerconnectiviteit controleren**

**1** Blader op het bedieningspaneel naar:

**Instellingen** >  $\overline{OK}$  > Rapporten >  $\overline{OK}$  > Netwerk >  $\overline{OK}$  > Pagina Netwerkinstellingen >  $\overline{OK}$ 

**2** Controleer het eerste gedeelte van de pagina om te zien of bij Status wordt aangegeven dat de printer is aangesloten.

Als bij Status wordt aangegeven dat de printer niet is aangesloten, is het mogelijk dat het LAN-aansluitpunt niet actief is of dat de netwerkkabel niet is aangesloten of niet goed functioneert. Neem contact op met uw beheerder voor ondersteuning.

# **De Pagina met menu-instellingen afdrukken**

**1** Blader op het bedieningspaneel naar:

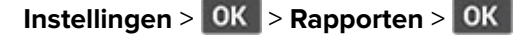

**2** Selecteer Pagina met menu-instellingen en druk vervolgens op OK.

# <span id="page-26-0"></span>**Printer beveiligen**

# **De beveiligingssleuf vinden**

De printer heeft een vergrendelingsfunctie. Bevestig op de aangegeven locatie een beveiligingsslot dat compatibel is met de meeste laptops om de printer op zijn plaats te vergrendelen.

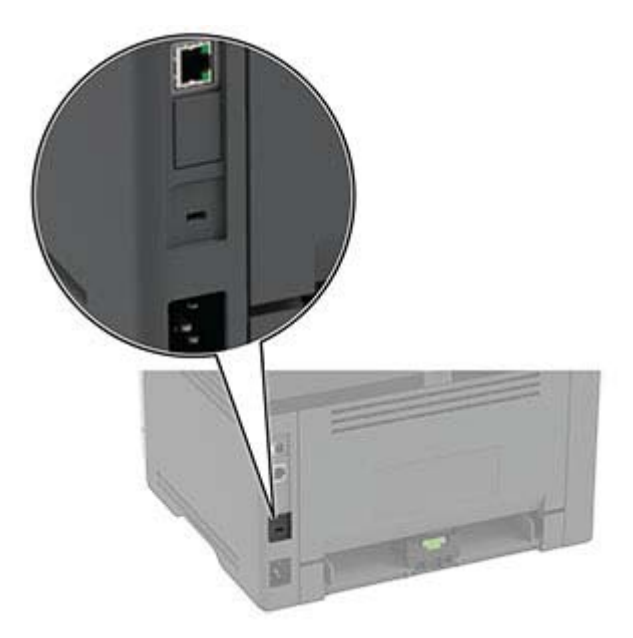

# **Printergeheugen wissen**

Om vluchtig geheugen of gebufferde gegevens te wissen, moet u de printer uitschakelen.

Om niet-vluchtig geheugen of individuele instellingen, apparaat- en netwerkinstellingen, beveiligingsinstellingen en embedded solutions te wissen, doet u het volgende:

**1** Blader op het bedieningspaneel naar:

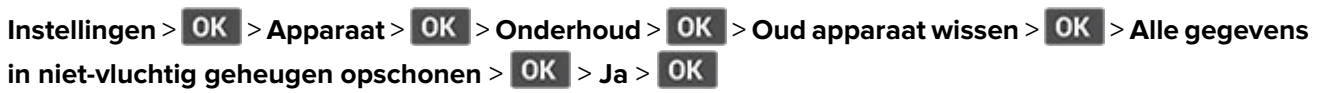

**2** Selecteer **Beginconfiguratie starten** of **Printer offline laten** en druk vervolgens op **OK**.

# **Fabrieksinstellingen herstellen**

**1** Blader op het bedieningspaneel naar:

Instellingen >  $\overline{OK}$  > Apparaat >  $\overline{OK}$  > Fabrieksinstellingen herstellen >  $\overline{OK}$  > Alle instellingen **herstellen** >

**2** Selecteer Ja en druk vervolgens op OK

# <span id="page-27-0"></span>**Kennisgeving van vluchtigheid**

De printer bevat verschillende soorten geheugens waarin apparaat- en netwerkinstellingen en gebruikersgegevens kunnen worden opgeslagen.

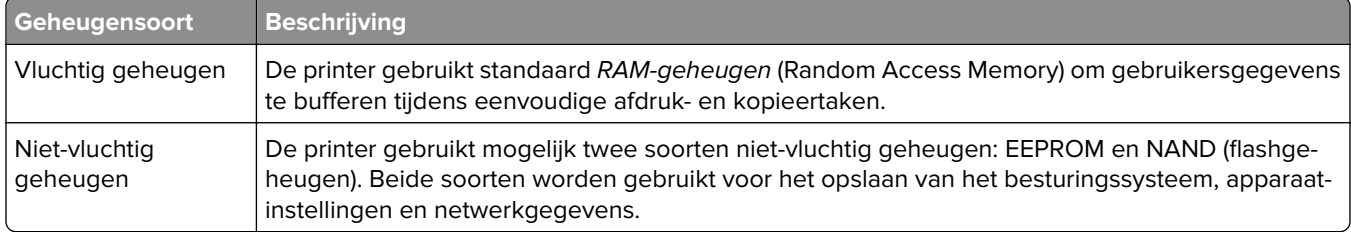

In de volgende gevallen moet u de inhoud van het printergeheugen wissen:

- **•** De printer wordt uit gebruik genomen.
- **•** De printer wordt verplaatst naar een andere afdeling of een ander kantoor.
- **•** Er moet onderhoud aan de printer worden uitgevoerd door iemand buiten uw organisatie.
- **•** De printer moet voor onderhoud worden vervoerd naar een locatie buiten uw bedrijf.
- **•** De printer wordt verkocht aan een ander bedrijf.

# <span id="page-28-0"></span>**Afdrukken**

# **Afdrukken vanaf een computer**

**Opmerking:** Stel voor etiketten, karton en enveloppen het papierformaat en de papiersoort in de printer in, voordat u het document afdrukt.

- **1** Open vanuit het document dat u wilt afdrukken het dialoogvenster Afdrukken.
- **2** Pas zo nodig de instellingen aan.
- **3** Druk het document af.

# **Afdrukken vanaf een mobiel apparaat**

## **Afdrukken vanaf een mobiel apparaat met AirPrint**

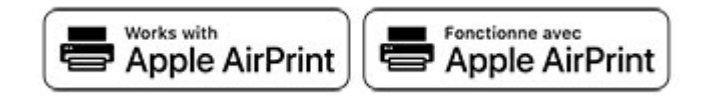

De AirPrint-softwarefunctie is een oplossing voor mobiel afdrukken waarmee u direct vanaf Apple-apparaten kunt afdrukken op printers die compatibel zijn met AirPrint.

#### **Opmerkingen:**

- **•** Zorg ervoor dat het Apple-apparaat en de printer op hetzelfde netwerk zijn aangesloten Als het netwerk meerdere draadloze hubs heeft, controleer dan of beide apparaten op hetzelfde subnet zijn aangesloten.
- **•** Deze toepassing wordt alleen op sommige Apple-apparaten ondersteund.
- **1** Selecteer op uw mobiele apparaat een document in bestandsbeheer of start een compatibele toepassing.
- **2** Tik op het pictogram Delen en tik vervolgens op **Afdrukken**.
- **3** Een printer selecteren.

Pas zo nodig de instellingen aan.

**4** Druk het document af.

## <span id="page-29-0"></span>**Afdrukken vanaf een mobiel apparaat met Wi**‑**Fi Direct®**

Wi-Fi Direct is een afdrukservice waarmee u kunt afdrukken op printers die geschikt zijn voor Wi‑Fi Direct.

**Opmerking:** Zorg ervoor dat het mobiele apparaat is verbonden met het draadloze netwerk van de printer. Zie ['Een mobiel apparaat verbinden met de printer' op pagina 24](#page-23-0) voor meer informatie.

- **1** Open op uw mobiele apparaat een compatibele toepassing of selecteer een document vanuit bestandsbeheer.
- **2** Voer afhankelijk van uw mobiele apparaat een van de volgende handelingen uit:
	- **•** Raak > **Print** aan.
	- Raak  $\lceil \cdot \rceil$  > **Print** aan.
	- Raak **···** > **Print** aan.
- **3** Selecteer een printer en pas de instellingen aan, indien nodig.
- **4** Druk het document af.

# **Beveiligde taken configureren**

**1** Open een webbrowser en typ het IP-adres van de printer in de adresbalk.

#### **Opmerkingen:**

- **•** Controleer het IP-adres van de printer op het startscherm. Het IP-adres bestaat uit vier sets met cijfers gescheiden door punten: 123.123.123.123.
- **•** Als u een proxyserver gebruikt, moet u deze tijdelijk uitschakelen zodat de webpagina correct kan worden geladen.
- **2** Klik op **Instellingen** > **Beveiliging** > **Instellingen beveiligd afdrukken**.
- **3** Configureer de instellingen.

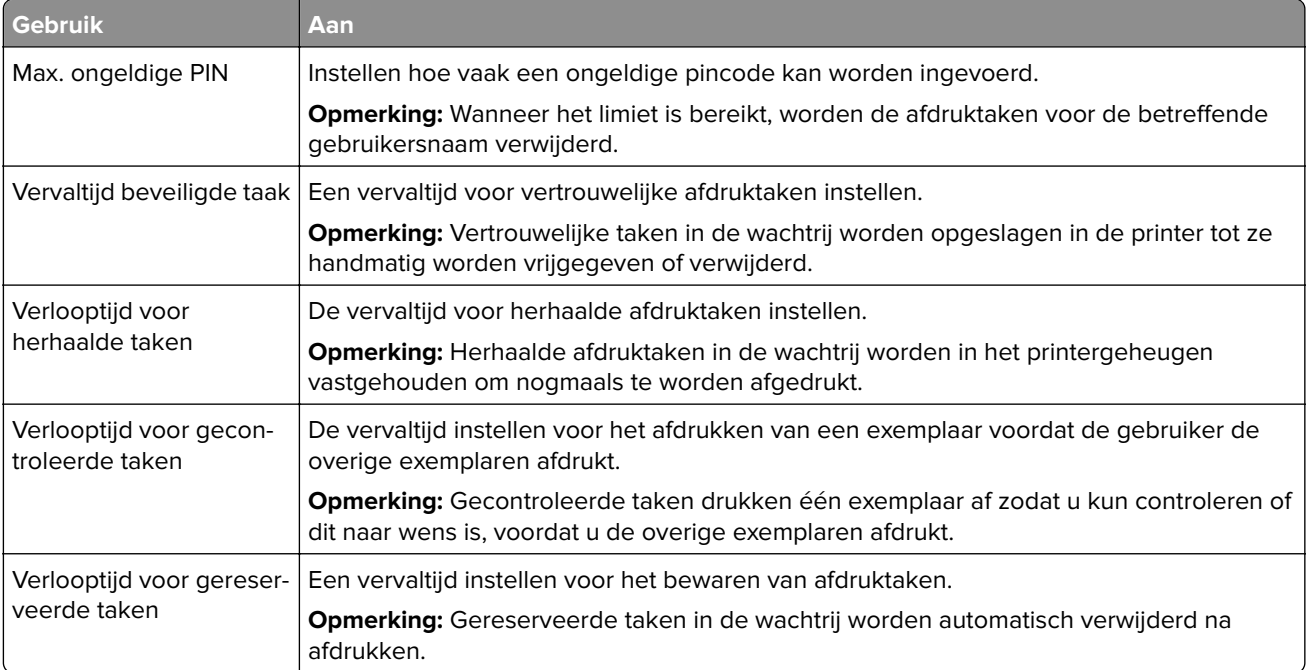

<span id="page-30-0"></span>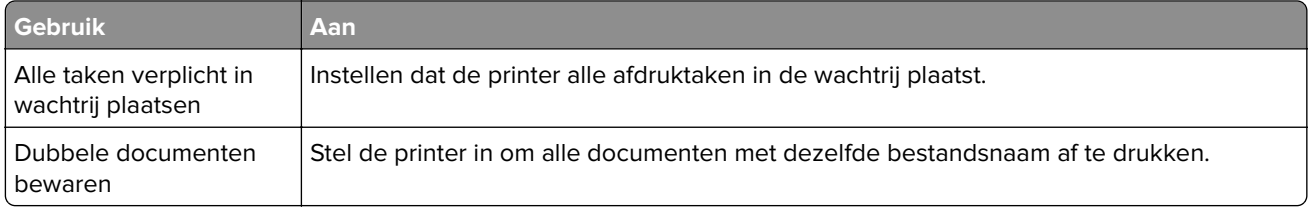

# **Afdrukken van vertrouwelijke taken en andere taken in de wachtrij**

### **Voor Windows-gebruikers**

- **1** Open het gewenste document en klik op **Bestand** > **Afdrukken**.
- **2** Selecteer een printer en klik vervolgens op **Eigenschappen**, **Voorkeuren**, **Opties** of **Instellen**.
- **3** Klik op **Afdruk- en wachttaken**.
- **4** Selecteer **Afdrukken en wachten gebruiken** en wijs vervolgens een gebruikersnaam toe.
- **5** Selecteer de soort afdruktaak (Vertrouwelijk, Herhaald, Gereserveerd of Gecontroleerd). Als u **Vertrouwelijk** selecteert, beveiligt u de afdruktaak met een persoonlijk identificatienummer (pincode).
- **6** Klik op **OK** of **Afdrukken**.
- **7** Geef de afdruktaak vrij via het bedieningspaneel van de printer.
	- **•** Blader voor vertrouwelijke afdruktaken naar:
		- **Wachttaken** > **OK** > selecteer uw gebruikersnaam > **OK** > **Vertrouwelijk** > **OK** > voer de PIN in > **OK** > selecteer de afdruktaak > **OK** > configureer de instellingen > **OK** > **Afdrukken** > **OK**
	- **•** Blader voor andere afdruktaken naar:

Wachttaken > 0K > selecteer uw gebruikersnaam > 0K > selecteer de afdruktaak > 0K > configureer de instellingen > **OK** > **Afdrukken** > **OK** 

## **Voor Macintosh-gebruikers**

#### **AirPrint gebruiken**

- **1** Open het gewenste document en klik op **Archief** > **Druk af**.
- **2** Selecteer een printer en ga naar het menu Afdrukstand. Kies in het vervolgkeuzemenu **Afdrukken met pincode**.
- **3** Schakel **Afdrukken met PIN** in en voer vervolgens een viercijferige pincode in.
- **4** Klik op **Afdrukken**.
- **5** Geef de afdruktaak vrij via het bedieningspaneel van de printer. Ga naar:

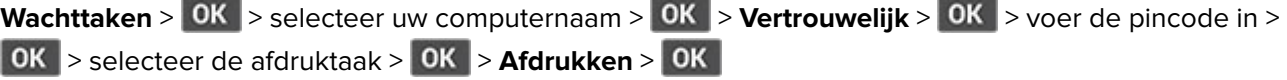

#### <span id="page-31-0"></span>**Het printerstuurprogramma gebruiken**

- **1** Open het gewenste document en klik op **Archief** > **Druk af**.
- **2** Selecteer een printer en ga naar het menu Afdrukstand. Kies in het vervolgkeuzemenu **Afdruk- en wachttaken**.
- **3** Kies **Vertrouwelijk afdrukken** en voer vervolgens een viercijferige pincode in.
- **4** Klik op **Afdrukken**.
- **5** Geef de afdruktaak vrij via het bedieningspaneel van de printer. Ga naar:

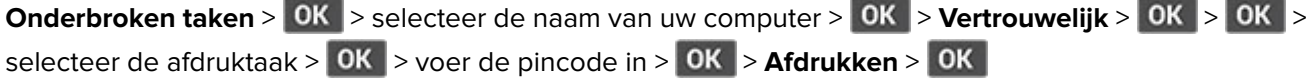

## **Lijst met voorbeelden van lettertypen afdrukken**

**1** Blader op het bedieningspaneel naar:

**Instellingen** >  $\overline{OK}$  > Rapporten >  $\overline{OK}$  > Afdrukken >  $\overline{OK}$  > Lettertypen afdrukken >  $\overline{OK}$ 

**2** Selecteer een lettertypevoorbeeld en druk vervolgens op OK.

## **Scheidingsvellen invoegen tussen exemplaren**

**1** Ga op het bedieningspaneel naar:

```
Instellingen > OK > Afdrukken > OK > Indeling > OK > Scheidingsvellen > OK > Tussen kopieën >
\alpha
```
**2** Druk het document af.

# **Afdruktaak annuleren**

### **Vanaf het bedieningspaneel van de printer**

- **1** Druk op het bedieningspaneel van de printer op  $\circled{3}$  en daarna op
- **2** Selecteer een afdruktaak die u wilt annuleren en druk daarna op OK.

### **Vanaf de computer**

- **1** Voer een van de volgende stappen uit, afhankelijk van uw besturingssysteem:
	- **•** Open de map Printers, en selecteer vervolgens uw printer.
	- **•** Ga vanuit Systeemvoorkeuren in het Apple-menu naar uw printer.
- **2** Selecteer de afdruktaak die u wilt annuleren.

# <span id="page-32-0"></span>**Tonerintensiteit aanpassen**

**1** Blader op het bedieningspaneel naar:

**Instellingen** >  $\overline{OK}$  > Afdrukken >  $\overline{OK}$  > Kwaliteit >  $\overline{OK}$  > Tonerintensiteit >  $\overline{OK}$ 

**2** Pas de instelling aan en druk op **OK**.

# <span id="page-33-0"></span>**Printermenu's gebruiken**

# **Menu-overzicht**

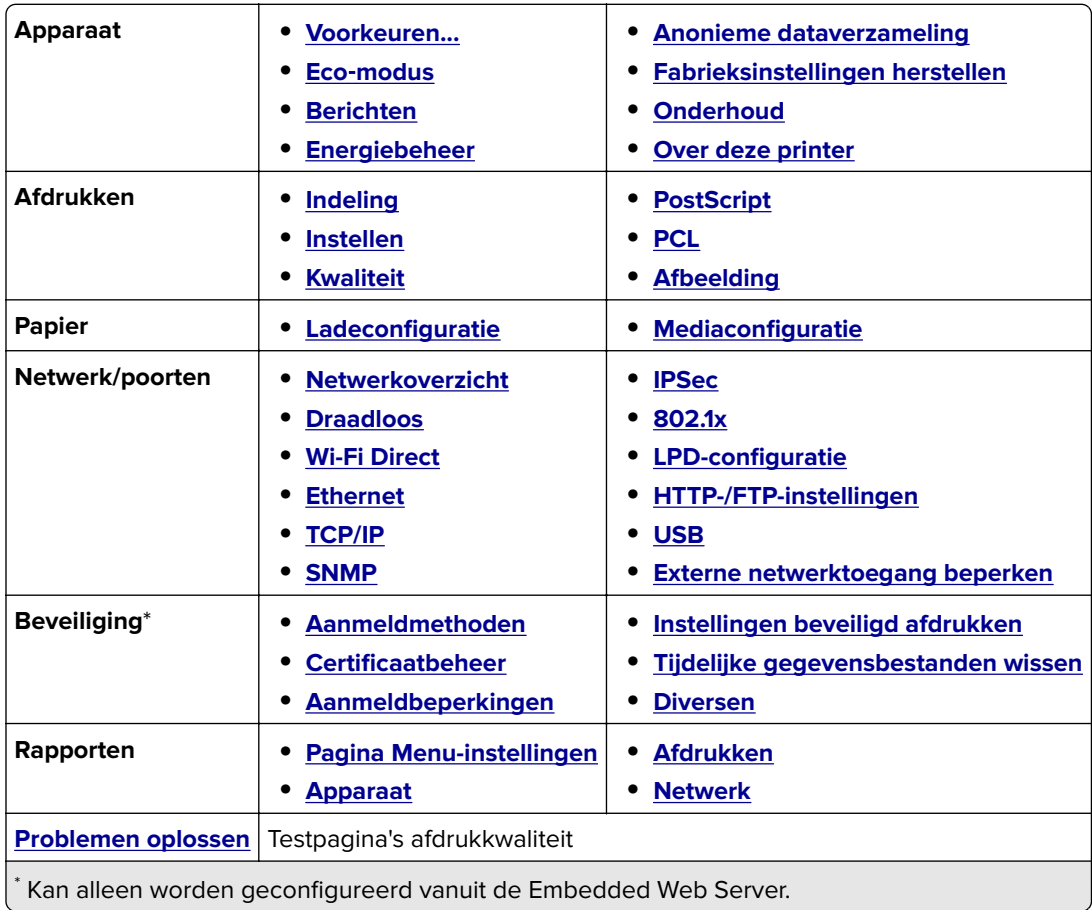

# **Apparaat**

## **Voorkeuren**

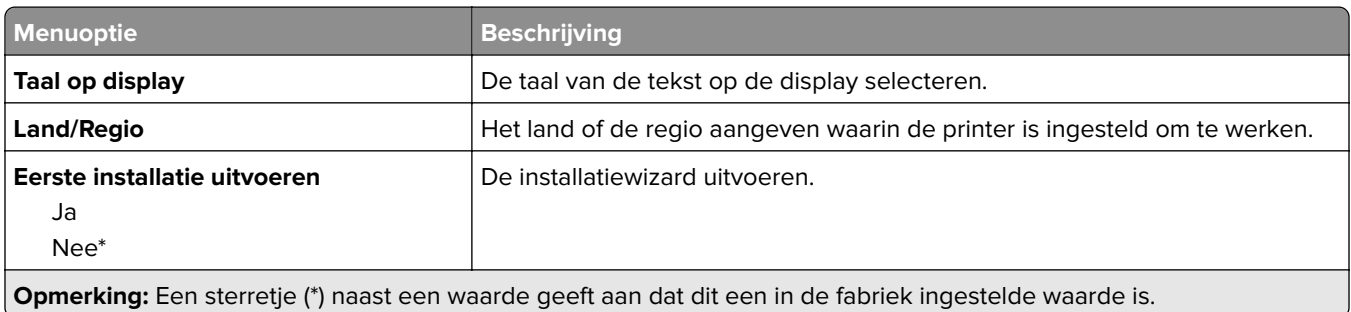

<span id="page-34-0"></span>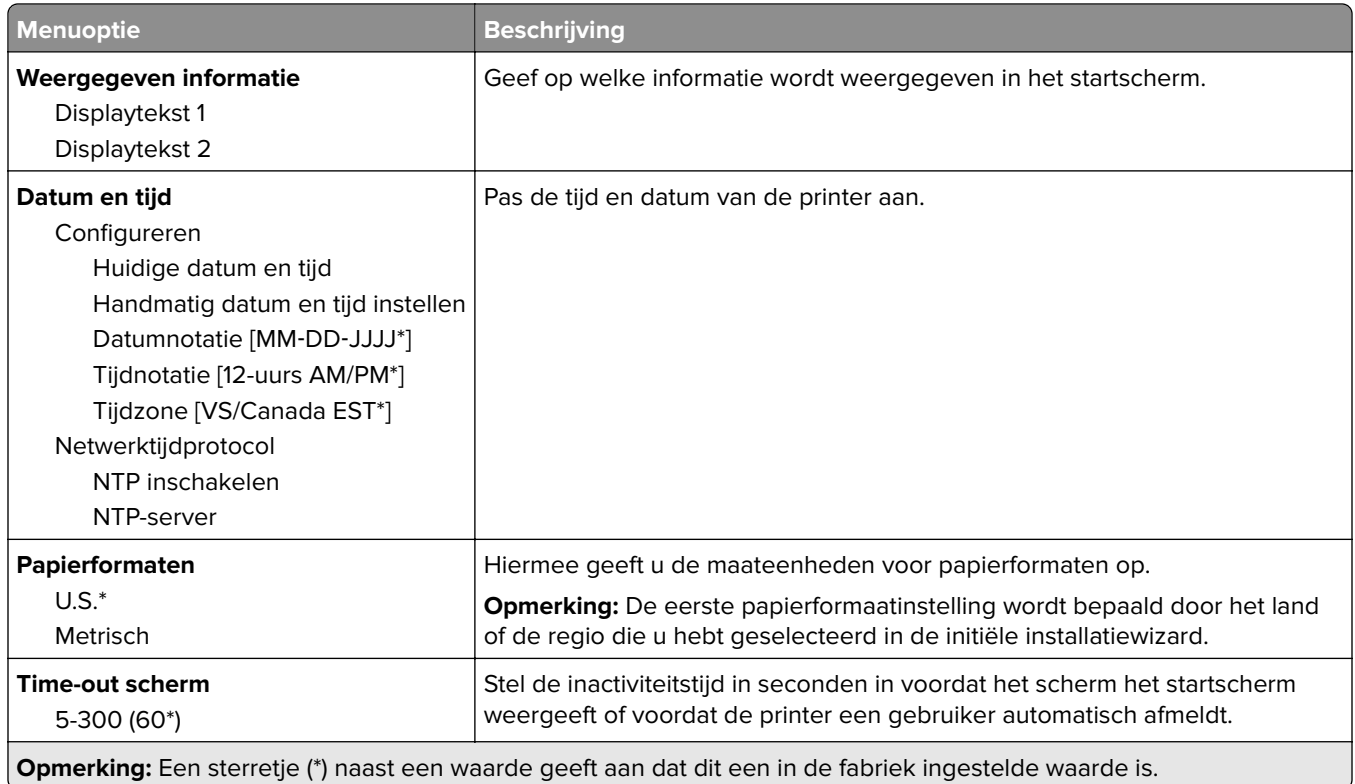

## **Eco**‑**modus**

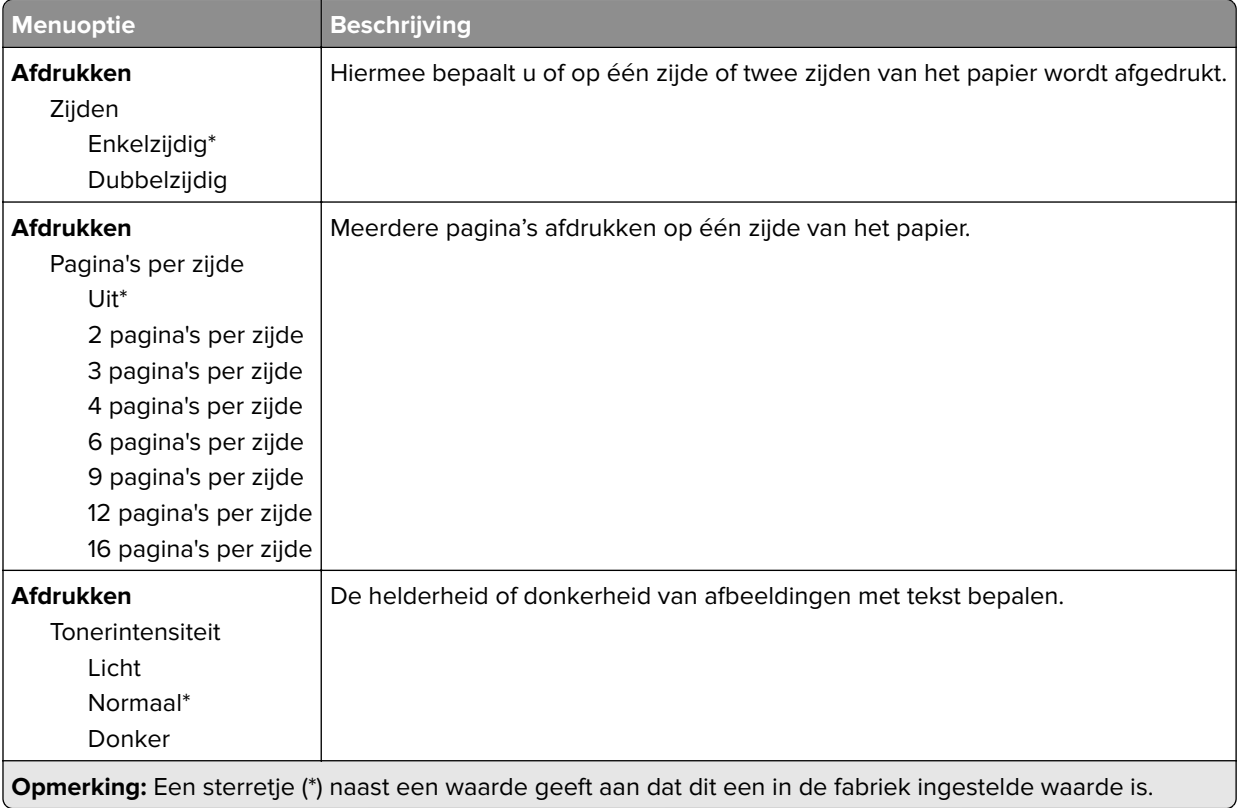

## <span id="page-35-0"></span>**Extern bedieningspaneel**

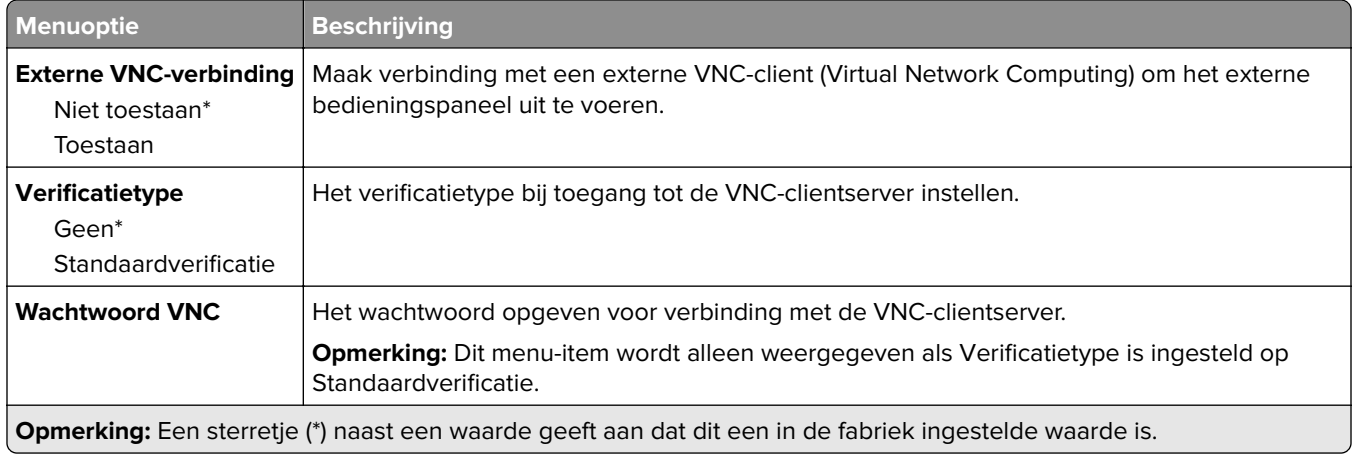

## **Berichten**

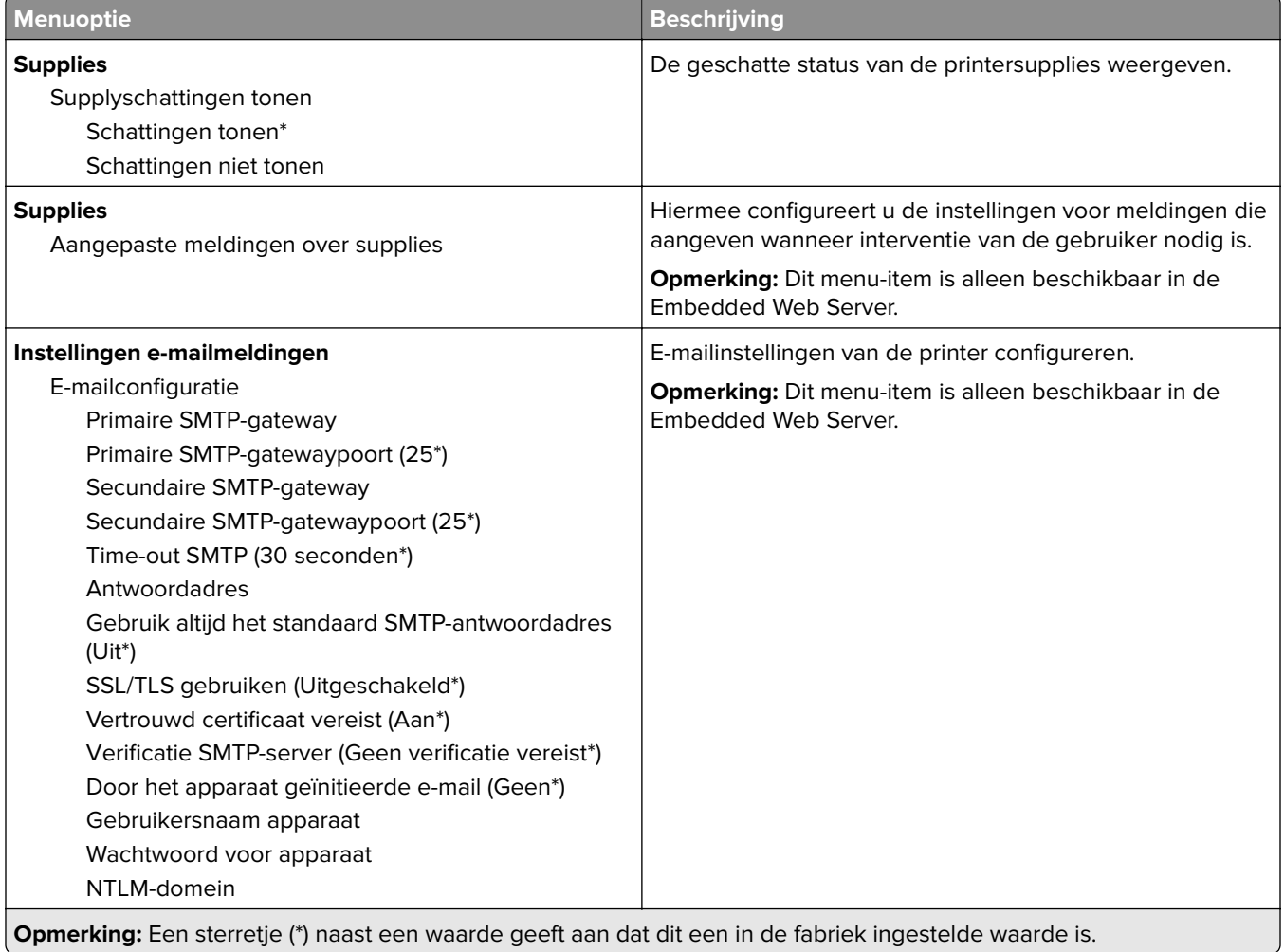
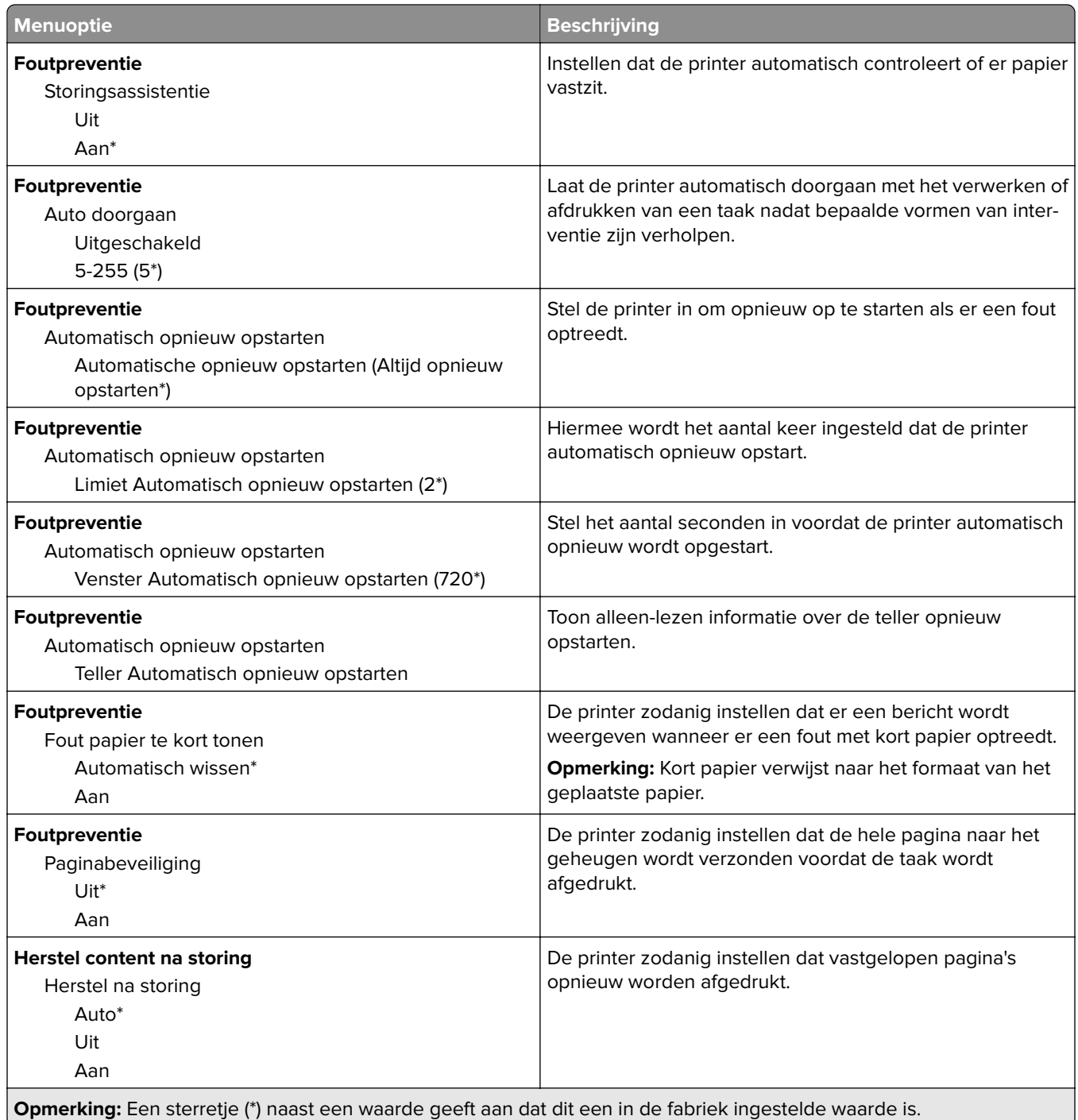

# **Energiebeheer**

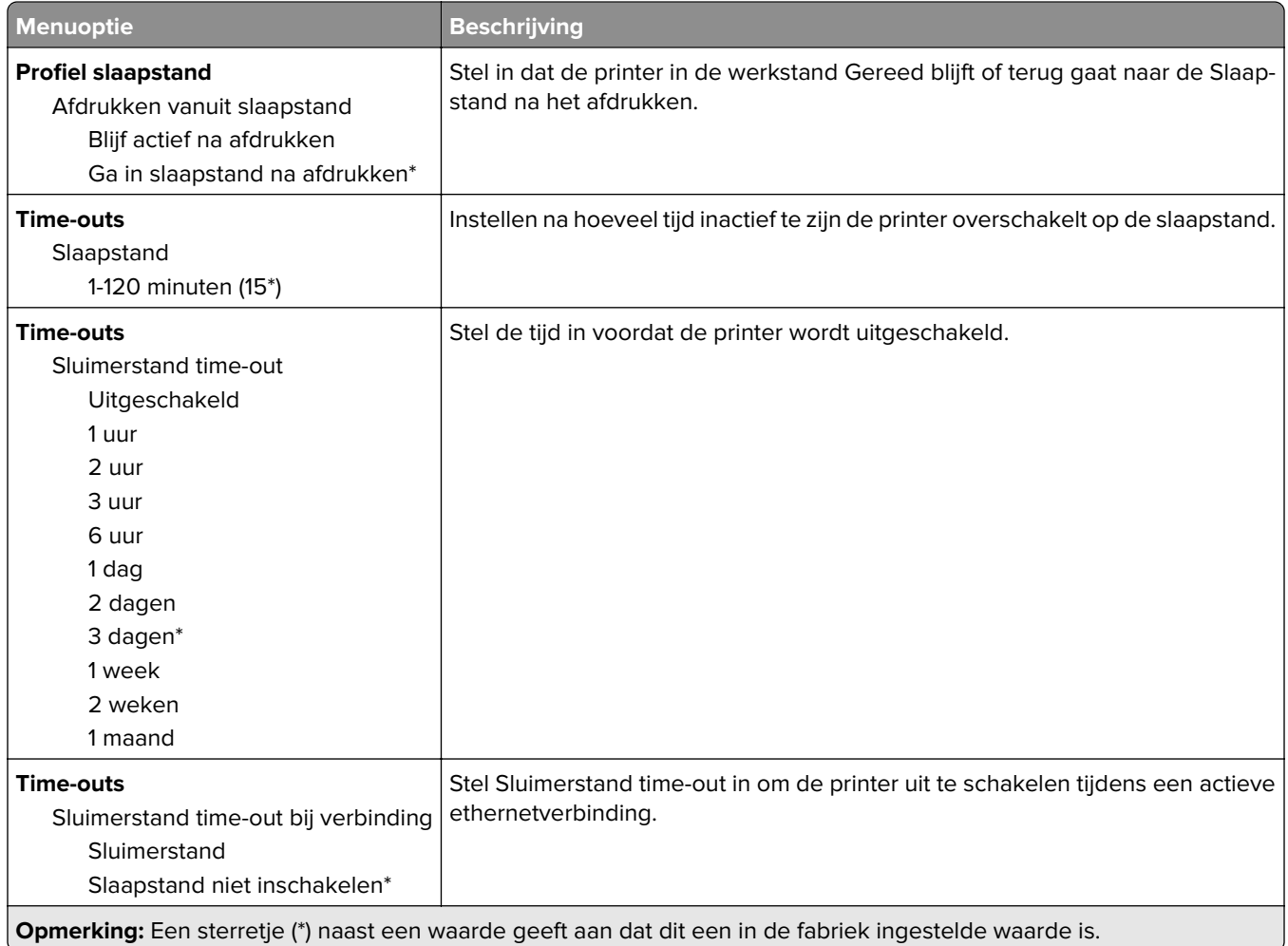

## **Anonieme dataverzameling**

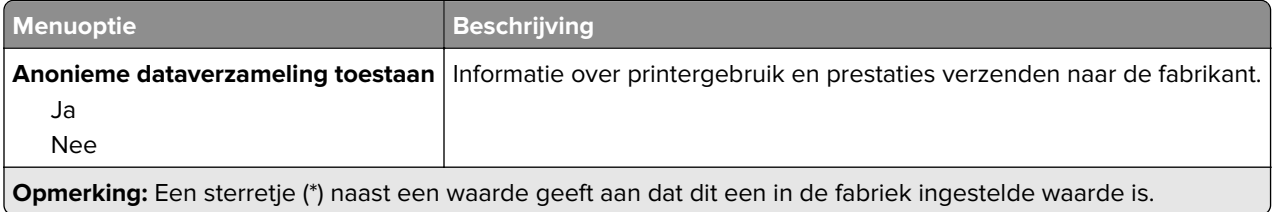

# **Fabrieksinstellingen herstellen**

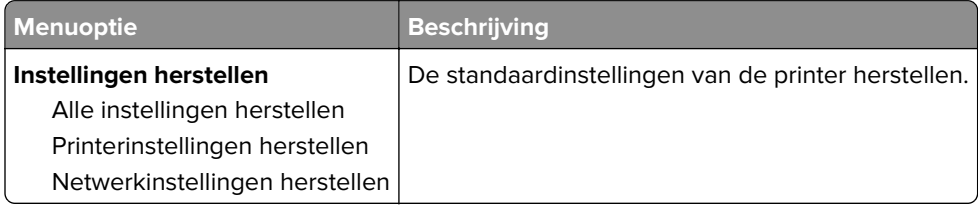

#### **Onderhoud**

#### **Configuratiemenu**

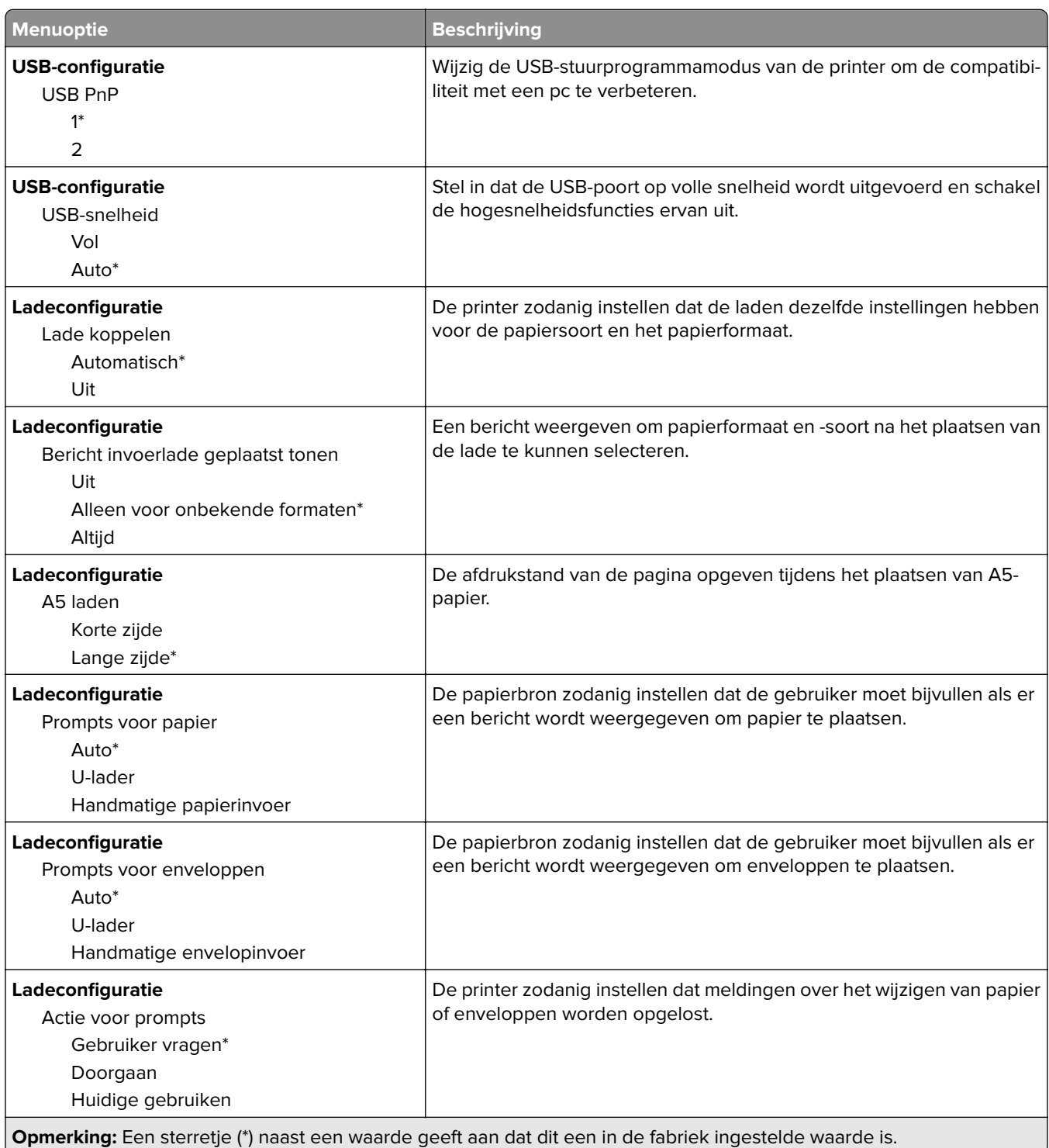

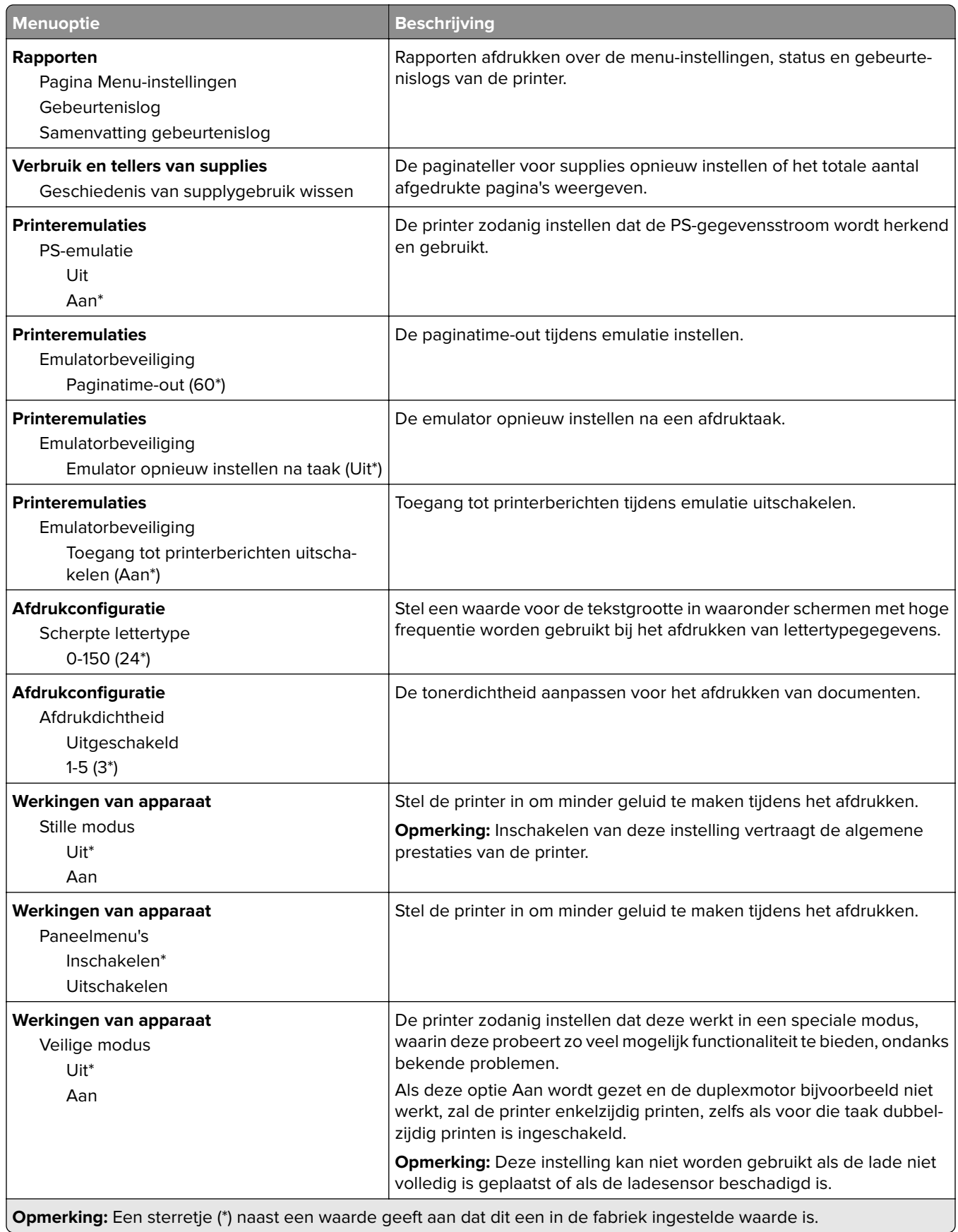

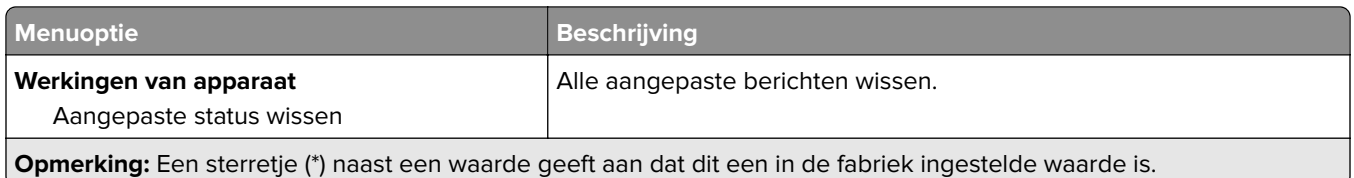

#### **Oud apparaat wissen**

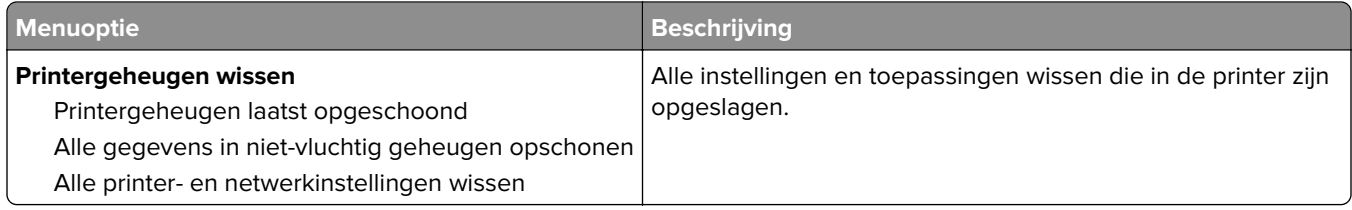

# **Over deze printer**

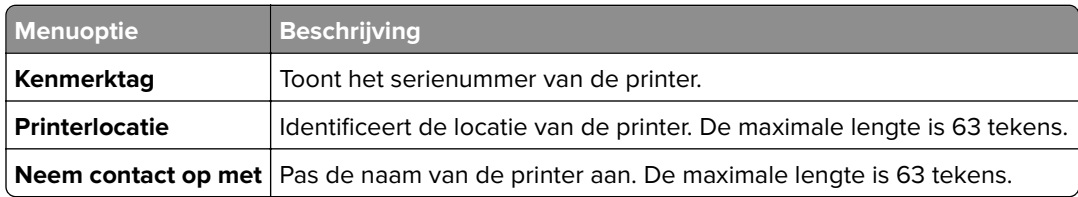

# **Afdrukken**

# **Indeling**

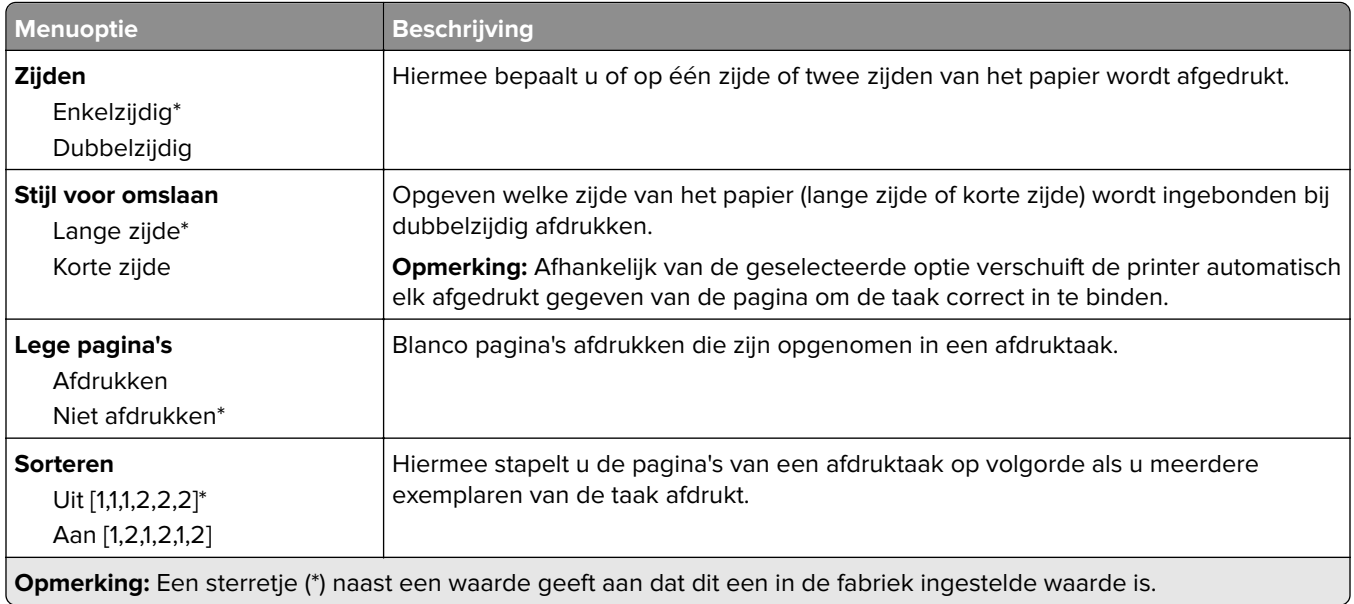

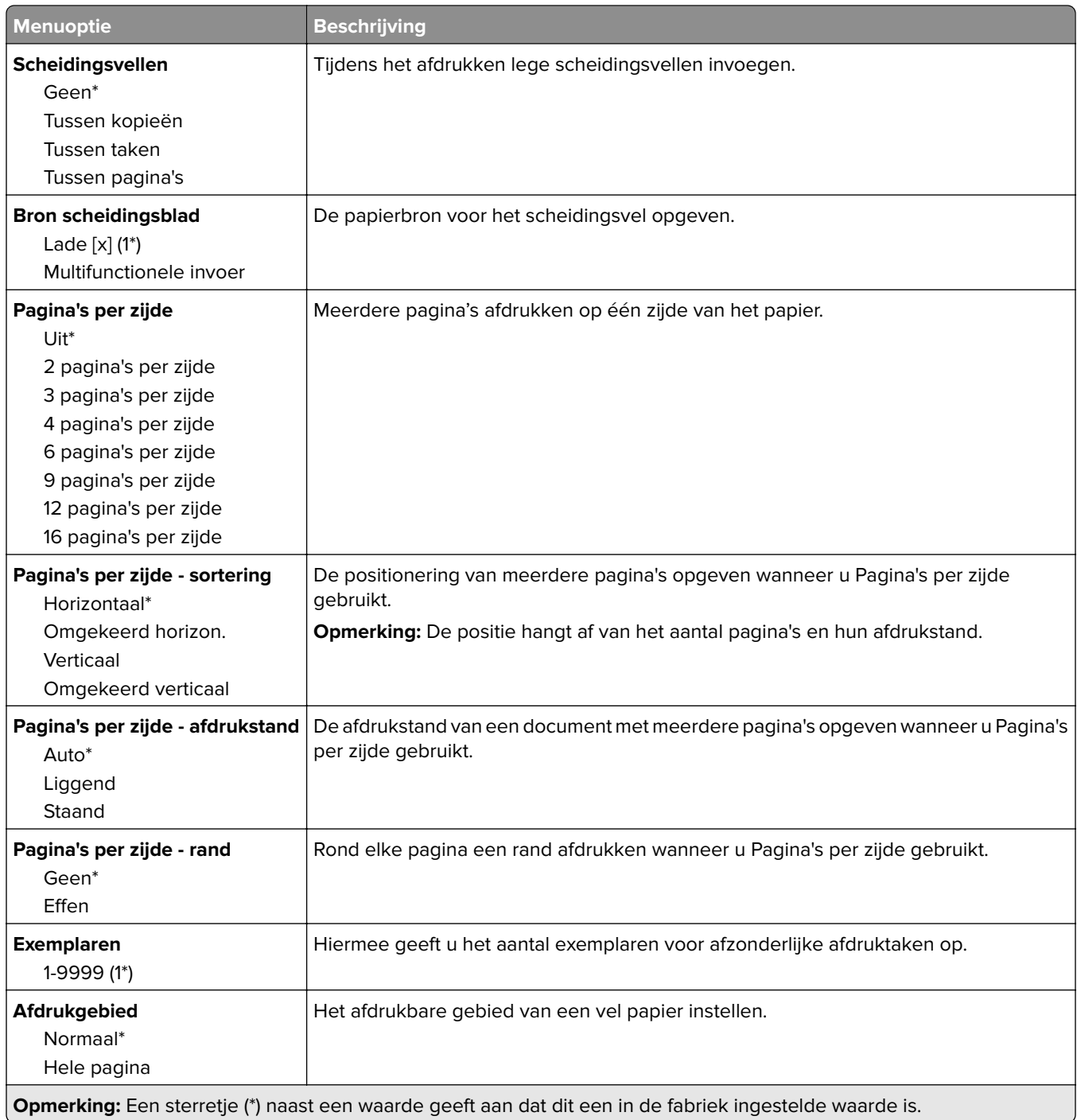

#### **Instellen**

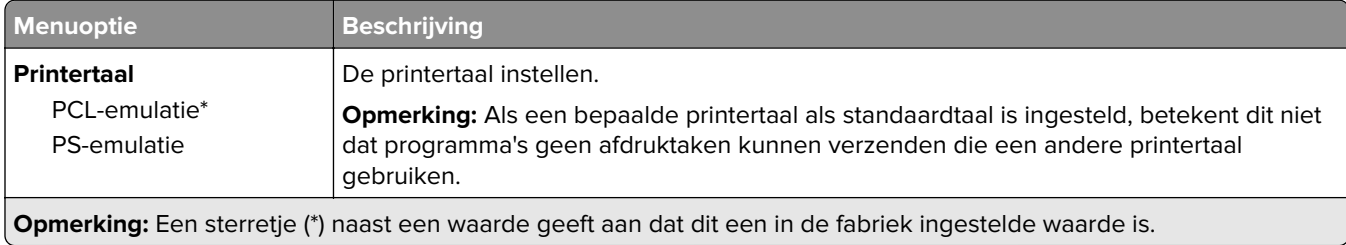

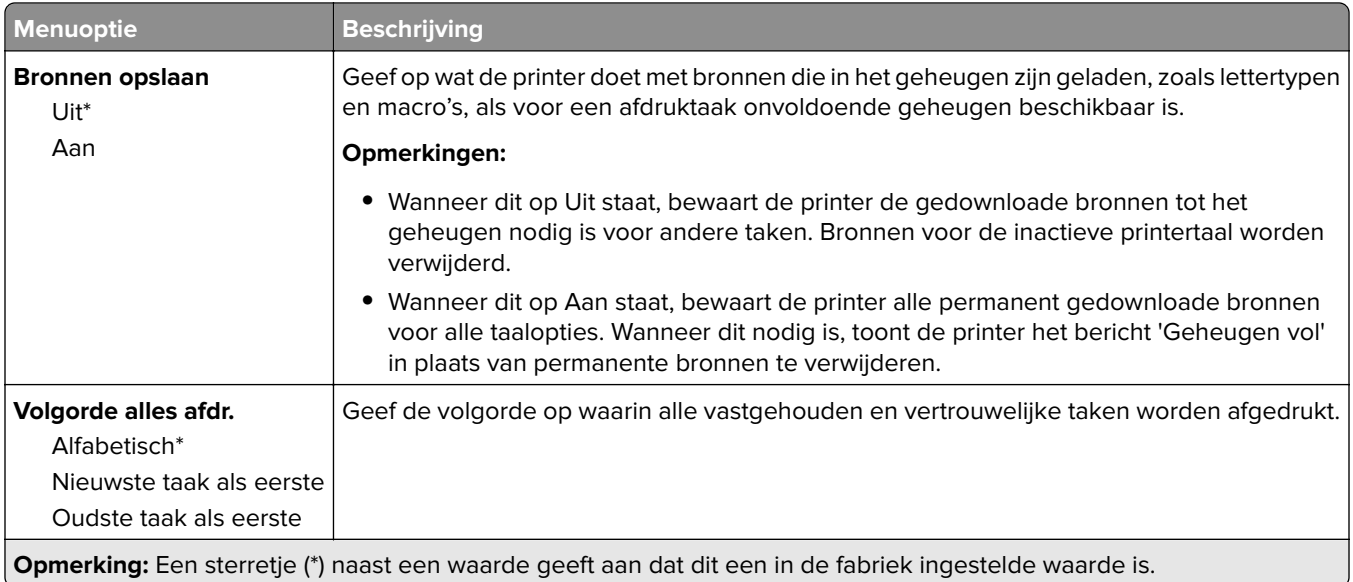

## **Kwaliteit**

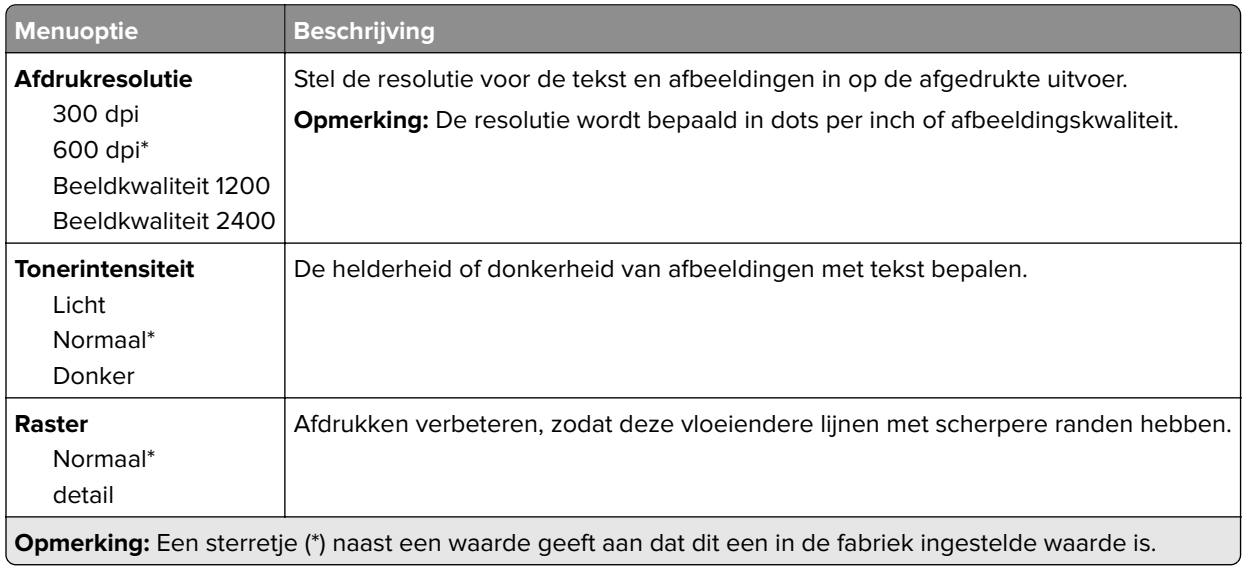

# **PostScript**

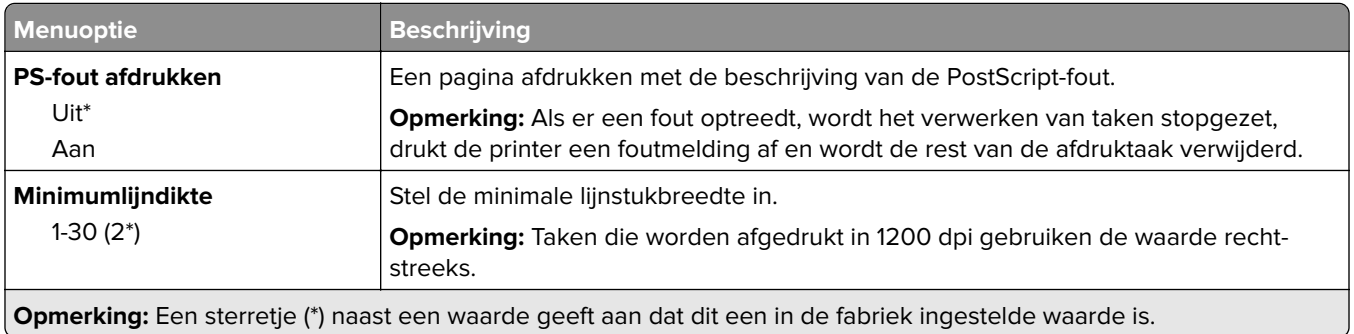

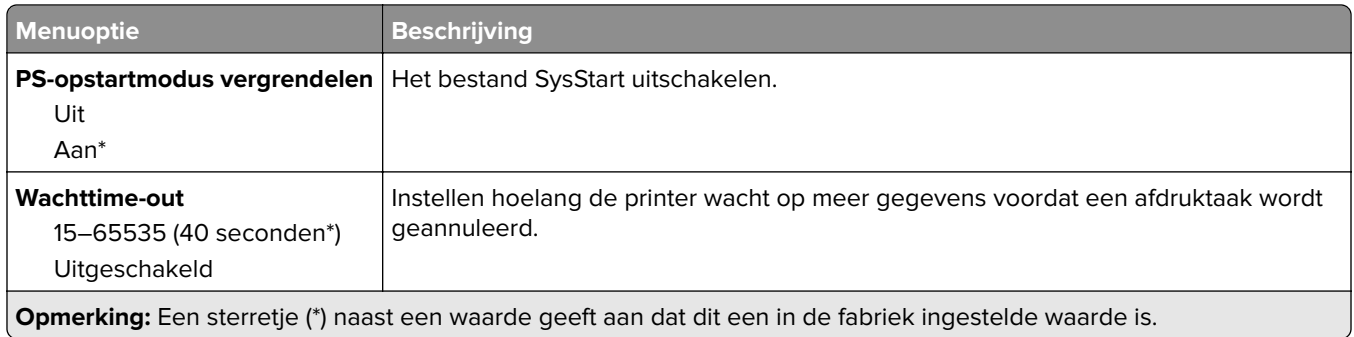

#### **PCL**

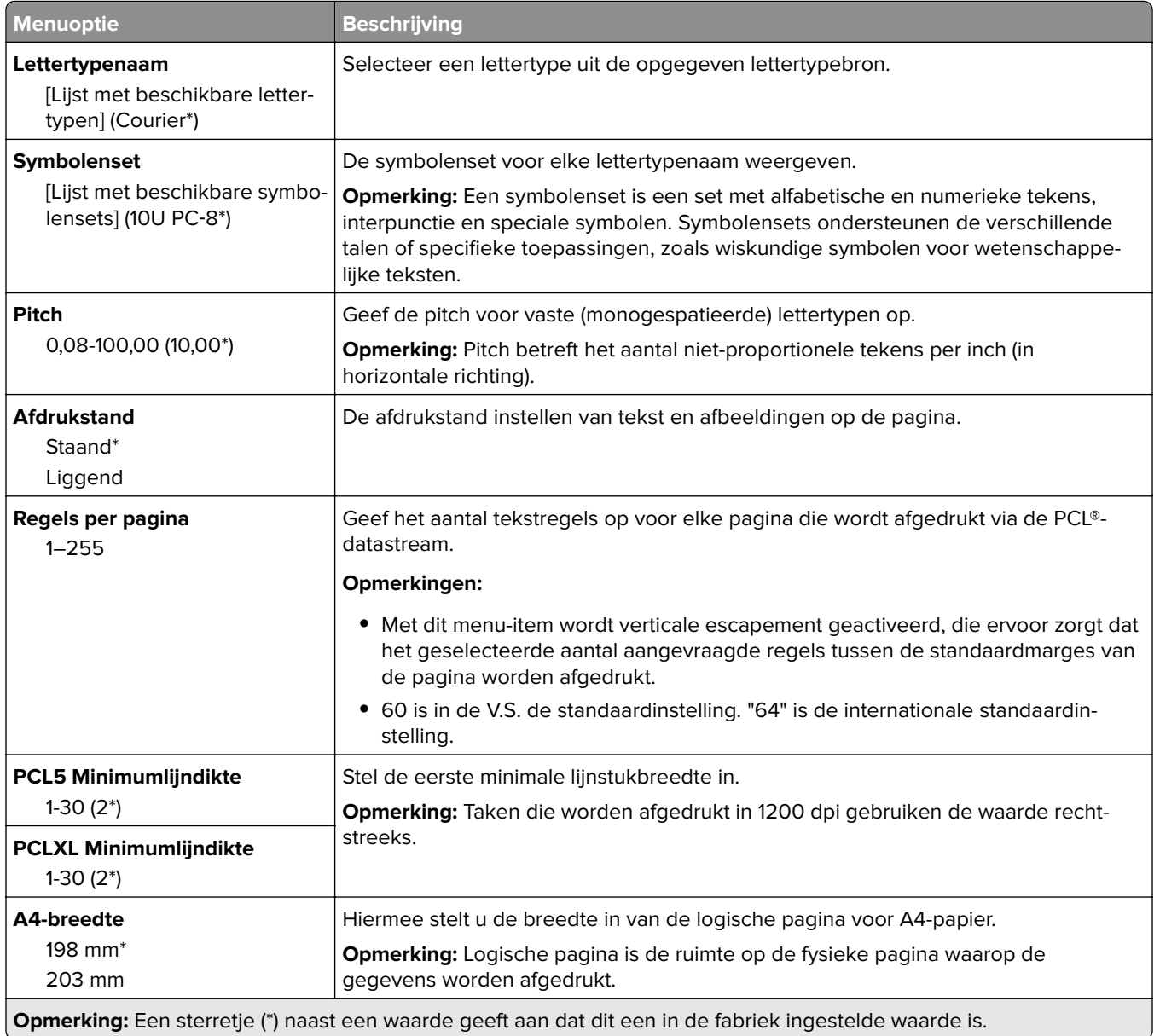

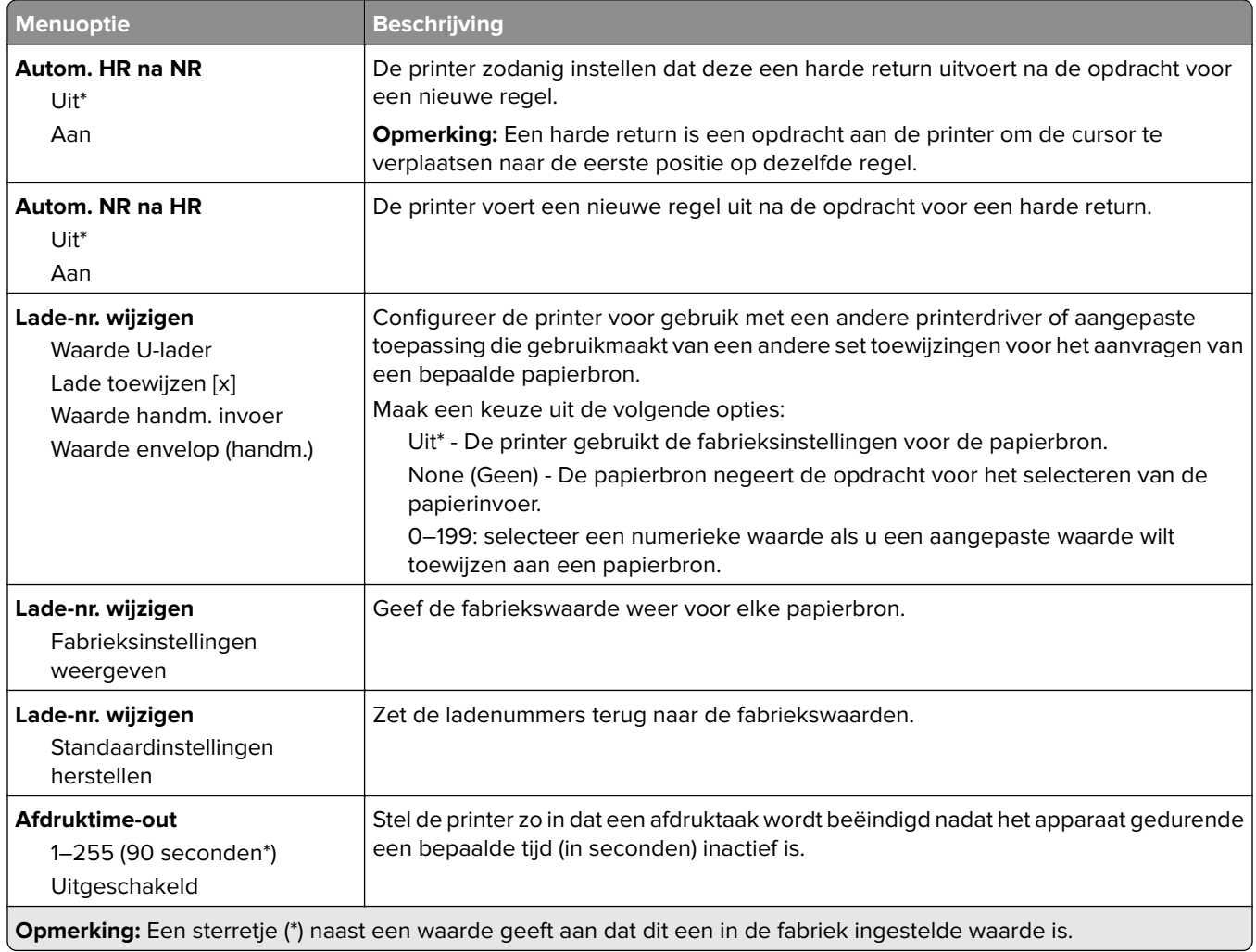

# **Afbeelding**

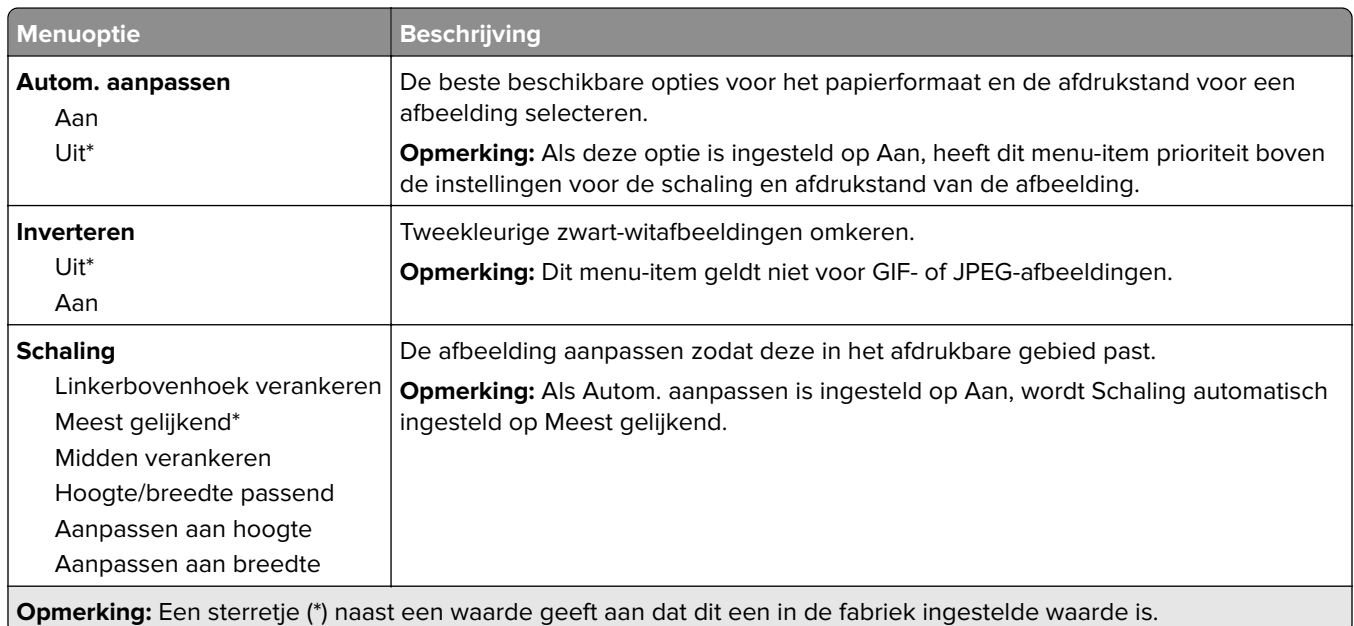

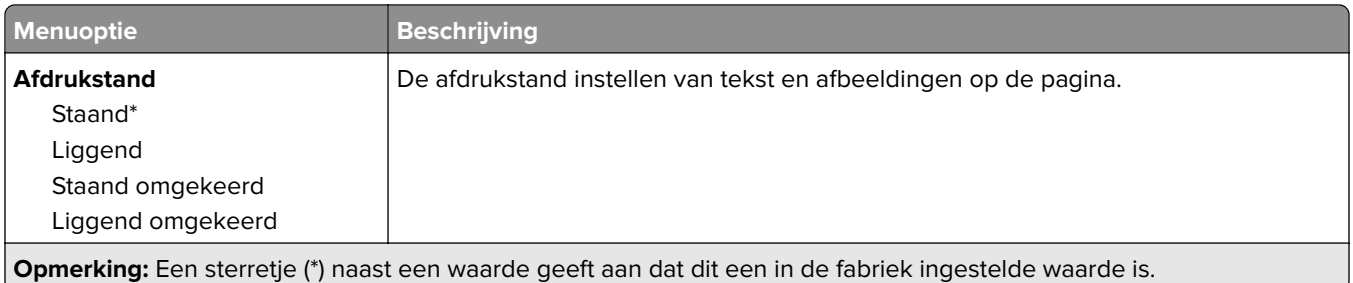

# **Papier**

# **Ladeconfiguratie**

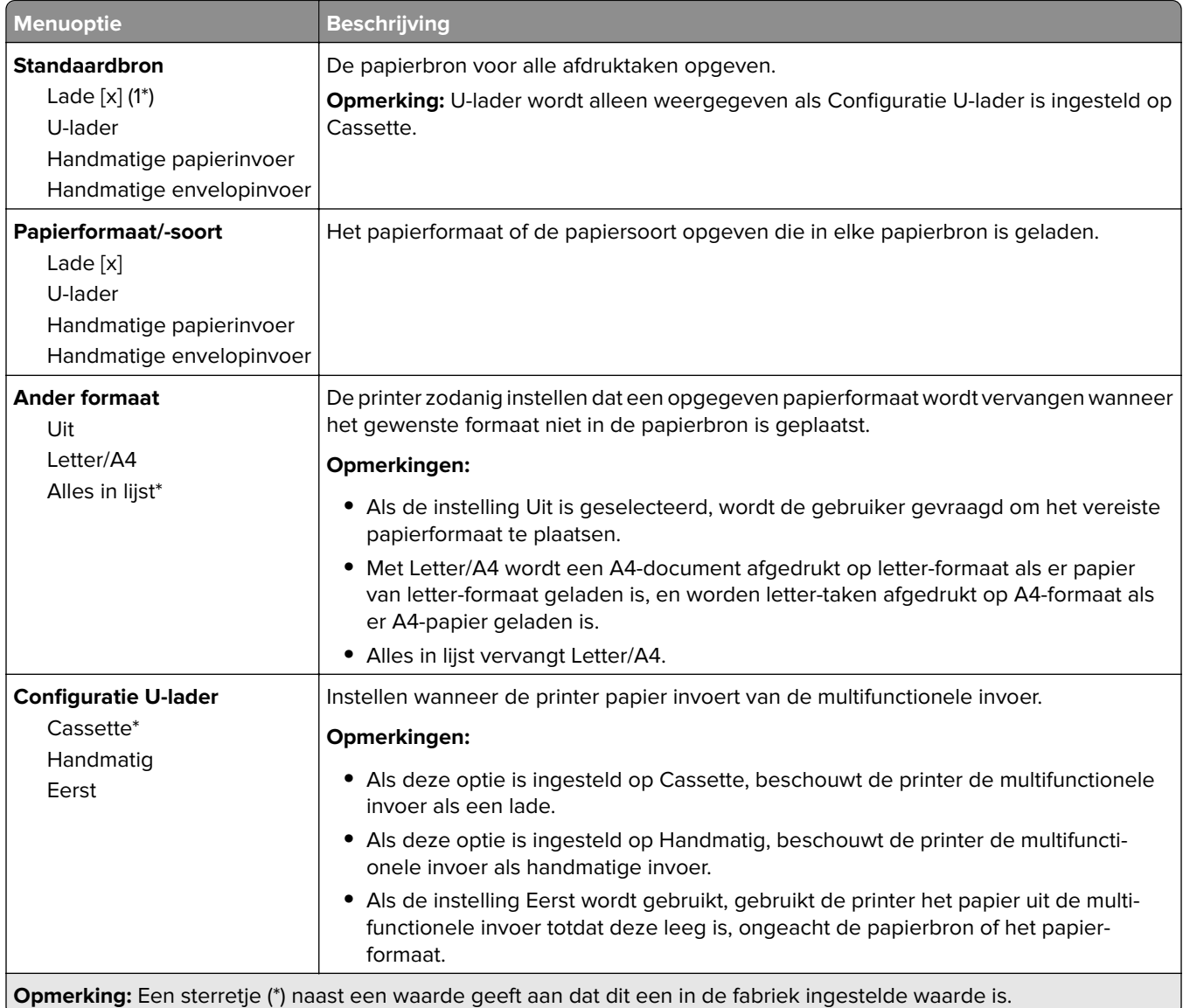

# **Mediaconfiguratie**

#### **Universal-instelling**

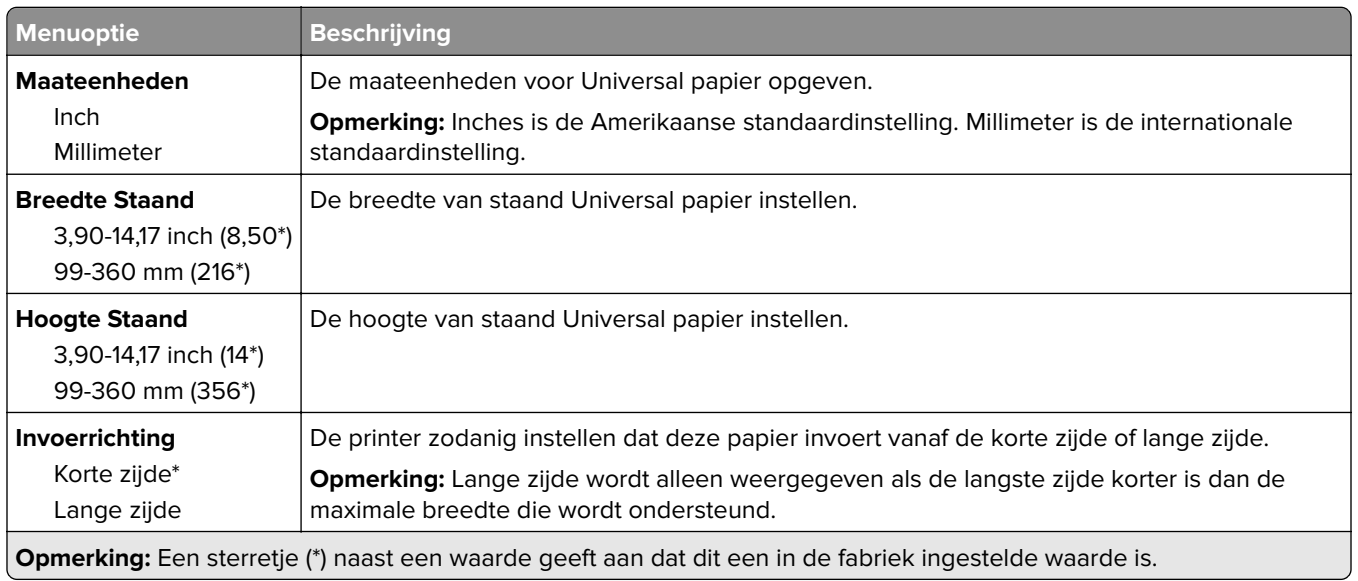

#### **Materiaalsoorten**

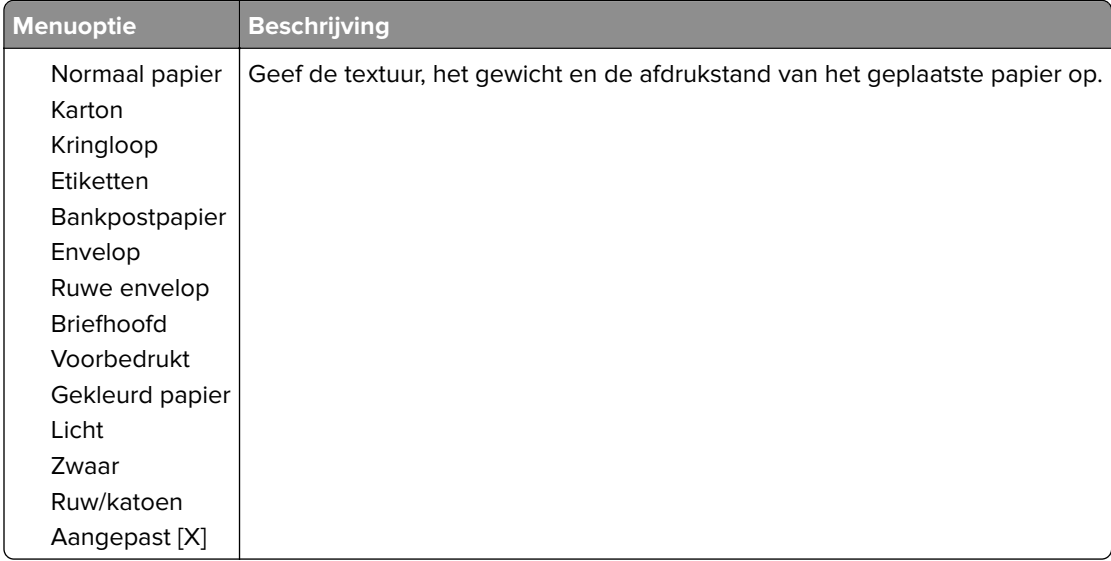

# **Netwerk/poorten**

#### **Netwerkoverzicht**

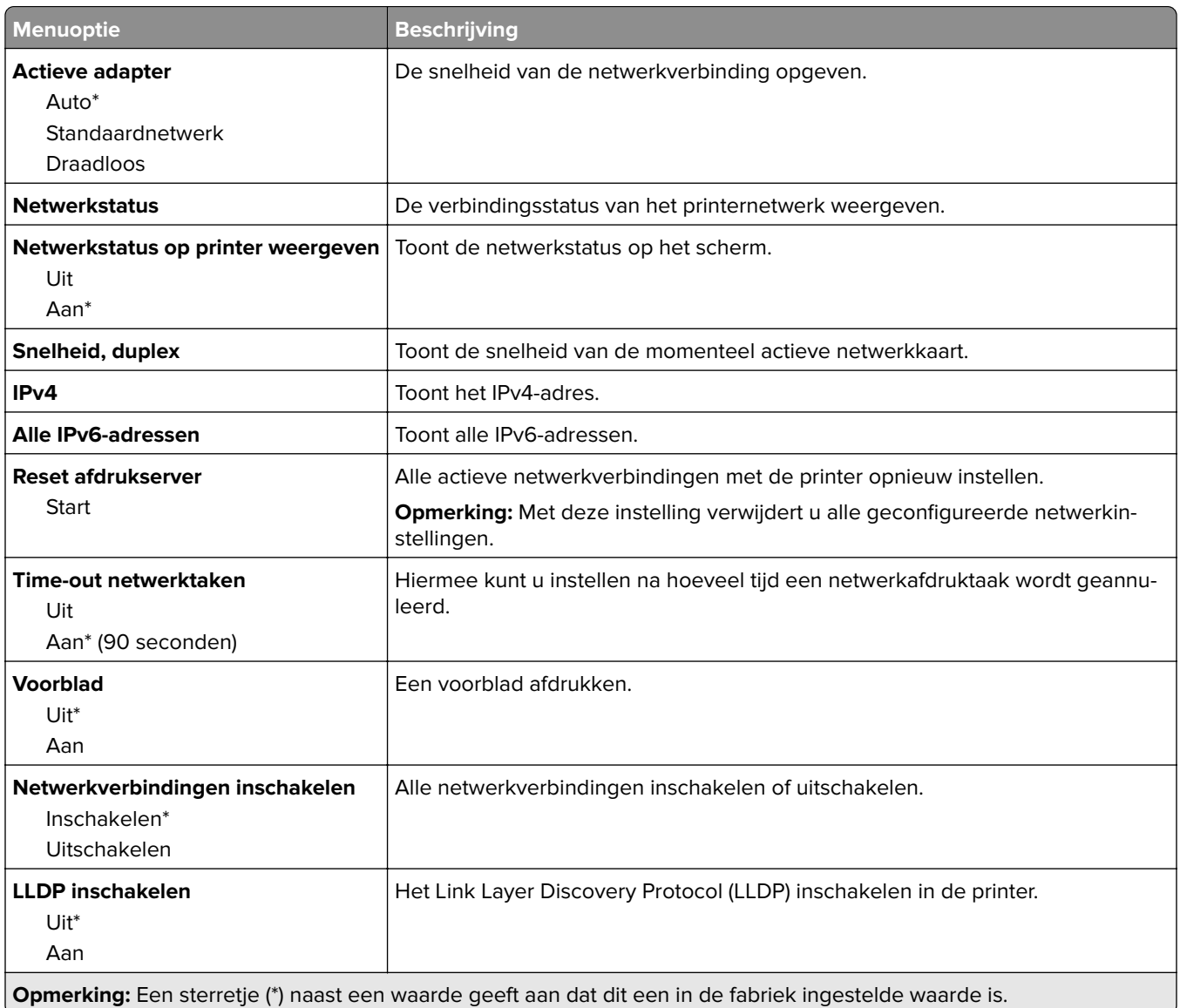

### **Draadloos**

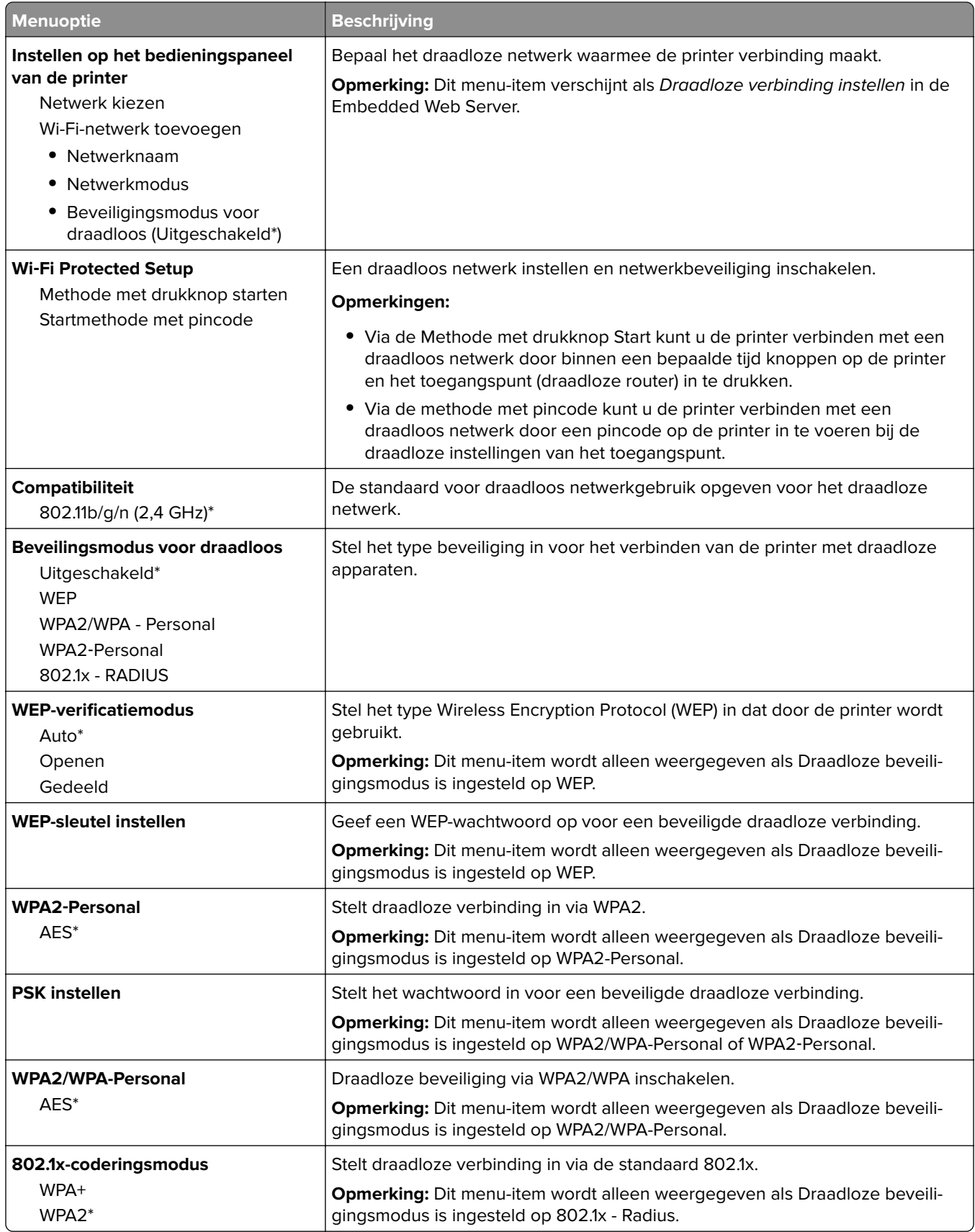

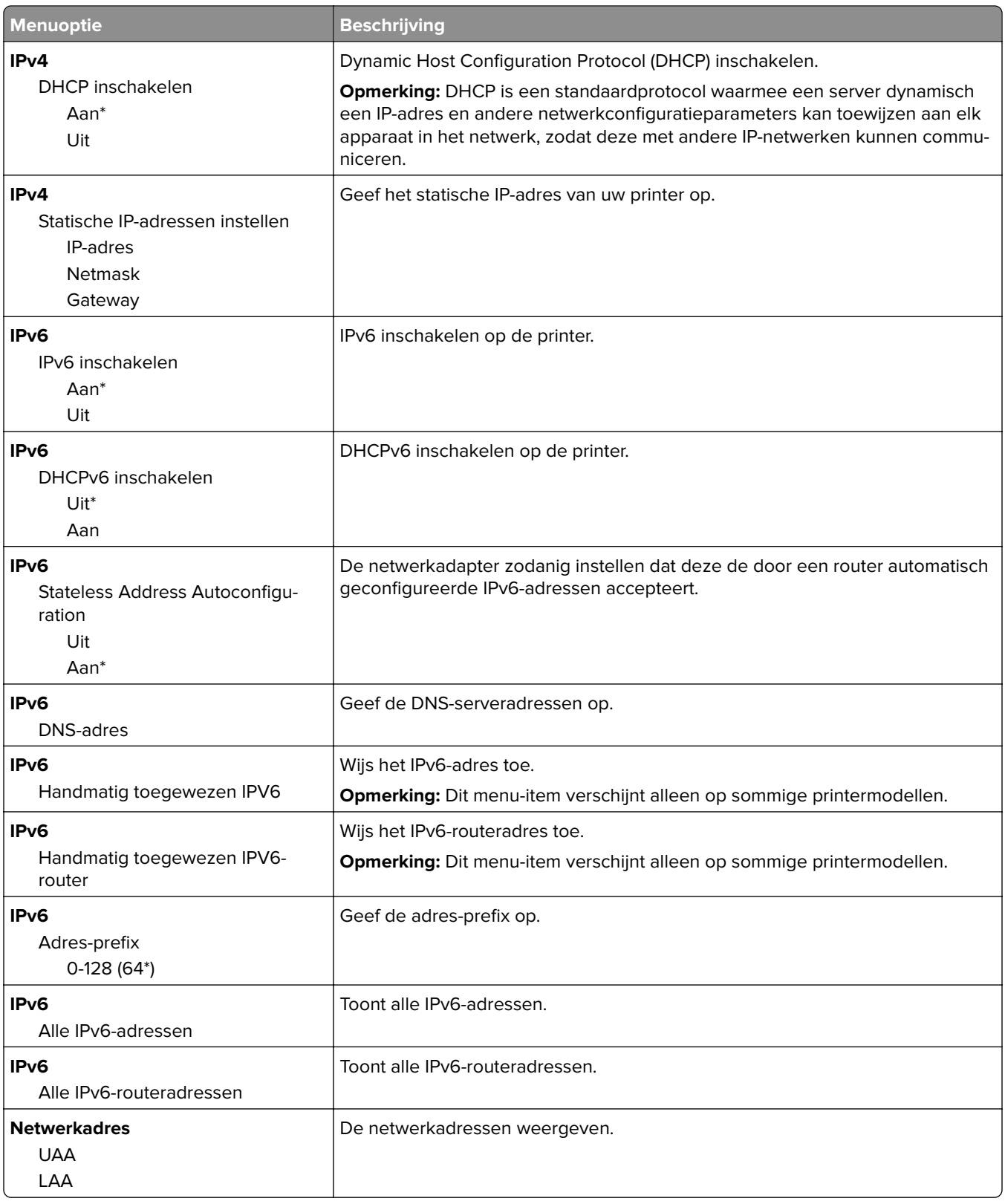

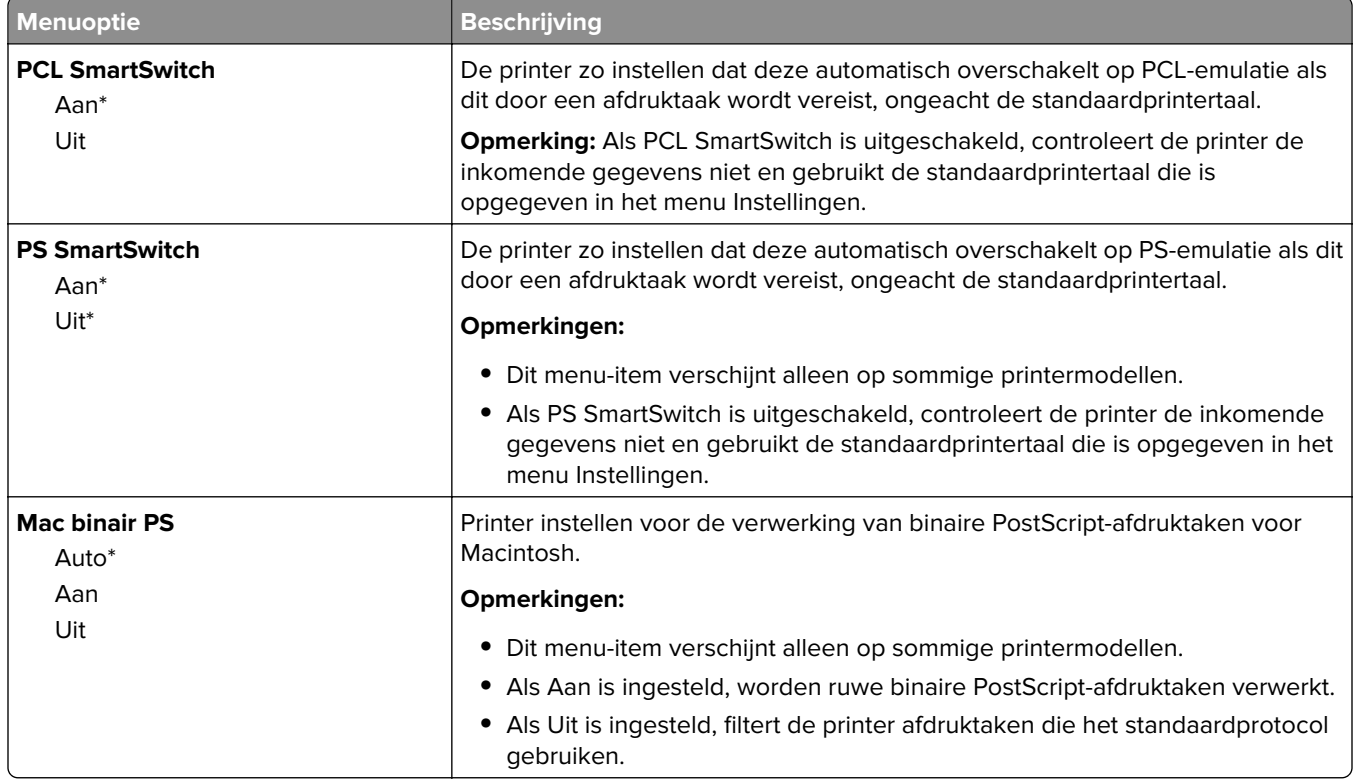

#### **Wi-Fi Direct**

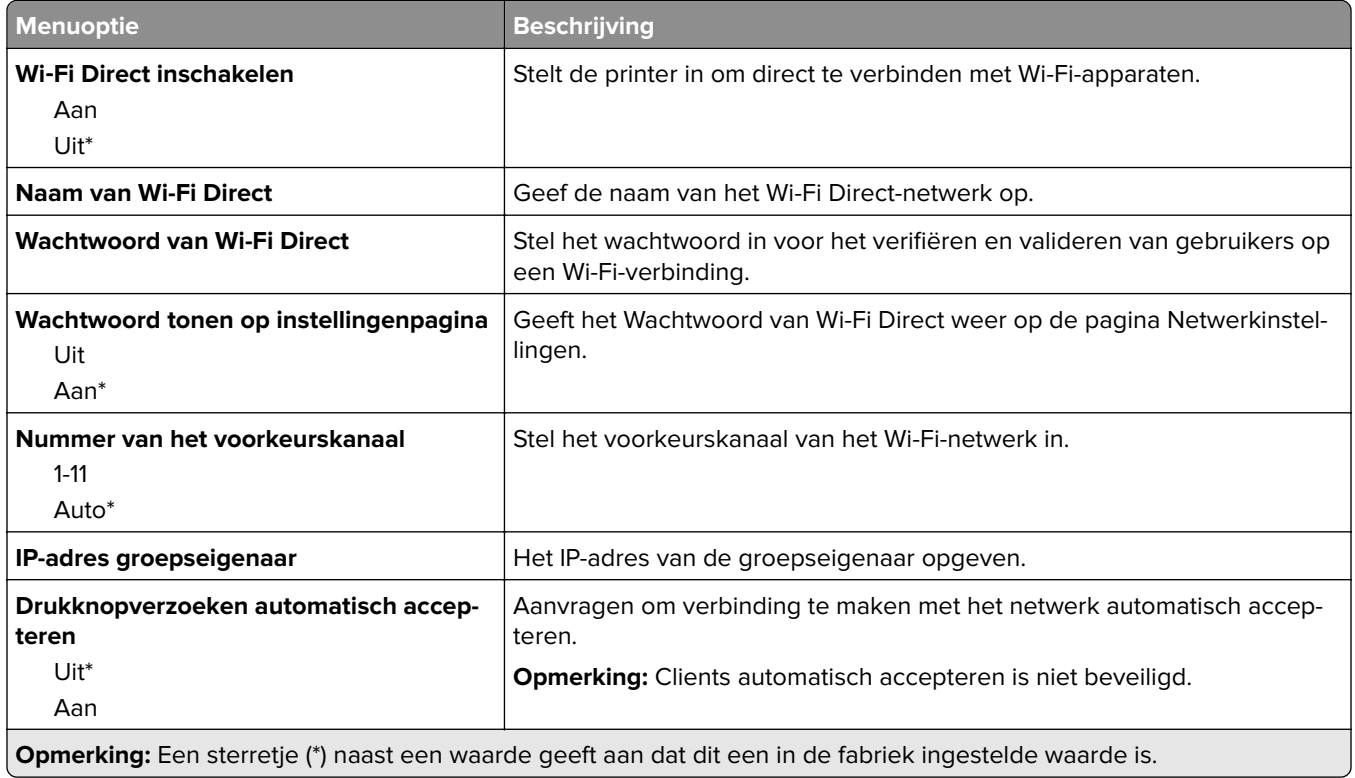

### **Ethernet**

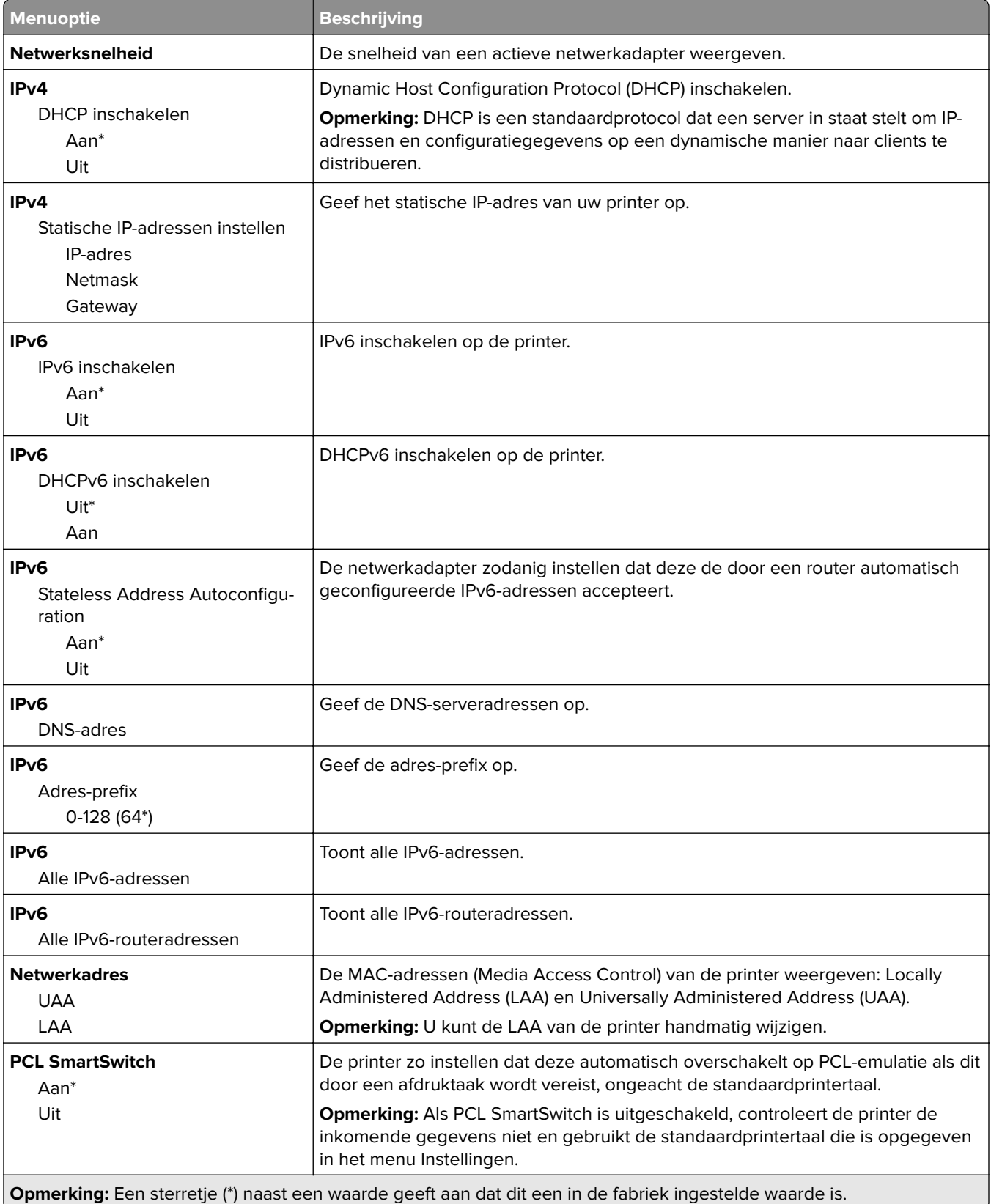

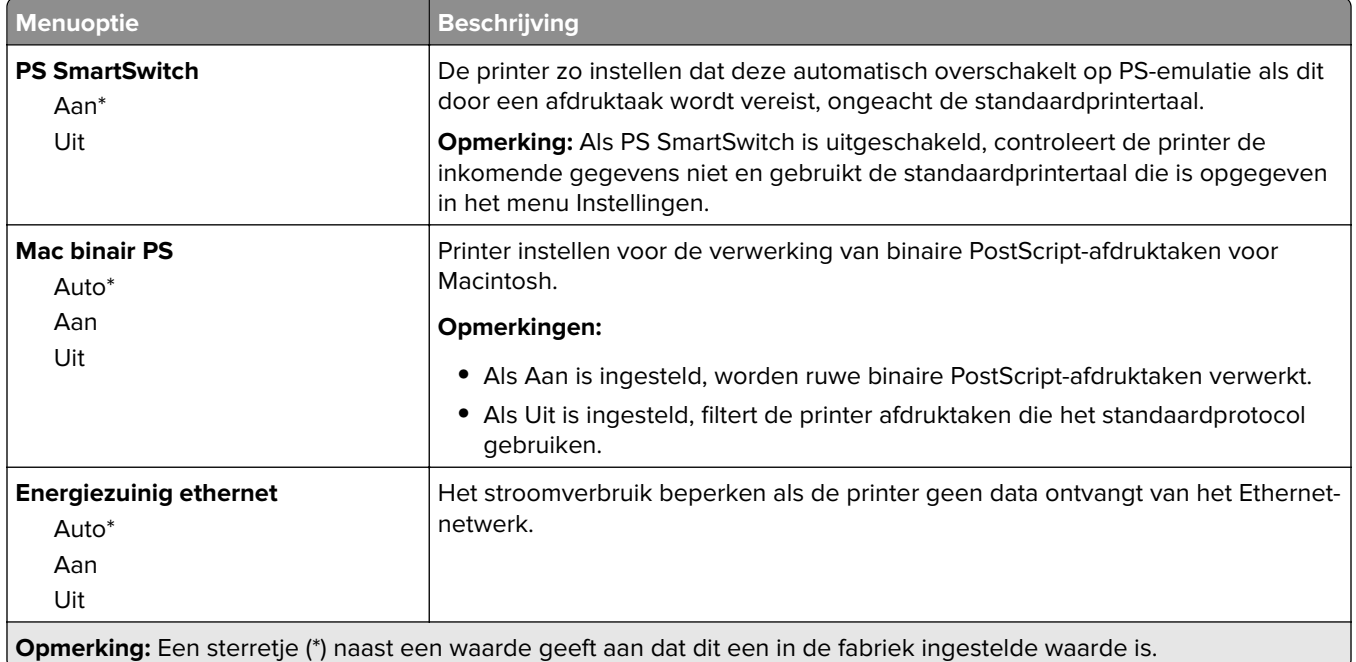

#### **TCP/IP**

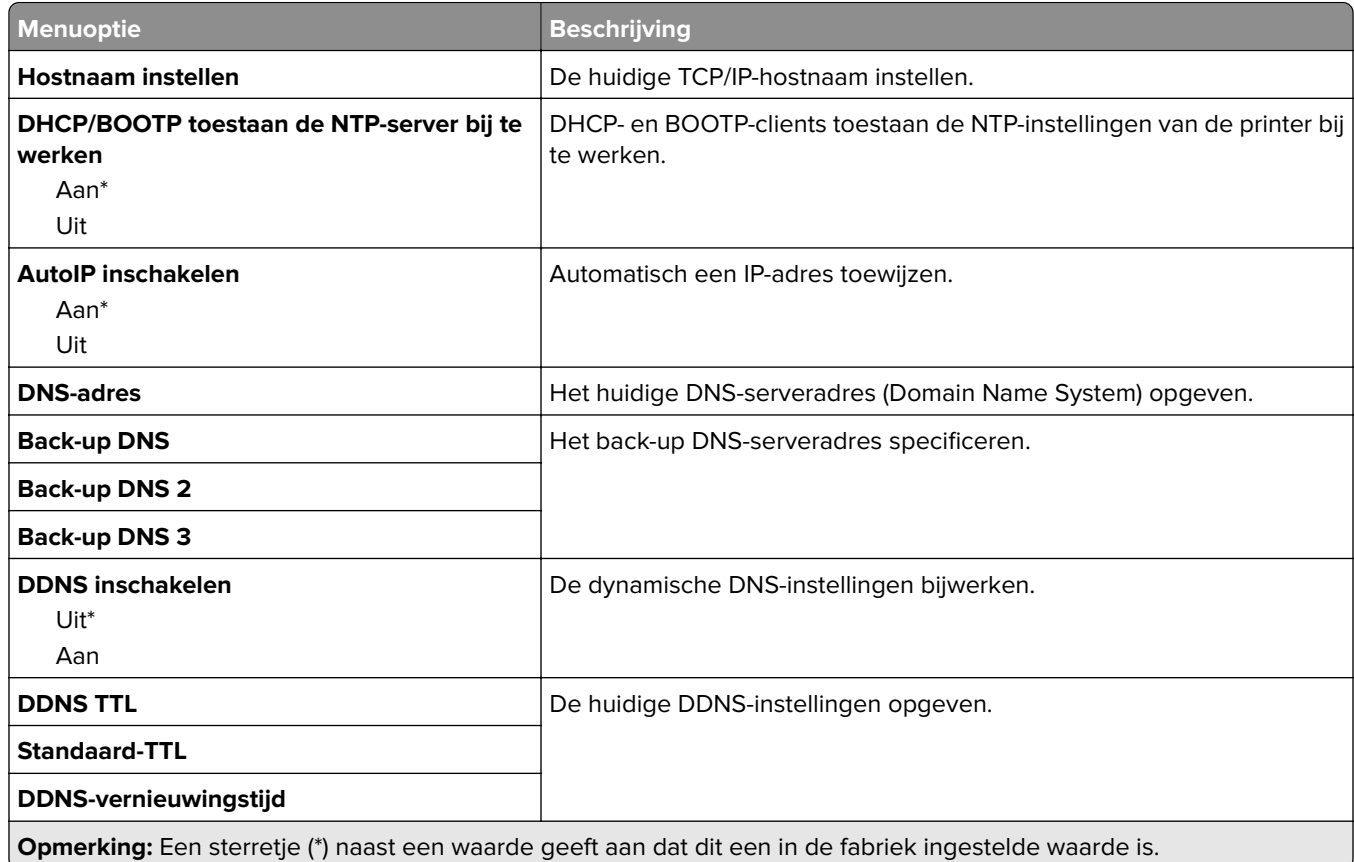

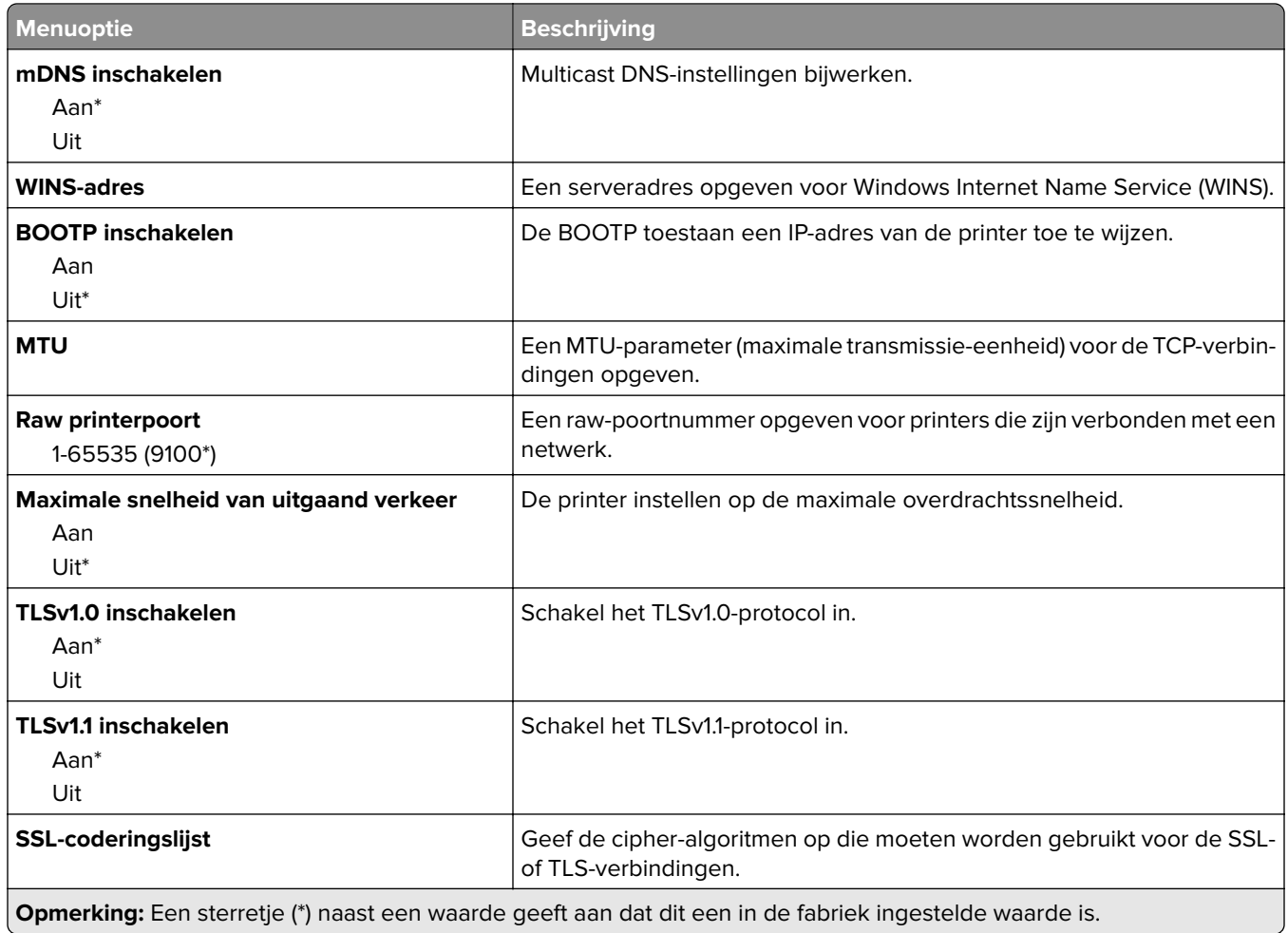

#### **SNMP**

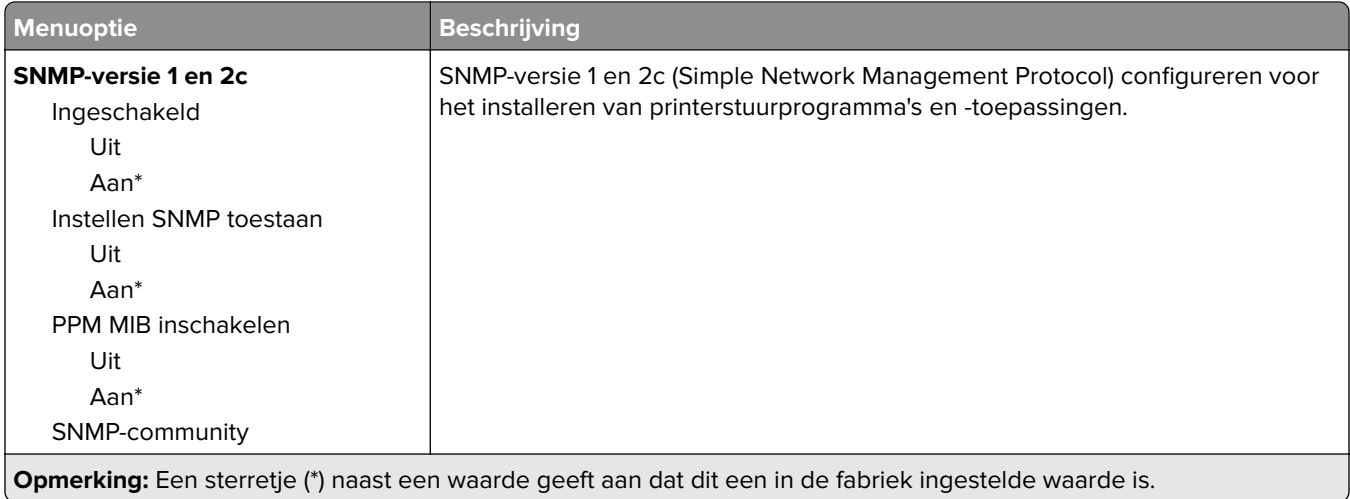

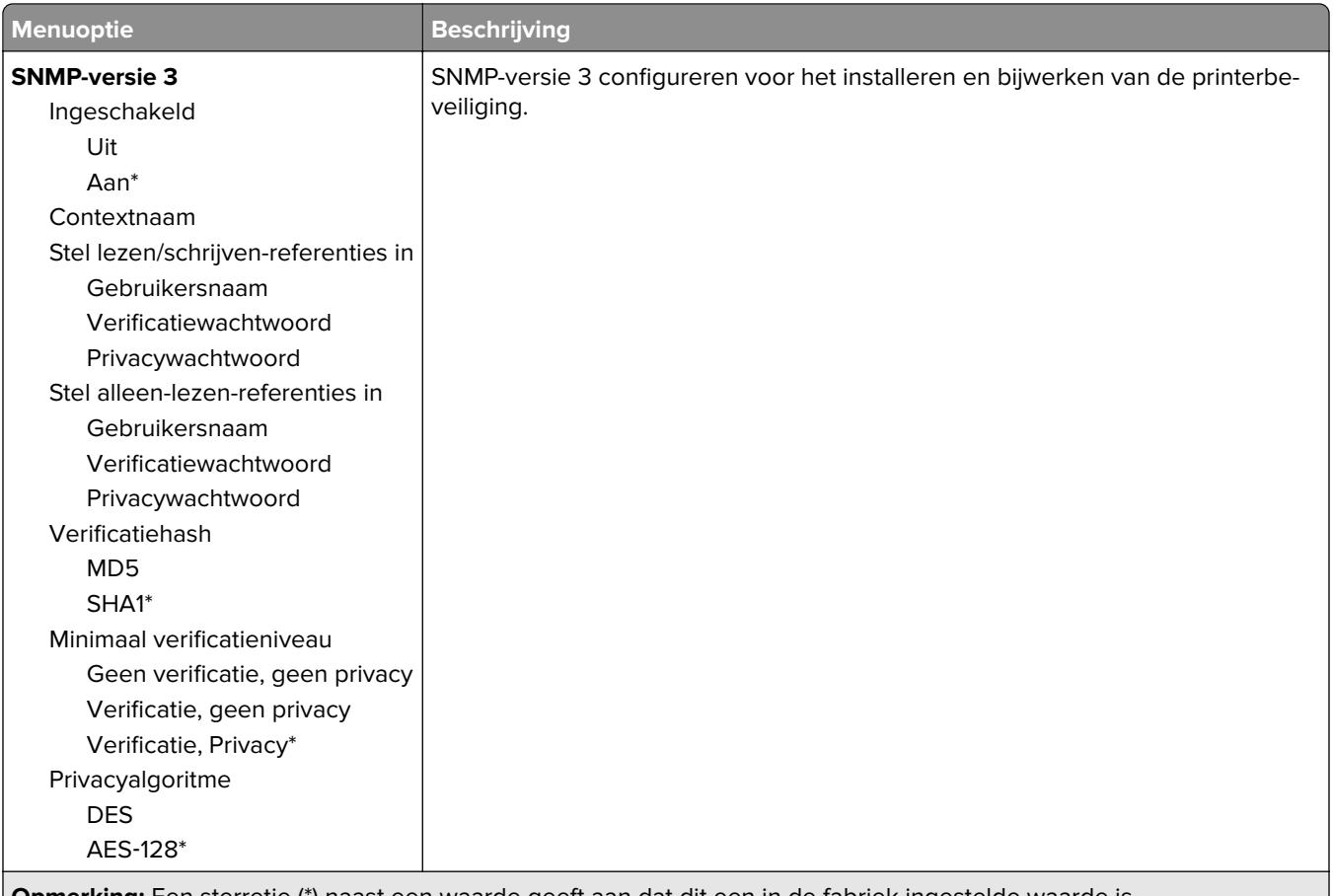

#### **Opmerking:** Een sterretje (\*) naast een waarde geeft aan dat dit een in de fabriek ingestelde waarde is.

#### **IPSec**

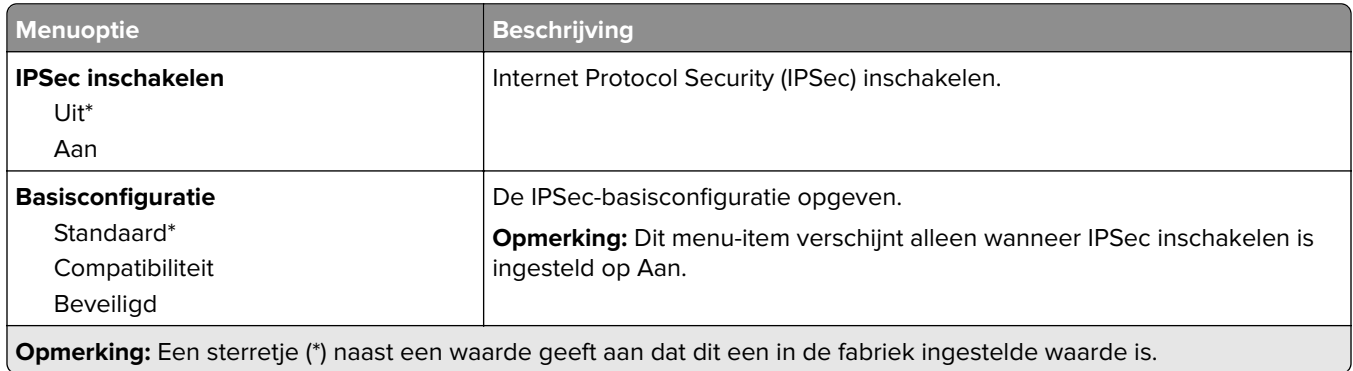

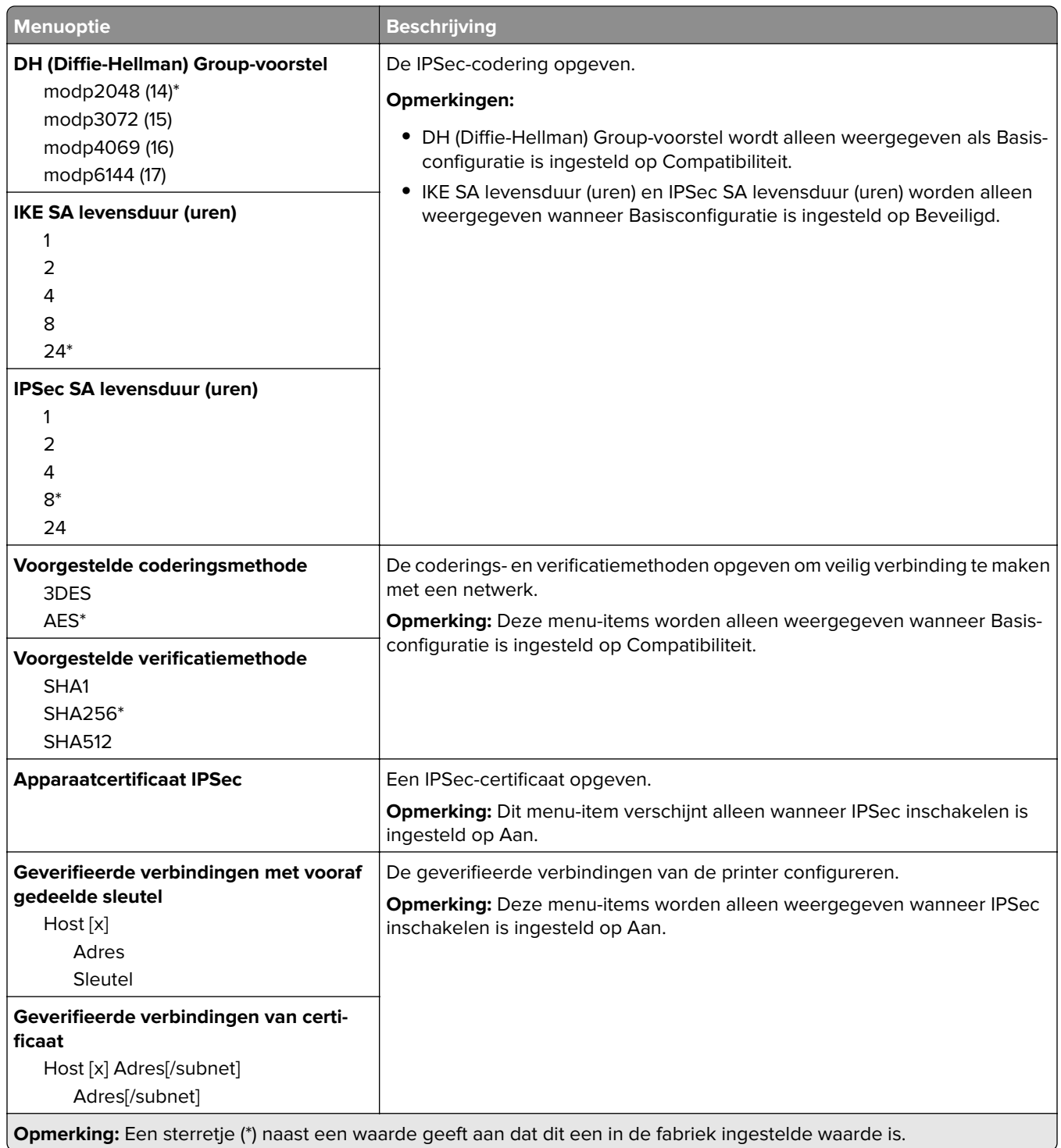

#### **802.1x**

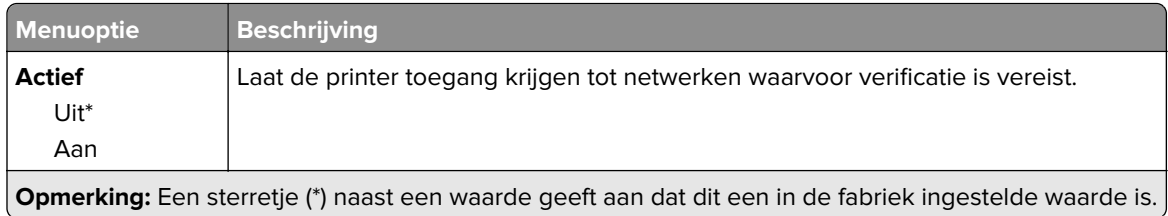

### **LPD-configuratie**

**Opmerking:** Dit menu wordt alleen weergegeven op netwerkprinters of printers die zijn aangesloten op afdrukservers.

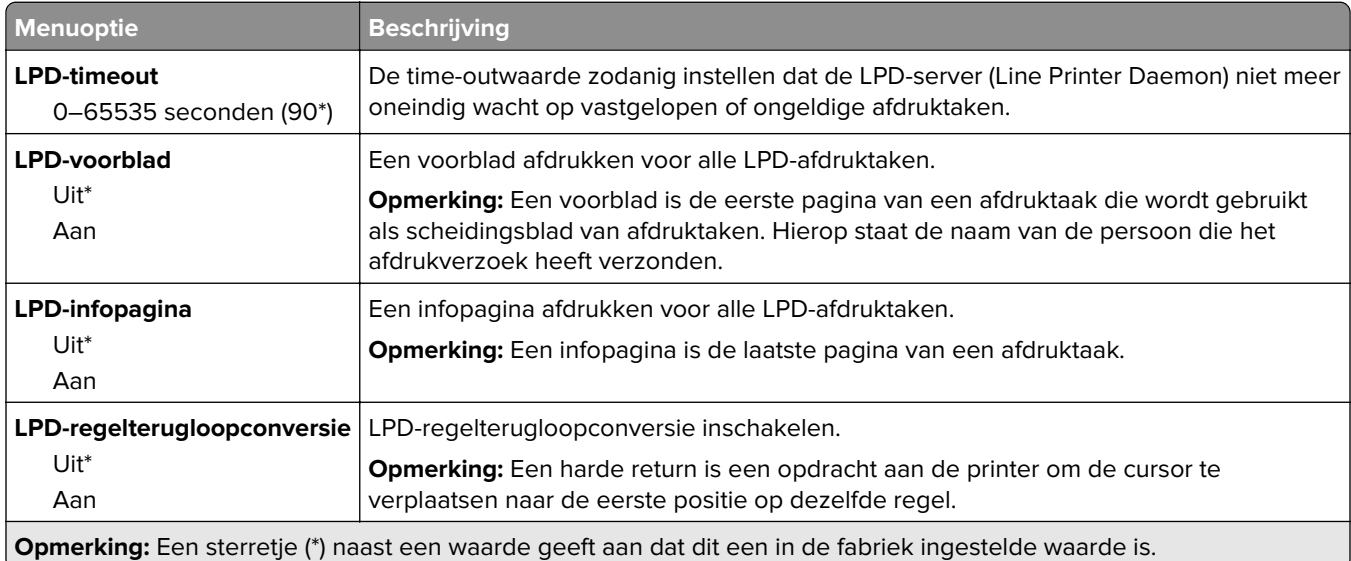

### **HTTP-/FTP-instellingen**

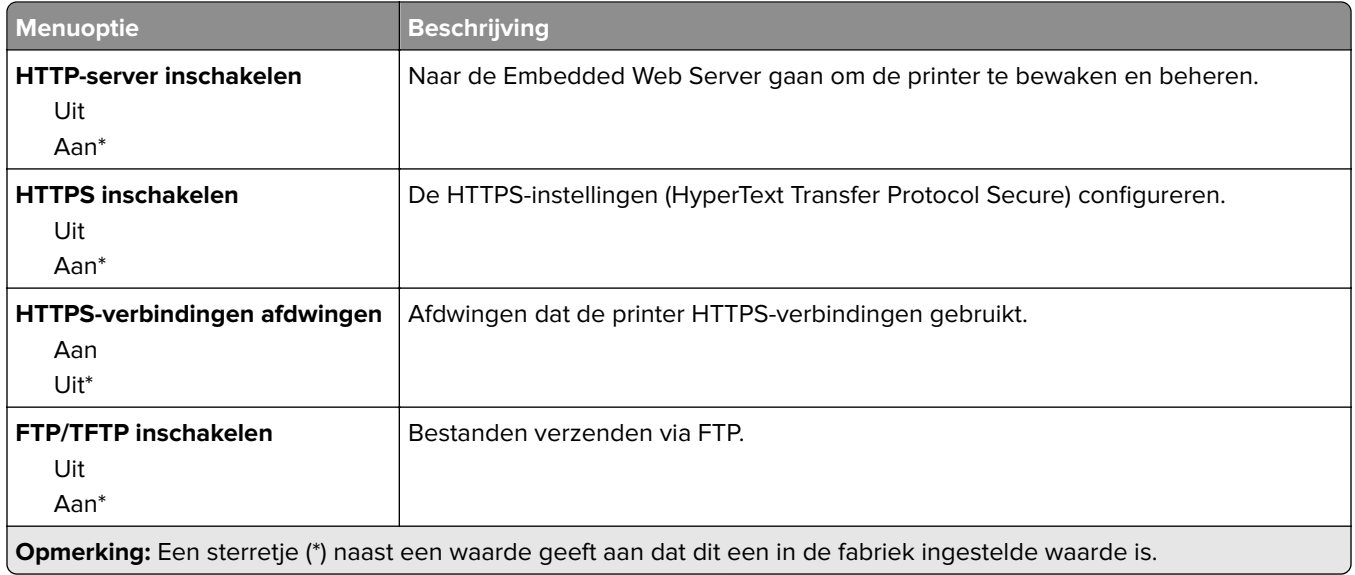

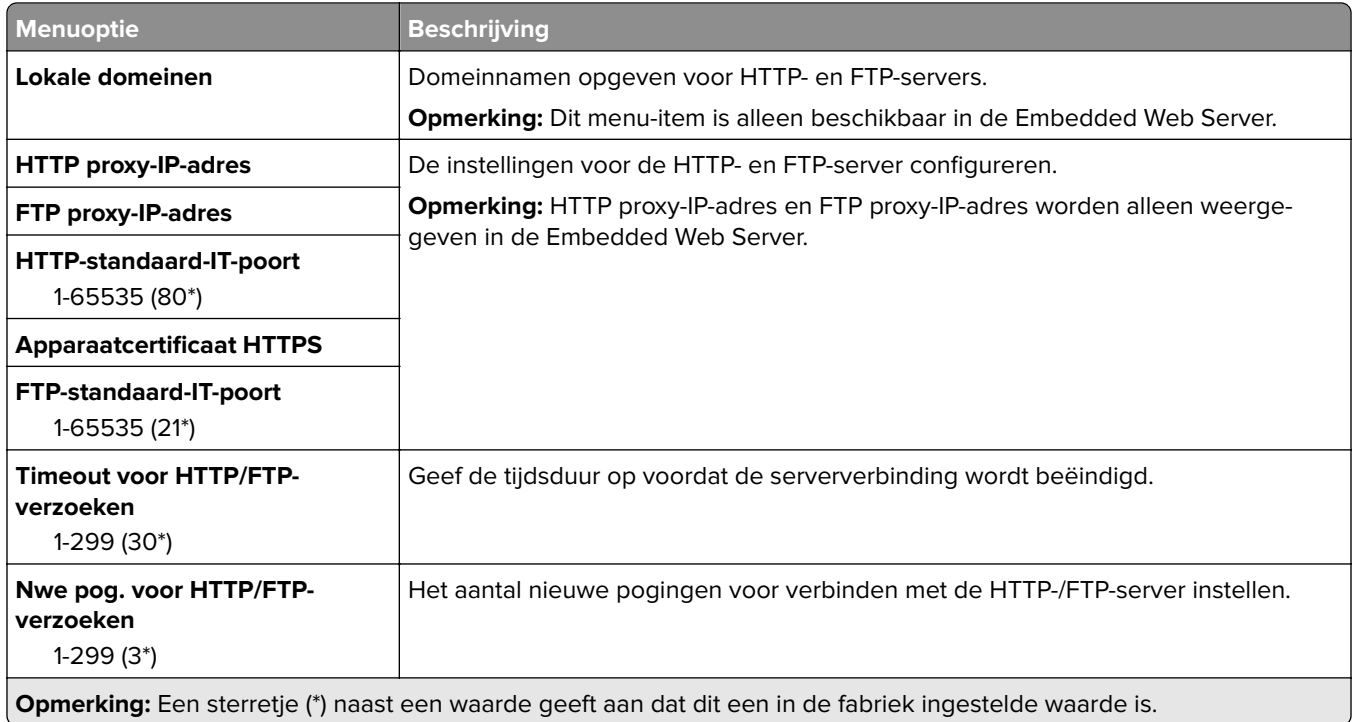

#### **USB**

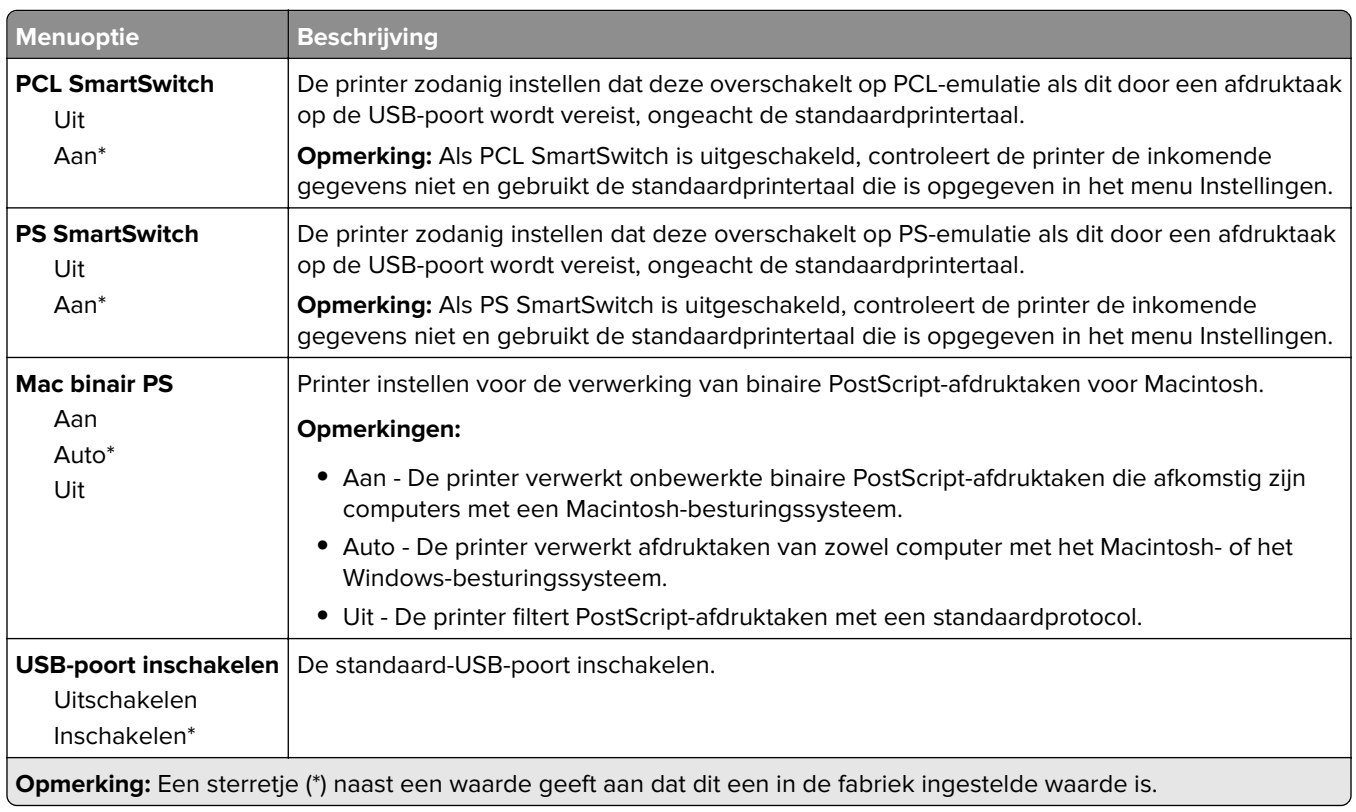

### **Externe netwerktoegang beperken**

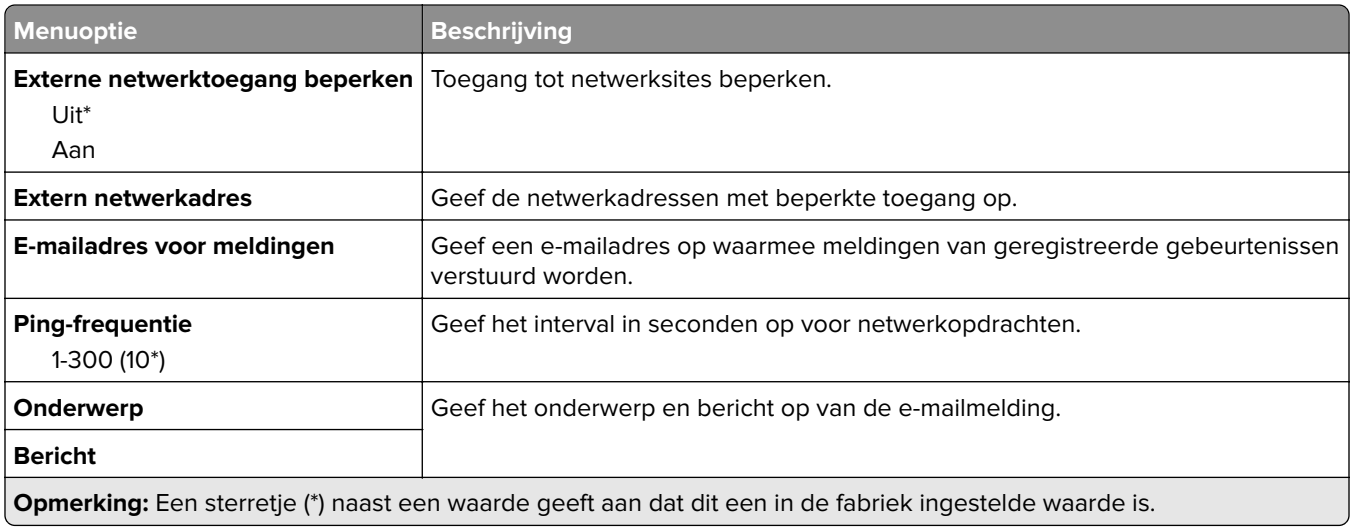

# **Beveiliging**

#### **Methoden voor aanmelden**

### **Openbaar**

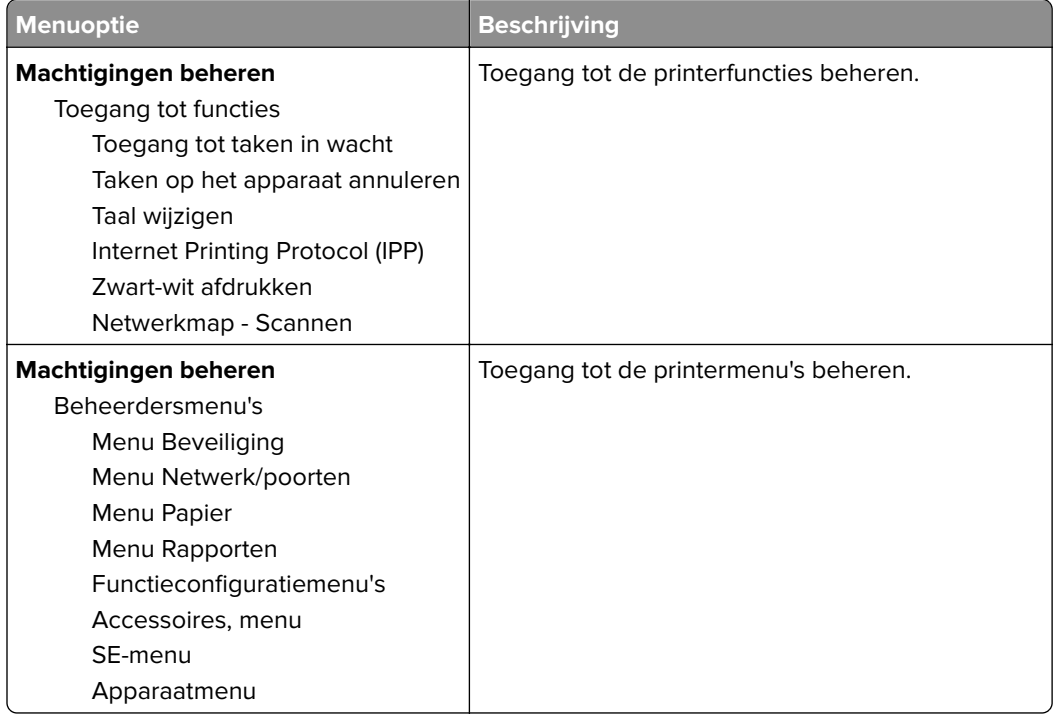

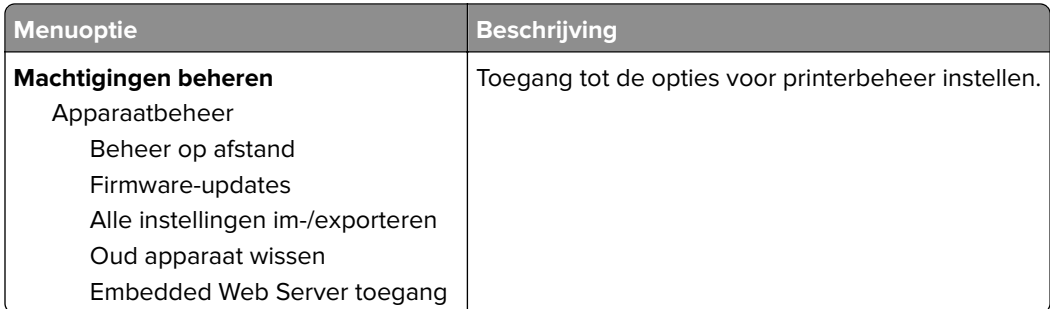

#### **Lokale accounts**

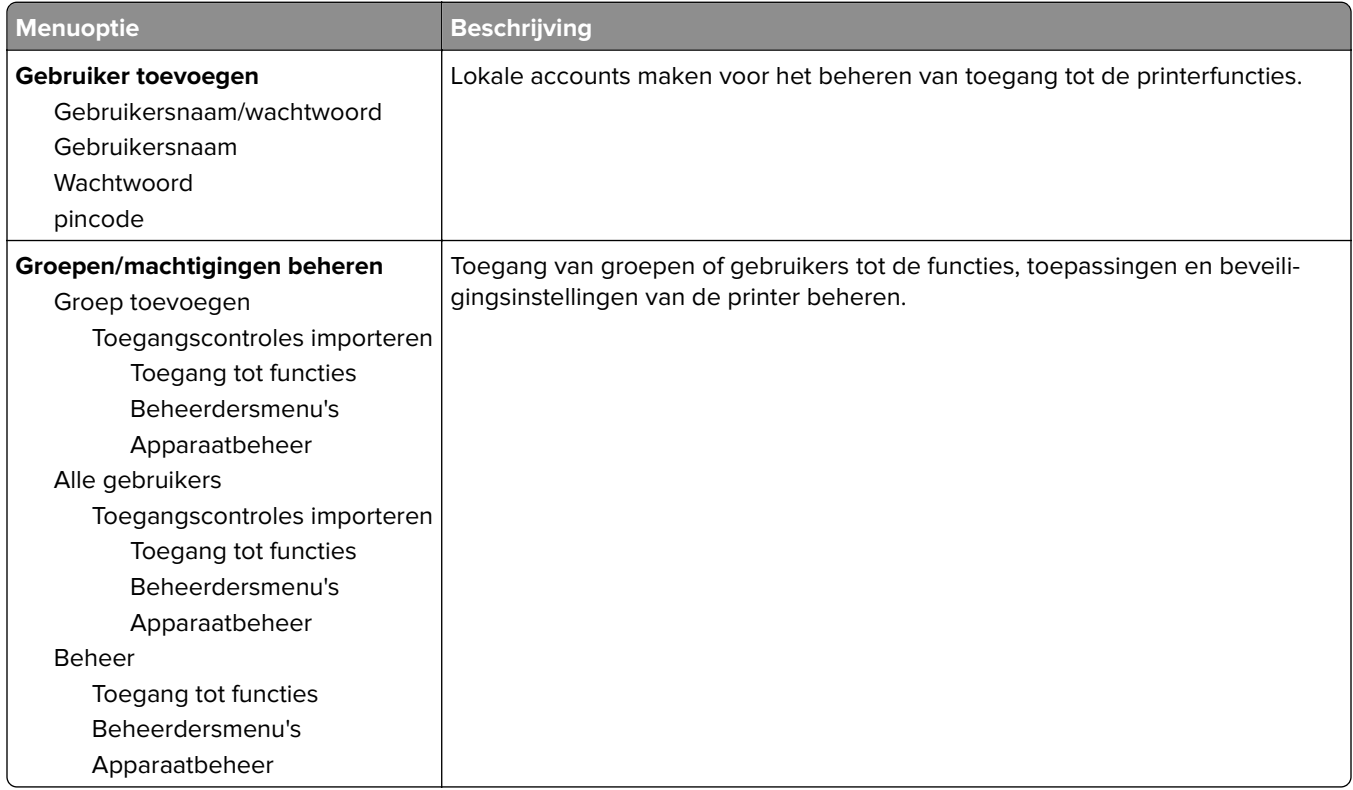

#### **Certificaatbeheer**

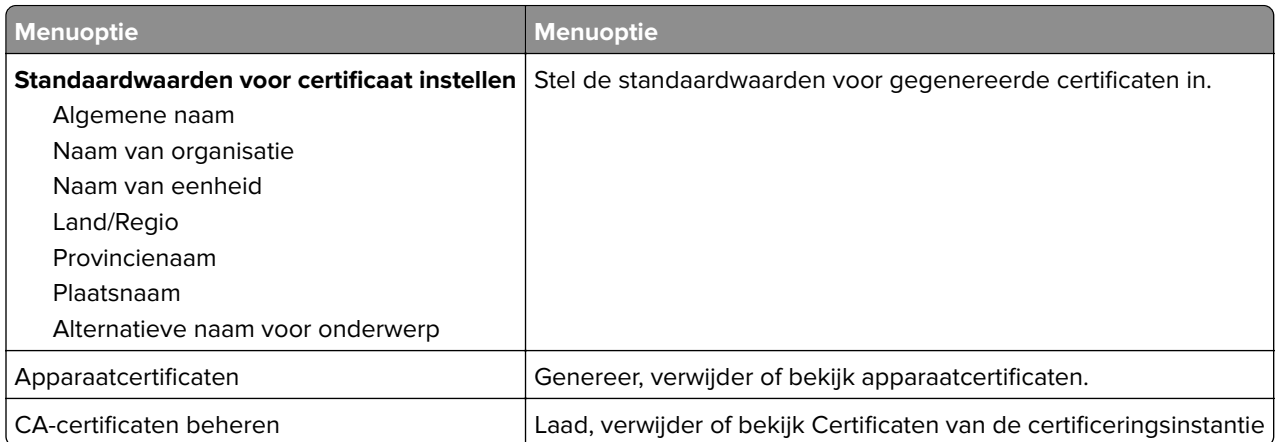

## **Aanmeldbeperkingen**

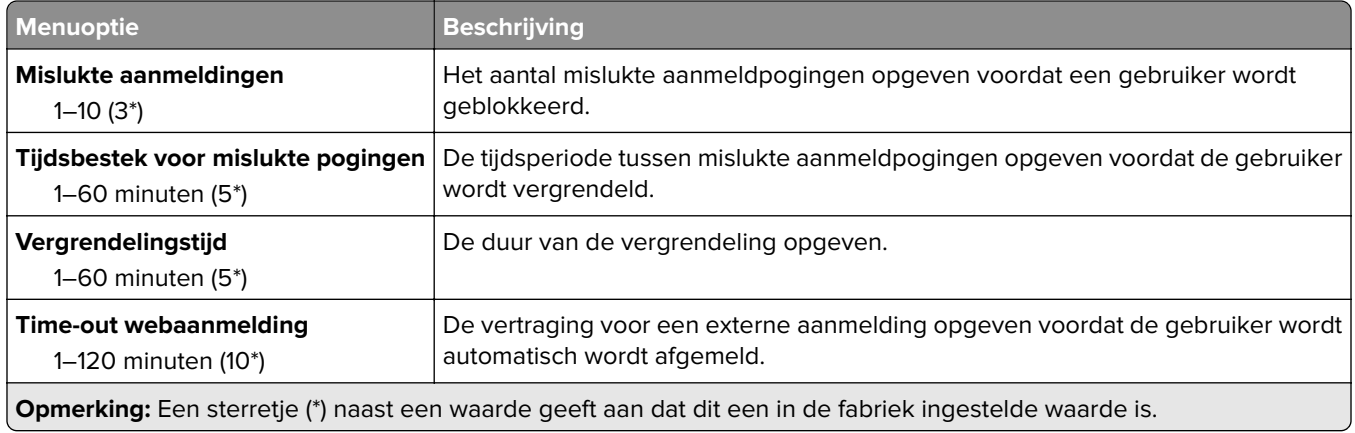

# **Instellingen beveiligd afdrukken**

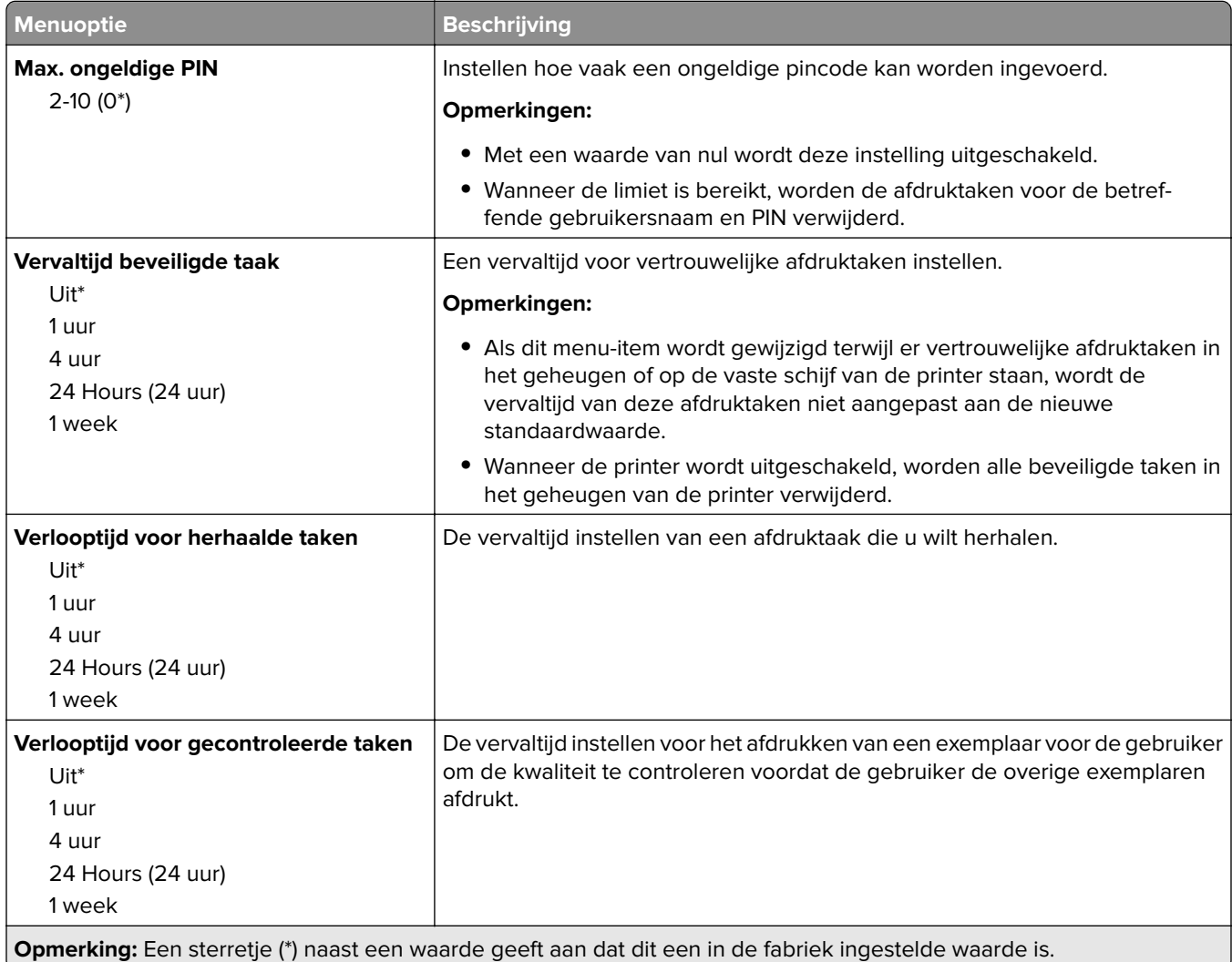

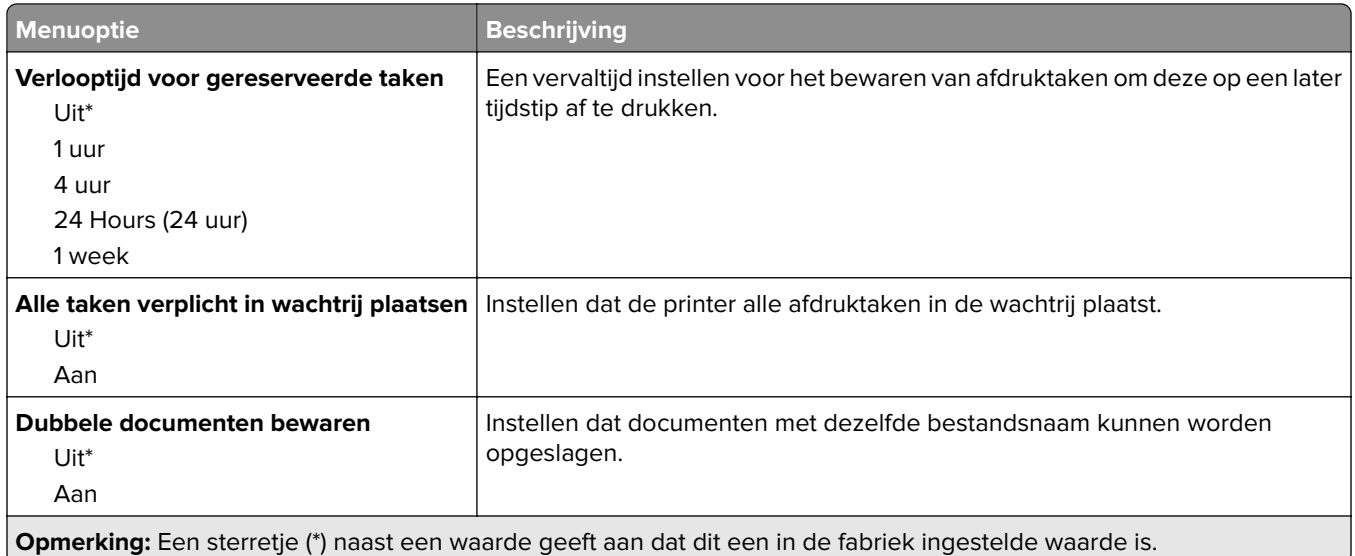

# **Tijdelijke gegevensbestanden wissen**

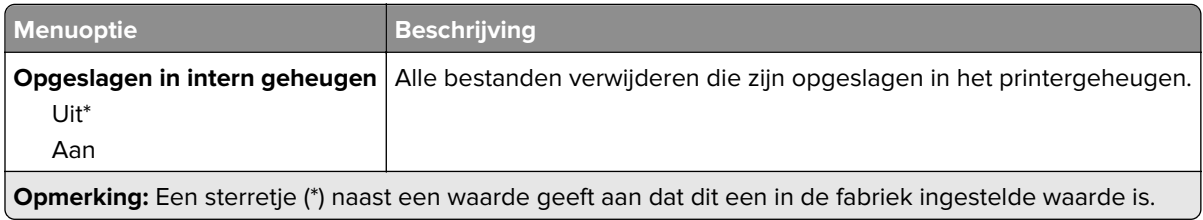

#### **Diversen**

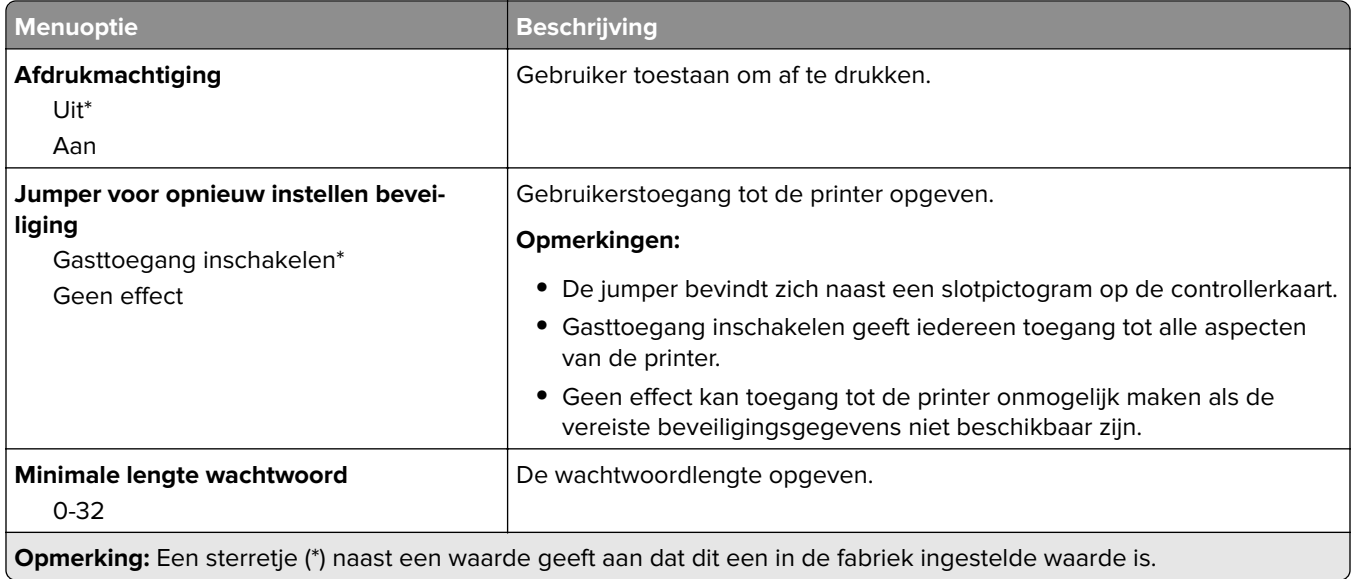

# **Rapporten**

# **Pagina Menu-instellingen**

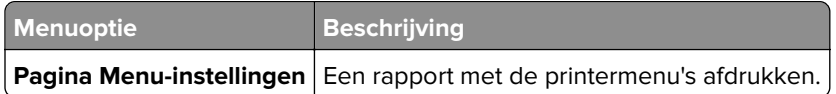

## **Apparaat**

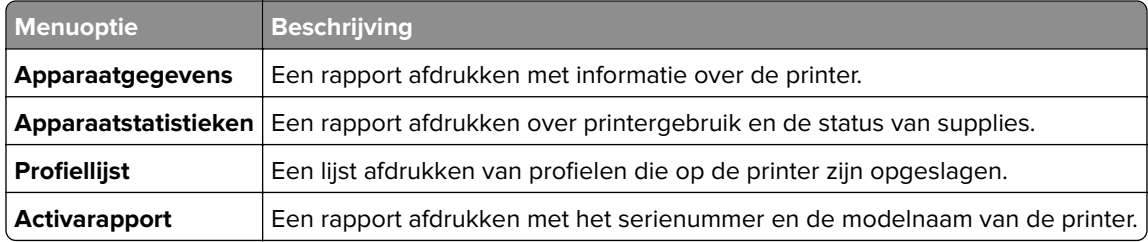

## **Afdrukken**

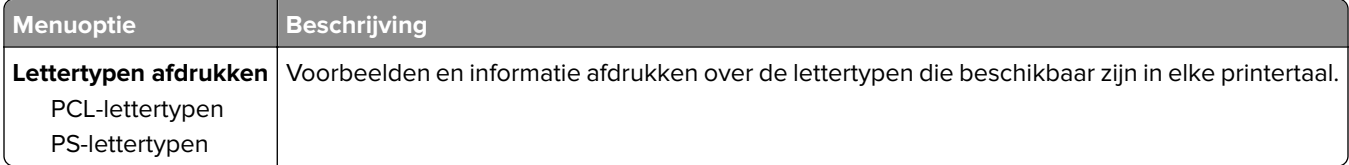

#### **Netwerk**

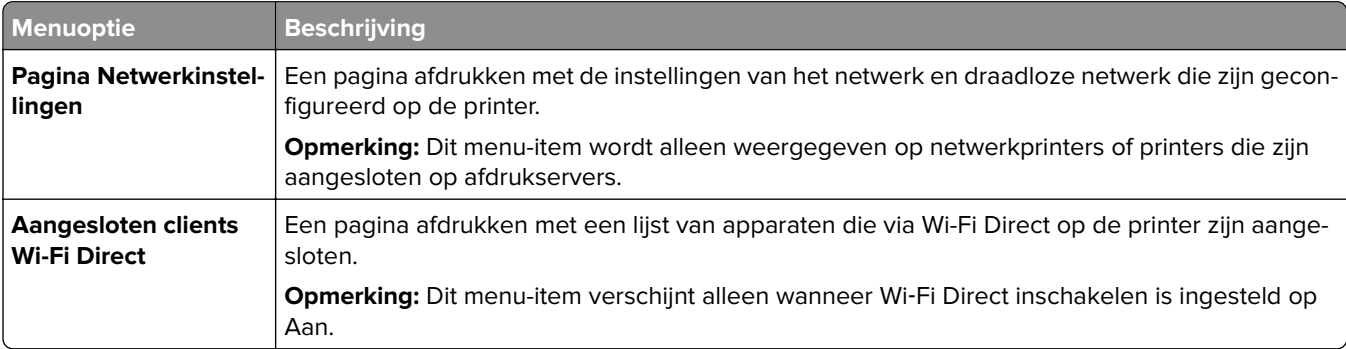

# **Problemen oplossen**

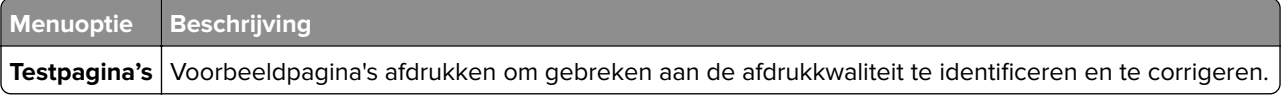

# **Printer onderhouden**

# **De status van de onderdelen en supplies controleren**

**1** Blader op het bedieningspaneel naar:

Instellingen >  $\overline{OK}$  > Rapporten >  $\overline{OK}$  > Apparaat >  $\overline{OK}$  > Apparaatstatistieken >  $\overline{OK}$ 

**2** Controleer de status van onderdelen en supplies in het gedeelte Gegevens over supplies op de afgedrukte pagina's.

# **Meldingen over supplies configureren**

**1** Open een webbrowser en typ het IP-adres van de printer in de adresbalk.

#### **Opmerkingen:**

- **•** Controleer het IP-adres van de printer op het startscherm van de printer. Het IP-adres bestaat uit vier sets met cijfers gescheiden door punten: 123.123.123.123.
- **•** Als u een proxyserver gebruikt, moet u deze tijdelijk uitschakelen zodat de webpagina correct kan worden geladen.
- **2** Klik op **Instellingen** > **Apparaat** > **Meldingen**.
- **3** Klik in het menu Supplies op **Aangepaste meldingen over supplies**.
- **4** Selecteer een melding voor elk onderdeel.
- **5** Pas de wijzigingen toe.

# **E-mailmeldingen instellen**

Configureer de scanner zodanig dat er e-mailberichten worden verzonden wanneer supplies bijna op zijn, wanneer het papier moet worden vervangen of bijgevuld, of wanneer het papier vastloopt.

**1** Open een webbrowser en typ het IP-adres van de printer in de adresbalk.

#### **Opmerkingen:**

- **•** Controleer het IP-adres van de printer op het startscherm van de printer. Het IP-adres bestaat uit vier sets met cijfers gescheiden door punten: 123.123.123.123.
- **•** Als u een proxyserver gebruikt, moet u deze tijdelijk uitschakelen zodat de webpagina correct kan worden geladen.
- **2** Klik op **Instellingen** > **Apparaat** > **Meldingen** > **E-mailmeldingen instellen** en configureer vervolgens de instellingen.

**Opmerking:** Neem contact op met uw e-mailprovider voor meer informatie over SMTP-instellingen.

- **3** Klik op **E-maillijsten en -meldingen instellen** en configureer vervolgens de instellingen.
- **4** Pas de wijzigingen toe.

## **Rapporten weergeven**

- **1** Blader op het bedieningspaneel naar:
	- **Instellingen** > **OK** > Rapporten > **OK**
- **2** Selecteer het rapport dat u wilt bekijken en druk op OK.

# **Onderdelen en supplies bestellen**

Neem contact op met de winkel waar u de printer hebt gekocht als u supplies wilt bestellen.

**Opmerking:** de geschatte resterende levensduur van de printersupplies is gebaseerd op normaal papier van Letter- of A4-formaat.

**Waarschuwing: mogelijke beschadiging:** Als de printer niet optimaal kan presteren en onderdelen en supplies niet worden vervangen, kan de printer beschadigd raken.

#### **Een tonercartridge bestellen**

#### **Opmerkingen:**

- **•** Het geschatte cartridgerendement is gebaseerd op de ISO/IEC 19752-norm.
- **•** Extreem lage afdrukdekking gedurende langere periode kan het daadwerkelijke rendement verlagen.

Neem contact op met de winkel waar u de printer hebt gekocht als u een tonercartridge wilt bestellen.

#### **Beeldverwerkingseenheid bestellen**

Neem contact op met de winkel waar u de printer hebt gekocht als u een beeldverwerkingseenheid wilt bestellen.

# **Onderdelen en supplies vervangen**

#### **Tonercartridge vervangen**

**1** Open de voorklep.

**Waarschuwing: mogelijke beschadiging:** Om schade door elektrostatische ontlading te voorkomen, raakt u een blootliggend metalen frame van de printer aan voordat u iets met de binnenzijde van de printer doet.

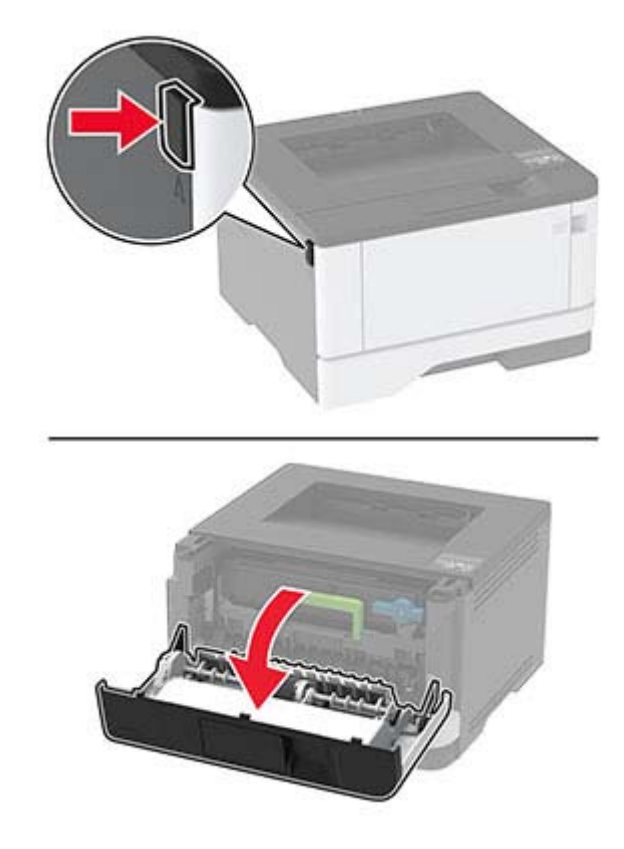

**2** Verwijder de beeldverwerkingseenheid.

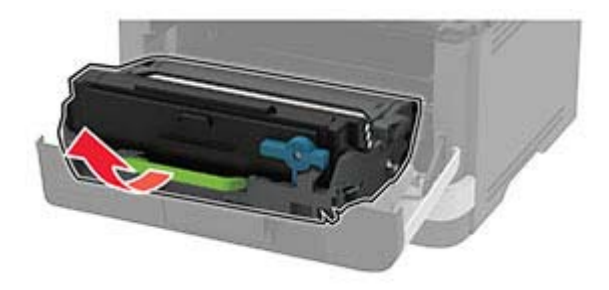

**3** Draai aan de blauwe vergrendeling en verwijder de gebruikte tonercartridge uit de beeldverwerkingseenheid.

**Waarschuwing: mogelijke beschadiging:** De beeldverwerkingseenheid mag niet langer dan tien minuten worden blootgesteld aan licht. Langdurige blootstelling aan licht kan tot problemen met de afdrukkwaliteit leiden.

**Waarschuwing: mogelijke beschadiging:** Raak de trommel van de fotoconductor niet aan. Dit kan de afdrukkwaliteit van toekomstige afdruktaken verminderen.

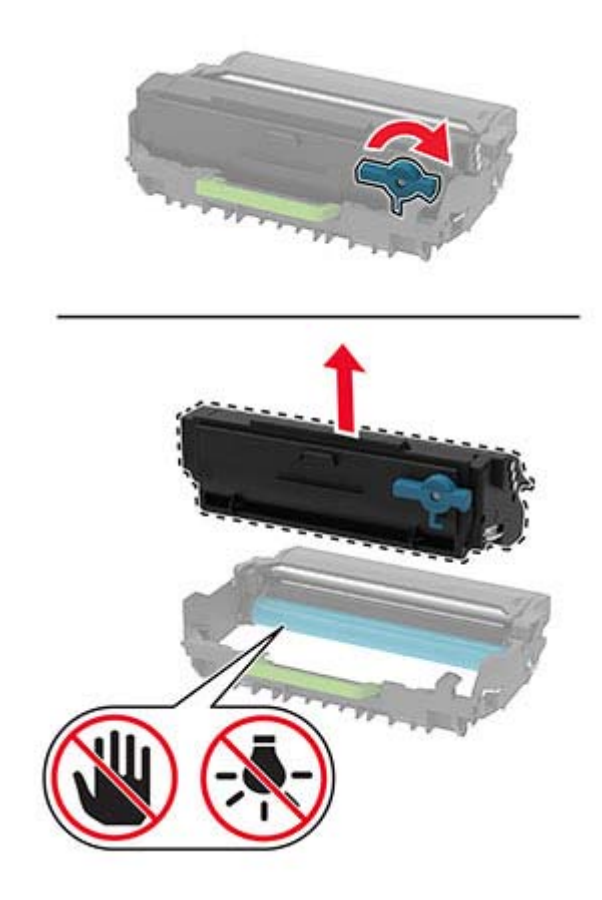

- Pak de nieuwe tonercartridge uit.
- Schud de nieuwe tonercartridge om de toner gelijkmatig te verdelen.

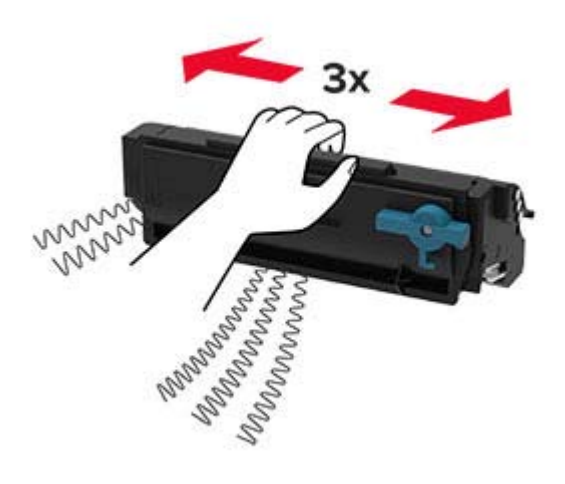

**6** Druk de nieuwe tonercartridge in de beeldverwerkingseenheid totdat deze vastklikt.

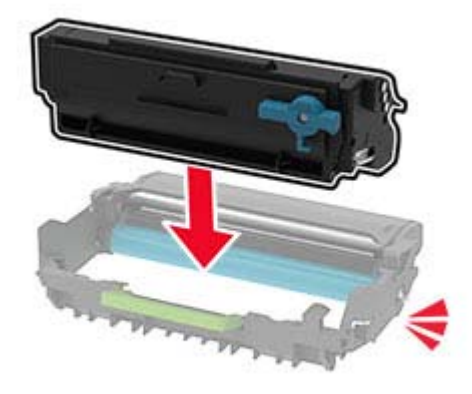

**7** Plaats de beeldverwerkingseenheid.

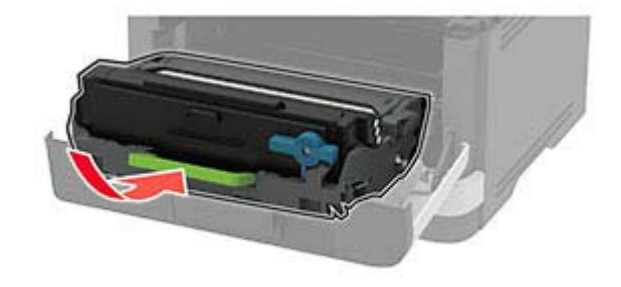

**8** Sluit de klep.

# **De beeldverwerkingseenheid vervangen**

**1** Open de voorklep.

**Waarschuwing: mogelijke beschadiging:** Om schade door elektrostatische ontlading te voorkomen, raakt u een blootliggend metalen frame van de printer aan voordat u iets met de binnenzijde van de printer doet.

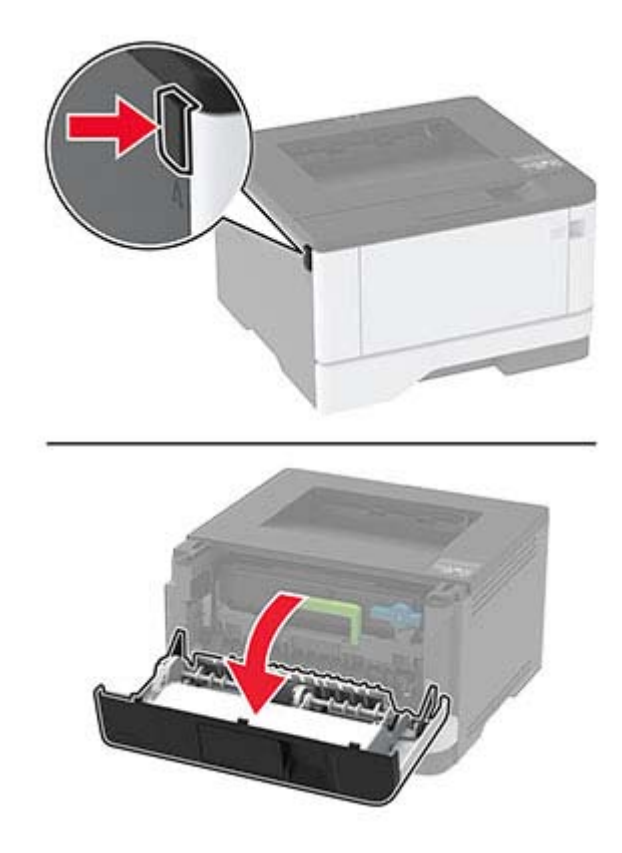

**2** Verwijder de gebruikte beeldverwerkingseenheid.

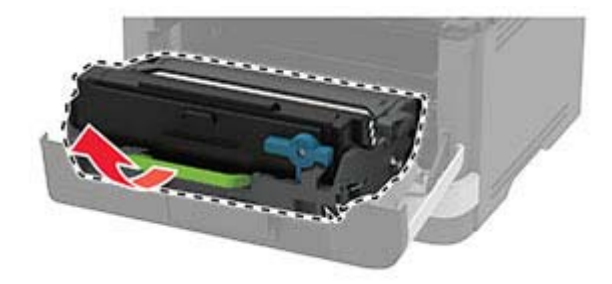

**3** Draai aan de blauwe vergrendeling en verwijder de tonercartridge uit de gebruikte beeldverwerkingseenheid.

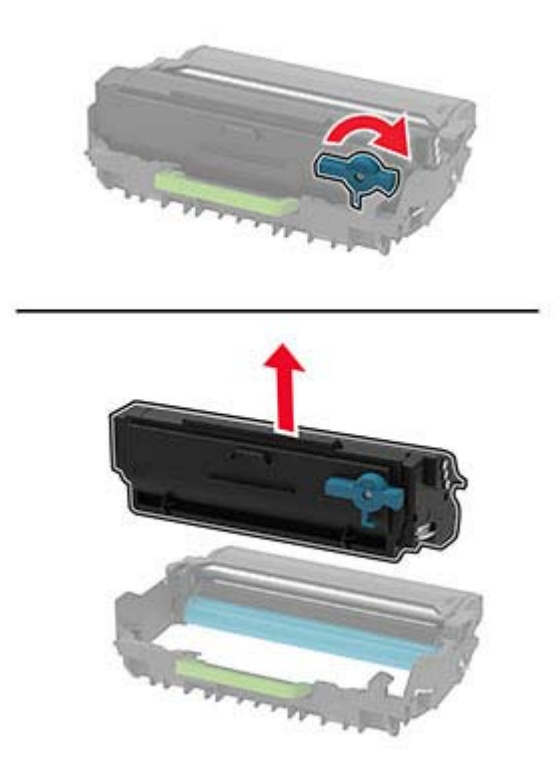

**4** Plaats de nieuwe beeldverwerkingseenheid en plaats vervolgens de tonercartridge totdat deze vastklikt.

**Waarschuwing: mogelijke beschadiging:** De beeldverwerkingseenheid mag niet langer dan tien minuten worden blootgesteld aan licht. Langdurige blootstelling aan licht kan tot problemen met de afdrukkwaliteit leiden.

**Waarschuwing: mogelijke beschadiging:** Raak de trommel van de fotoconductor niet aan. Dit kan de afdrukkwaliteit van toekomstige afdruktaken verminderen.

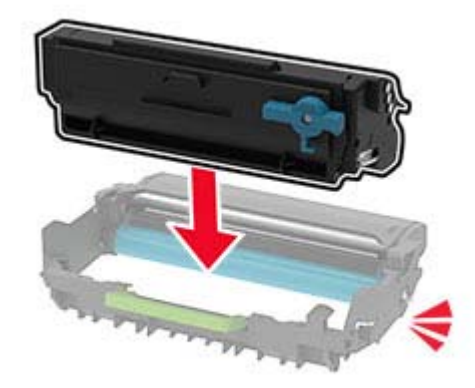

Plaats de nieuwe beeldverwerkingseenheid.

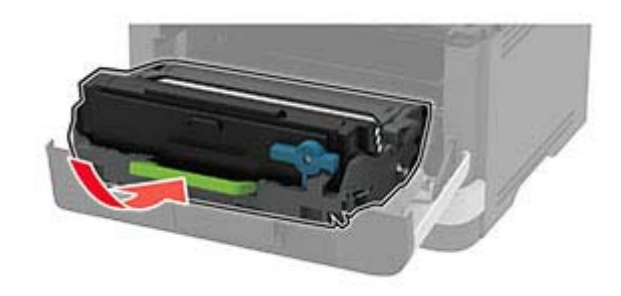

Sluit de klep.

#### **De lade terugplaatsen**

De oude lade verwijderen.

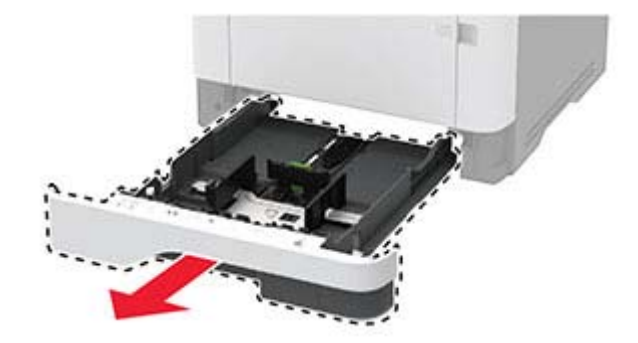

- De nieuwe lade uitpakken.
- De nieuwe lade plaatsen.

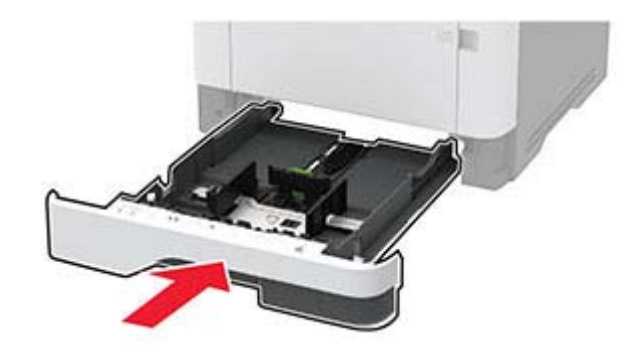

#### **Grijprolmechanisme vervangen**

- Zet de printer uit.
- Trek de stekker van het netsnoer uit het stopcontact en haal het netsnoer uit de printer.

#### Open de voorklep.

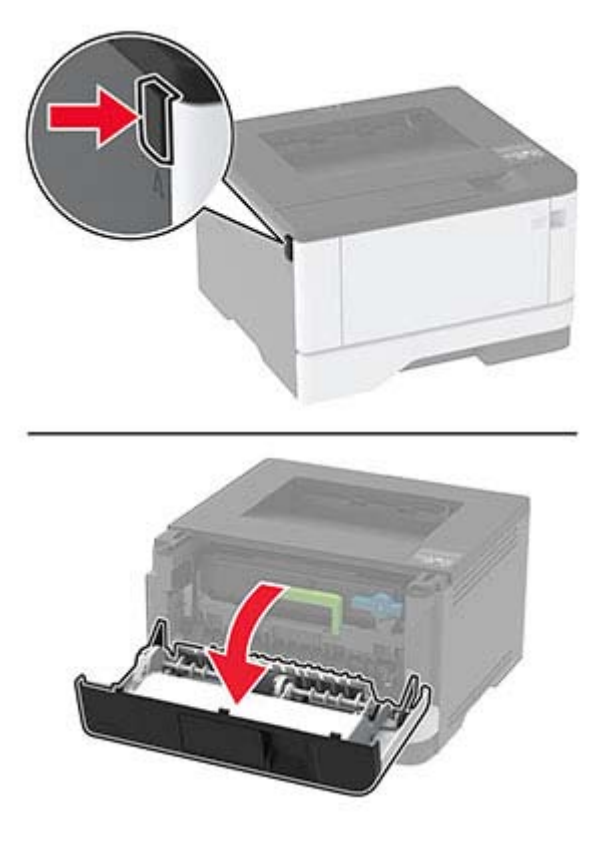

Verwijder de beeldverwerkingseenheid.

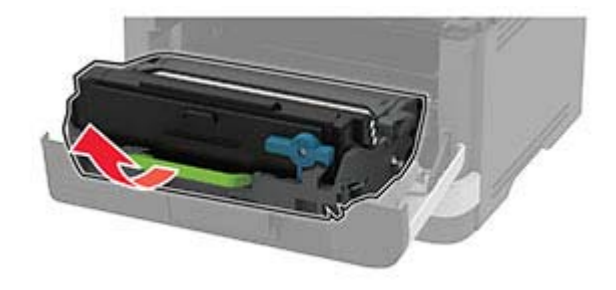

- Sluit de voorklep.
- Verwijder de lade.

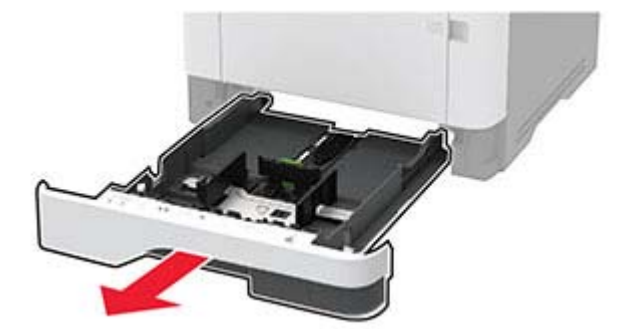
**7** Zet de printer op zijn kant.

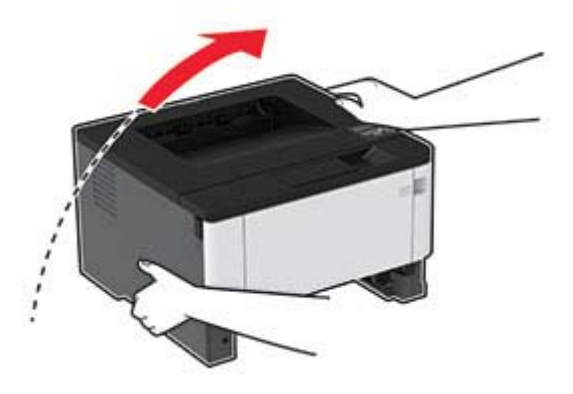

**8** Verwijder het gebruikte grijprolmechanisme.

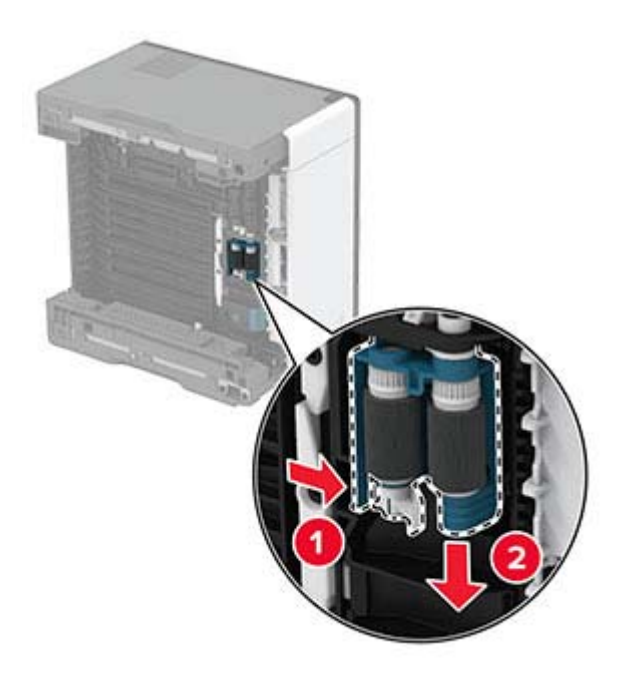

**9** Haal het nieuwe grijprollermechanisme uit de verpakking.

**Opmerking:** Zorg dat uw handen schoon zijn om verontreiniging te voorkomen.

Plaats het nieuwe grijprollermechanisme.

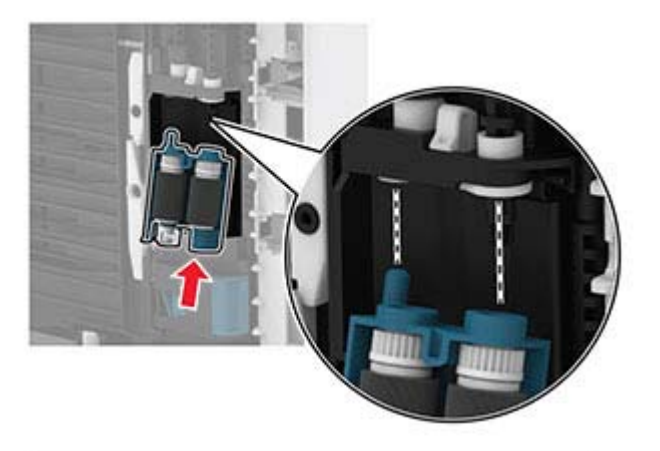

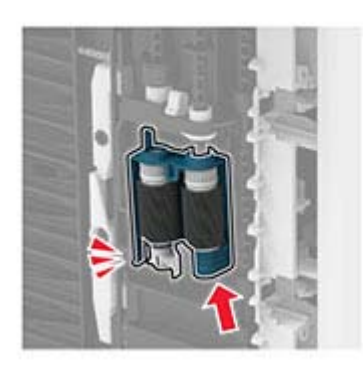

- Plaats de printer in de oorspronkelijke positie en plaats de lade.
- Open de voorklep.
- Plaats de beeldverwerkingseenheid.
- Sluit de voorklep.
- Sluit het netsnoer aan op de printer en vervolgens op een stopcontact.

**LET OP: RISICO OP LETSEL:** Sluit het netsnoer aan op een geaard stopcontact dat zich dicht in de buurt van het product bevindt en gemakkelijk bereikbaar is om brand of elektrische schokken te voorkomen.

Zet de printer aan.

## **De ladescheidingsroller vervangen**

**1** Verwijder de lade en verwijder vervolgens de gebruikte scheidingsroller.

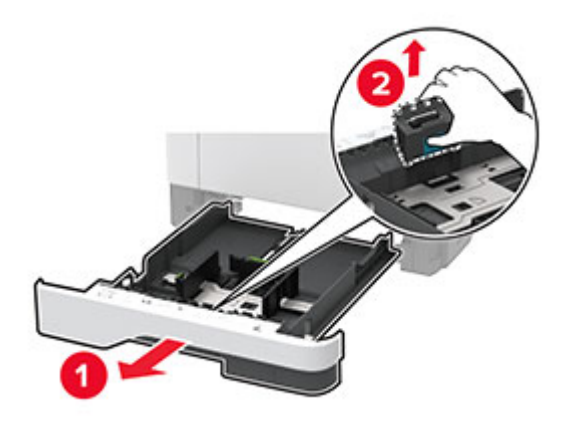

**2** Haal de nieuwe scheidingsroller uit de verpakking.

**Opmerking:** Zorg dat uw handen schoon zijn om verontreiniging te voorkomen.

**3** Plaats de nieuwe scheidingsroller.

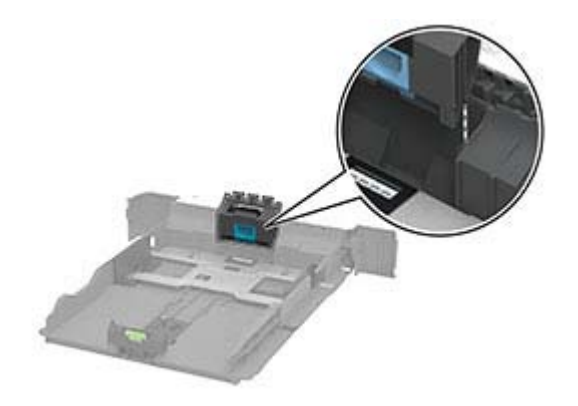

**4** Plaats de lade terug.

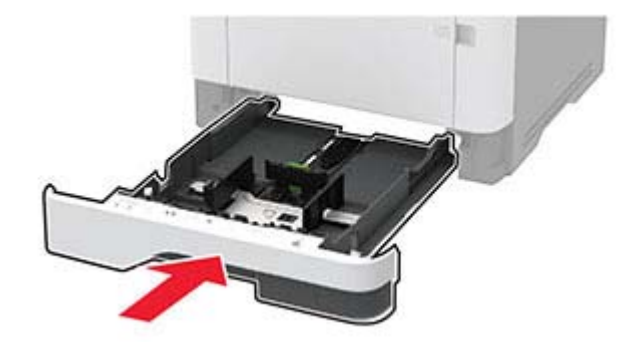

## **Gebruiksteller van supplies opnieuw instellen**

**1** Navigeer op het bedieningspaneel naar:

**Instellingen** > > **Apparaat** > > **Onderhoud** > > **Configuratiemenu** > > **Verbruik en tellers van supplies** >

**2** Selecteer de supplyteller die u wilt resetten.

**Waarschuwing: mogelijke beschadiging:** Supplies en onderdelen die niet onder de voorwaarden van het contract van het retour-na-gebruik-programma vallen, kunnen worden gereset en gereviseerd. Schade veroorzaakt door niet-originele supplies of onderdelen valt echter niet onder de fabrieksgarantie. Het resetten van supply- of onderdeeltellers zonder correcte revisering kan uw printer beschadigen. Na het resetten van de supply- of onderdeelteller kan uw printer een foutmelding geven over het geresette item.

# **Printeronderdelen reinigen**

## **De printer reinigen**

**LET OP: GEVAAR VOOR ELEKTRISCHE SCHOKKEN:** Om het risico op elektrische schokken te vermijden, trekt u de stekker van het netsnoer uit het stopcontact en koppelt u alle kabels los die op de printer zijn aangesloten voor u de buitenkant van de printer reinigt.

#### **Opmerkingen:**

- **•** Voer deze taak om de paar maanden uit.
- **•** schade aan de printer door onjuiste behandeling valt niet onder de garantie.
- **1** Schakel de printer uit en trek de stekker van het netsnoer van de printer uit het stopcontact.
- **2** Verwijder al het papier uit de standaardlade en multifunctionele invoer.
- **3** Reinig de printer met een zachte borstel of een stofzuiger om stof, inktlint en stukjes papier in en rondom de printer te verwijderen.
- **4** Veeg de buitenkant van de printer schoon met een vochtige, zachte, pluisvrije doek.

#### **Opmerkingen:**

- **•** Gebruik geen schoonmaak- of wasmiddelen. Hiermee kunt u de afwerking van de printer beschadigen.
- **•** Zorg ervoor dat alle gedeelten van de printer droog zijn na het reinigen.
- **5** Sluit de stekker van het netsnoer aan op het stopcontact en zet de printer aan.

**LET OP: RISICO OP LETSEL:** Om het risico op elektrische schokken of brand te voorkomen, moet u het netsnoer rechtstreeks aansluiten op een geaard stopcontact dat zich dicht in de buurt van het product bevindt en dat gemakkelijk toegankelijk is.

## **Het grijprolmechanisme reinigen**

- **1** Zet de printer uit.
- **2** Trek de stekker van het netsnoer uit het stopcontact en haal het netsnoer uit de printer.

## Open de voorklep.

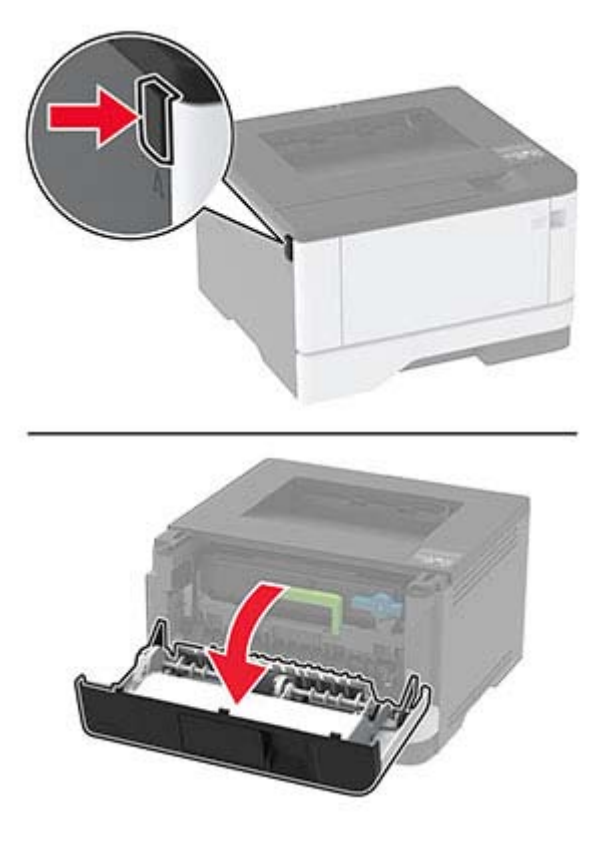

Verwijder de beeldverwerkingseenheid.

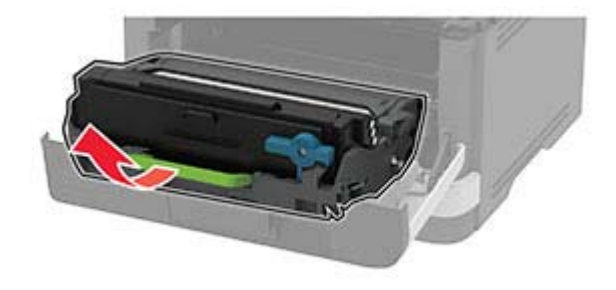

- Sluit de voorklep.
- Verwijder de lade.

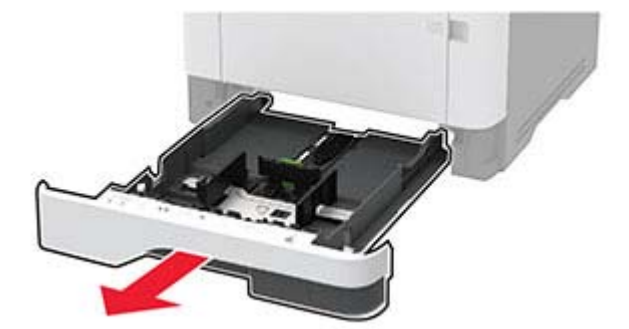

**7** Zet de printer op zijn kant.

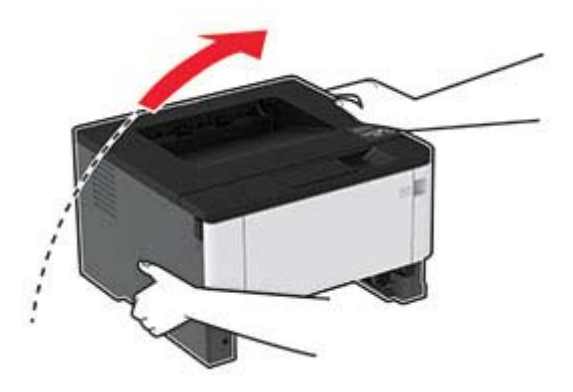

**8** Verwijder het grijprolmechanisme.

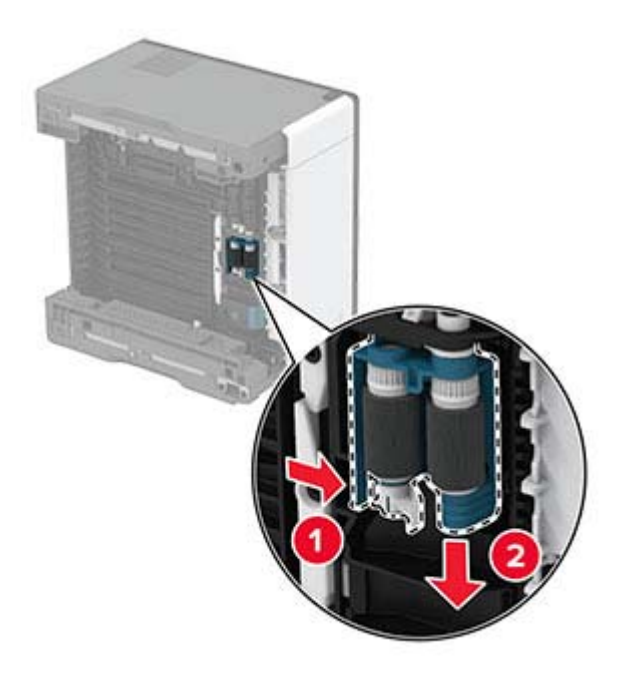

**9** Breng isopropylalcohol aan op een zachte, pluisvrije doek en veeg daarmee het grijprolmechanisme schoon.

Plaats het grijprolmechanisme.

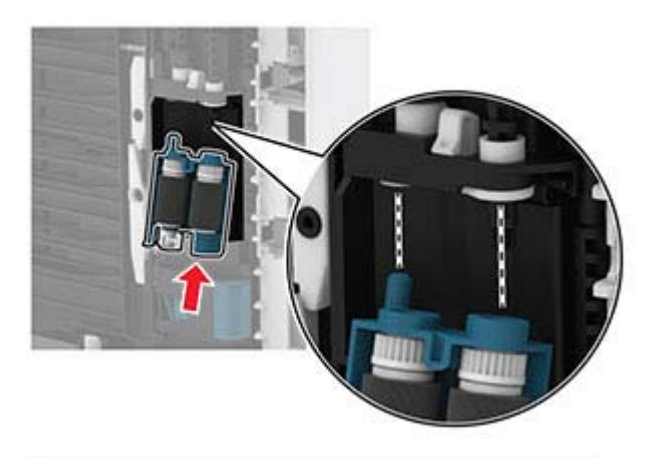

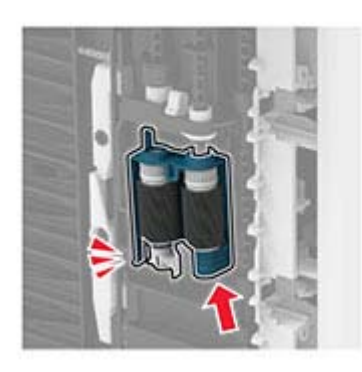

- Plaats de printer in de oorspronkelijke positie en plaats de lade.
- Open de voorklep.
- Plaats de beeldverwerkingseenheid.
- Sluit de voorklep.
- Sluit het netsnoer aan op de printer en vervolgens op een stopcontact.

**LET OP: RISICO OP LETSEL:** Sluit het netsnoer aan op een geaard stopcontact dat zich dicht in de buurt van het product bevindt en gemakkelijk bereikbaar is om brand of elektrische schokken te voorkomen.

Zet de printer aan.

# **Energie en papier besparen**

## **Instellingen voor de energiebesparingsmodus configureren**

#### **Slaapstand**

**1** Blader op het bedieningspaneel naar:

Instellingen >  $\overline{0}$ K > Apparaat >  $\overline{0}$ K > Energiebeheer >  $\overline{0}$ K > Time-outs >  $\overline{0}$ K > Slaapstand >  $\overline{0}$ K |

**2** Voer de hoeveelheid tijd in die moet verstrijken voordat de printer overschakelt naar de slaapstand.

#### **Sluimerstand**

**1** Blader op het bedieningspaneel naar:

Instellingen >  $\overline{OR}$  > Apparaat >  $\overline{OR}$  > Energiebeheer >  $\overline{OR}$  > Time-outs >  $\overline{OR}$  > Sluimerstand time $out > 0K$ 

**2** Selecteer na hoeveel tijd de printer overschakelt naar de sluimerstand.

#### **Opmerkingen:**

- **•** Schakel de sluimerstand uit voordat u een afdruktaak verzendt.
- **•** Om de printer uit de sluimerstand te halen, drukt u op de aan-uitknop.
- **•** De Embedded Web Server is uitgeschakeld wanneer de printer zich in Sluimerstand bevindt.

#### **Zuinig omgaan met accessoires**

**•** Druk op beide zijden van het papier af.

**Opmerking:** Dubbelzijdig afdrukken is de standaardinstelling van het printerstuurprogramma.

- **•** Druk meerdere pagina's af op één vel papier.
- **•** Gebruik de functie voor afdrukvoorbeelden om te bekijken hoe het document eruitziet voordat u het afdrukt.
- **•** Druk één exemplaar van het document af om de inhoud en indeling op fouten te controleren.

## **De printer verplaatsen naar een andere locatie**

**ALET OP: RISICO OP LETSEL:** Als de printer meer weegt dan 20 kg (44 lb), moet deze mogelijk door twee of meer personen worden verplaatst.

**LET OP: RISICO OP LETSEL:** Gebruik alleen het netsnoer dat bij dit product is geleverd of een door de fabrikant goedgekeurd vervangend onderdeel om brand of elektrische schokken te voorkomen.

**LET OP: RISICO OP LETSEL:** Volg deze richtlijnen wanneer u de printer verplaatst om te voorkomen dat u zich bezeert of dat de printer beschadigd raakt:

- **•** Zorg ervoor dat alle kleppen en laden zijn gesloten.
- **•** Schakel de printer uit en trek de stekker van het netsnoer van de printer uit het stopcontact.
- **•** Koppel alle snoeren en kabels los van de printer.
- **•** Als de printer losse, optionele laden op de vloer of uitvoerladen bevestigd heeft, dient u deze te ontkoppelen voordat u de printer verplaatst.
- **•** Als de printer een onderstel met zwenkwielen heeft, rolt u de printer voorzichtig naar de nieuwe locatie. Wees voorzichtig bij drempels en scheuren in de vloer.
- **•** Als de printer geen onderstel met zwenkwielen heeft, maar wel is uitgerust met optionele laden of uitvoerladen, verwijdert u de uitvoerladen en tilt u de printer van de laden. Probeer de printer niet samen met een van de opties op te tillen.
- **•** Gebruik bij het optillen altijd de handgrepen aan de printer.
- **•** Als de printer wordt verplaatst op een transportwagentje, moet de gehele onderzijde van de printer worden ondersteund.
- **•** Als de optionele onderdelen worden verplaatst op een transportwagentje, moet het oppervlak van het wagentje groot genoeg zijn voor alle onderdelen.
- **•** Houd de printer rechtop.
- **•** Vermijd schokken.
- **•** Zorg dat uw vingers zich niet onder de printer bevinden wanneer u het apparaat neerzet.
- **•** Zorg dat er voldoende ruimte vrij is rondom de printer.

**Opmerking:** schade aan de printer die door onjuist transport is veroorzaakt, valt niet onder de garantie.

## **De printer vervoeren.**

Als u de printer wilt vervoeren, gebruikt u de originele verpakking of neemt u contact op met de winkel waar u de printer hebt gekocht.

# **Problemen oplossen**

# **Afdrukproblemen**

## **Problemen met de afdrukkwaliteit**

Zoek de afbeelding op die lijkt op het probleem met de afdrukkwaliteit dat u ondervindt, en klik vervolgens op de koppeling daaronder voor de stappen om het probleem op te lossen.

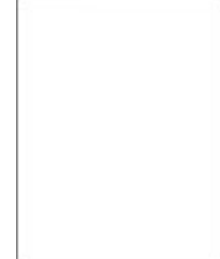

['Lege of witte pagina's' op](#page-82-0) [pagina 83](#page-82-0)

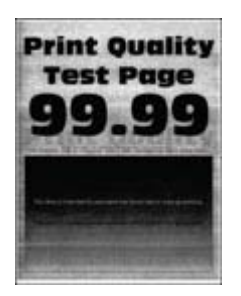

['Grijze achtergrond' op](#page-86-0) [pagina 87](#page-86-0)

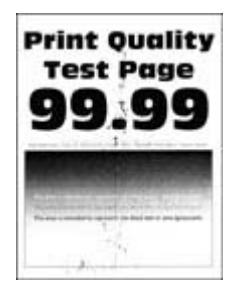

['Vlekkerige afdruk en](#page-89-0) [stippen' op pagina 90](#page-89-0)

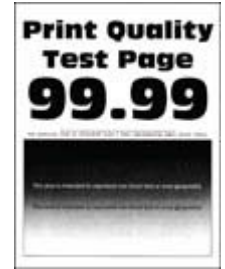

['Donkere afdruk' op](#page-82-0) [pagina 83](#page-82-0)

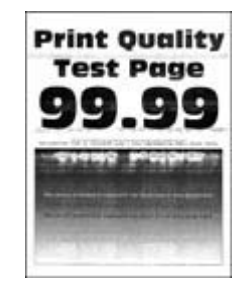

['Horizontale lichte strepen' op](#page-94-0) [pagina 95](#page-94-0)

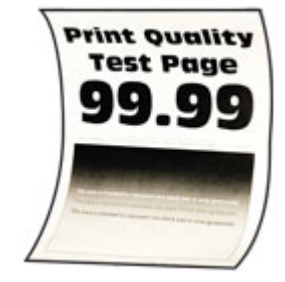

['Gekruld papier' op pagina](#page-90-0)  [91](#page-90-0)

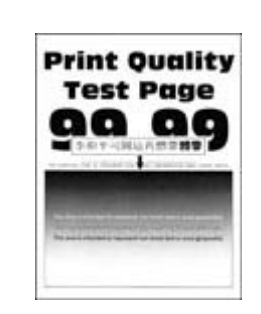

['Nauwkeurige details worden](#page-84-0) [niet correct afgedrukt' op](#page-84-0) [pagina 85](#page-84-0)

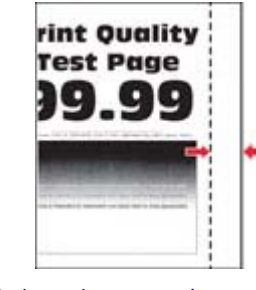

['Verkeerde marges' op](#page-87-0) [pagina 88](#page-87-0)

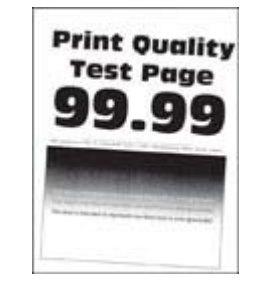

['Schuine of scheve afdruk' op](#page-91-0) [pagina 92](#page-91-0)

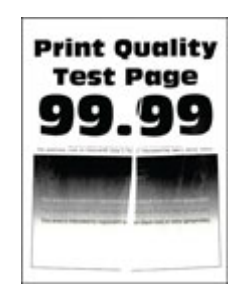

['Gevouwen of gekreukeld](#page-85-0) [papier' op pagina 86](#page-85-0)

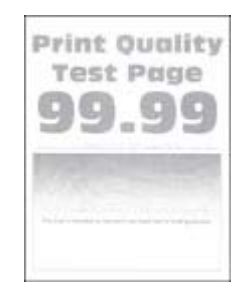

['De afdruk is licht' op](#page-87-0) [pagina 88](#page-87-0)

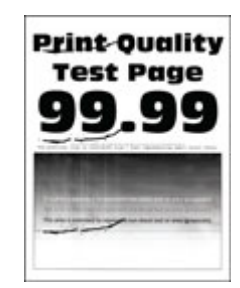

['Terugkerende fouten' op](#page-97-0) [pagina 98](#page-97-0)

<span id="page-82-0"></span>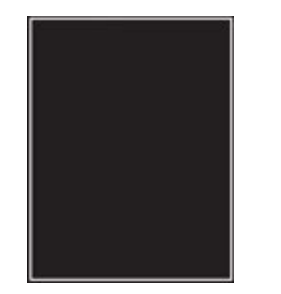

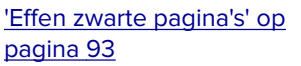

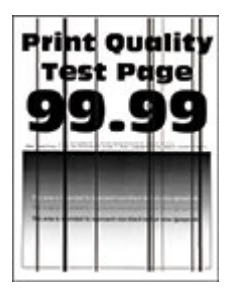

['Afgekapte tekst of afbeel](#page-93-0)[dingen' op pagina 94](#page-93-0)

Pri

q

Tf

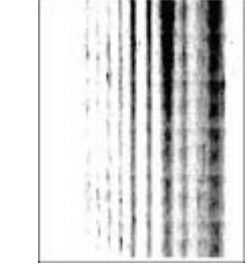

[strepen' op pagina 97](#page-96-0)

['Verticale donkere lijnen of](#page-96-0) ['Verticale donkere strepen met](#page-97-0) [ontbrekende afdruk' op](#page-97-0) [pagina 98](#page-97-0)

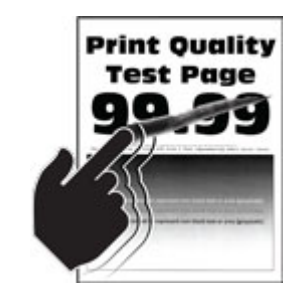

['De toner laat gemakkelijk los'](#page-93-0) [op pagina 94](#page-93-0)

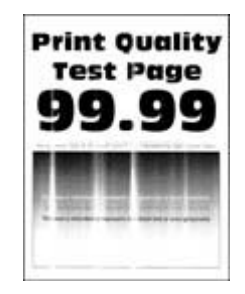

['Verticale lichte strepen' op](#page-95-0) [pagina 96](#page-95-0)

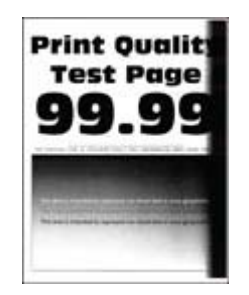

['Verticale donkere strepen'](#page-96-0) [op pagina 97](#page-96-0)

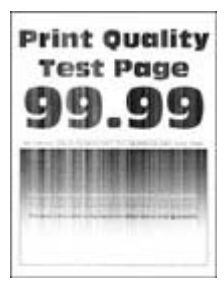

['Verticale witte strepen' op](#page-95-0) [pagina 96](#page-95-0)

#### **Afdrukkwaliteit is slecht**

#### **Lege of witte pagina's**

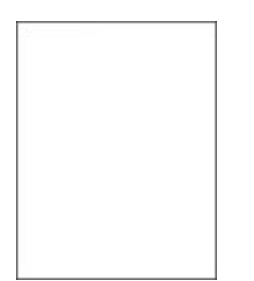

Neem contact op met uw **[dealer](#page-122-0)**.

#### **Donkere afdruk**

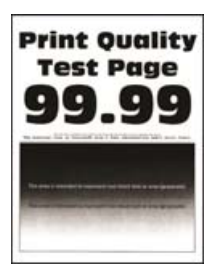

**Opmerking:** Druk voordat u het probleem gaat oplossen de testpagina's voor de afdrukkwaliteit af. Navigeer met behulp van het bedieningspaneel naar **Instellingen** > **Problemen oplossen** > **Testpagina's voor**

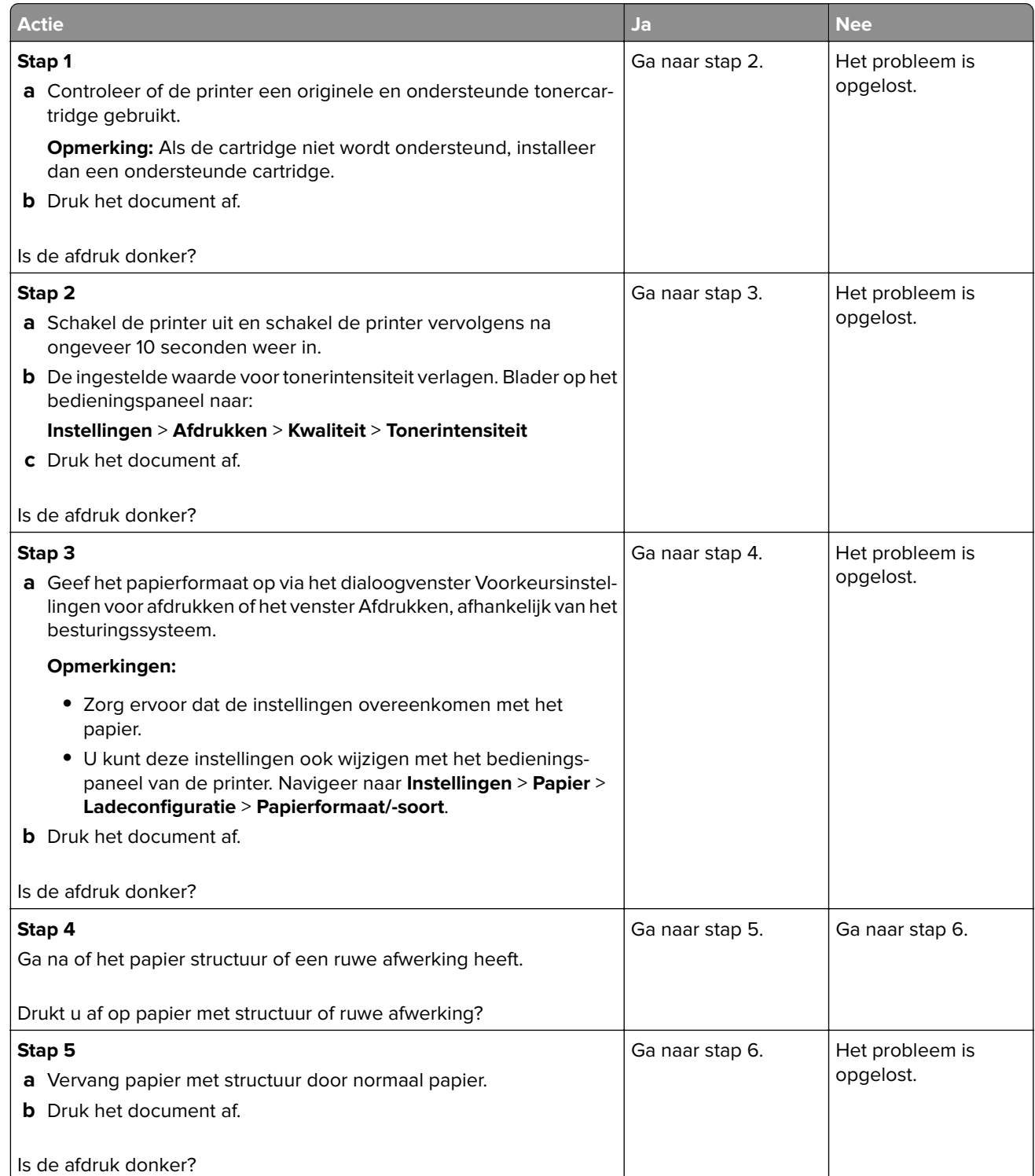

<span id="page-84-0"></span>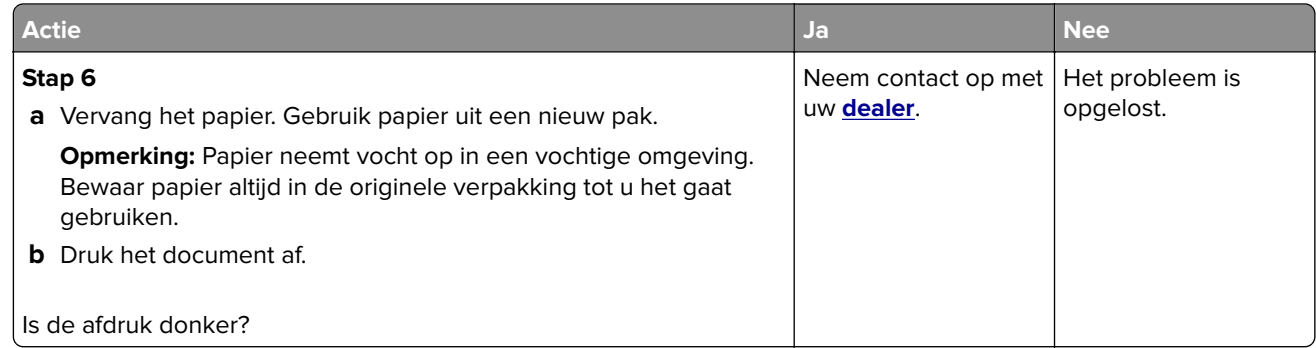

#### **Nauwkeurige details worden niet correct afgedrukt**

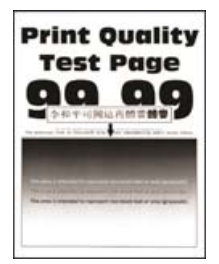

**Opmerking:** Druk voordat u het probleem gaat oplossen de testpagina's voor de afdrukkwaliteit af. Navigeer met behulp van het bedieningspaneel naar **Instellingen** > **Problemen oplossen** > **Testpagina's voor**

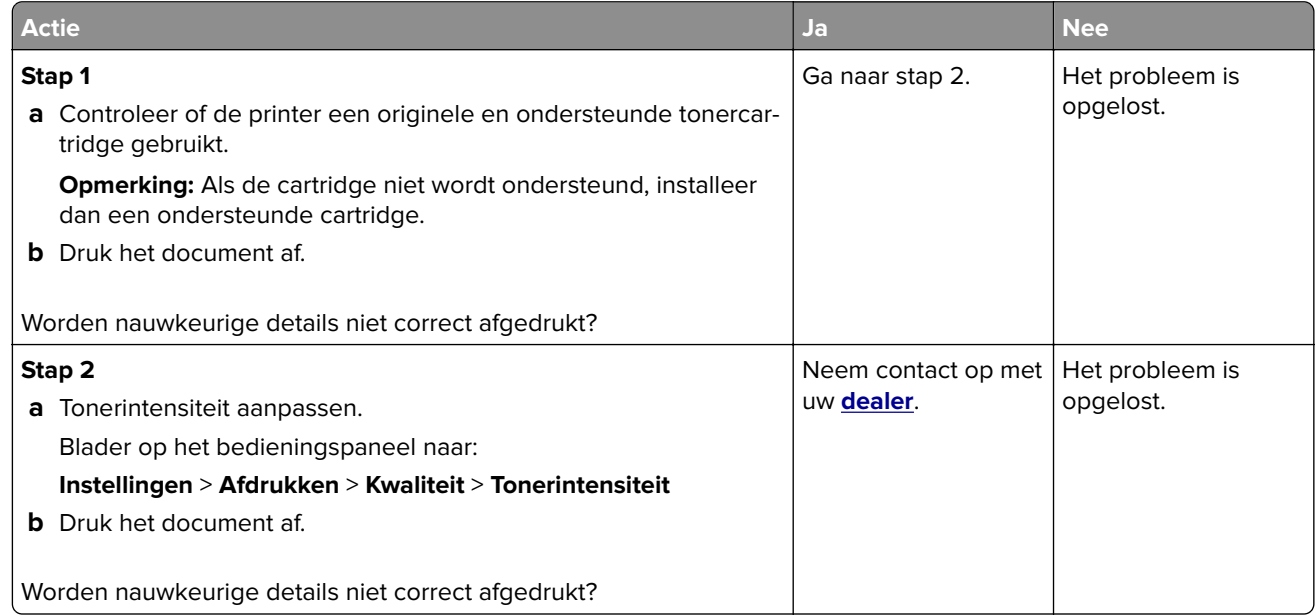

#### <span id="page-85-0"></span>**Gevouwen of gekreukeld papier**

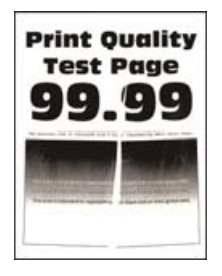

**Opmerking:** Druk voordat u het probleem gaat oplossen de testpagina's voor de afdrukkwaliteit af. Navigeer met behulp van het bedieningspaneel naar **Instellingen** > **Problemen oplossen** > **Testpagina's voor**

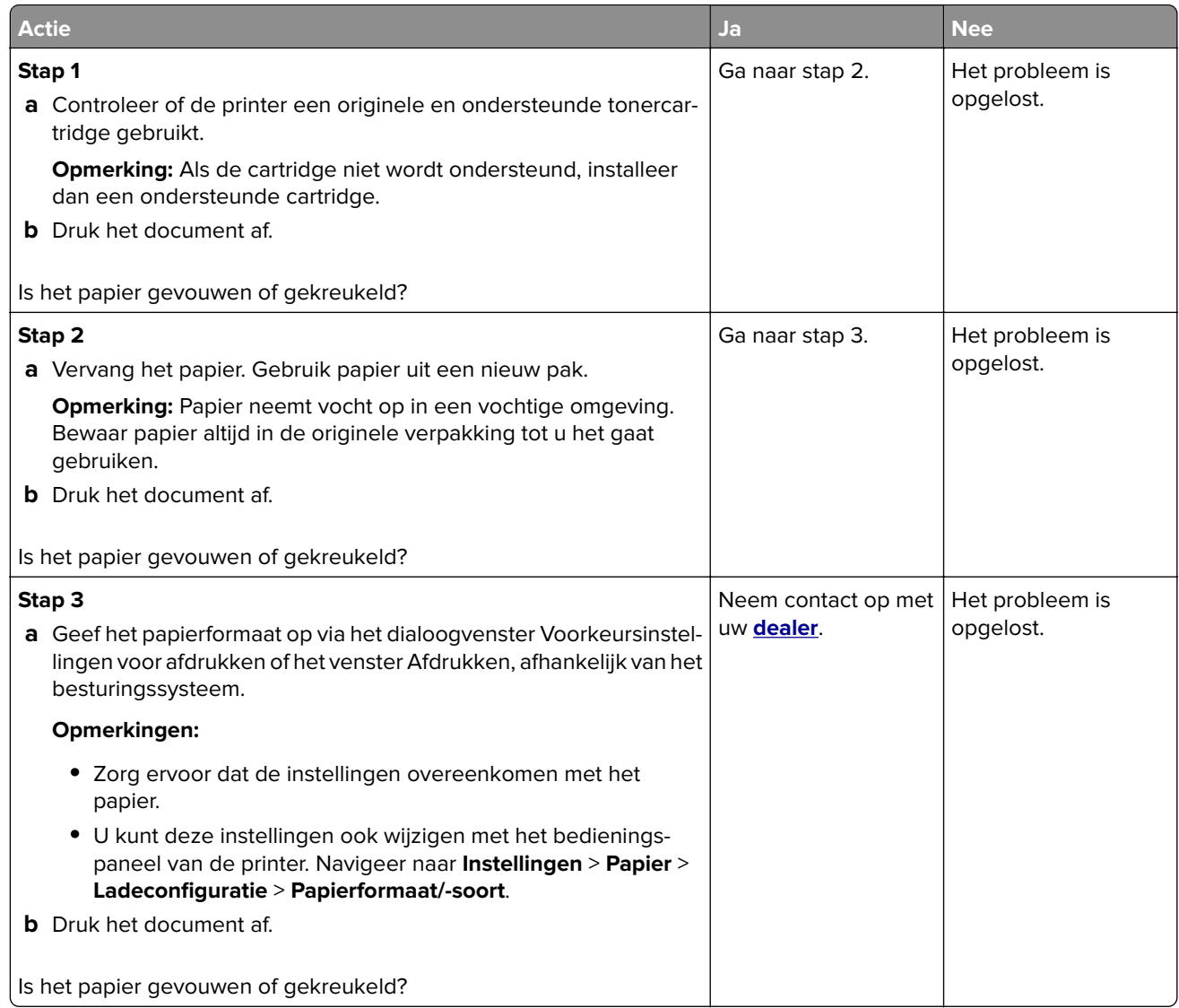

#### <span id="page-86-0"></span>**Grijze achtergrond**

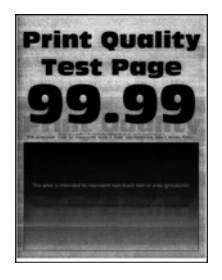

**Opmerking:** Druk voordat u het probleem gaat oplossen de testpagina's voor de afdrukkwaliteit af. Navigeer met behulp van het bedieningspaneel naar **Instellingen** > **Problemen oplossen** > **Testpagina's voor**

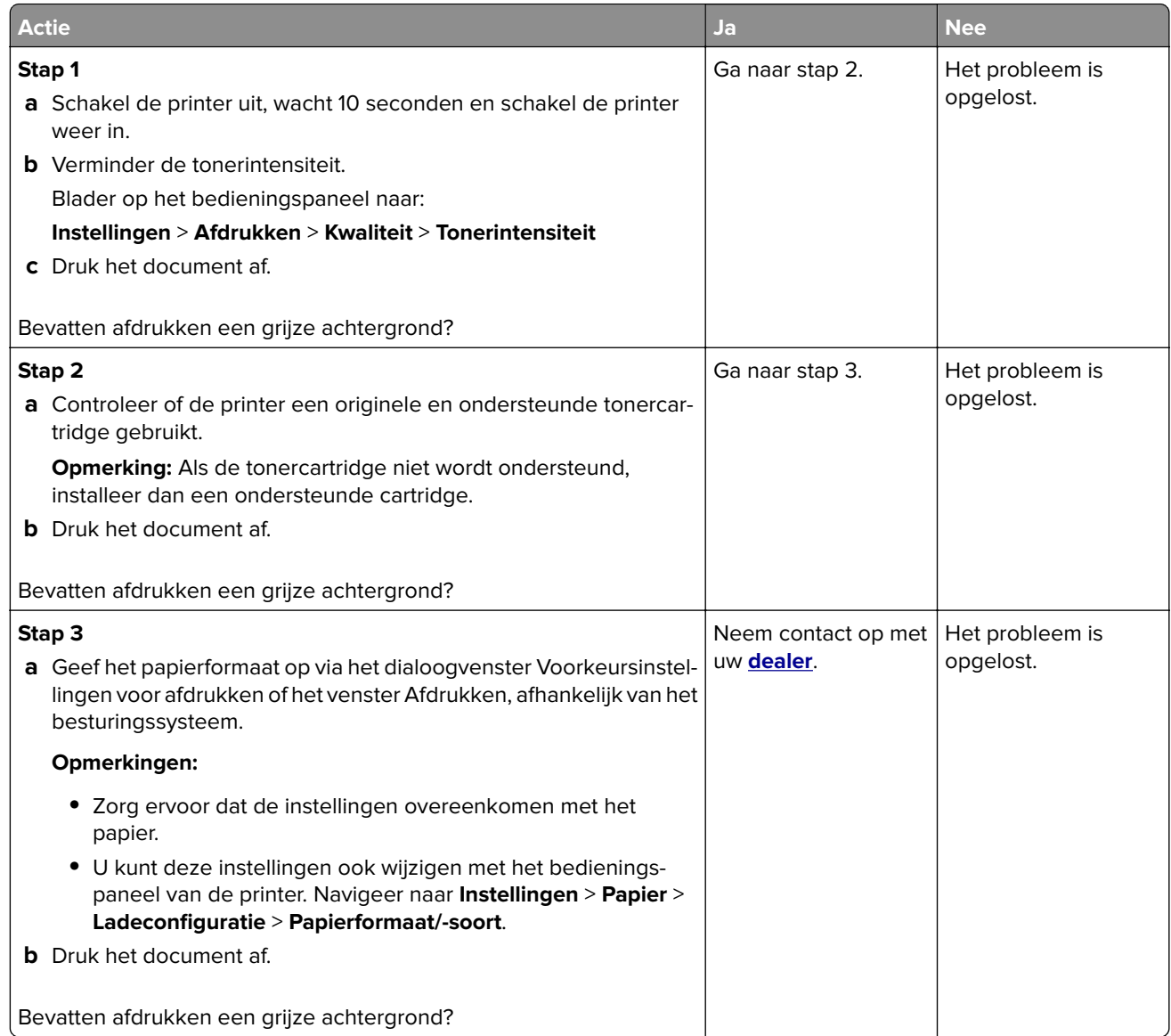

#### <span id="page-87-0"></span>**Verkeerde marges**

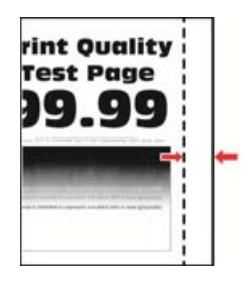

**Opmerking:** Druk voordat u het probleem gaat oplossen de testpagina's voor de afdrukkwaliteit af. Navigeer met behulp van het bedieningspaneel naar **Instellingen** > **Problemen oplossen** > **Testpagina's voor**

afdrukkwaliteit afdrukken. Voor printermodellen zonder aanraakscherm drukt u op OK om door de instellingen te navigeren.

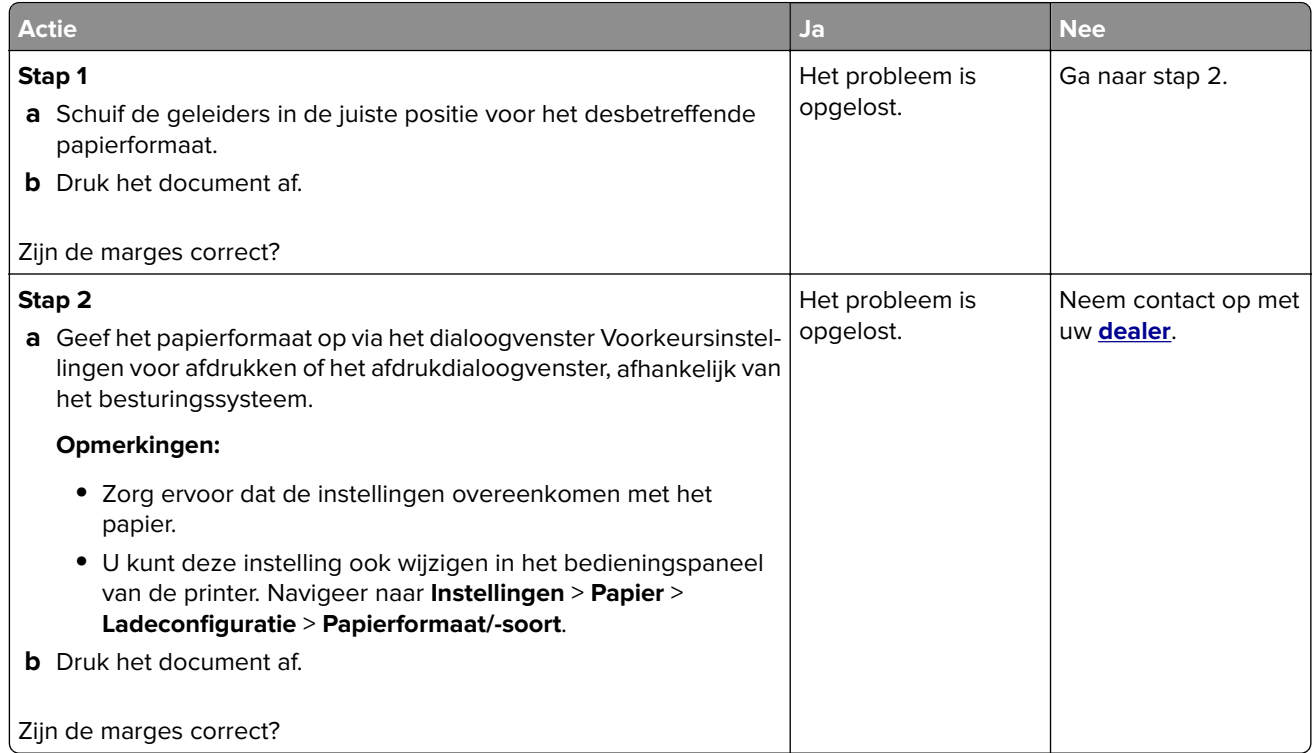

#### **De afdruk is licht**

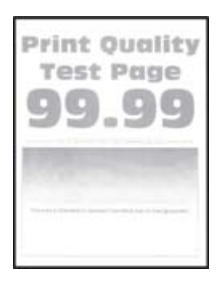

**Opmerking:** Druk voordat u het probleem gaat oplossen de testpagina's voor de afdrukkwaliteit af. Navigeer met behulp van het bedieningspaneel naar **Instellingen** > **Problemen oplossen** > **Testpagina's voor**

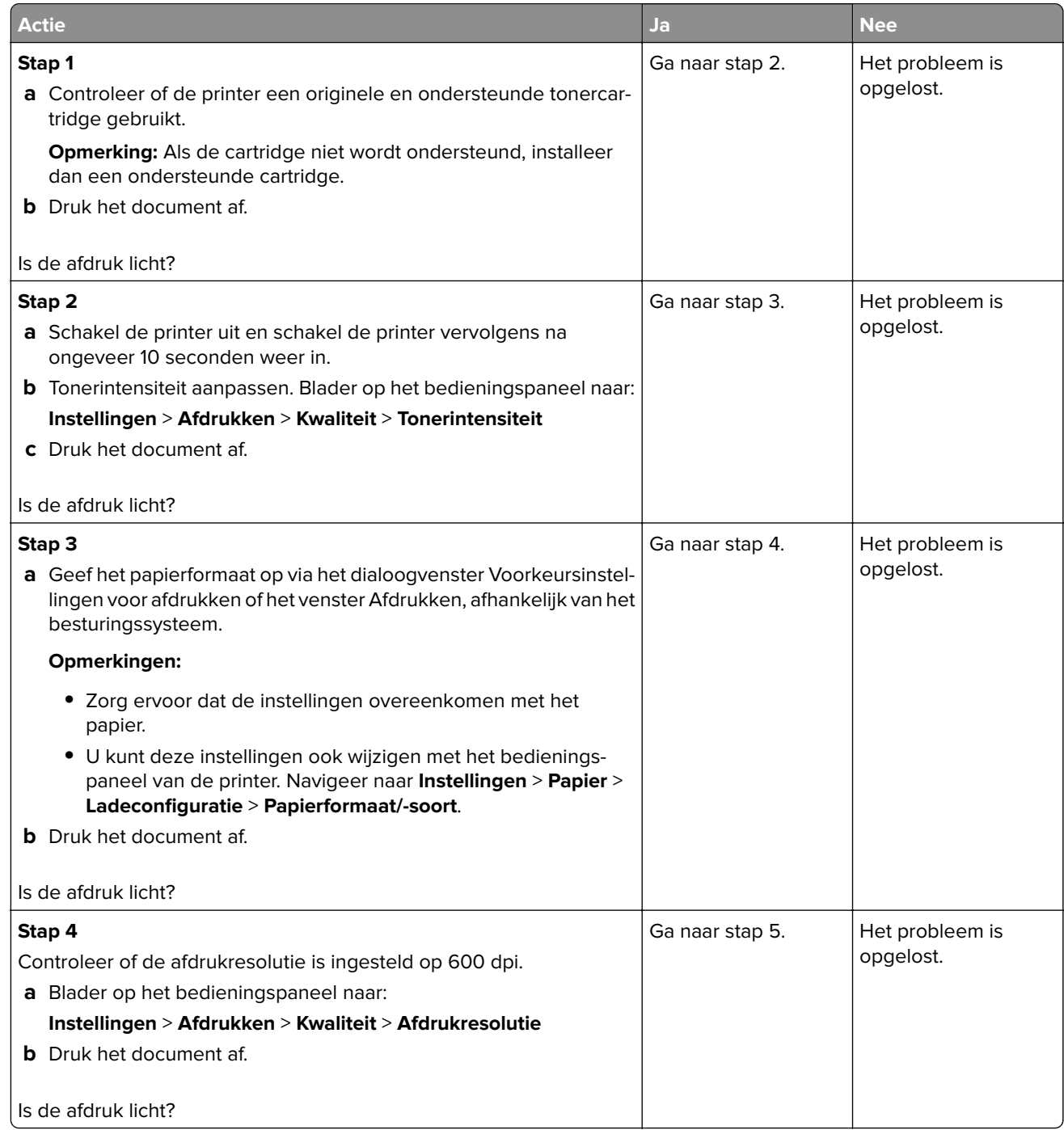

<span id="page-89-0"></span>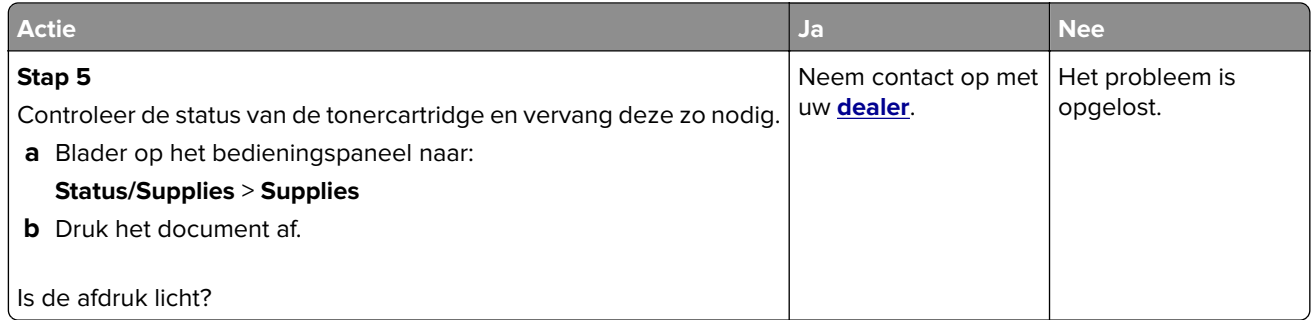

#### **Vlekkerige afdruk en stippen**

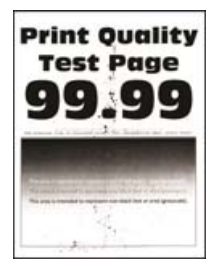

**Opmerking:** Druk voordat u het probleem gaat oplossen de testpagina's voor de afdrukkwaliteit af. Navigeer met behulp van het bedieningspaneel naar **Instellingen** > **Problemen oplossen** > **Testpagina's voor**

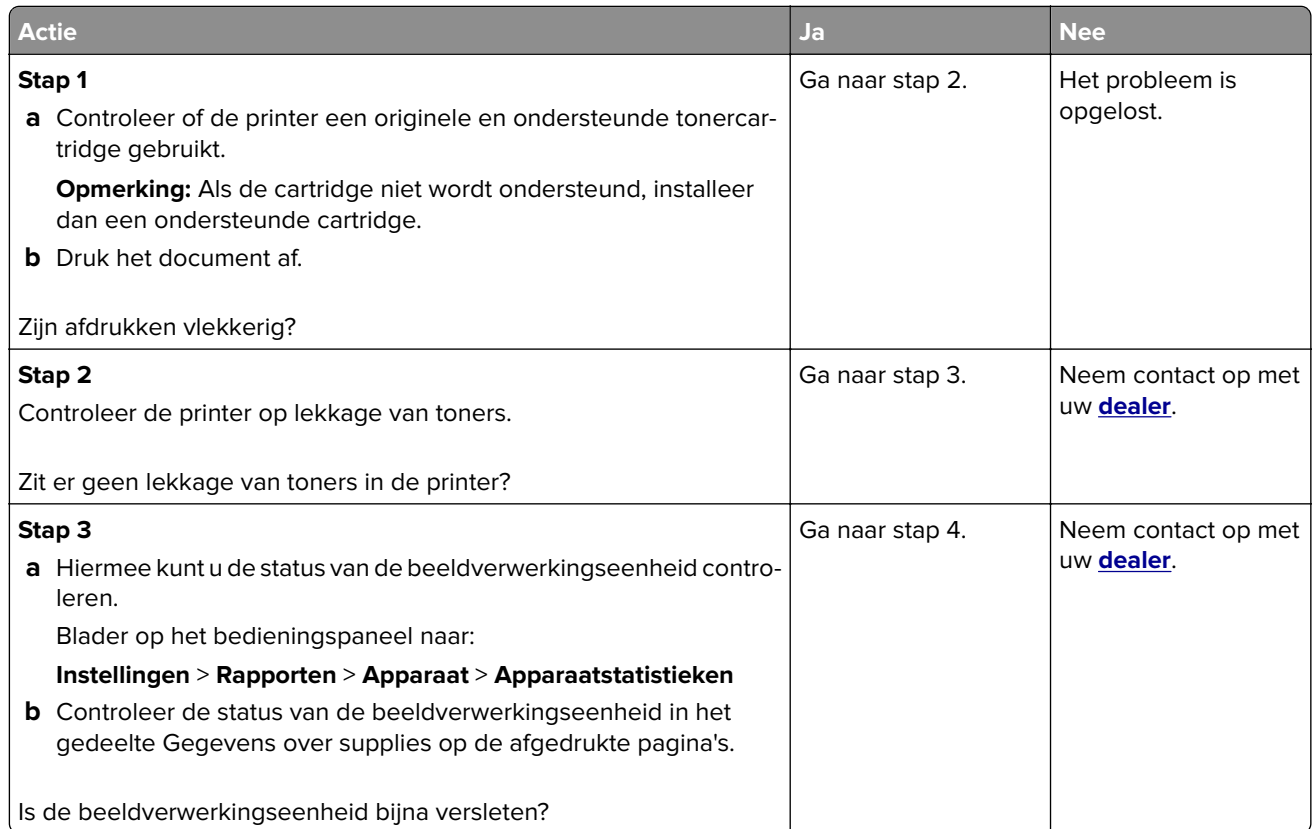

<span id="page-90-0"></span>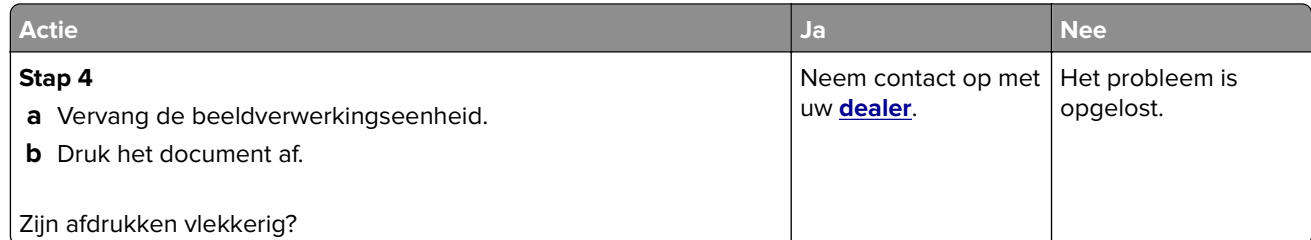

## **Gekruld papier**

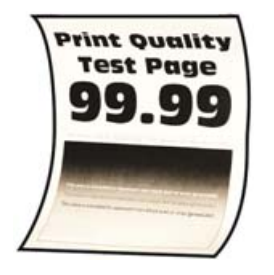

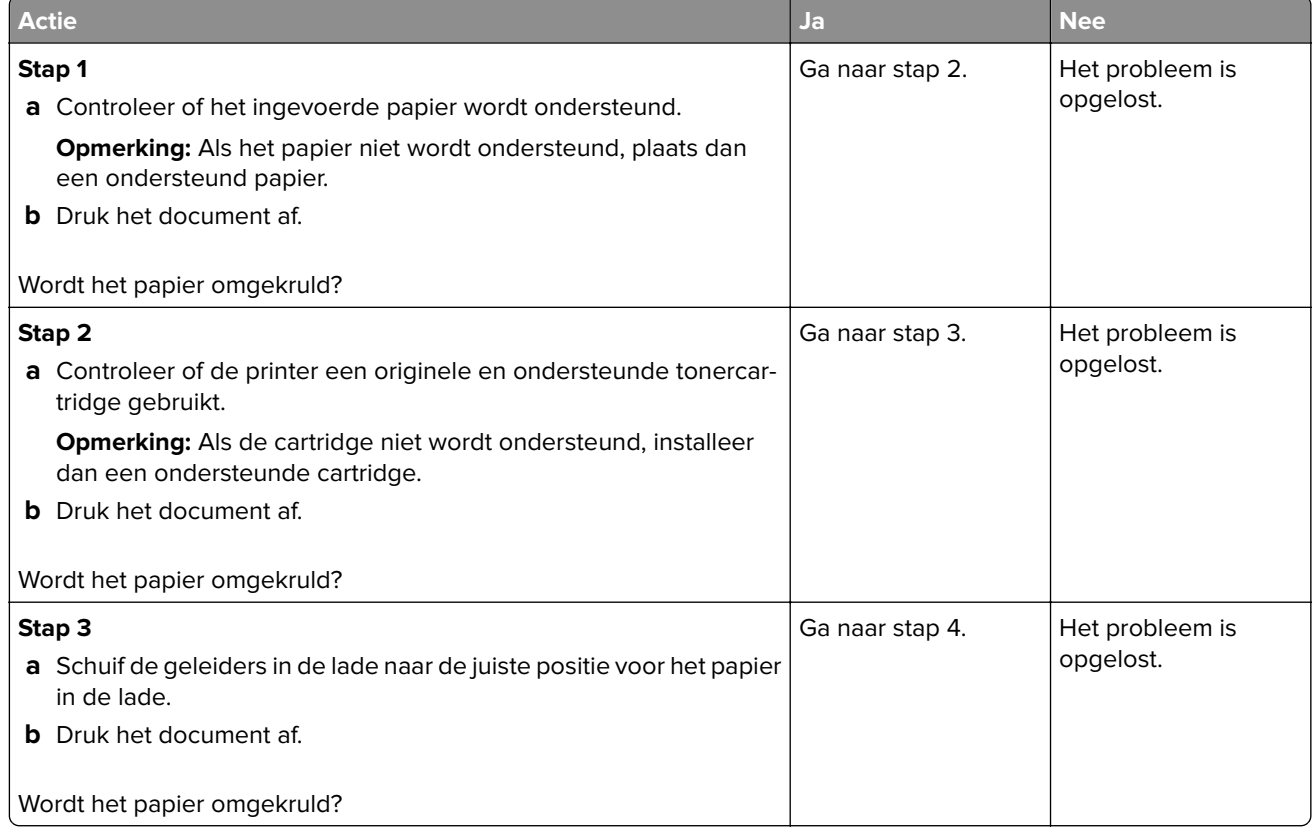

<span id="page-91-0"></span>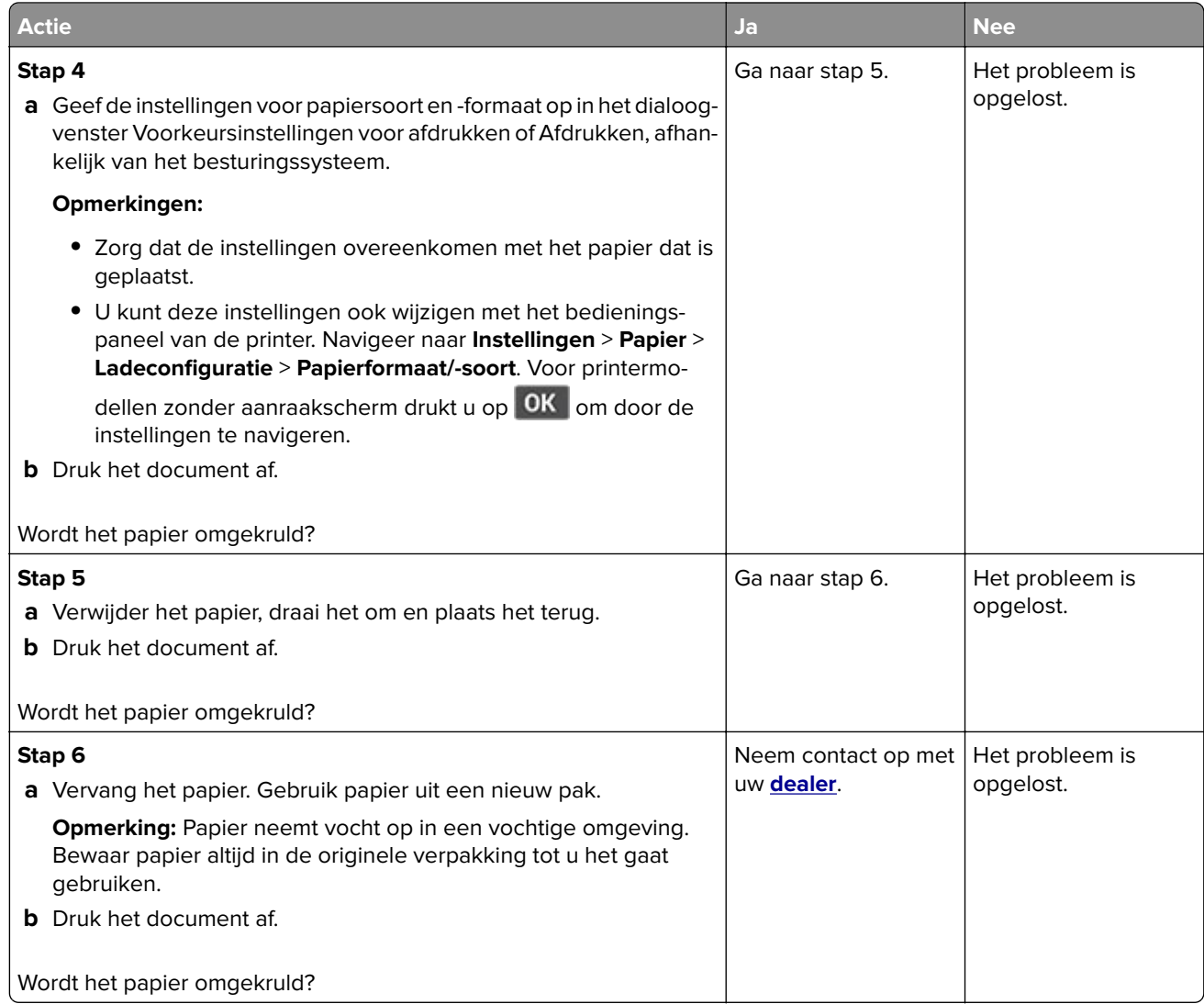

#### **Schuine of scheve afdruk**

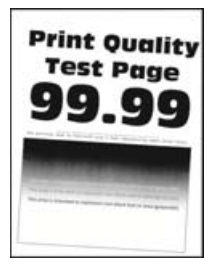

**Opmerking:** Druk voordat u het probleem gaat oplossen de testpagina's voor de afdrukkwaliteit af. Navigeer met behulp van het bedieningspaneel naar **Instellingen** > **Problemen oplossen** > **Testpagina's voor**

<span id="page-92-0"></span>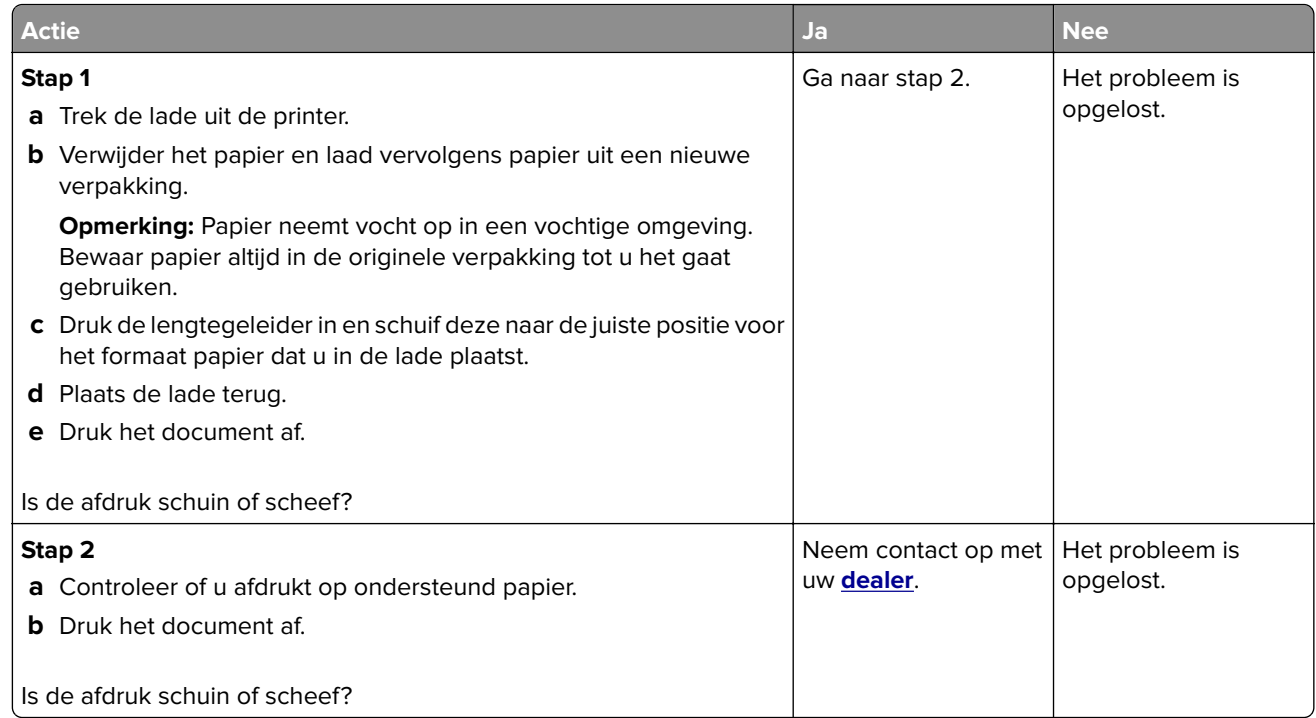

#### **Effen zwarte pagina's**

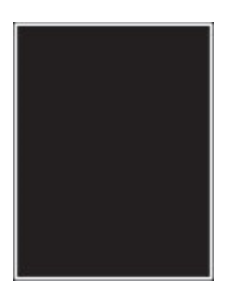

**Opmerking:** Druk voordat u het probleem gaat oplossen de testpagina's voor de afdrukkwaliteit af. Navigeer met behulp van het bedieningspaneel naar **Instellingen** > **Problemen oplossen** > **Testpagina's voor**

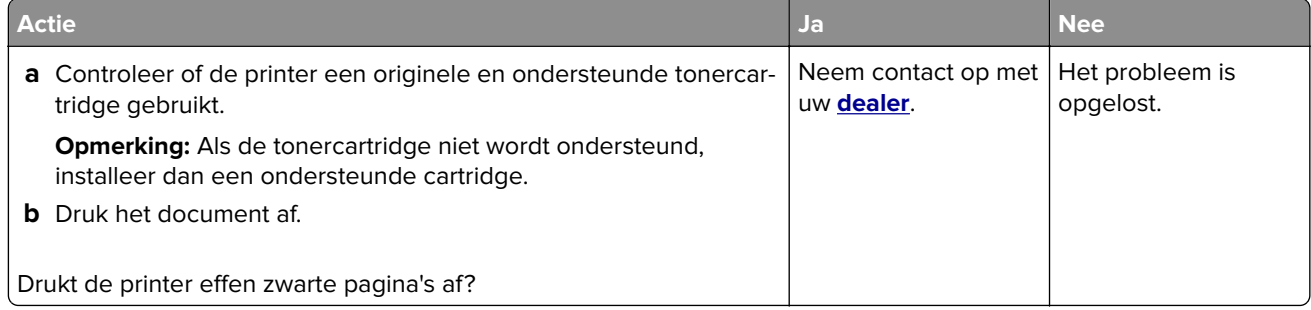

#### <span id="page-93-0"></span>**Afgekapte tekst of afbeeldingen**

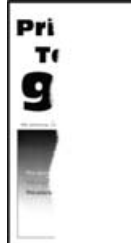

**Opmerking:** Druk voordat u het probleem gaat oplossen de testpagina's voor de afdrukkwaliteit af. Navigeer met behulp van het bedieningspaneel naar **Instellingen** > **Problemen oplossen** > **Testpagina's voor**

afdrukkwaliteit. Voor printermodellen zonder aanraakscherm drukt u op OK om door de instellingen te navigeren.

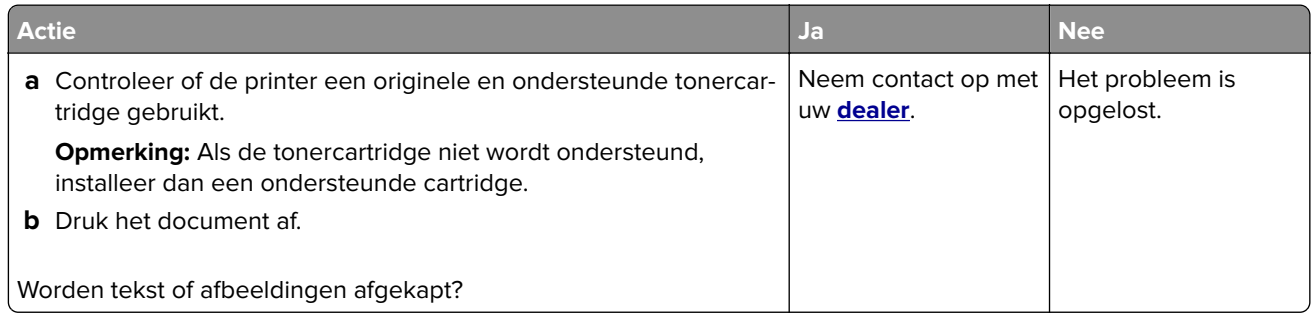

#### **De toner laat gemakkelijk los**

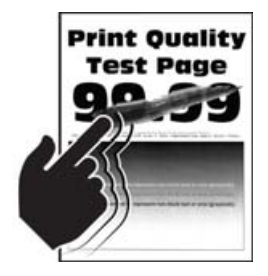

**Opmerking:** Druk voordat u het probleem gaat oplossen de testpagina's voor de afdrukkwaliteit af. Navigeer met behulp van het bedieningspaneel naar **Instellingen** > **Problemen oplossen** > **Testpagina's voor**

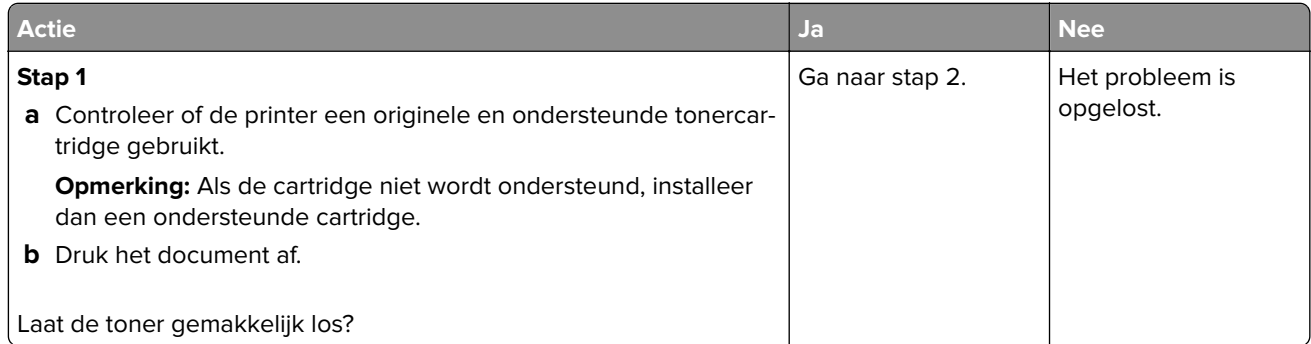

<span id="page-94-0"></span>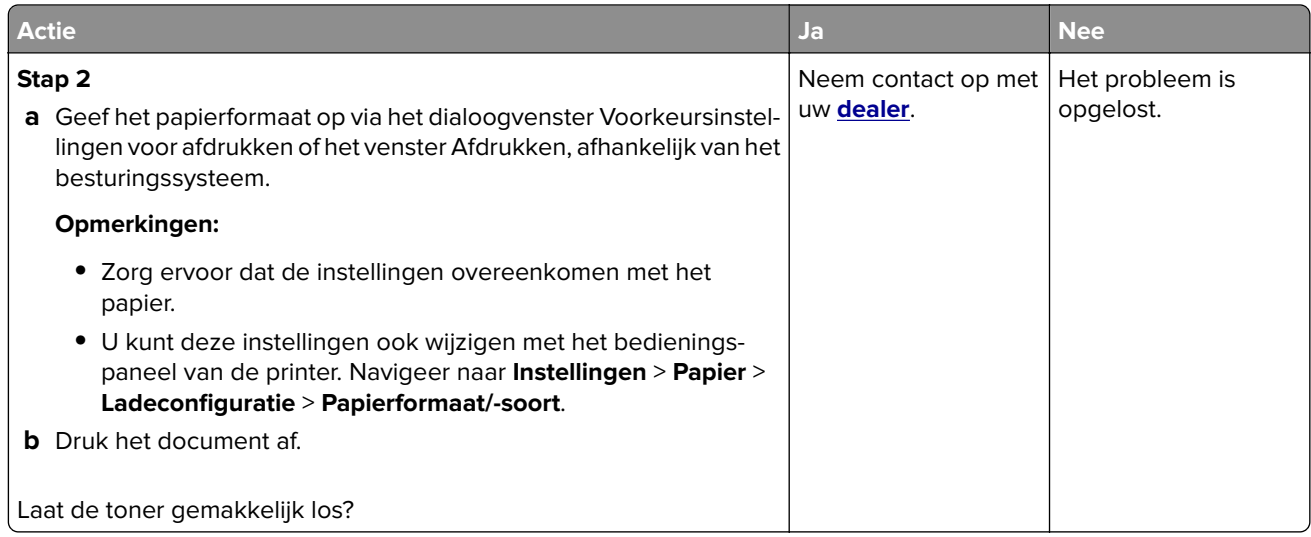

#### **Horizontale lichte strepen**

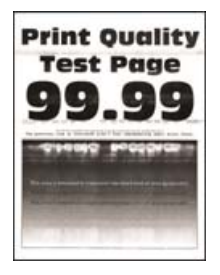

**Opmerking:** Druk voordat u het probleem gaat oplossen de testpagina's voor de afdrukkwaliteit af. Navigeer met behulp van het bedieningspaneel naar **Instellingen** > **Problemen oplossen** > **Testpagina's voor**

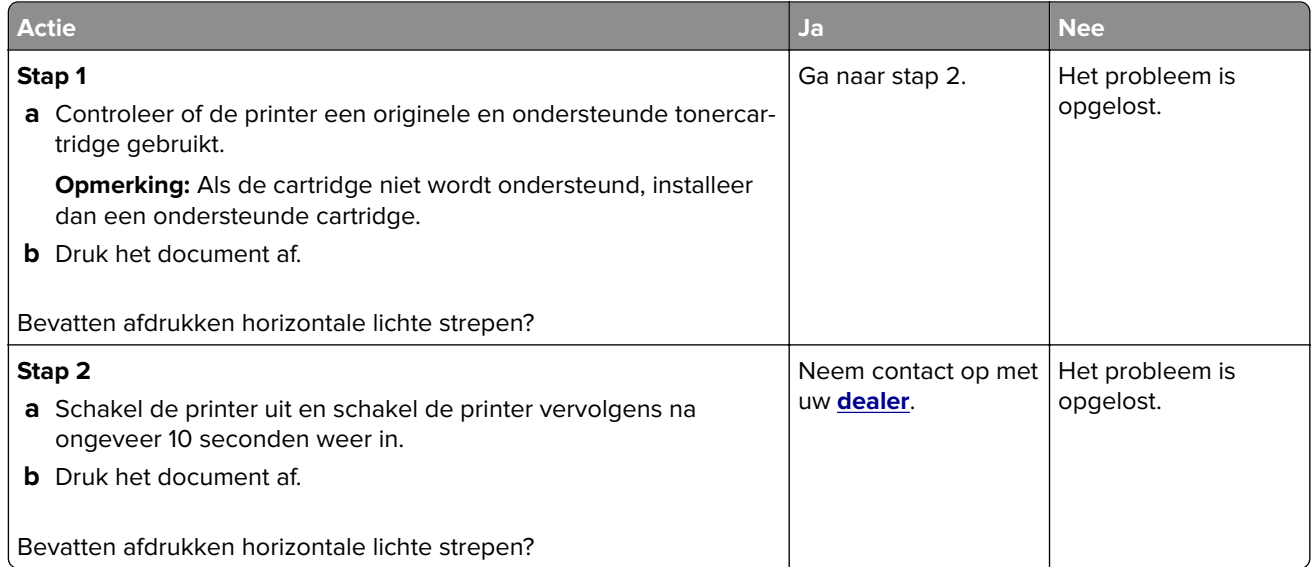

#### <span id="page-95-0"></span>**Verticale lichte strepen**

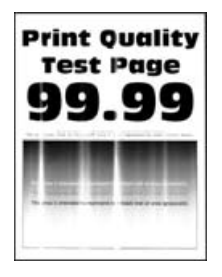

**Opmerking:** Druk voordat u het probleem gaat oplossen de testpagina's voor de afdrukkwaliteit af. Navigeer met behulp van het bedieningspaneel naar **Instellingen** > **Problemen oplossen** > **Testpagina's voor**

afdrukkwaliteit. Voor printermodellen zonder aanraakscherm drukt u op **OK** om door de instellingen te navigeren.

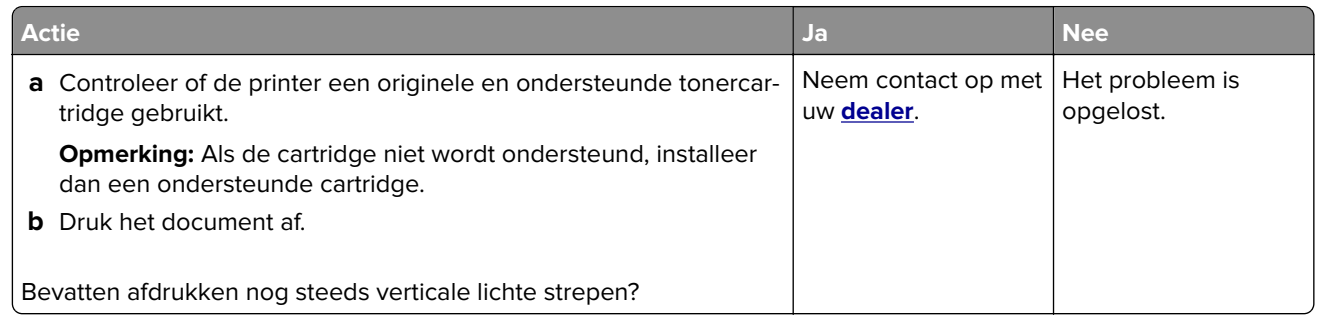

#### **Verticale witte strepen**

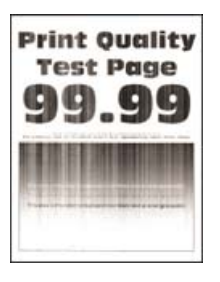

**Opmerking:** Druk voordat u het probleem gaat oplossen de testpagina's voor de afdrukkwaliteit af. Navigeer met behulp van het bedieningspaneel naar **Instellingen** > **Problemen oplossen** > **Testpagina's voor**

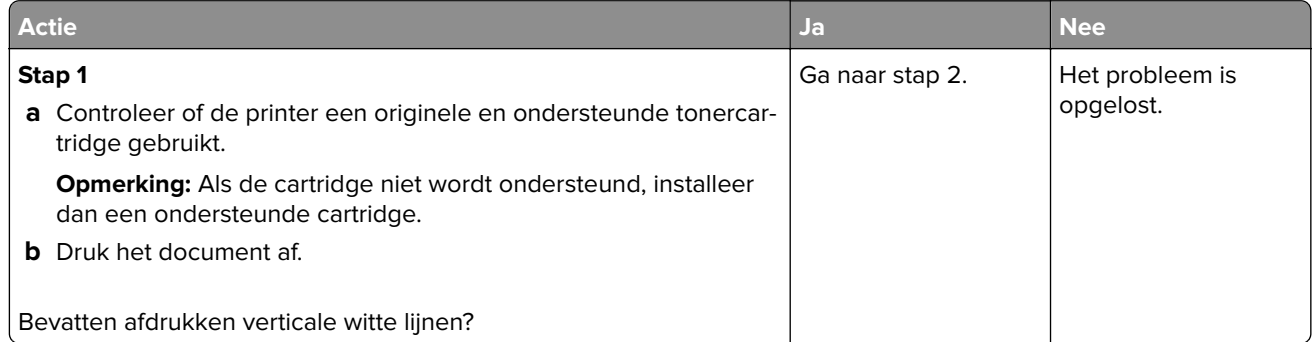

<span id="page-96-0"></span>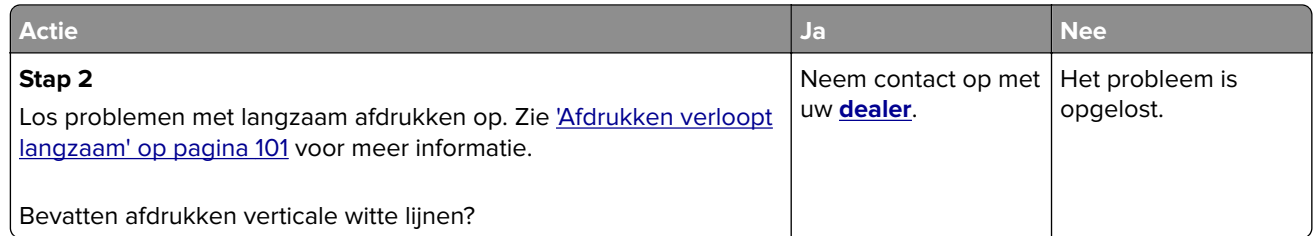

#### **Verticale donkere strepen**

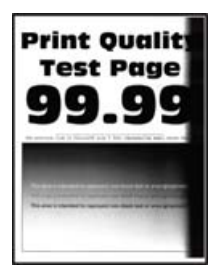

**Opmerking:** Druk voordat u het probleem gaat oplossen de testpagina's voor de afdrukkwaliteit af. Navigeer met behulp van het bedieningspaneel naar **Instellingen** > **Problemen oplossen** > **Testpagina's voor**

afdrukkwaliteit. Voor printermodellen zonder aanraakscherm drukt u op OK om door de instellingen te navigeren.

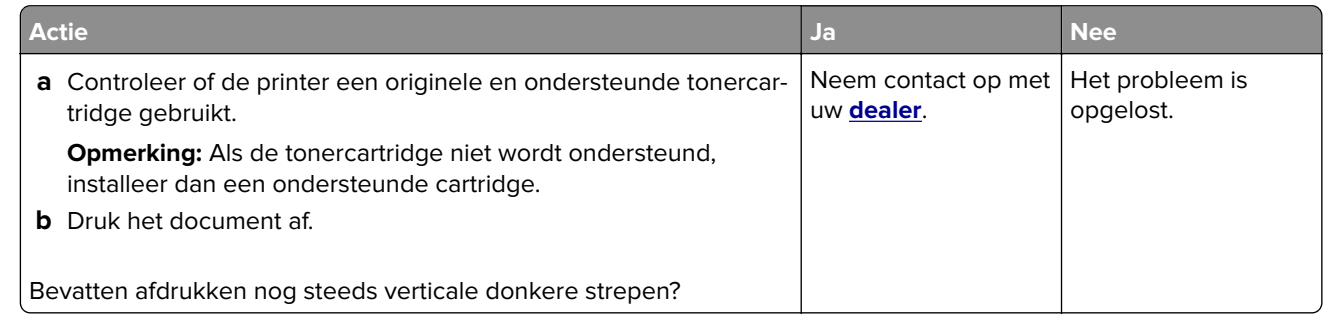

#### **Verticale donkere lijnen of strepen**

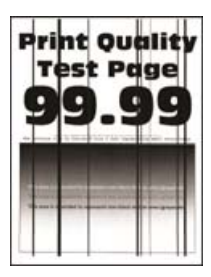

**Opmerking:** Druk voordat u het probleem gaat oplossen de testpagina's voor de afdrukkwaliteit af. Navigeer met behulp van het bedieningspaneel naar **Instellingen** > **Problemen oplossen** > **Testpagina's voor**

<span id="page-97-0"></span>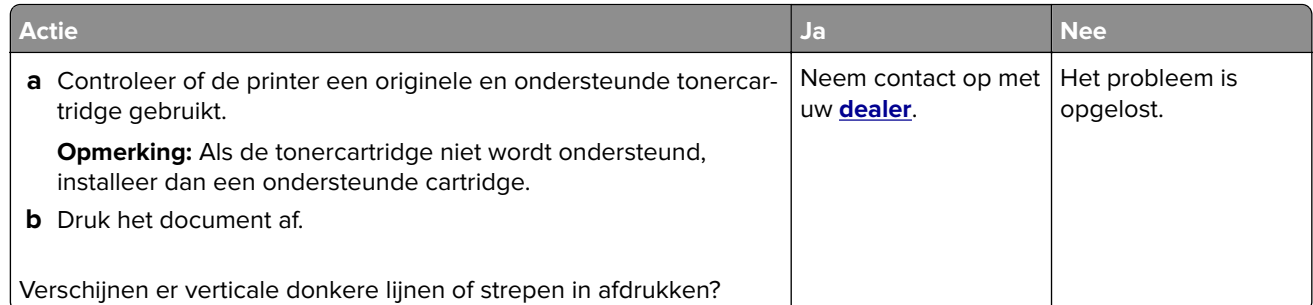

#### **Verticale donkere strepen met ontbrekende afdruk**

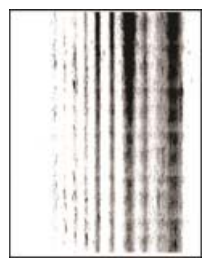

Neem contact op met uw **[dealer](#page-122-0)**.

#### **Terugkerende fouten**

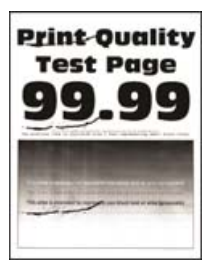

Neem contact op met uw **[dealer](#page-122-0)**.

## **Afdruktaken worden niet afgedrukt**

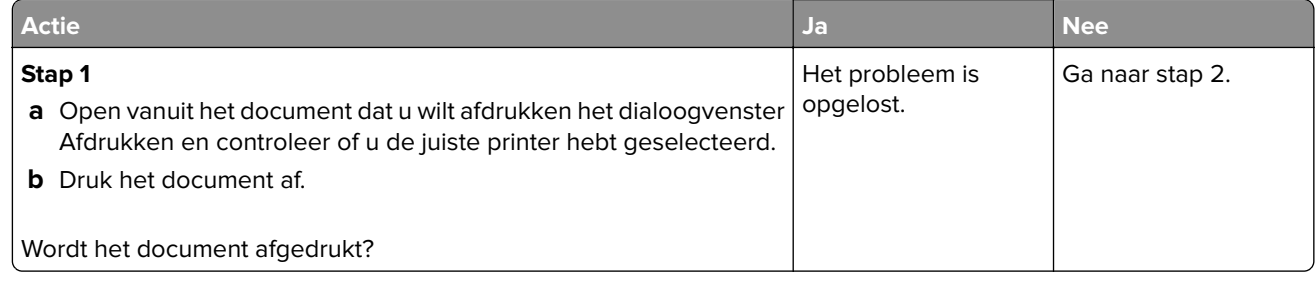

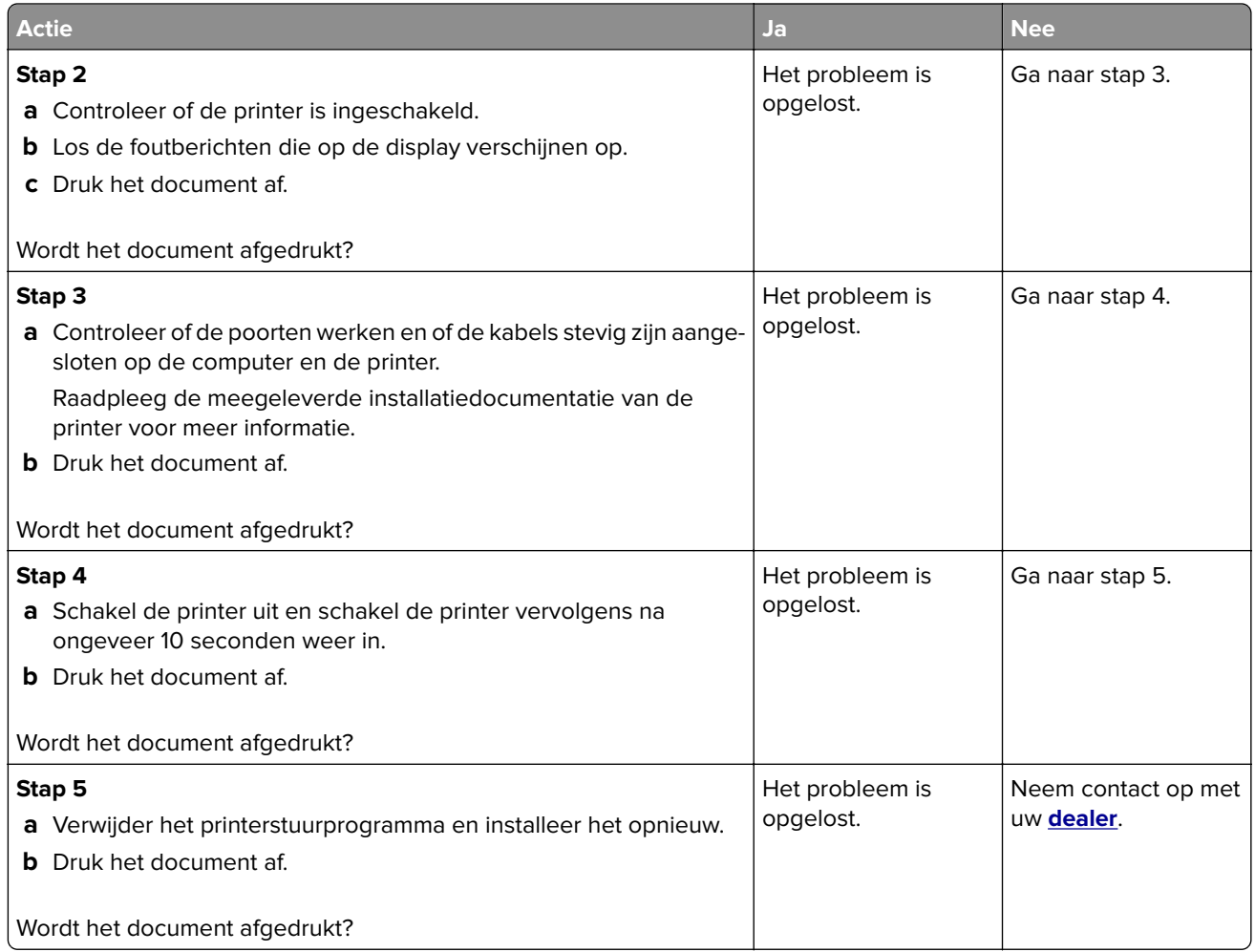

## **Vertrouwelijke en andere documenten in de wachtrij worden niet afgedrukt**

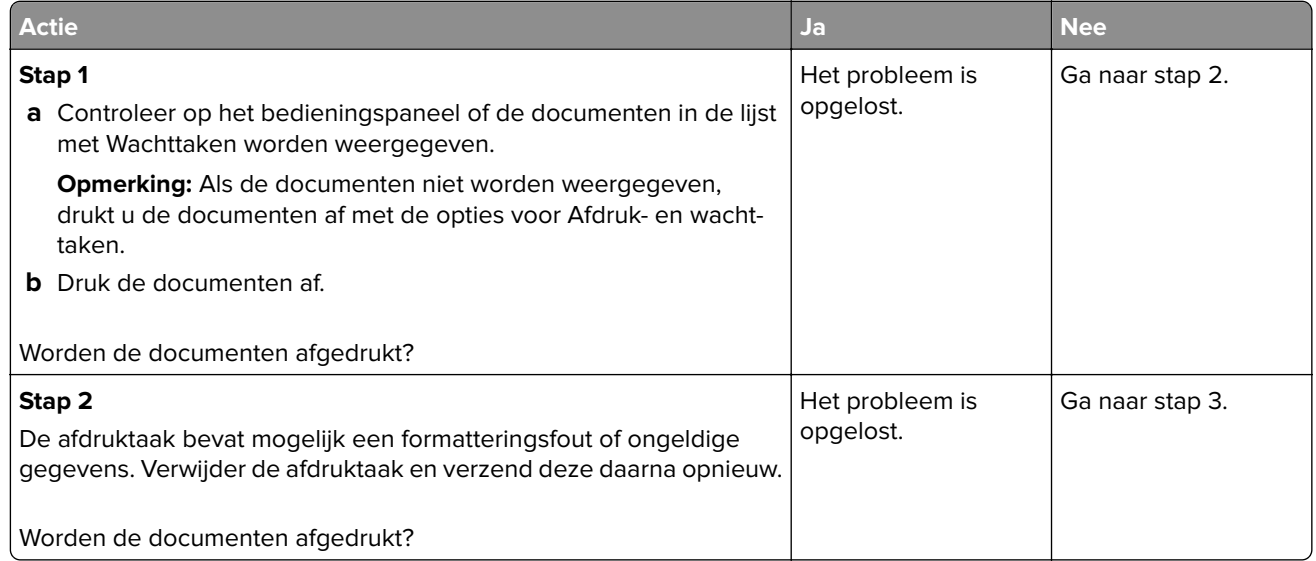

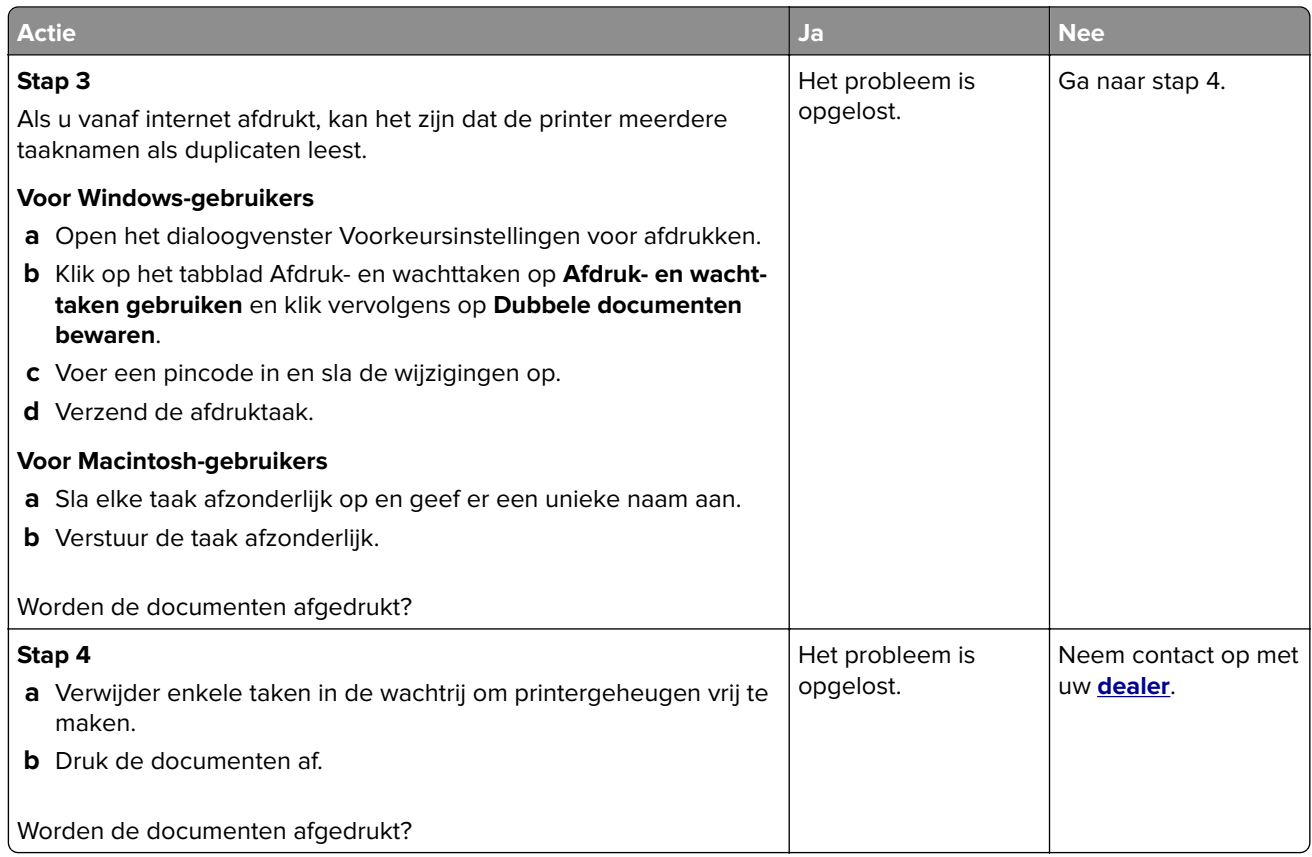

## **Taak wordt afgedrukt vanuit de verkeerde lade of op het verkeerde papier**

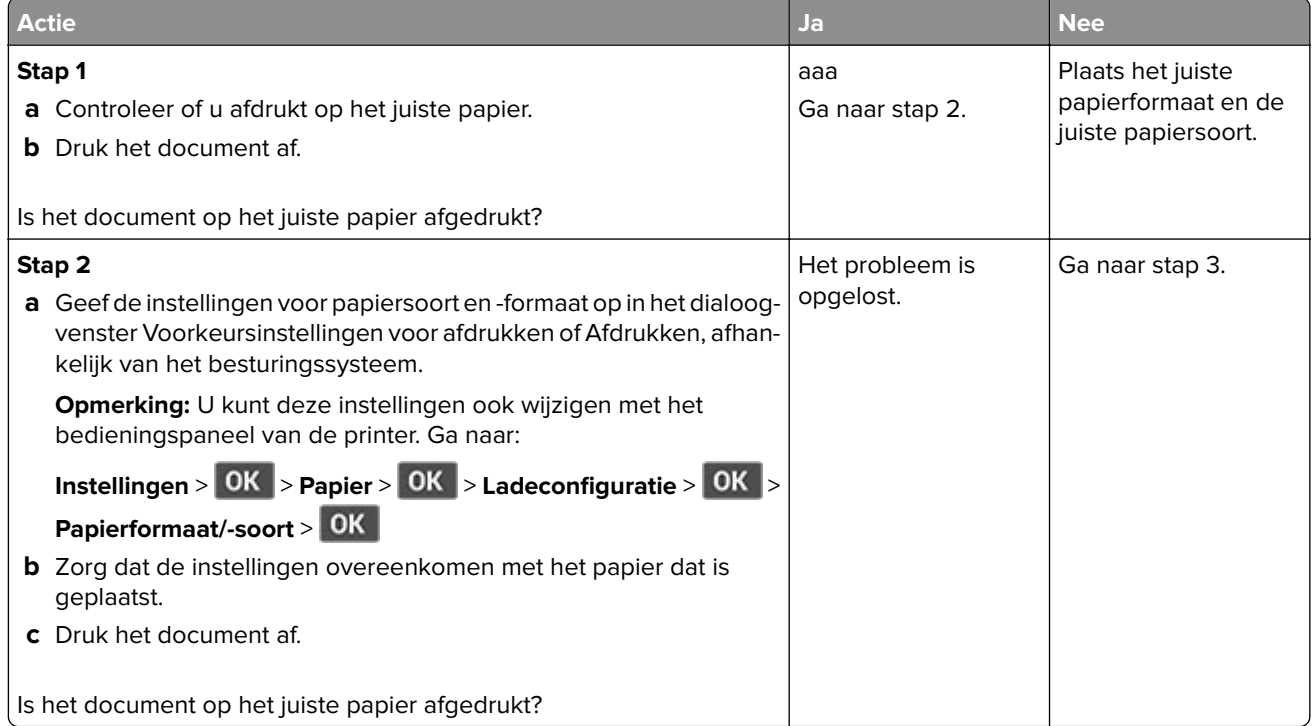

<span id="page-100-0"></span>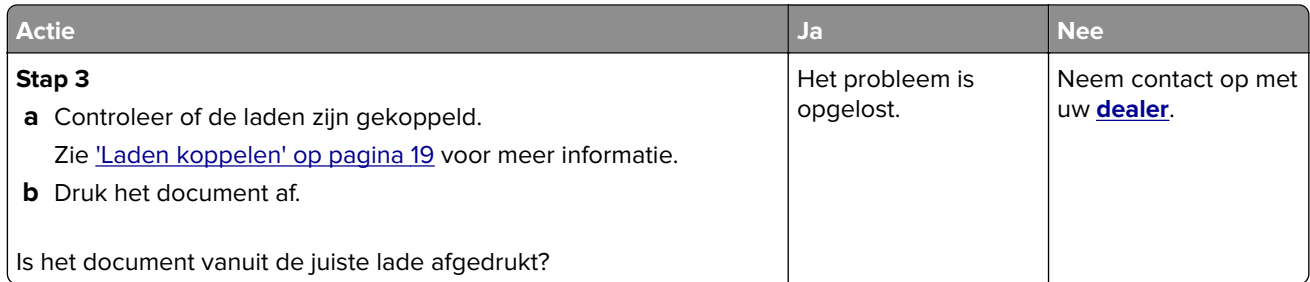

## **Afdrukken verloopt langzaam**

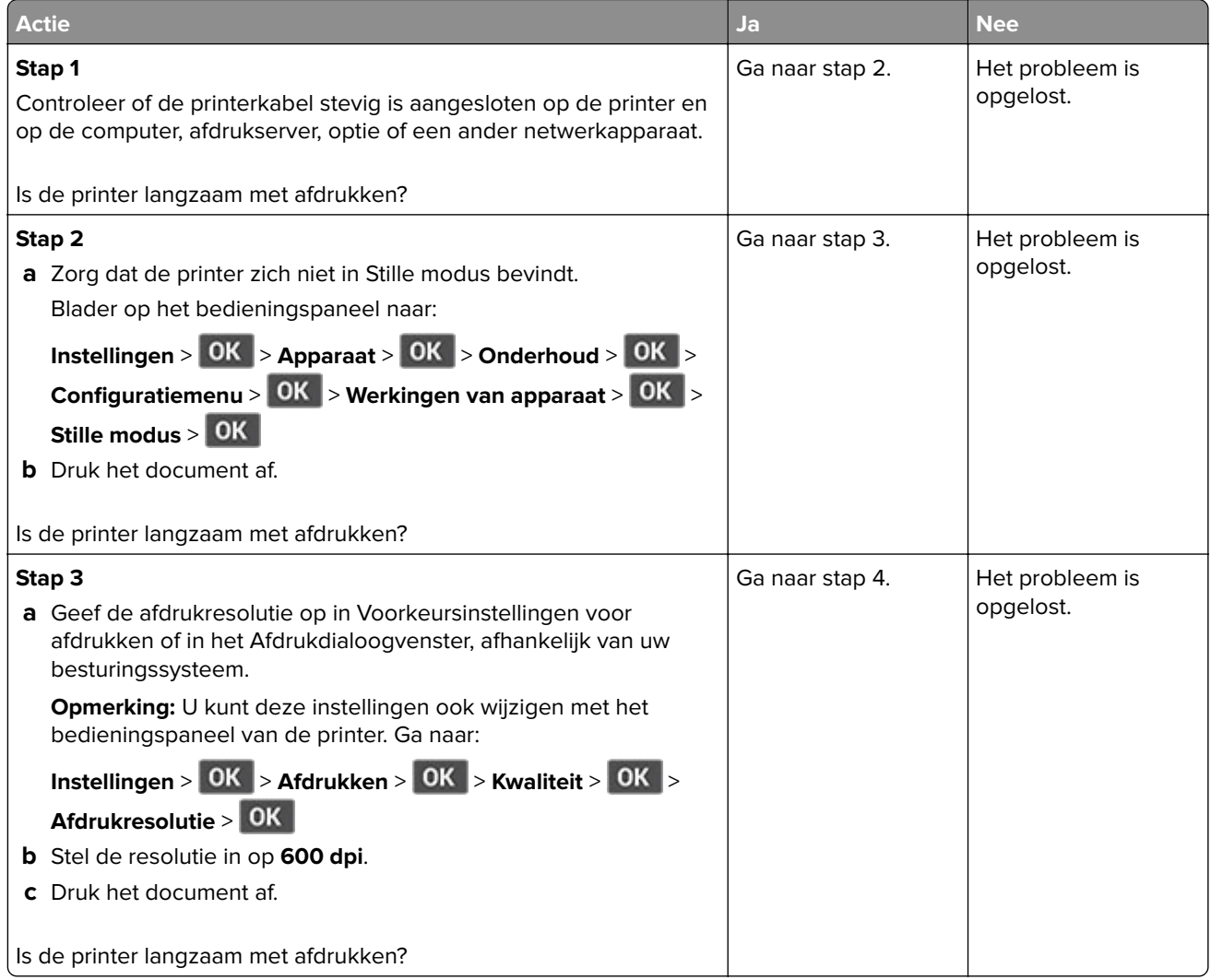

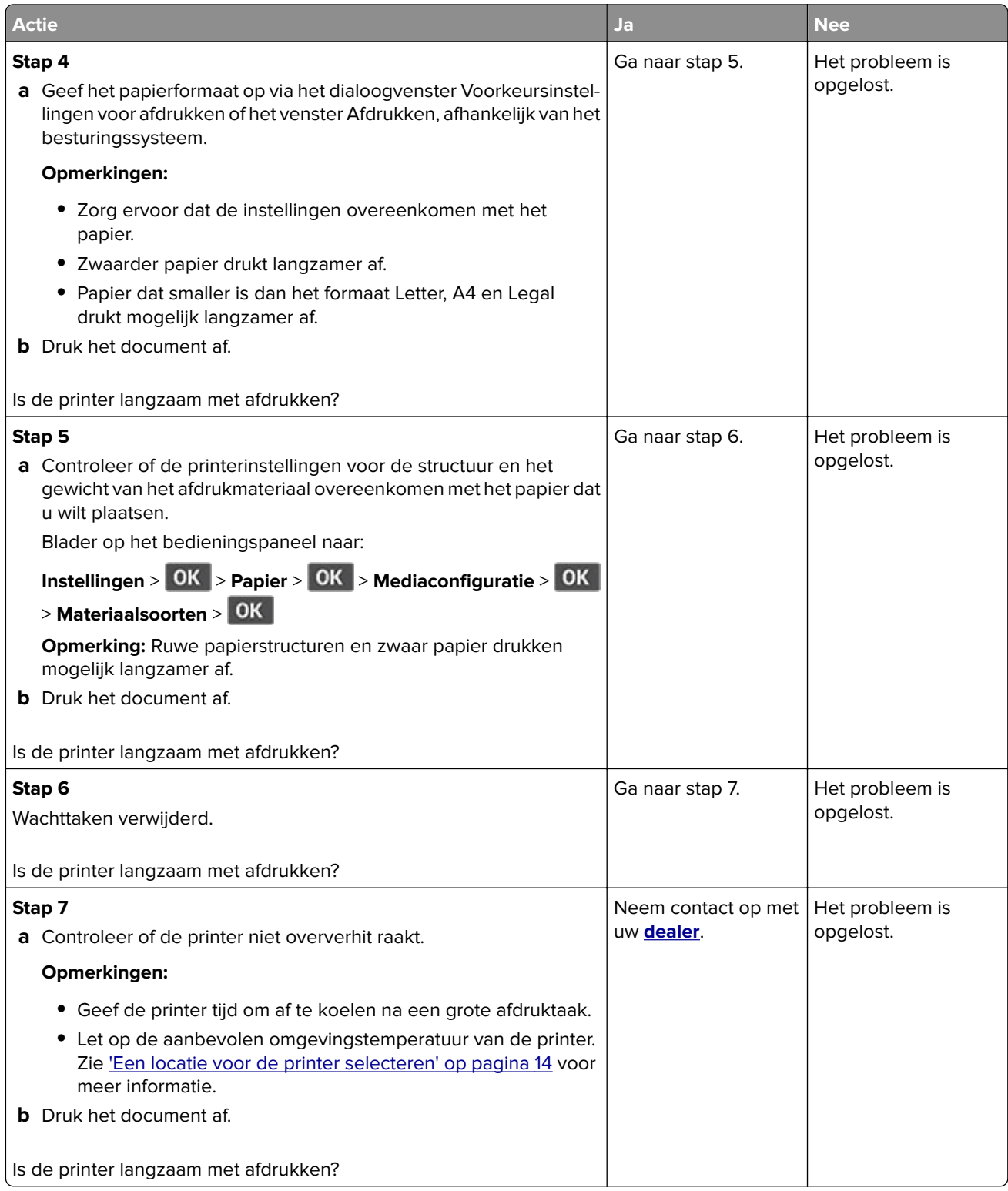

# **De printer reageert niet**

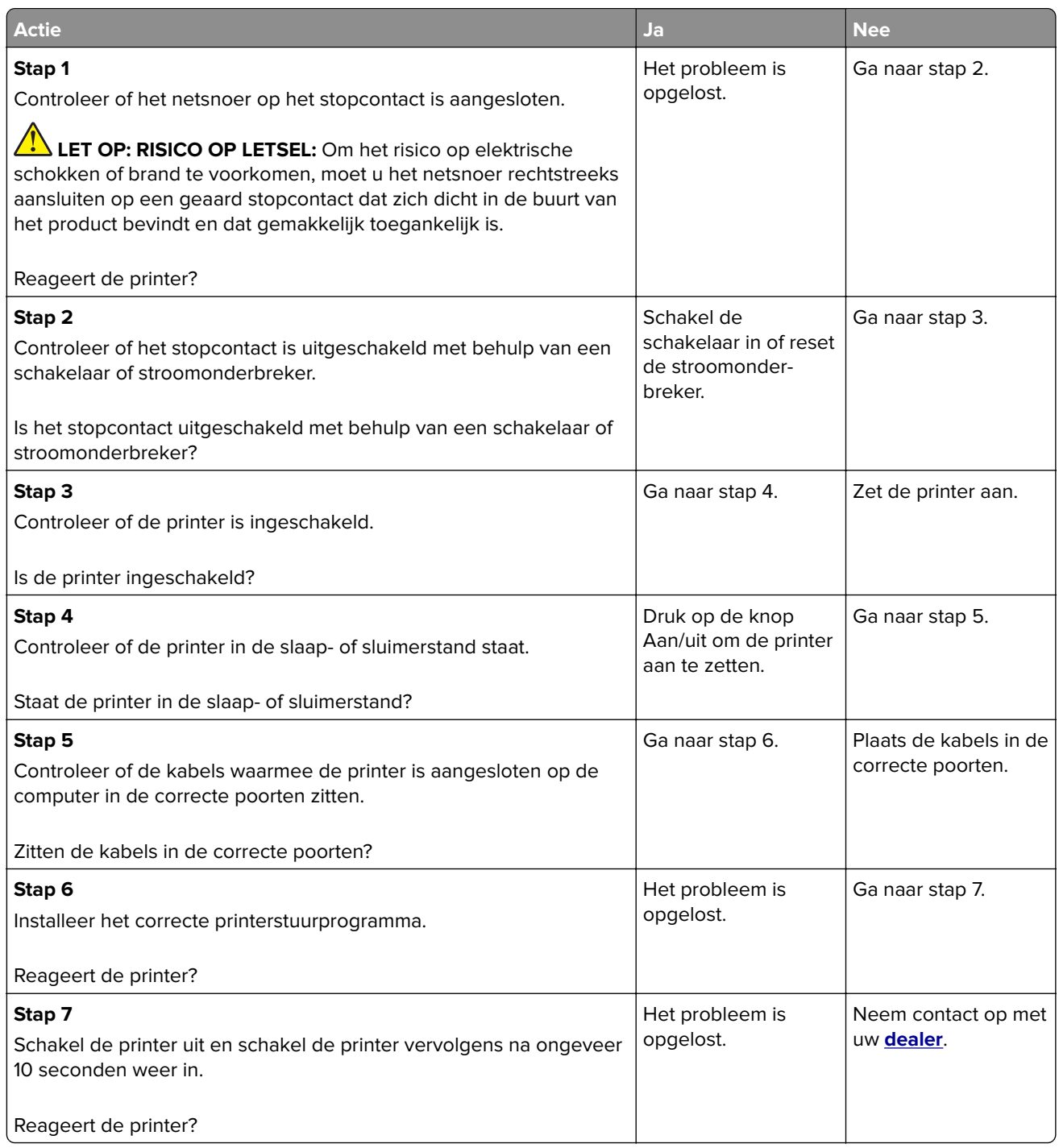

# **Problemen met de netwerkverbinding**

## **Kan Embedded Web Server niet openen**

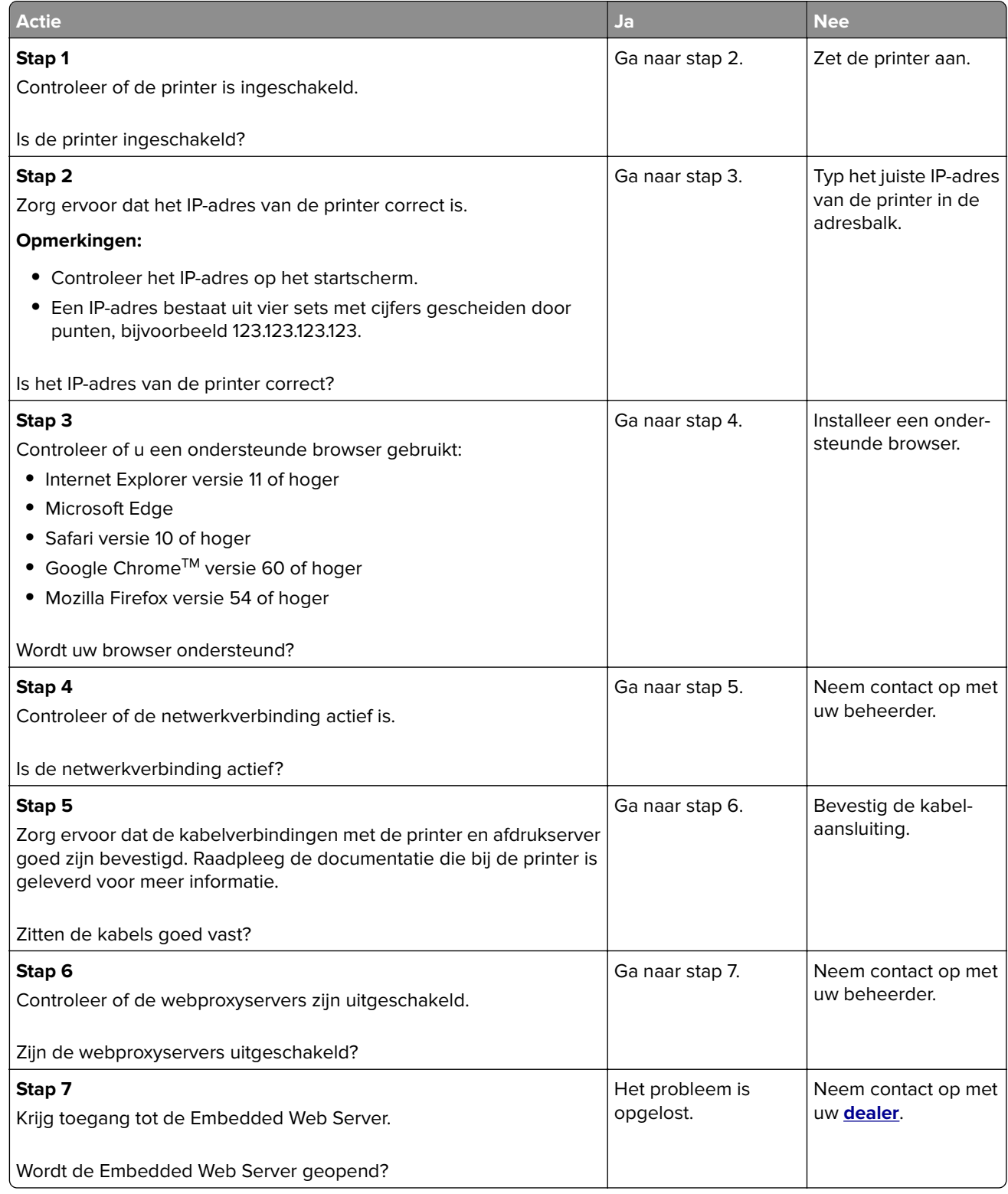

## **Kan de printer niet verbinden met een Wi-Fi-netwerk.**

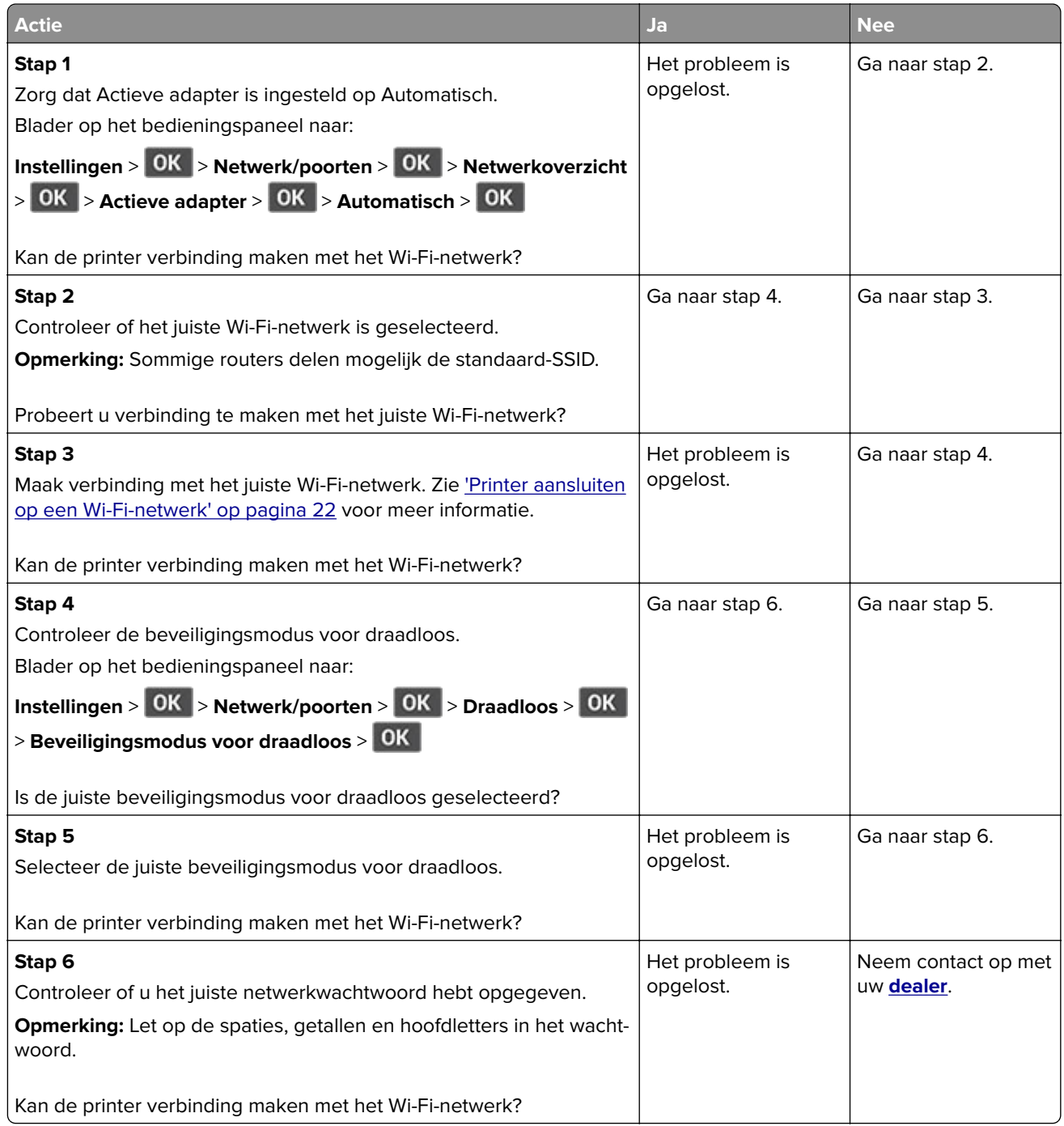

# **Problemen met supplies**

## **Vervang cartridge, printerregio onjuist**

Installeer de juiste tonercartridge.

## **Andere supply dan die van printerfabrikant**

De printer heeft gedetecteerd dat een onherkende supply of onderdeel in de printer is geïnstalleerd.

Uw printer werkt het beste met originele supplies en onderdelen van de printerfabrikant. Wanneer u supplies of onderdelen van andere fabrikanten gebruikt, kan dit negatieve gevolgen hebben voor de prestaties, betrouwbaarheid of levensduur van de printer en de beeldverwerkingsonderdelen van het apparaat.

Alle levensduurindicators zijn ontworpen om te functioneren met de supplies en onderdelen van de printerfabrikant. Als u supplies of onderdelen van andere fabrikanten gebruikt, kan dat tot onvoorspelbare resultaten leiden. Het gebruik van beeldverwerkingsonderdelen langer dan de beoogde levensduur kan uw printer of de desbetreffende onderdelen beschadigen.

**Waarschuwing: mogelijke beschadiging:** Het gebruik van supplies of onderdelen van andere fabrikanten kan gevolgen hebben voor uw garantie. Schade die werd veroorzaakt door het gebruik van supplies of onderdelen van andere fabrikanten valt niet onder de garantie.

Als u deze risico's wilt aanvaarden en wilt doorgaan met het gebruik van niet-originele supplies of

onderdelen in uw printer, houd dan **X** en 15 seconden tegelijkertijd ingedrukt.

Als u deze risico's niet wilt aanvaarden, verwijdert u de supply of het onderdeel van een andere fabrikant uit uw printer en vervangt u deze/dit door een originele supply of origineel onderdeel van de printerfabrikant.

## **Papierstoringen verhelpen**

## **Voorkomen van papierstoringen**

#### **Papier correct plaatsen**

**•** Zorg ervoor dat het papier vlak in de lade is geplaatst.

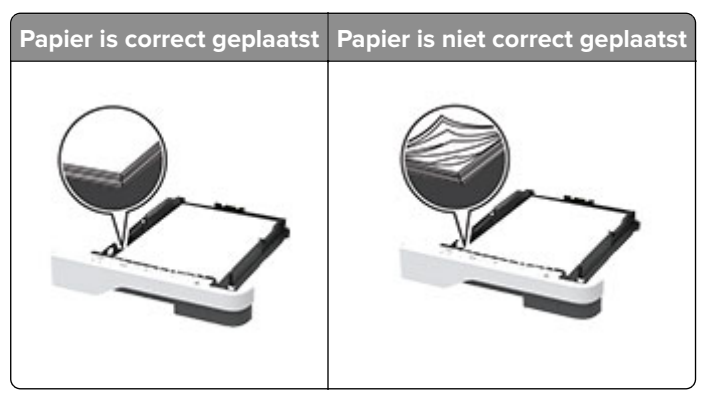

- **•** Plaats of verwijder geen laden terwijl de printer bezig is met afdrukken.
- **•** Plaats niet te veel papier in de printer. Zorg ervoor dat de stapel niet boven de aanduiding voor de maximale hoeveelheid uitkomt.

**•** Schuif geen papier in de lade. Plaats het papier zoals in de afbeelding is aangegeven.

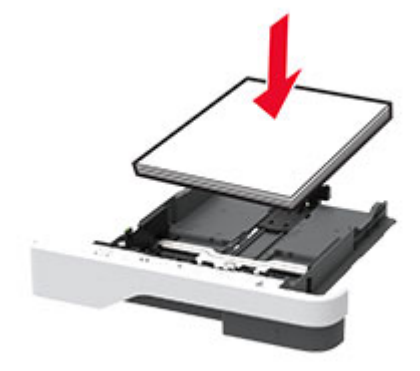

- **•** Zorg ervoor dat de positie van de papiergeleiders juist is ingesteld en dat ze niet strak tegen het papier of de enveloppen zijn geplaatst.
- **•** Duw de lade stevig in de printer nadat u het papier hebt geplaatst.

#### **Gebruik aanbevolen papier**

- **•** Gebruik uitsluitend aanbevolen papier of speciaal afdrukmateriaal.
- **•** Plaats nooit papier dat gekreukt, gevouwen, vochtig, gebogen of kromgetrokken is.
- **•** Buig het papier, waaier het uit en lijn de randen uit voordat u het in de printer plaatst.

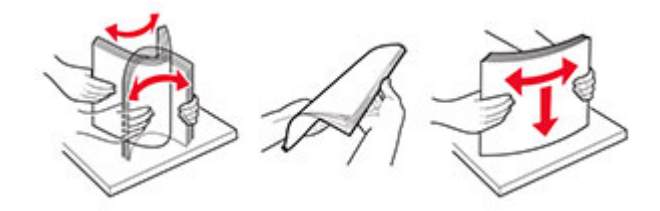

- **•** Gebruik geen papier dat u zelf op maat hebt gesneden of geknipt.
- **•** Gebruik nooit verschillende papierformaten, -gewichten of -soorten in één lade.
- **•** Zorg ervoor dat de instellingen voor papierformaat en papiersoort correct zijn ingesteld op de computer of het bedieningspaneel van de printer.
- **•** Bewaar het papier volgens de aanbevelingen van de fabrikant.

#### **Locaties van storingen bepalen**

#### **Opmerkingen:**

- **•** Als Storingsassistentie is ingesteld op Aan, voert de printer lege of gedeeltelijk afgedrukte pagina's automatisch uit nadat een vastgelopen pagina is verwijderd. Kijk of er onbedrukte pagina's uit de printer komen.
- **•** Als Herstel na storing op Aan of Automatisch staat, drukt de printer de vastgelopen pagina's opnieuw af.

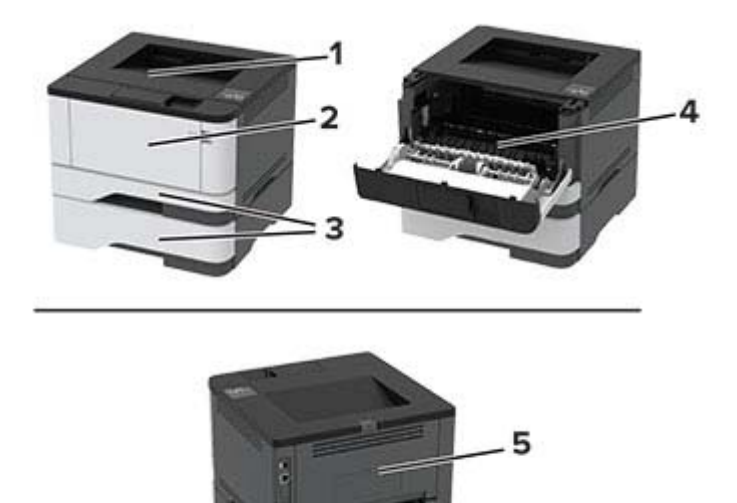

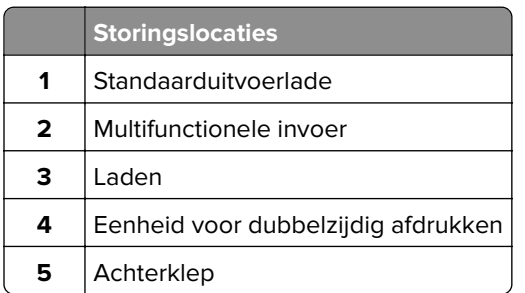

## **Papier vastgelopen in de standaardlade**

Verwijder het vastgelopen papier.

**Opmerking:** Zorg dat alle papierstukjes zijn verwijderd.

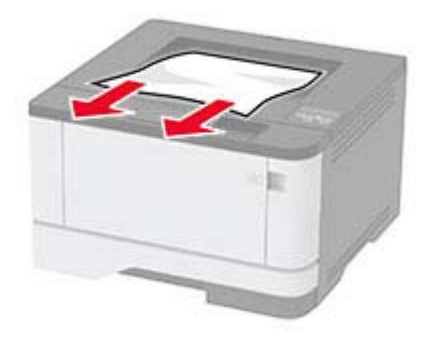
### <span id="page-108-0"></span>**Papier vastgelopen in de multifunctionele invoer**

**1** Verwijder het papier uit de multifunctionele invoer.

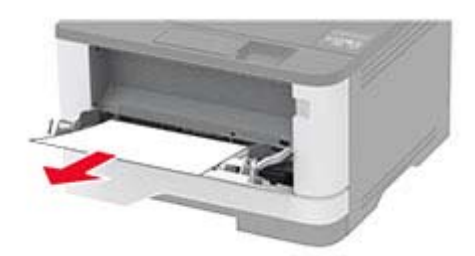

**2** Verwijder het vastgelopen papier.

**Opmerking:** Zorg dat alle papierstukjes zijn verwijderd.

- **3** Sluit de universeellader.
- **4** Open de voorklep.

**Waarschuwing: mogelijke beschadiging:** Om schade door elektrostatische ontlading te voorkomen, raakt u een blootliggend metalen frame van de printer aan voordat u iets met de binnenzijde van de printer doet.

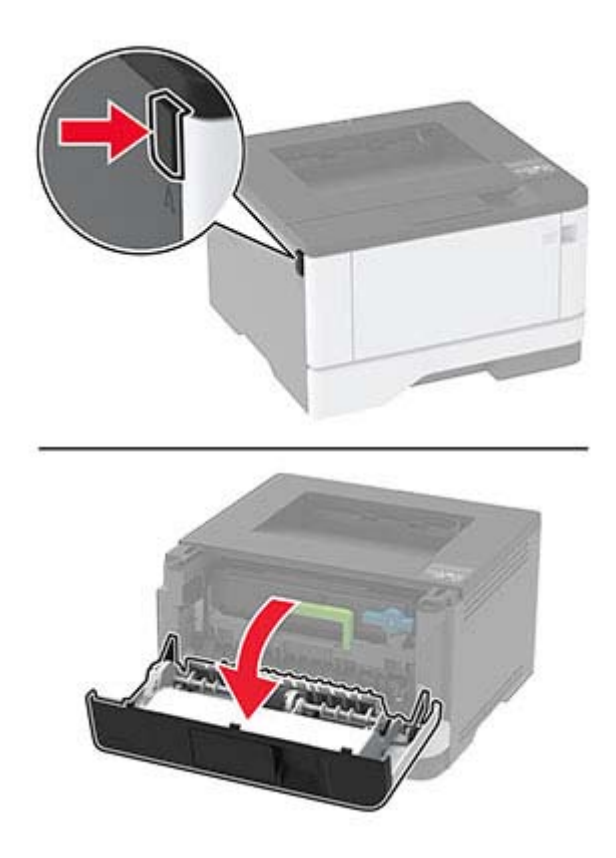

**5** Verwijder de beeldverwerkingseenheid.

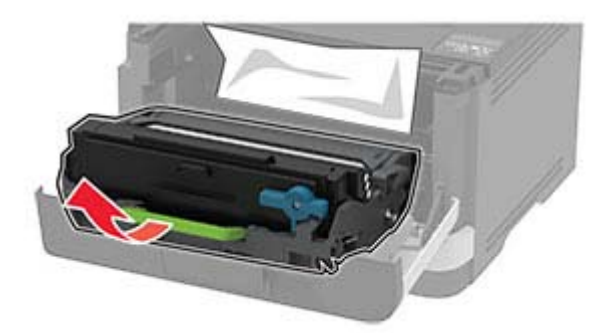

**Waarschuwing: mogelijke beschadiging:** De beeldverwerkingseenheid mag niet langer dan tien minuten worden blootgesteld aan licht. Langdurige blootstelling aan licht kan tot problemen met de afdrukkwaliteit leiden.

**Waarschuwing: mogelijke beschadiging:** Raak de trommel van de fotoconductor niet aan. Dit kan de afdrukkwaliteit van toekomstige afdruktaken verminderen.

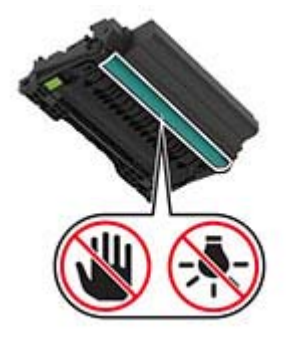

**6** Verwijder het vastgelopen papier.

**LET OP: HEET OPPERVLAK:** De binnenkant van de printer kan heet zijn. Om letsel te voorkomen, moet u een heet oppervlak eerst laten afkoelen voordat u het aanraakt.

**Opmerking:** Zorg dat alle papierstukjes zijn verwijderd.

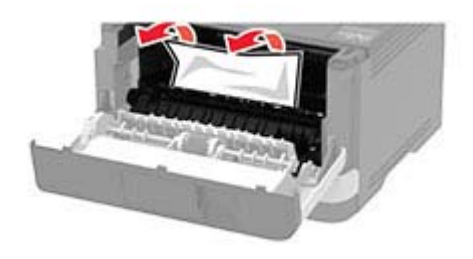

Plaats de beeldverwerkingseenheid.

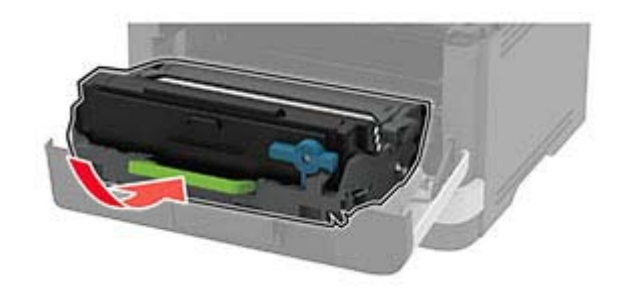

- Sluit de klep.
- Open de multifunctionele invoer.

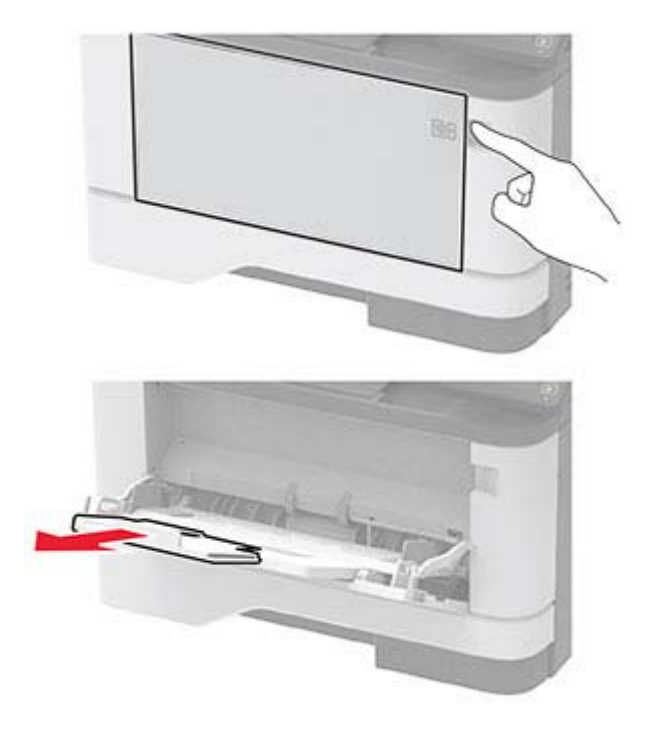

Buig het papier, waaier het uit en lijn de randen uit voordat u het in de printer plaatst.

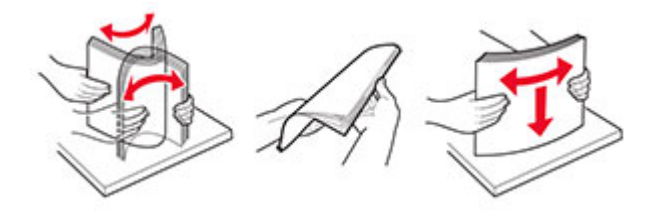

<span id="page-111-0"></span>**11** Plaats het papier opnieuw in de printer.

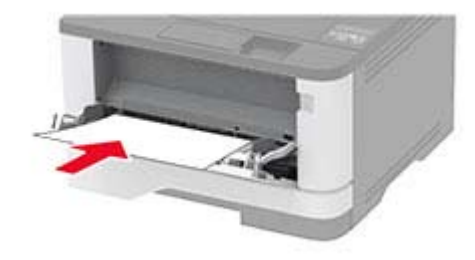

### **Papier vastgelopen in laden**

**1** Verwijder de lade.

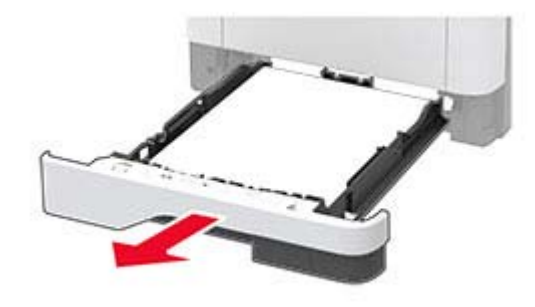

**2** Open de voorklep.

**Waarschuwing: mogelijke beschadiging:** Om schade door elektrostatische ontlading te voorkomen, raakt u een blootliggend metalen frame van de printer aan voordat u iets met de binnenzijde van de printer doet.

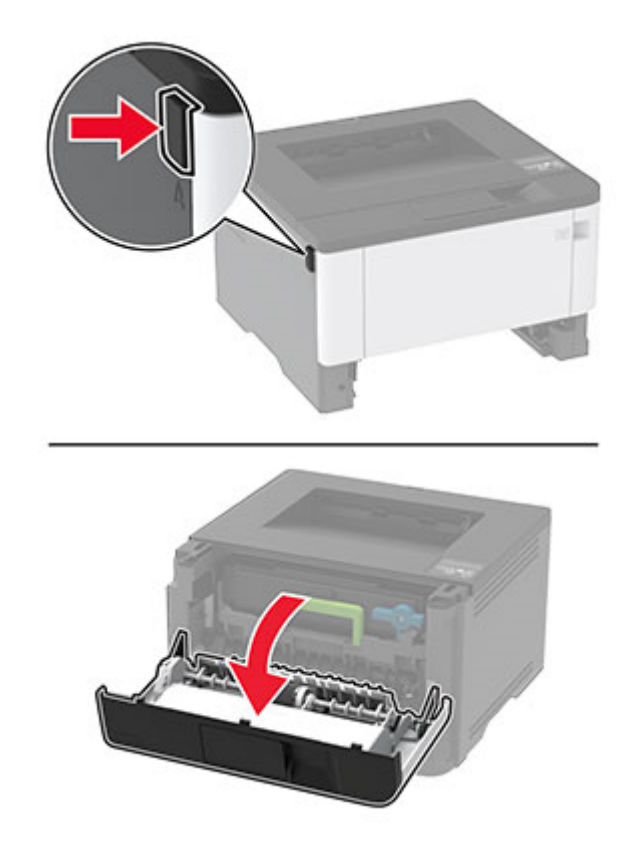

**3** Verwijder de beeldverwerkingseenheid.

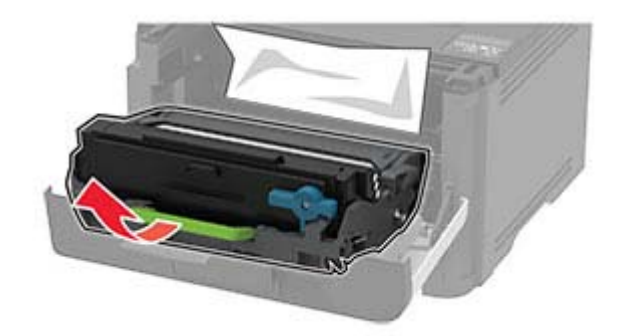

**Waarschuwing: mogelijke beschadiging:** De beeldverwerkingseenheid mag niet langer dan tien minuten worden blootgesteld aan licht. Langdurige blootstelling aan licht kan tot problemen met de afdrukkwaliteit leiden.

**Waarschuwing: mogelijke beschadiging:** Raak de trommel van de fotoconductor niet aan. Dit kan de afdrukkwaliteit van toekomstige afdruktaken verminderen.

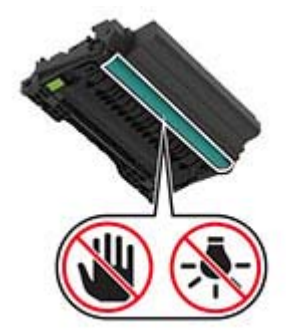

**4** Verwijder het vastgelopen papier.

**LET OP: HEET OPPERVLAK:** De binnenkant van de printer kan heet zijn. Om letsel te voorkomen, moet u een heet oppervlak eerst laten afkoelen voordat u het aanraakt.

**Opmerking:** Zorg dat alle papierstukjes zijn verwijderd.

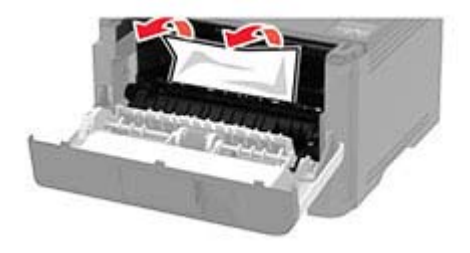

**5** Plaats de beeldverwerkingseenheid.

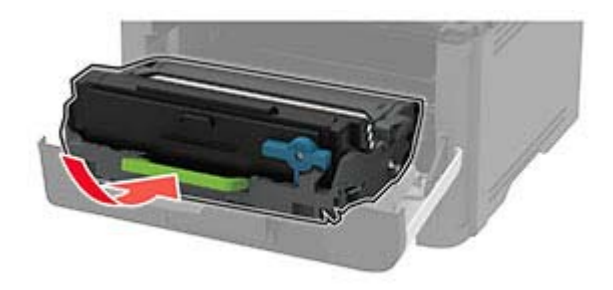

- **6** Sluit de voorklep en plaats de lade.
- **7** Open de achterklep.

**LET OP: HEET OPPERVLAK:** De binnenkant van de printer kan heet zijn. Om letsel te voorkomen, moet u een heet oppervlak eerst laten afkoelen voordat u het aanraakt.

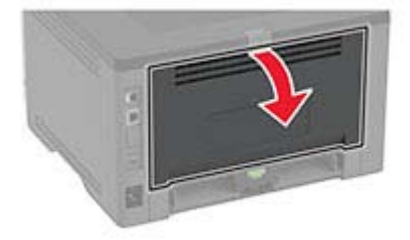

**8** Verwijder het vastgelopen papier.

**Opmerking:** Zorg dat alle papierstukjes zijn verwijderd.

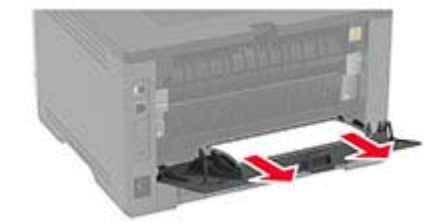

- <span id="page-114-0"></span>**9** Sluit de achterklep.
- **10** Verwijder de optionele lade.

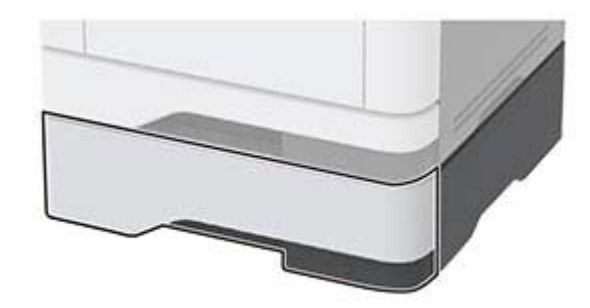

**11** Verwijder het vastgelopen papier.

**Opmerking:** Zorg dat alle papierstukjes zijn verwijderd.

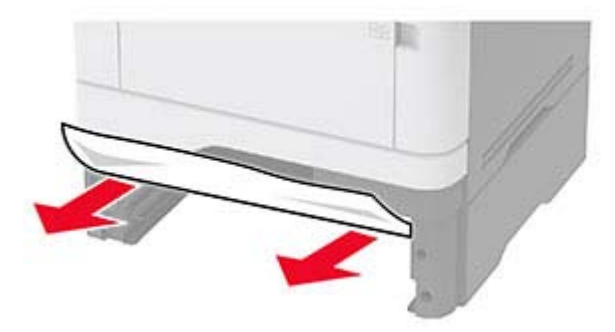

**12** Plaats de lade terug.

#### **Papier vastgelopen in de duplexeenheid**

**1** Open de voorklep.

**Waarschuwing: mogelijke beschadiging:** Om schade door elektrostatische ontlading te voorkomen, raakt u een blootliggend metalen frame van de printer aan voordat u iets met de binnenzijde van de printer doet.

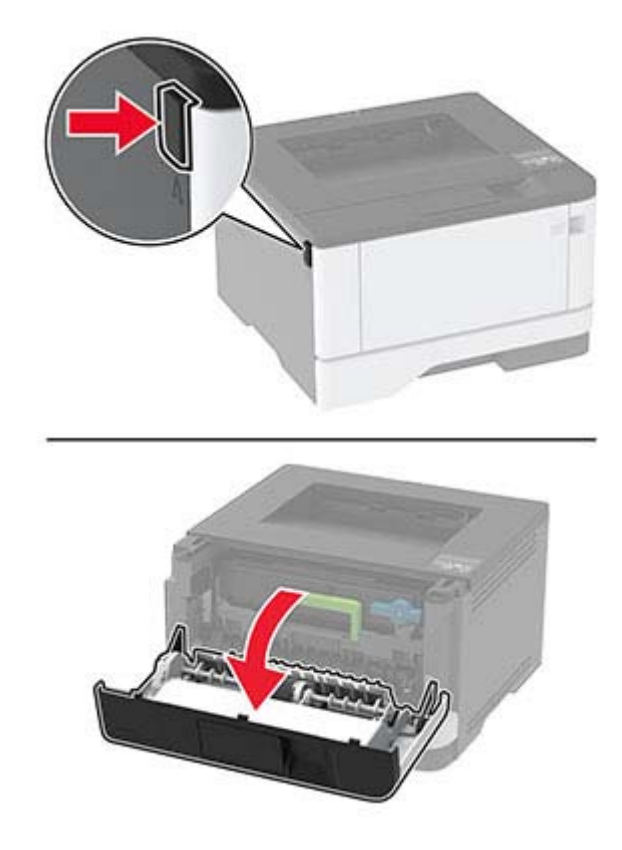

**2** Verwijder de beeldverwerkingseenheid.

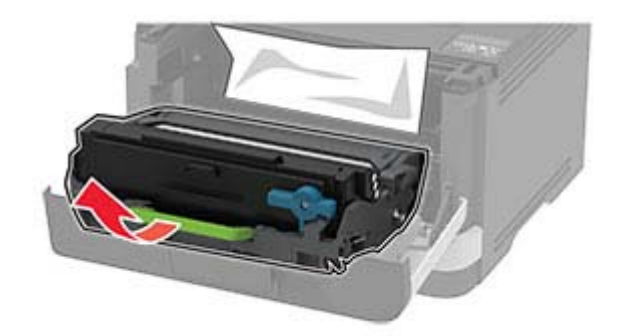

**Waarschuwing: mogelijke beschadiging:** De beeldverwerkingseenheid mag niet langer dan tien minuten worden blootgesteld aan licht. Langdurige blootstelling aan licht kan tot problemen met de afdrukkwaliteit leiden.

**Waarschuwing: mogelijke beschadiging:** Raak de trommel van de fotoconductor niet aan. Dit kan de afdrukkwaliteit van toekomstige afdruktaken verminderen.

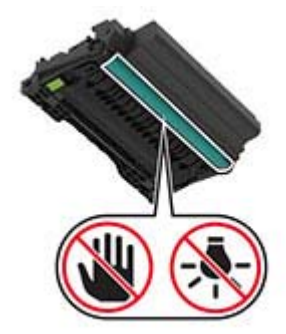

**3** Verwijder het vastgelopen papier.

**LET OP: HEET OPPERVLAK:** De binnenkant van de printer kan heet zijn. Om letsel te voorkomen, moet u een heet oppervlak eerst laten afkoelen voordat u het aanraakt.

**Opmerking:** Zorg dat alle papierstukjes zijn verwijderd.

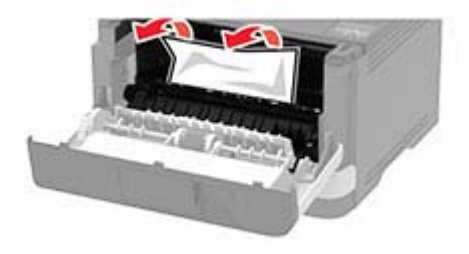

**4** Plaats de beeldverwerkingseenheid.

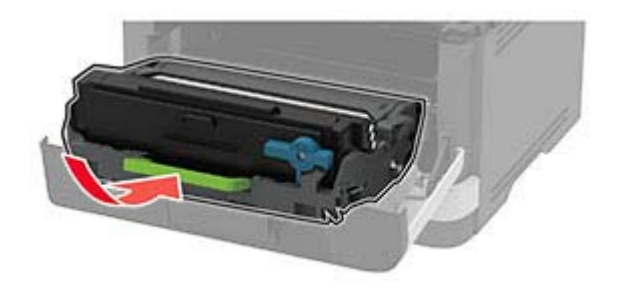

- **5** Sluit de klep.
- **6** Verwijder de lade.

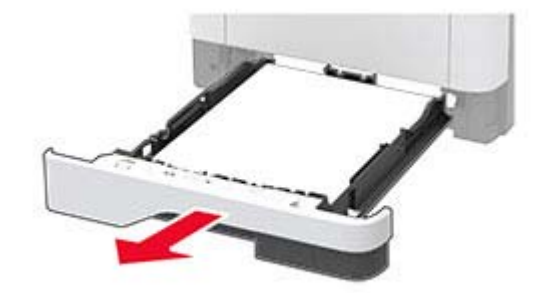

<span id="page-117-0"></span>**7** Druk op de vergrendeling van de duplexeenheid om de duplexeenheid te openen.

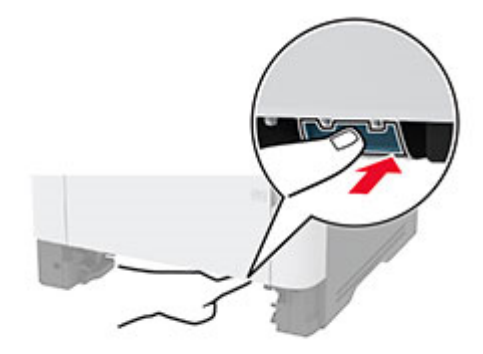

**8** Verwijder het vastgelopen papier.

**Opmerking:** Zorg dat alle papierstukjes zijn verwijderd.

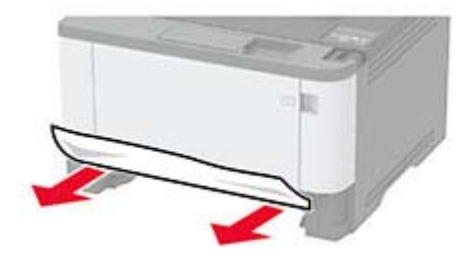

- **9** Sluit de duplexeenheid.
- **10** Plaats de lade terug.

### **Papier vastgelopen in achterklep**

**1** Open de voorklep.

**Waarschuwing: mogelijke beschadiging:** Om schade door elektrostatische ontlading te voorkomen, raakt u een blootliggend metalen frame van de printer aan voordat u iets met de binnenzijde van de printer doet.

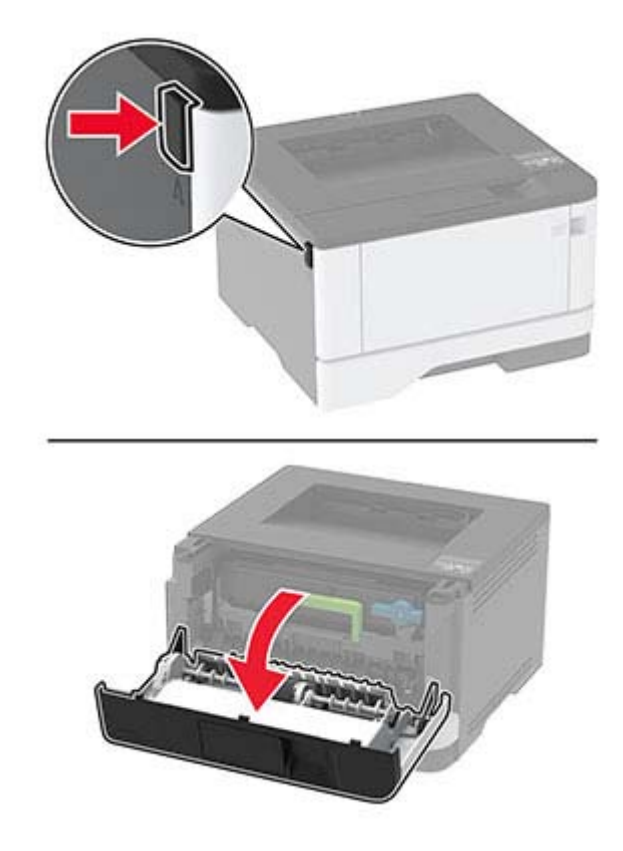

**2** Verwijder de beeldverwerkingseenheid.

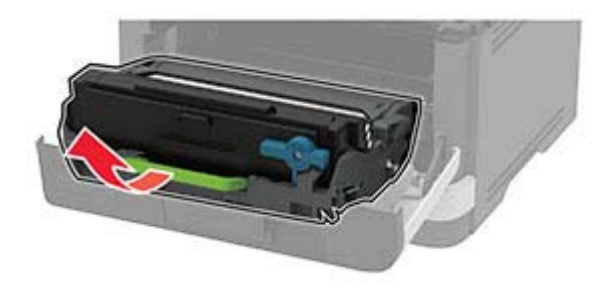

**Waarschuwing: mogelijke beschadiging:** De beeldverwerkingseenheid mag niet langer dan tien minuten worden blootgesteld aan licht. Langdurige blootstelling aan licht kan tot problemen met de afdrukkwaliteit leiden.

**Waarschuwing: mogelijke beschadiging:** Raak de trommel van de fotoconductor niet aan. Dit kan de afdrukkwaliteit van toekomstige afdruktaken verminderen.

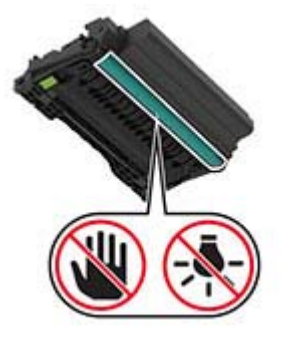

**3** Open de achterklep.

**LET OP: HEET OPPERVLAK:** De binnenkant van de printer kan heet zijn. Om letsel te voorkomen, moet u een heet oppervlak eerst laten afkoelen voordat u het aanraakt.

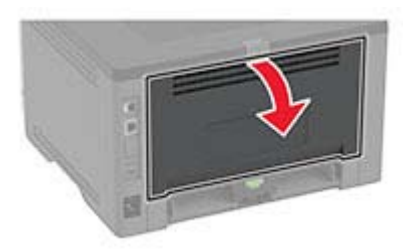

**4** Verwijder het vastgelopen papier.

**Opmerking:** Zorg dat alle papierstukjes zijn verwijderd.

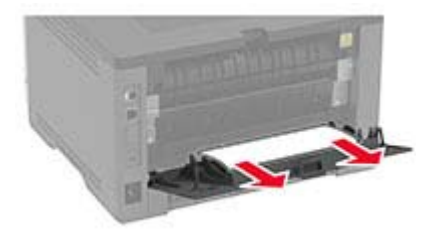

- **5** Sluit de achterklep.
- **6** Plaats de beeldverwerkingseenheid.

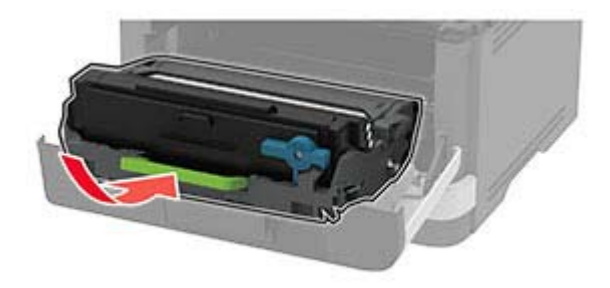

**7** Sluit de voorklep.

# <span id="page-120-0"></span>**Problemen met de papierinvoer**

### **Envelop wordt dichtgeplakt tijdens afdrukken**

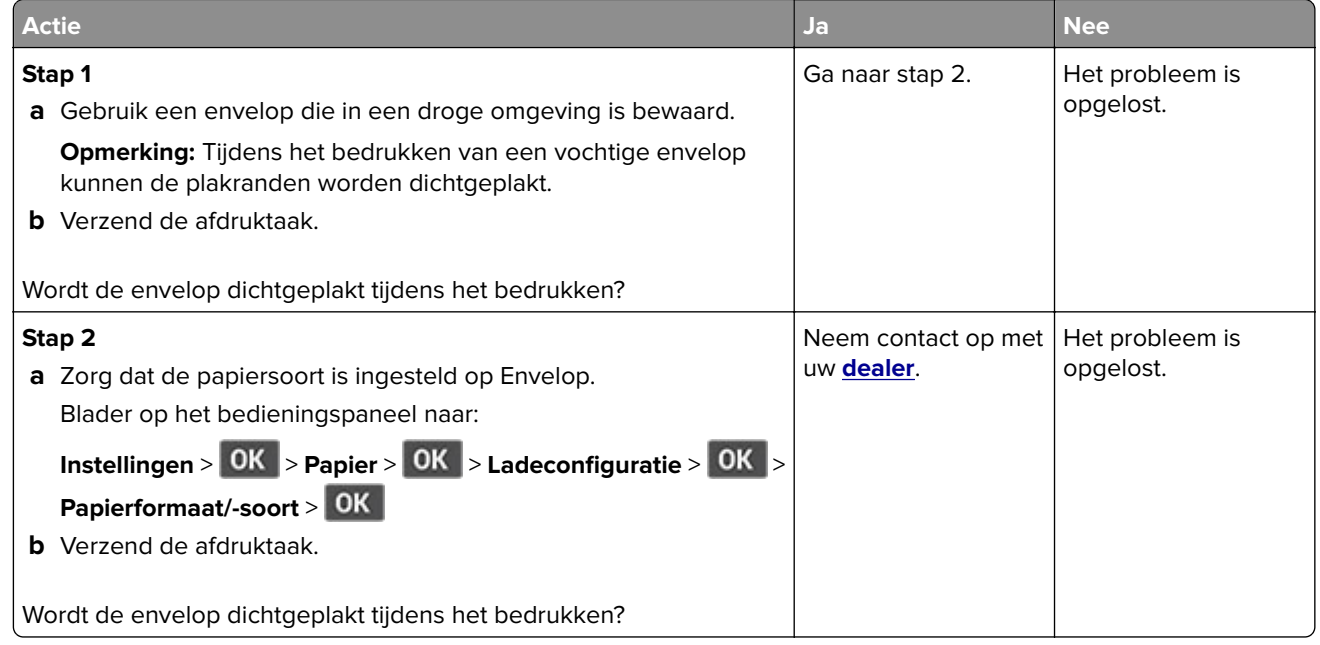

### **Gesorteerd afdrukken werkt niet**

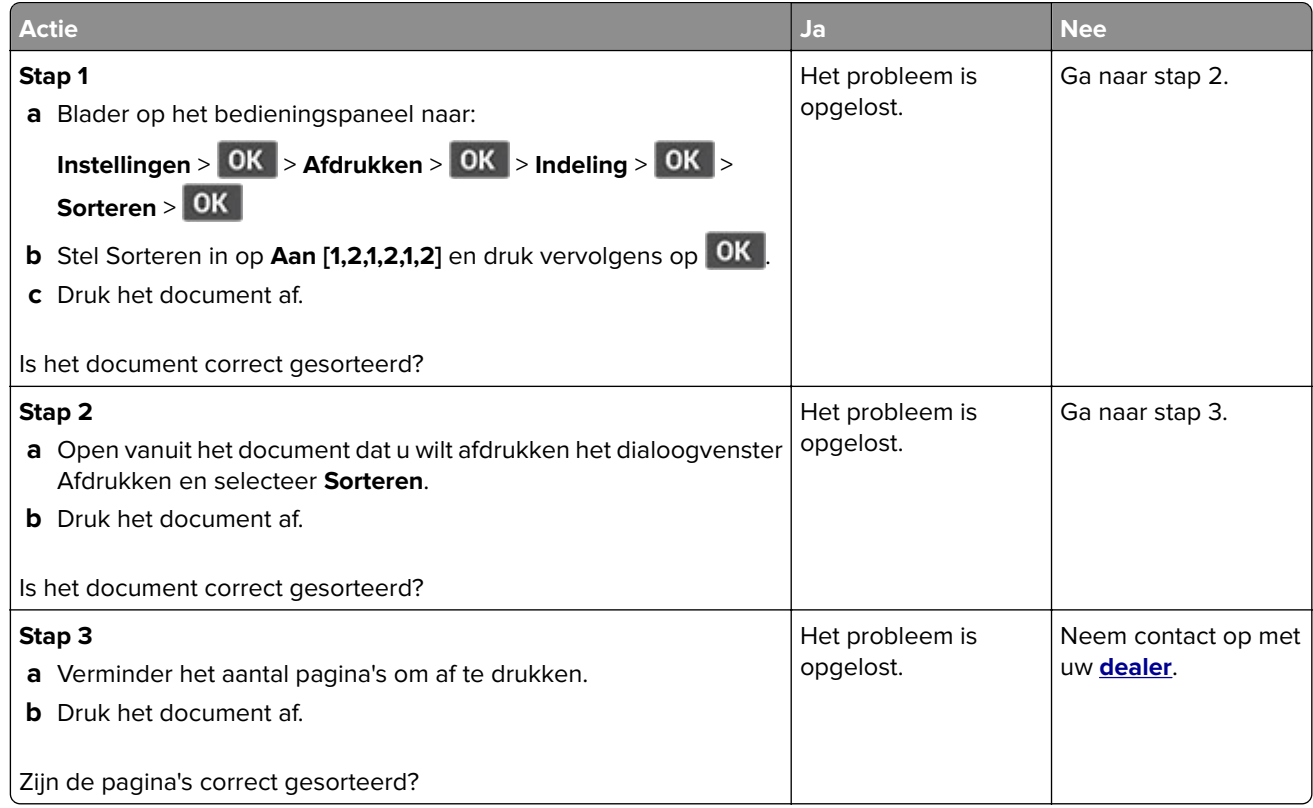

### <span id="page-121-0"></span>**Laden koppelen lukt niet**

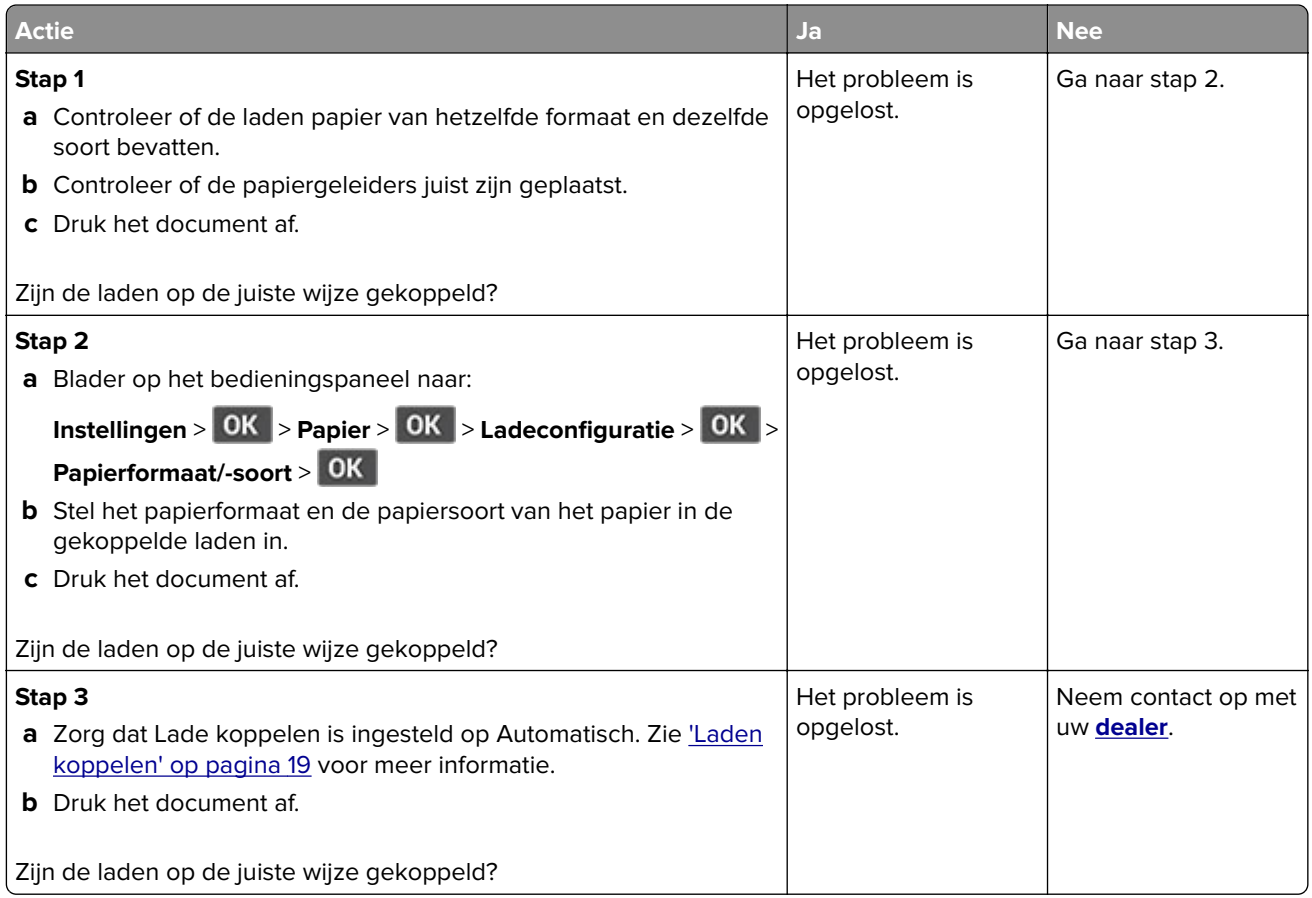

## **Papier loopt regelmatig vast**

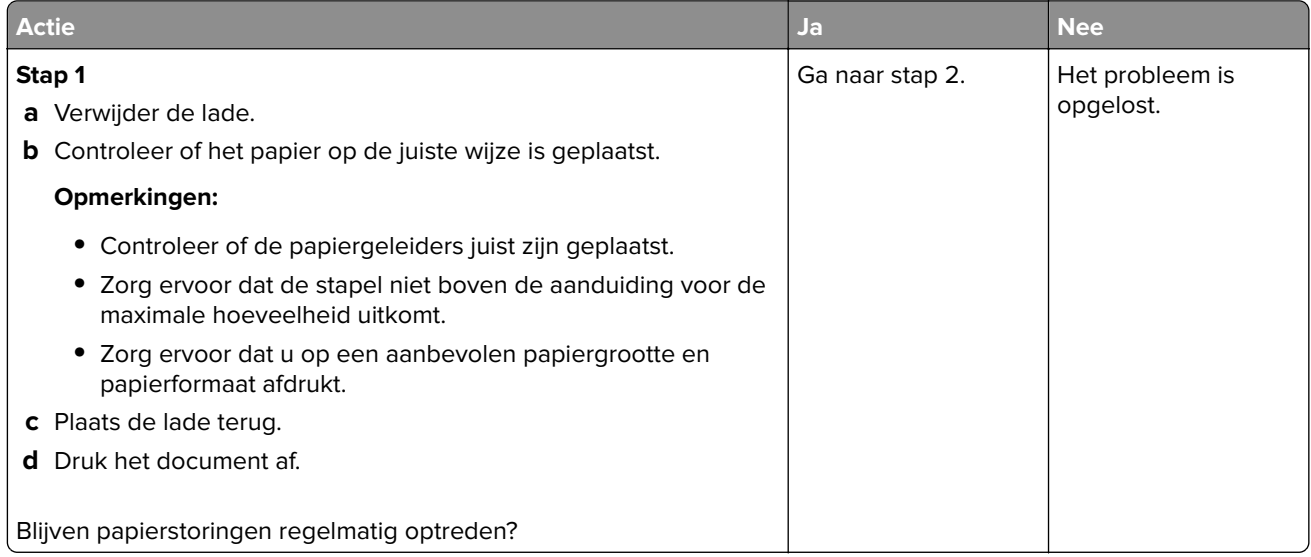

<span id="page-122-0"></span>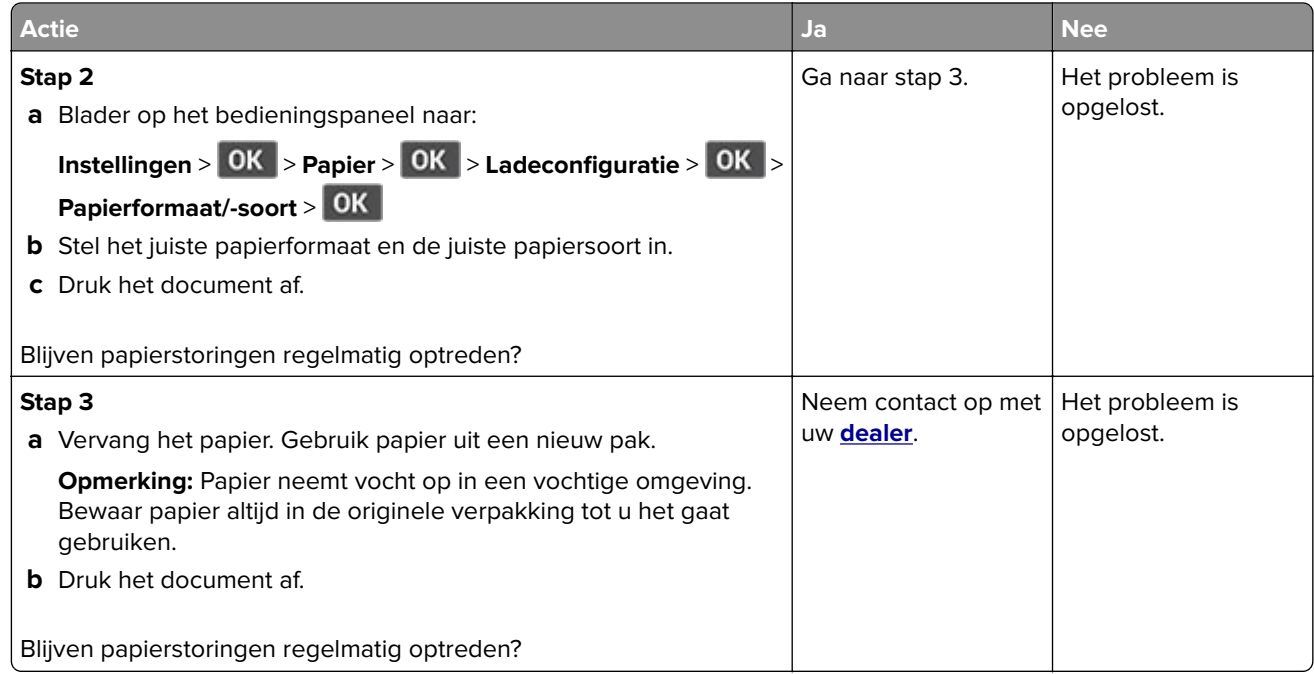

### **Vastgelopen pagina's worden niet opnieuw afgedrukt**

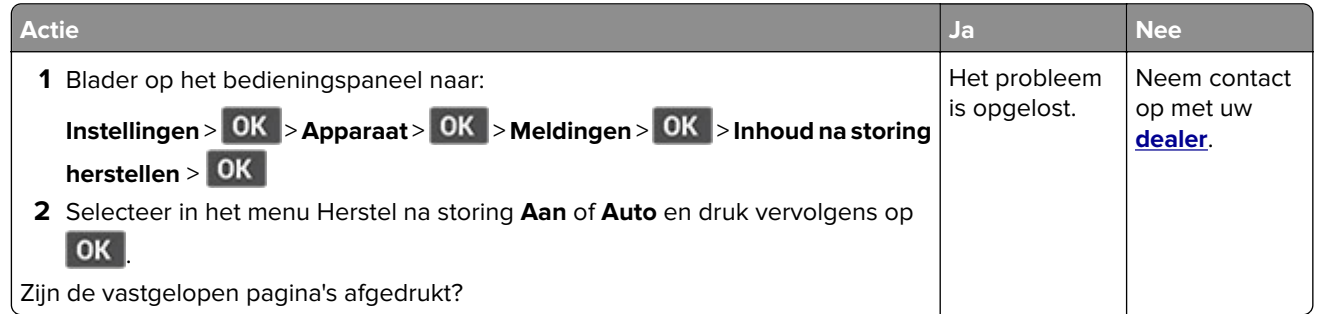

## **Contact opnemen met uw dealer**

Controleer voordat u contact opneemt met de dealer of u beschikt over de volgende informatie:

- **•** Probleem met de printer
- **•** Foutbericht
- **•** Modelnaam en het serienummer van de printer

Bezoek de winkel waar u de printer hebt gekocht.

# <span id="page-123-0"></span>**Kennisgevingen**

### **Productinformatie**

Productnaam:

LASERPRINTER MX-B427PW

Apparaattype:

4601

Model:

48H

### **Kennisgeving over deze editie**

November 2021

**De volgende alinea is niet van toepassing op landen waar de voorwaarden strijdig zijn met de nationale wetgeving:** DEZE PUBLICATIE WORDT ALS ZODANIG GELEVERD ZONDER ENIGE VORM VAN GARANTIE, NOCH IMPLICIET, NOCH EXPLICIET, INCLUSIEF MAAR NIET BEPERKT TOT DE IMPLICIETE GARANTIES VAN VERHANDELBAARHEID OF GESCHIKTHEID VOOR EEN BEPAALD DOEL. In sommige rechtsgebieden is afwijzing van expliciete of impliciete garanties bij bepaalde transacties niet toegestaan, het is daarom mogelijk dat deze verklaring niet op u van toepassing is.

Deze publicatie kan technische onjuistheden of typografische fouten bevatten. De informatie in deze publicatie wordt regelmatig herzien, wijzigingen zullen in latere uitgaven worden opgenomen. De producten of programma's die worden beschreven, kunnen te allen tijde worden verbeterd of gewijzigd.

#### **Supplies**

Tot de standaard supplies voor dit product die door de gebruiker kunnen worden vervangen, behoren tonercartridges.

Gebruik alleen producten die door SHARP zijn gespecificeerd voor de tonercartridges.

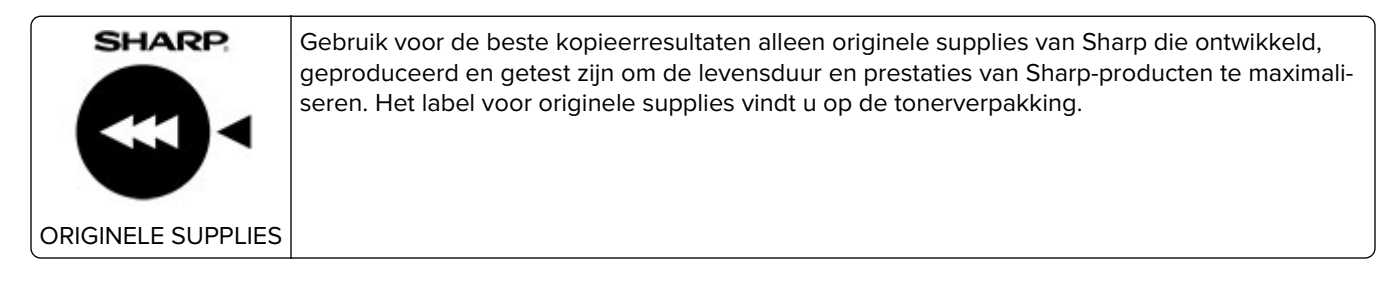

#### **Geluidsniveaus**

De volgende metingen zijn uitgevoerd conform ISO 7779 en gerapporteerd conform ISO 9296.

**Opmerking:** sommige modi zijn wellicht niet van toepassing op uw product.

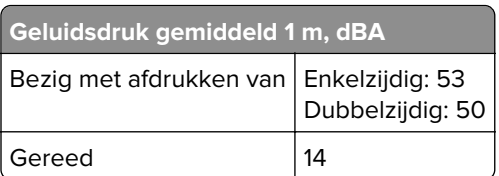

### **AEEA-richtlijn (Afgedankte elektrische en elektronische apparatuur)**

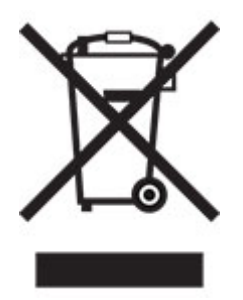

Het WEEE-logo geeft aan dat er specifieke recyclingprogramma's en -procedures gelden voor elektronische producten in de landen van de Europese Unie. Wij verzoeken u onze producten te recyclen. Bij verdere vragen over mogelijkheden tot recyclen kunt u contact opnemen met uw plaatselijke leverancier.

### **Oplaadbare lithium-ionbatterij**

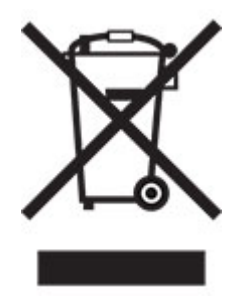

Dit product bevat mogelijk een oplaadbare lithium-ionknoopcelbatterij die alleen mag worden verwijderd door een getrainde technicus. Een doorgekruiste afvalcontainer betekent dat het product niet mag worden weggegooid als ongesorteerd afval, maar moet worden ingeleverd bij aparte inzamelpunten voor hergebruik en recycling. Als de batterij is verwijderd, gooi deze dan niet bij het huishoudelijk afval. Er zijn mogelijk aparte inzamelsystemen voor batterijen in uw lokale gemeenschap, zoals een inzamelplaats voor het recyclen van batterijen. De gescheiden inzameling van oude batterijen garandeert een juiste behandeling van afval, inclusief hergebruik en recycling, en voorkomt mogelijke negatieve effecten op de volksgezondheid en het milieu. Gooi de batterijen op verantwoorde wijze weg.

# **Informatie over afvalverwijdering voor gebruikers (particuliere huishoudens)**

#### **Informatie over afvoeren van dit product en de batterijen na de gebruiksduur**

DIT PRODUCT NA DE GEBRUIKSDUUR NIET IN DE VUILNISBAK GOOIEN EN NIET VERBRANDEN !

Afgedankte elektrische apparatuur en batterijen moeten altijd GESCHEIDEN worden ingezameld conform de wetgeving inzake verantwoorde verwerking en recycling van apparatuur.

Door gescheiden inzameling zorgt u ervoor dat het afval de juiste verwerking, terugwinning en recycling ondergaat en potentiële negatieve effecten op het milieu en de menselijke gezondheid worden voorkomen die anders zouden ontstaan door het verkeerd verwerken van het afval. Illegaal storten van afgedankte elektronica kan schade berokkenen aan de menselijke gezondheid en het milieu door vrijkomen van schadelijke stoffen. Breng afgedankte apparatuur altijd naar uw gemeentelijke inzamelpunt of plaatselijke afvalverwerker. Dit apparaat bevat batterijen welke niet door de gebruiker verwijderd kunnen worden. Neem voor het vervangen van batterijen contact op met uw leverancier.

Neem bij twijfel contact op met uw leverancier of afvalverwerker voor de juiste wijze van afvoeren.

ALLEEN VOOR GEBRUIKERS IN DE EUROPESE UNIE EN LANDEN ALS NOORWEGEN EN ZWITSERLAND: Uw deelname aan gescheiden inzameling is wettelijk bepaald.

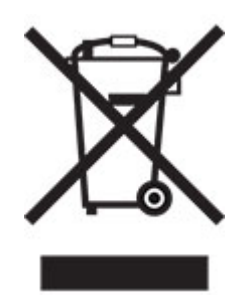

PARTICULIERE GEBRUIKERS worden verzocht afgedankte apparatuur in te leveren bij de gemeentelijke inzamelpunten. Inzameling gebeurt zonder kosten voor de gebruiker.

Het symbool hierboven getoond staat op elektrische en elektronische apparatuur of de verpakking om u hierop te attenderen! Voor het retourneren van apparatuur voor ZAKELIJK GEBRUIK kunt u na de gebruiksduur uw Sharp dealer contacten welke u zal informeren over de wijze van terugname. Hier kunnen kosten mee gemoeid zijn. Kleine apparaten (in kleine hoeveelheden) kunnen bij uw gemeentelijke inzamelpunt worden aangeleverd. Voor Spanje: Neem svp contact op met uw lokale inzamelpunt of gemeentelijke afvalverwerker voor terugname van gebruikte goederen.

#### **Verwijderen en behandelen van cartridges**

Wat uw gebruikte tonercartridges van Sharp en andere verbruiksmaterialen van kopieerapparaten en multifunctionele apparaten van Sharp betreft, moet u het afval verwijderen conform de wettelijke vereisten in uw gebied. We raden u aan om contact op te nemen met competente serviceverleners (zoals recyclagebedrijven) en om indien nodig ondersteuning te vragen aan lokale overheden. U vindt meer informatie over de bestaande inzamel- en recyclageprogramma's van Sharp, die in sommige landen bestaan, op onze website **[www.sharp.eu](http://www.sharp.eu)**.

### <span id="page-126-0"></span>**Kennisgeving over gevoeligheid voor statische elektriciteit**

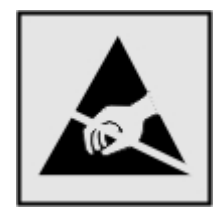

dit symbool duidt onderdelen aan die gevoelig zijn voor ontlading van statische elektriciteit. Raak onderdelen in de gebieden bij deze symbolen alleen aan nadat u eerst een metalen oppervlak buiten het gebied met het symbool heeft aangeraakt.

Om schade door elektrostatische ontlading bij het uitvoeren van onderhoudstaken zoals het oplossen van papierstoringen of het vervangen van supplies te voorkomen, raakt u een blootliggend metalen frame van de printer aan voordat u iets met de binnenzijde van de printer doet zelfs als er geen symbool is.

### **ENERGY STAR**

Elk product met het ENERGY STAR® logo op het product of in een beginscherm is gecertificeerd conform de ENERGY STAR-vereisten van het Environmental Protection Agency (EPA) op de productiedatum.

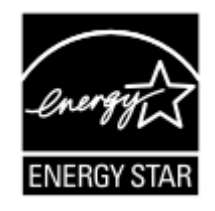

### **Temperatuurinformatie**

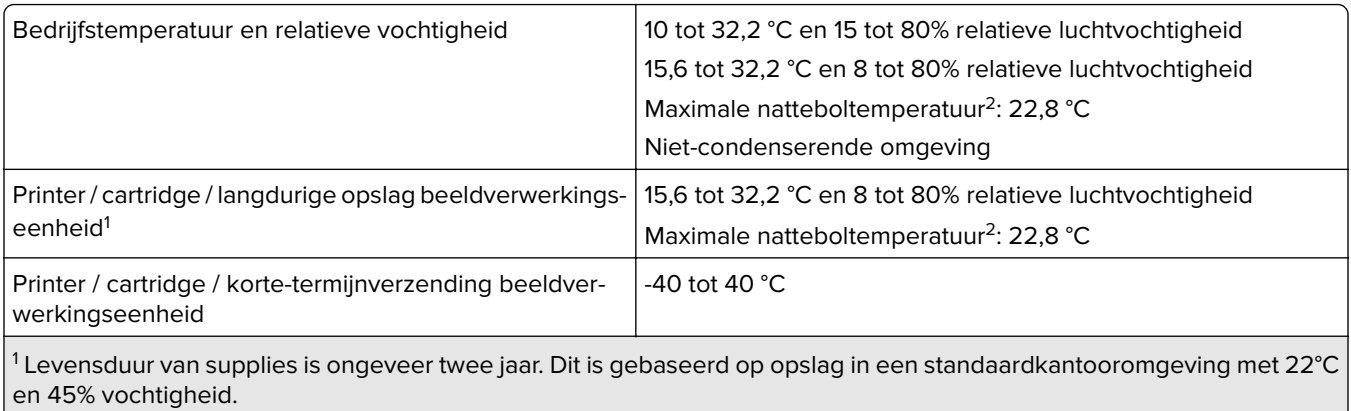

2 Natteboltemperatuur wordt bepaald door de luchttemperatuur en de relatieve vochtigheid.

### **Laserinformatie**

De printer is in de Verenigde Staten gecertificeerd als een product dat voldoet aan de vereisten van DHHS 21 CFR hoofdstuk 1, paragraaf J voor laserproducten van klasse I (1). Elders is de printer gecertificeerd als een laserproduct van klasse I dat voldoet aan de vereisten van IEC 60825-1: 2014.

<span id="page-127-0"></span>Laserproducten van klasse I worden geacht geen gevaar op te leveren. Het lasersysteem en de printer zijn zodanig ontworpen dat gebruikers nooit blootstaan aan laserstraling die hoger is dan het toegestane niveau voor klasse I-apparaten, tijdens normaal gebruik, onderhoudswerkzaamheden door de gebruiker of voorgeschreven servicewerkzaamheden. De printer heeft een niet-bruikbare printkopeenheid. Deze bevat een laser met de volgende specificaties:

Klasse: IIIb (3b) AlGaInP

Nominaal uitgangsvermogen (milliwatt): 25

Golflengte (nanometer): 775-800

#### **Energieverbruik**

#### **Stroomverbruik van het product**

In de volgende tabel worden de eigenschappen voor het energieverbruik van de printer beschreven.

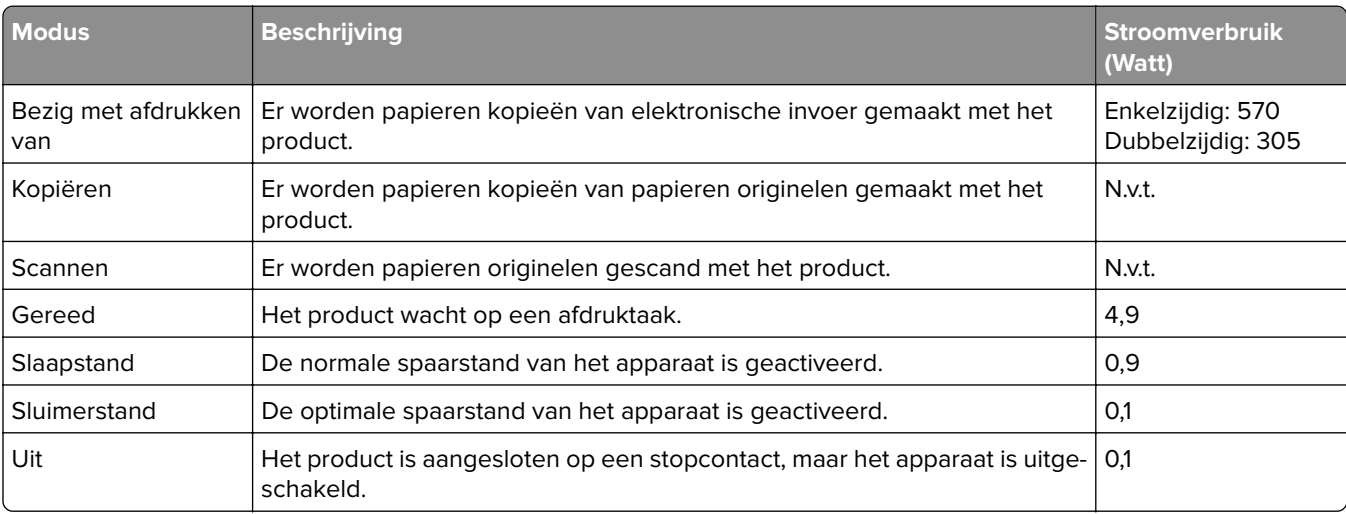

**Opmerking:** sommige modi zijn wellicht niet van toepassing op uw product.

De niveaus betreffende energieverbruik die in de vorige tabel staan geven metingen aan van gemiddelde tijden. Onmiddellijke energieafnames kunnen substantieel hoger zijn dan het gemiddelde.

#### **Slaapstand**

Dit product heeft een energiebesparende modus die slaapstand wordt genoemd. In de slaapstand wordt energie bespaard door het stroomverbruik te verlagen tijdens langere perioden waarin het apparaat niet actief is. De slaapstand wordt automatisch ingeschakeld wanneer het product gedurende een vooraf ingestelde periode (time-out voor slaapstand) niet wordt gebruikt.

Standaardinstelling voor de time-out voor slaapstand van dit product (in minuten): 15

U kunt de time-out voor de slaapstand via de configuratiemenu's instellen tussen 1 minuut en 120 minuten. Als de afdruksnelheid minder dan of gelijk aan 30 pagina's per minuut is, kunt u de time-out op maximaal 60 minuten instellen. Als u de time-out voor de slaapstand instelt op een lage waarde, vermindert het energieverbruik,

<span id="page-128-0"></span>maar kan de responstijd van het product toenemen. Als u de time-out voor de slaapstand instelt op een hoge waarde, reageert de printer snel, maar wordt meer energie verbruikt.

#### **Sluimerstand**

Dit product heeft een modus waarin het zeer weinig energie verbruikt die sluimerstand wordt genoemd. Als de sluimerstand van de printer actief is, worden de overige systemen en apparaten op veilige wijze uitgeschakeld.

U kunt met de volgende methoden de sluimerstand inschakelen:

- **•** Met de time-out voor de sluimerstand
- **•** Met de planning voor de stroomstand

De standaard sluimerstand time-out voor dit product in alle landen of regio's | 3 dagen

U kunt de tijdsperiode die de printer wacht voordat de sluimerstand wordt ingeschakeld nadat een taak is afgedrukt, instellen tussen één uur en één maand.

#### **Opmerkingen over EPEAT-geregistreerde producten voor beeldvormingsapparatuur:**

- **•** Het stand-by energieniveau wordt gebruikt in de sluimerstand of en als het apparaat uit staat.
- **•** Het apparaat wordt automatisch uitgeschakeld naar een stand-by niveau van ≤ 1 W. De automatische standby functie (sluimerstand of uit) is ingeschakeld bij verzending van het product.

#### **Printer is uitgeschakeld**

Als dit product een stand heeft waarin het is uitgeschakeld maar er nog steeds een kleine hoeveelheid energie wordt verbruikt en u wilt het stroomverbruik van het product volledig stoppen, moet u de stekker van het product uit het stopcontact trekken.

#### **Totale energieverbruik**

Het is soms handig om het totale energieverbruik van het product te schatten. Omdat het energieverbruik wordt berekend in Watt, dient het energieverbruik te worden vermenigvuldigd met de tijd die het product in elke modus heeft verbruikt om zo het totale energieverbruik te berekenen. Het totale energieverbruik van het product is de optelsom van het energieverbruik van elke modus.

#### **Milieu-informatie**

**Lees dit onderdeel zorgvuldig door. Het helpt u om uw impact op het milieu te verminderen en tegelijkertijd uw kosten te verlagen.**

#### **Papier besparen**

- **1** De automatische functie voor dubbelzijdig afdrukken is bedoeld voor het automatisch afdrukken op beide zijden van het papier zonder het papier handmatig om te draaien. Als het apparaat is uitgerust met de functie voor automatisch dubbelzijdig afdrukken, stelt u de afdrukinstellingen op uw computer in om automatisch dubbelzijdig af te drukken. Gebruik indien mogelijk de functie voor automatisch dubbelzijdig afdrukken van dit apparaat.
- **2** U kunt uw impact op het milieu beperken door af te drukken op gerecycled papier en dun papier van 64 g/m<sup>2</sup> dat voldoet aan de norm EN12281:2002 en vergelijkbare kwaliteitsnormen.

#### <span id="page-129-0"></span>**Energie besparen**

Het ENERGY STAR®-programma is een vrijwillig programma om de ontwikkeling en aanschaf van energiezuinige modellen te bevorderen, waardoor de impact op het milieu tot een minimum wordt beperkt. Producten die voldoen aan de strenge eisen van het ENERGY STAR-programma voor milieuvoordelen en energieverbruik, mogen het ENERGY STAR-logo voeren wanneer ze zijn geregistreerd bij een ENERGY STARprogramma.

### **Kennisgevingen over regelgevingen voor draadloze producten**

Dit gedeelte bevat informatie over regelgeving die alleen van toepassing is op draadloze modellen.

Als u twijfelt of uw model een draadloos model is, gaat u naar onze website.

### **Kennisgeving over modulaire componenten**

Draadloze modellen bevatten mogelijk de volgende modulaire component:

Gereguleerd type/modelnummer LEX-M08-001; FCC ID:IYLLEXM08001; IC:2376A-LEXM08001

Om te bepalen welke modulaire componenten zijn geïnstalleerd in uw specifieke product, raadpleegt u de labels op het product.

### **Blootstelling aan hoogfrequentie-energie**

De hoeveelheid hoogfrequentie-energie die door dit draadloze apparaat wordt uitgestraald, ligt ver onder de limieten voor hoogfrequentie-energie die zijn vastgesteld door de FCC en andere regelgevende instanties. Er moet minimaal 20 cm (8 inch) ruimte tussen de antenne en eventuele personen zijn om te voldoen aan de vereisten voor hoogfrequentie-energie van de FCC en andere regelgevende instanties.

### **Voorschriften van de Europese Gemeenschap (EG)**

Dit product voldoet aan de veiligheidsvoorschriften van richtlijn 2014/53/EU van de Raad van de Europese Gemeenschap aangaande de onderlinge aanpassing van de wetten van de Lidstaten met betrekking tot radioapparatuur.

Een verklaring van conformiteit met de vereisten van de voorschriften kunnen op verzoek worden verkregen via:

 $\in$   $\epsilon$ 

https://www.sharp.eu/documents-of-conformity

Het CE-teken geeft aan dat een apparaat voldoet aan de veiligheidsvoorschriften:

#### **Verklaring van EU en andere landen inzake operationele frequentiebanden voor radiogolven en het maximale radiofrequentievermogen**

Dit radioproduct zendt uit in de 2,4 GHz (2,412 - 2,472 GHz band) in de EU. Het maximale EIRPuitgangsvermogen van de zender, inclusief antenneversterking, is ≤ 20 dBm.

### **Voorschriften van de Europese Gemeenschap (EG)**

Dit product voldoet aan de veiligheidsvoorschriften van richtlijnen 2014/30/EU, 2014/35/EU, 2009/125/EC en 2011/65/EU zoals gewijzigd in (EU) 2015/863 van de Raad van de Europese Gemeenschap aangaande het harmoniseren van de wetten van de Lidstaten met betrekking tot elektromagnetische compatibiliteit en veiligheid van elektrische apparatuur die is ontworpen voor gebruik binnen bepaalde voltagegrenzen, de energiezuinigheid van producten die energie verbruiken en de beperking van het gebruik van bepaalde gevaarlijke stoffen in elektrische en elektronische apparatuur.

Dit product voldoet aan de eisen van EN 55032 met betrekking tot klasse B-producten en de veiligheidsvoorschriften van EN 62368-1.

### **United Kingdom (UK) conformity**

This product is in conformity with the protection requirements of the Electromagnetic Compatibility Regulations 2016, the Electrical Equipment (Safety) Regulations 2016, the Ecodesign for Energy-Related Products and Energy Information (Amendment) (EU Exit) Regulations 2019, and the Restriction of the Use of Certain Hazardous Substances in Electrical and Electronic Equipment Regulations 2012.

This product satisfies the Class B limits of BS EN 55032 and safety requirements of BS EN 62368-1.

# **Index**

#### **A**

aanpassen, tonerintensiteit [33](#page-32-0) aansluiten, kabels [15](#page-14-0) aansluiten, printer op een draadloos netwerk [22](#page-21-0) aansluiting voor netsnoer [15](#page-14-0) afdrukken controleren, afdruktaken [31](#page-30-0) herhaalde afdruktaken [31](#page-30-0) lijst met voorbeelden van lettertypen afdrukken [32](#page-31-0) onderbroken taken [31](#page-30-0) Pag. Netwerkinstell. [26](#page-25-0) Pagina Menu-instellingen [26](#page-25-0) reserveren, afdruktaken [31](#page-30-0) vanaf een computer [29](#page-28-0) vanaf een mobiel apparaat [29](#page-28-0), [30](#page-29-0) vertrouwelijke afdruktaken [31](#page-30-0) Wi‑Fi Direct gebruiken [30](#page-29-0) afdrukken vanaf een computer [29](#page-28-0) afdrukken verloopt langzaam [101](#page-100-0) afdrukken, problemen oplossen afdrukken verloopt langzaam [101](#page-100-0) afdruktaken worden niet afgedrukt [98](#page-97-0) envelop wordt dichtgeplakt tijdens afdrukken [121](#page-120-0) gesorteerd afdrukken werkt niet [121](#page-120-0) laden koppelen lukt niet [122](#page-121-0) onjuiste marges [88](#page-87-0) papier loopt regelmatig vast [122](#page-121-0) problemen met de afdrukkwaliteit [82](#page-81-0) taak wordt afgedrukt op het verkeerde papier [100](#page-99-0) taak wordt afgedrukt vanuit de verkeerde lade [100](#page-99-0) vastgelopen pagina's worden niet opnieuw afgedrukt [123](#page-122-0) vertrouwelijke en andere taken in de wachtrij worden niet afgedrukt [99](#page-98-0)

afdrukkwaliteit, problemen oplossen afgekapte tekst of afbeeldingen [94](#page-93-0) donkere afdruk [83](#page-82-0) gekruld papier [91](#page-90-0) gevouwen of gekreukeld papier [86](#page-85-0) grijze achtergrond op afdrukken [87](#page-86-0) herhaalde storingen [98](#page-97-0) horizontale lichte strepen [95](#page-94-0) lege pagina's [83](#page-82-0) lichte afdruk [88](#page-87-0) nauwkeurige details worden niet correct afgedrukt [85](#page-84-0) scheve afdruk [92](#page-91-0) toner laat gemakkelijk los [94](#page-93-0) verticale donkere lijnen of strepen [97](#page-96-0) verticale donkere strepen [97](#page-96-0) verticale donkere strepen met ontbrekende afdruk [98](#page-97-0) verticale lichte strepen [96](#page-95-0) verticale witte strepen [96](#page-95-0) vervormde afdruk [92](#page-91-0) vlekkerige afdruk en stippen [90](#page-89-0) volledig zwarte pagina's [93](#page-92-0) witte pagina's [83](#page-82-0) afdruktaak annuleren via het bedieningspaneel van de printer [32](#page-31-0) vanaf de computer annuleren [32](#page-31-0) afdruktaak annuleren vanaf de computer [32](#page-31-0) via het bedieningspaneel van de printer [32](#page-31-0) afdruktaken niet afgedrukt [98](#page-97-0) AirPrint gebruiken [29](#page-28-0)

#### **B**

bedieningspaneel gebruiken [7](#page-6-0) bedieningspaneel gebruiken [7](#page-6-0) beeldverwerkingseenheid bestellen [65](#page-64-0) vervangen [68](#page-67-0) bestellen, supplies beeldverwerkingseenheid [65](#page-64-0) tonercartridge [65](#page-64-0) beveiligingssleuf zoeken [27](#page-26-0) beveiligingssleuf vinden [27](#page-26-0) bijwerken, firmware [21](#page-20-0) briefhoofd kiezen [10](#page-9-0) briefhoofdpapier plaatsen in de multifunctionele invoer [18](#page-17-0)

#### **C**

computer aansluiten op de printer [25](#page-24-0) configuratiebestand exporteren met de Embedded Web Server [22](#page-21-0) configuratiebestand importeren met de Embedded Web Server [22](#page-21-0) configureren, instellingen Universal papier [16](#page-15-0) configureren, meldingen over supplies [64](#page-63-0) configureren, Wi‑Fi Direct [24](#page-23-0) contact opnemen met uw dealer [123](#page-122-0)

#### **D**

de printerdriver installeren [20](#page-19-0) dealer contact opnemen [123](#page-122-0) documenten afdrukken vanaf een computer [29](#page-28-0) documenten in wacht worden niet afgedrukt [99](#page-98-0) draadloos netwerk printer aansluiten op [22](#page-21-0) Wi‑Fi Protected Setup [23](#page-22-0) draadloos netwerk gebruiken [22](#page-21-0)

#### **E**

e-mailwaarschuwingen instellen [64](#page-63-0) e‑mailwaarschuwingen instellen [64](#page-63-0) een computer aansluiten op de printer [25](#page-24-0) emissiekennisgevingen [124](#page-123-0), [130](#page-129-0) energiebesparingsmodus instelling [80](#page-79-0) envelop wordt dichtgeplakt tijdens afdrukken [121](#page-120-0) Ethernetpoort [15](#page-14-0)

#### **F**

fabrieksinstellingen herstellen [27](#page-26-0) FCC-kennisgevingen [130](#page-129-0) firmware, bijwerken [21](#page-20-0)

### **G**

gebruiksteller van supplies opnieuw instellen [76](#page-75-0) gebruiksteller van supplies opnieuw instellen [76](#page-75-0) geheugen typen geïnstalleerd op de printer [28](#page-27-0) gekreukeld papier [86](#page-85-0) gekruld papier [91](#page-90-0) geluidsniveaus [124](#page-123-0) gesorteerd afdrukken werkt niet [121](#page-120-0) gevouwen papier [86](#page-85-0) grijprolmechanisme reinigen [76](#page-75-0) vervangen [71](#page-70-0) grijprolmechanisme reinigen [76](#page-75-0)

#### **H**

hardwareopties laden [15](#page-14-0) hardwareopties toevoegen printerstuurprogramma [22](#page-21-0)

#### **I**

indicatielampje informatie over de status [8](#page-7-0) informatie over veiligheid [4,](#page-3-0) [5](#page-4-0), [6](#page-5-0) installeren, laden [15](#page-14-0)

installeren, printersoftware [20](#page-19-0) instellen, papierformaat [16](#page-15-0) instellen, papiersoort [16](#page-15-0) interne opties toevoegen printerstuurprogramma [22](#page-21-0)

#### **K**

kan Embedded Web Server niet openen [104](#page-103-0) kan printer niet verbinden met Wi-Fi [105](#page-104-0) kennisgeving van vluchtigheid [28](#page-27-0) kennisgevingen [124](#page-123-0)[, 128](#page-127-0), [129](#page-128-0), [130](#page-129-0) koppelen van invoerladen [19](#page-18-0)

#### **L**

laden installeren [15](#page-14-0) koppelen [19](#page-18-0) laden [16](#page-15-0) ontkoppelen [19](#page-18-0) vervangen [71](#page-70-0) laden koppelen lukt niet [122](#page-121-0) laden ontkoppelen [19](#page-18-0) ladescheidingsroller vervangen [75](#page-74-0) lijst met voorbeelden van lettertypen afdrukken afdrukken [32](#page-31-0)

#### **M**

menu 802.1x [56](#page-55-0) Aanmeldbeperkingen [61](#page-60-0) Afbeelding [45](#page-44-0) Afdrukken [63](#page-62-0) Anonieme dataverzameling [38](#page-37-0) Apparaat [63](#page-62-0) Berichten [36](#page-35-0) Certificaatbeheer [60](#page-59-0) Configuratie [42](#page-41-0) Configuratiemenu [39](#page-38-0) Diversen [62](#page-61-0) Draadloos [49](#page-48-0) Eco‑modus [35](#page-34-0) Energiebeheer [38](#page-37-0) Ethernet [52](#page-51-0) Extern bedieningspaneel [36](#page-35-0)

Externe netwerktoegang beperken [59](#page-58-0) Fabrieksinstellingen herstellen [38](#page-37-0) HTTP-/FTP-instellingen [57](#page-56-0) Indeling [41](#page-40-0) Instellingen beveiligd afdrukken [61](#page-60-0) IPSec [55](#page-54-0) Kwaliteit [43](#page-42-0) Ladeconfiguratie [46](#page-45-0) Lokale accounts [60](#page-59-0) LPD-configuratie [57](#page-56-0) Materiaalsoorten [47](#page-46-0) Netwerk [63](#page-62-0) Netwerkoverzicht [48](#page-47-0) Openbaar [59](#page-58-0) Oud apparaat wissen [41](#page-40-0) Over deze printer [41](#page-40-0) Pagina Menu-instellingen [63](#page-62-0) PCL [44](#page-43-0) PostScript [43](#page-42-0) Problemen oplossen [63](#page-62-0) SNMP [54](#page-53-0) TCP/IP [53](#page-52-0) Tijdelijke gegevensbestanden wissen [62](#page-61-0) Universal-instelling [47](#page-46-0) USB [58](#page-57-0) Voorkeuren [34](#page-33-0) Wi-Fi Direct [51](#page-50-0) methode met drukknop [23](#page-22-0) milieu-instellingen [80](#page-79-0) mobiel apparaat aansluiten op printer [24](#page-23-0) afdrukken vanuit [29](#page-28-0), [30](#page-29-0) mobiel apparaat verbinden naar printer [24](#page-23-0) multifunctionele invoer laden [18](#page-17-0)

#### **N**

nauwkeurige details worden niet correct afgedrukt [85](#page-84-0) niet-vluchtig geheugen [28](#page-27-0) wissen [27](#page-26-0)

#### **O**

onderdelen en supplies status, controleren [64](#page-63-0) onderdelen vervangen grijprolmechanisme [71](#page-70-0) invoerlade [71](#page-70-0) ladescheidingsroller [75](#page-74-0) ondersteunde papierformaten [11](#page-10-0) ondersteunde papiergewichten [13](#page-12-0) ondersteunde papiersoorten [12](#page-11-0) originele onderdelen en supplies [65](#page-64-0)

#### **P**

Pagina Menu-instellingen afdrukken [26](#page-25-0) papier briefhoofd [10](#page-9-0) kiezen [8](#page-7-0) ongeschikt [9](#page-8-0) voorbedrukte formulieren [10](#page-9-0) papier bewaren [10](#page-9-0) papier loopt regelmatig vast [122](#page-121-0) papier loopt vast in de achterste toegangsklep [118](#page-117-0) in laden [112](#page-111-0) papier vastgelopen in de duplexeenheid [115](#page-114-0) papier vastgelopen in de multifunctionele invoer [109](#page-108-0) papiereigenschappen [8](#page-7-0) papierformaten, ondersteunde [11](#page-10-0) papiergewichten, ondersteunde [13](#page-12-0) papiersoorten, ondersteunde [12](#page-11-0) papierstoringen locatie [107](#page-106-0) voorkomen [106](#page-105-0) papierstoringen verhelpen in de standaardlade [108](#page-107-0) pincode, methode [23](#page-22-0) plaats voor de printer bepalen [14](#page-13-0) plaatsen, enveloppen in de multifunctionele invoer [18](#page-17-0) **Printer** locatie selecteren [14](#page-13-0) minimale installatieruimte [14](#page-13-0) vervoeren [81](#page-80-0) printer reageert niet [103](#page-102-0) printer reinigen [76](#page-75-0) printer vervoeren [81](#page-80-0)

printerberichten supply van ander merk dan printerfabrikant [106](#page-105-0) Vervang cartridge, printerregio onjuist [105](#page-104-0) printerconfiguratie [7](#page-6-0) printerconnectiviteit controleren [26](#page-25-0) printergeheugen wissen [27](#page-26-0) printergeheugen wissen [27](#page-26-0) printerinstellingen fabriekswaarden herstellen [27](#page-26-0) printermenu's [34](#page-33-0) printerpoorten [15](#page-14-0) printerrapporten bekijken [65](#page-64-0) printers toevoegen aan een computer [20](#page-19-0) printersoftware installeren [20](#page-19-0) printerstatus [8](#page-7-0) printerstuurprogramma hardwareopties toevoegen [22](#page-21-0) installeren [20](#page-19-0) problemen met de afdrukkwaliteit [82](#page-81-0) problemen oplossen kan Embedded Web Server niet openen [104](#page-103-0) kan printer niet verbinden met Wi-Fi [105](#page-104-0) printer reageert niet [103](#page-102-0) problemen met de afdrukkwaliteit [82](#page-81-0) problemen oplossen, afdrukken afdrukken verloopt langzaam [101](#page-100-0) afdruktaken worden niet afgedrukt [98](#page-97-0) envelop wordt dichtgeplakt tijdens afdrukken [121](#page-120-0) gesorteerd afdrukken werkt niet [121](#page-120-0) onjuiste marges [88](#page-87-0) papier loopt regelmatig vast [122](#page-121-0) vastgelopen pagina's worden niet opnieuw afgedrukt [123](#page-122-0) vertrouwelijke en andere taken in de wachtrij worden niet afgedrukt [99](#page-98-0)

problemen oplossen, afdrukkwaliteit afgekapte tekst of afbeeldingen [94](#page-93-0) donkere afdruk [83](#page-82-0) gekruld papier [91](#page-90-0) gevouwen of gekreukeld papier [86](#page-85-0) grijze achtergrond op afdrukken [87](#page-86-0) herhaalde storingen [98](#page-97-0) horizontale lichte strepen [95](#page-94-0) lege pagina's [83](#page-82-0) lichte afdruk [88](#page-87-0) nauwkeurige details worden niet correct afgedrukt [85](#page-84-0) scheve afdruk [92](#page-91-0) toner laat gemakkelijk los [94](#page-93-0) verticale donkere lijnen of strepen [97](#page-96-0) verticale donkere strepen [97](#page-96-0) verticale donkere strepen met ontbrekende afdruk [98](#page-97-0) verticale lichte strepen [96](#page-95-0) verticale witte strepen [96](#page-95-0) vervormde afdruk [92](#page-91-0) vlekkerige afdruk en stippen [90](#page-89-0) volledig zwarte pagina's [93](#page-92-0) witte pagina's [83](#page-82-0)

#### **R**

reinigen binnenkant van de printer [76](#page-75-0) buitenkant van de printer [76](#page-75-0) richtlijnen voor papier [8](#page-7-0)

#### **S**

scheidingsvellen plaatsen [32](#page-31-0) scheidingsvellen plaatsen [32](#page-31-0) scheve afdruk [92](#page-91-0) Slaapstand instelling [80](#page-79-0) Sluimerstand instelling [80](#page-79-0) status controleren onderdelen en supplies [64](#page-63-0) stippen op afdrukken [90](#page-89-0)

storing verhelpen in de achterste toegangsklep [118](#page-117-0) in de duplexeenheid [115](#page-114-0) in de multifunctionele invoer [109](#page-108-0) in laden [112](#page-111-0) storingsgebieden opsporen [107](#page-106-0) storingslocaties bepalen [107](#page-106-0) supplies zuinig omgaan [80](#page-79-0) supplies, meldingen configureren [64](#page-63-0) supply van ander merk dan printerfabrikant [106](#page-105-0)

#### **T**

taak wordt afgedrukt op het verkeerde papier [100](#page-99-0) taak wordt afgedrukt vanuit de verkeerde lade [100](#page-99-0) temperatuur rondom de printer [127](#page-126-0) Testpagina's voor afdrukkwaliteit [63](#page-62-0) tonercartridge bestellen [65](#page-64-0) vervangen [65](#page-64-0) tonerintensiteit aanpassen [33](#page-32-0)

#### **U**

Universal papier configureren, instellingen [16](#page-15-0) USB-printerpoort [15](#page-14-0)

#### **V**

vastgelopen pagina's worden niet opnieuw afgedrukt [123](#page-122-0) verbinding maken met een draadloos netwerk methode met drukknop gebruiken [23](#page-22-0) methode met pincode gebruiken [23](#page-22-0) verplaatsen van printer [14,](#page-13-0) [80](#page-79-0) verticale donkere lijnen op afdrukken [97](#page-96-0) verticale strepen op afdrukken [97](#page-96-0)

vertrouwelijke afdruktaken configureren [30](#page-29-0) vertrouwelijke documenten worden niet afgedrukt [99](#page-98-0) Vervang cartridge, printerregio onjuist [105](#page-104-0) vervangen, supplies beeldverwerkingseenheid [68](#page-67-0) tonercartridge [65](#page-64-0) vervormde afdruk [92](#page-91-0) verwijderen, papierstoring in de achterste toegangsklep [118](#page-117-0) in de duplexeenheid [115](#page-114-0) in de multifunctionele invoer [109](#page-108-0) in laden [112](#page-111-0) vlekkerige afdrukken [90](#page-89-0) vluchtig geheugen [28](#page-27-0) wissen [27](#page-26-0) vluchtigheid kennisgeving van [28](#page-27-0) vochtigheidsgraad rond de printer [127](#page-126-0) voorbedrukte formulieren kiezen [10](#page-9-0) voorkomen, papierstoringen [106](#page-105-0) vullen, laden [16](#page-15-0)

#### **W**

weergeven, rapporten [65](#page-64-0) Wi-Fi Direct afdrukken vanaf een mobiel apparaat [30](#page-29-0) configureren [24](#page-23-0) inschakelen [24](#page-23-0) Wi-Fi-netwerk uitschakelen [25](#page-24-0) Wi-Fi-netwerk uitschakelen [25](#page-24-0) Wi ‑Fi Direct inschakelen [24](#page-23-0) Wi ‑Fi Protected Setup draadloos netwerk [23](#page-22-0) witte lijnen [96](#page-95-0)

#### **Z**

zuinig omgaan met supplies [80](#page-79-0)